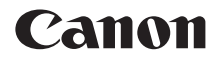

# **EOS 250D Руководство по расширенным операциям**

**РУССКИЙ**

# <span id="page-1-1"></span><span id="page-1-0"></span>**Введение**

### **Перед началом съемки обязательно ознакомьтесь со следующей информацией**

Во избежание несчастных случаев, а также для получения качественных снимков сначала ознакомьтесь с разделами [«Меры предосторожности»](#page-21-0)  (**[122**) и [«Правила обращения» \(](#page-24-0)<sup>12</sup>25). Кроме того, внимательно ознакомьтесь с этой инструкцией, чтобы правильно пользоваться камерой.

# **Для дальнейшего ознакомления с камерой во время ее использования см. данную инструкцию по эксплуатации**

При чтении данной инструкции сделайте несколько пробных снимков и оцените результаты. Это поможет лучше изучить камеру. Храните эту инструкцию в надежном месте, чтобы можно было обращаться к ней по мере необходимости.

### **Проверка камеры перед использованием и ограничение ответственности**

После съемки просмотрите снятые изображения и убедитесь, что они правильно записаны. В случае если из-за неисправности камеры или карты памяти невозможно записать изображения или передать их в компьютер, корпорация Canon не несет ответственности за какие-либо убытки или причиненные неудобства.

# **Авторские права**

Законодательство некоторых стран допускает использование фотографий, а также защищенной авторскими правами музыки или изображений с музыкой, хранящихся на карте памяти, только для личных целей. Следует также помнить, что на некоторых общественных мероприятиях, выставках и т. п. фотосъемка может быть запрещена даже для личных целей.

# <span id="page-2-0"></span>**Комплект поставки**

В первую очередь убедитесь, что в комплект поставки камеры входят все перечисленные ниже компоненты. При отсутствии каких-либо компонентов обращайтесь к своему дилеру.

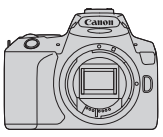

**Камера** (с наглазником и крышкой корпуса камеры)

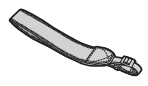

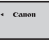

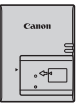

**Ремень**

**Аккумулятор LP-E17** (с защитной крышкой)

**Зарядное устройство LC-E17E\***

\* Зарядное устройство LC-E17E поставляется с кабелем питания.

- **Диск CD-ROM с программным обеспечением, интерфейсный кабель и HDMI-кабель не входят в комплект поставки камеры.**
- Если приобретен комплект объектива, проверьте наличие объективов.
- Не теряйте перечисленные выше компоненты.

• Если требуются инструкции по эксплуатации объективов, загрузите их с веб-сайта Canon. Инструкции по эксплуатации объективов (PDF-файлы) предназначены для объективов, продаваемых отдельно. Обратите внимание, что при приобретении комплекта с объективом некоторые прилагаемые к объективу принадлежности могут не соответствовать указанным в инструкции по эксплуатации объектива.

Программное обеспечение можно загрузить с веб-сайта Canon ([1[484](#page-483-0)).

# <span id="page-3-0"></span>**Краткое руководство по началу работы**

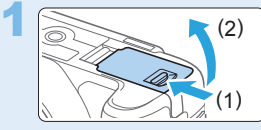

# Вставьте аккумулятор (**Q**37).

Перед началом эксплуатации после покупки зарядите аккумулятор  $($  $\Box$  $35)$ .

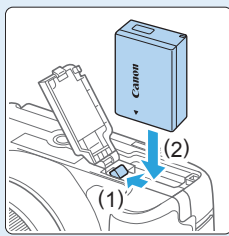

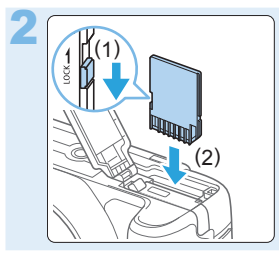

# Вставьте карту памяти (**Q**37).

Разверните карту этикеткой к задней стороне камеры и вставьте карту в отсек карты памяти.

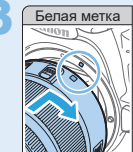

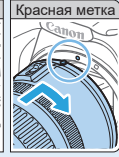

# $\frac{1}{2}$  Басная метка **Установите объектив ([147).**

Для установки объектива совместите белую или красную индексную метку объектива с индексной меткой соответствующего цвета на камере.

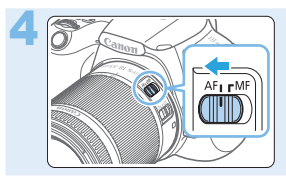

4 **Установите переключатель режима фокусировки на объективе в положение <**f**> (**[=](#page-46-0)**47).**

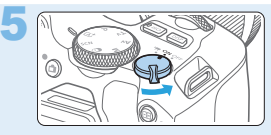

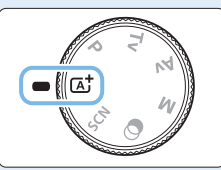

5 **Установите переключатель**  питания в положение <0N>. **а диск установки режима**  в положение < $A^+$ > (Интеллек**туальный сценарный режим) (**[=](#page-69-0)**70).**

• Все необходимые настройки камеры устанавливаются автоматически.

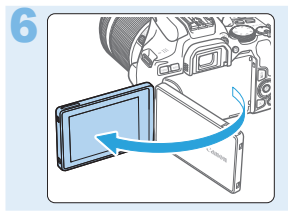

# Откройте ЖК-экран (**Q40**).

Если на ЖК-экране появился экран установки параметров даты, времени и часового пояса, см. [стр.](#page-42-0) 43.

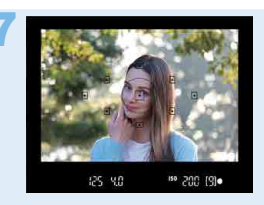

### 7 **Сфокусируйтесь на объект (**[=](#page-49-0)**50).**

- Смотря в видоискатель, наведите центр видоискателя на объект.
- Наполовину нажмите кнопку спуска затвора — камера сфокусируется на объект.
- Если требуется, поднимите вспышку пальцами.

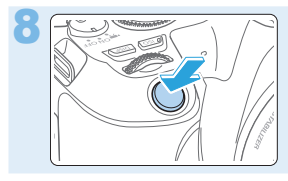

# Произведите съемку (**[150**).

• Для съемки полностью нажмите кнопку спуска затвора.

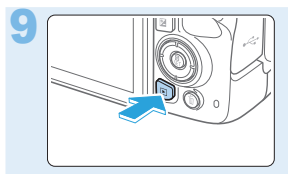

#### 9 **Просмотрите снимок.**

- Снятое изображение отображается на ЖК-экране в течение прибл. 2 с.
- Для повторного просмотра изображения нажмите кнопку < $\blacktriangleright$  ( $\bowtie$ 101).
- Сведения о съемке с просмотром на ЖК-экране см. на «Съемка с [просмотром изображения на ЖК-экране \(Съемка в](#page-179-0) режиме Live View)»  $($ 180).
- Порядок просмотра отснятых изображений см. в разделе «Просмотр изображений»  $(2101)$ .
- Порядок удаления изображений см. в разделе «Удаление [изображений» \(](#page-309-0)[1310).

# <span id="page-6-0"></span>**Совместимые карты**

С камерой могут использоваться указанные ниже карты памяти, независимо от их емкости. **Новую карту памяти или карту памяти, ранее отформатированную (инициализированную) в другой камере или**  в компьютере, необходимо отформатировать в этой камере ( $\Box$ 66).

- Карты памяти SD/SDHC\*/SDXC\*
	- \* Поддерживаются карты UHS-I.

#### **Карты памяти, пригодные для записи видео**

При видеосъемке используйте карту большой емкости с высокими характеристиками (достаточно высокими скоростями записи и чтения), достаточными для параметров видеозаписи.

В данной инструкции по эксплуатации термин «карта» включает в себя карты памяти SD, SDHC и SDXC.

\* **Карта для записи фотографий или видео не входит в комплект поставки камеры.** Ее следует приобрести дополнительно.

# <span id="page-7-0"></span>**Список глав**

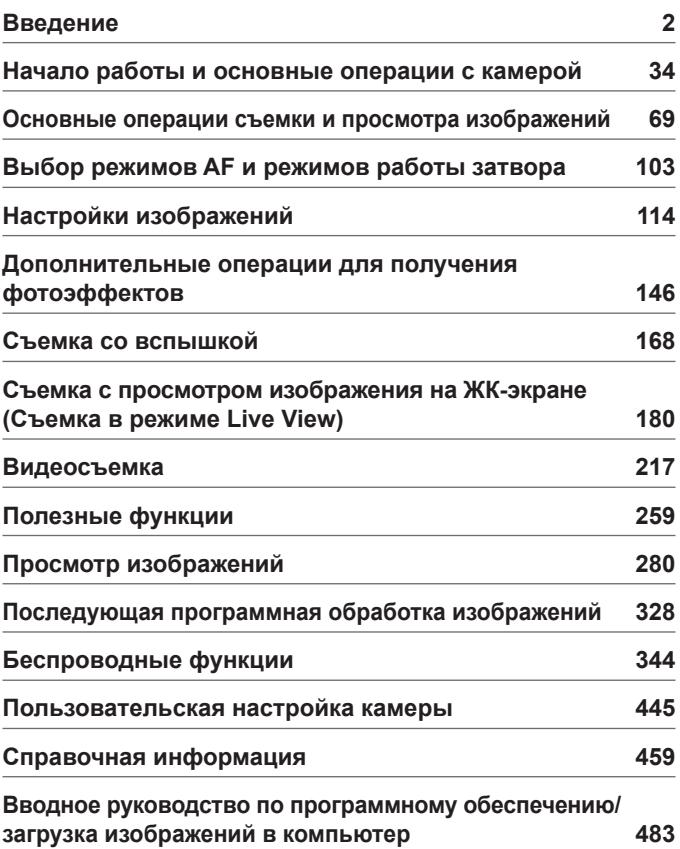

# **Содержание по назначению**

# **Съемка**

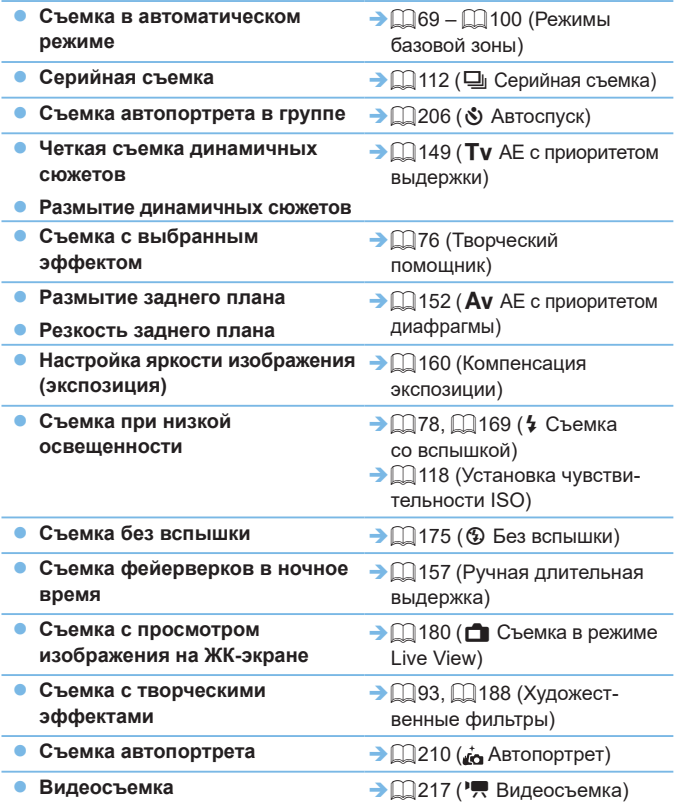

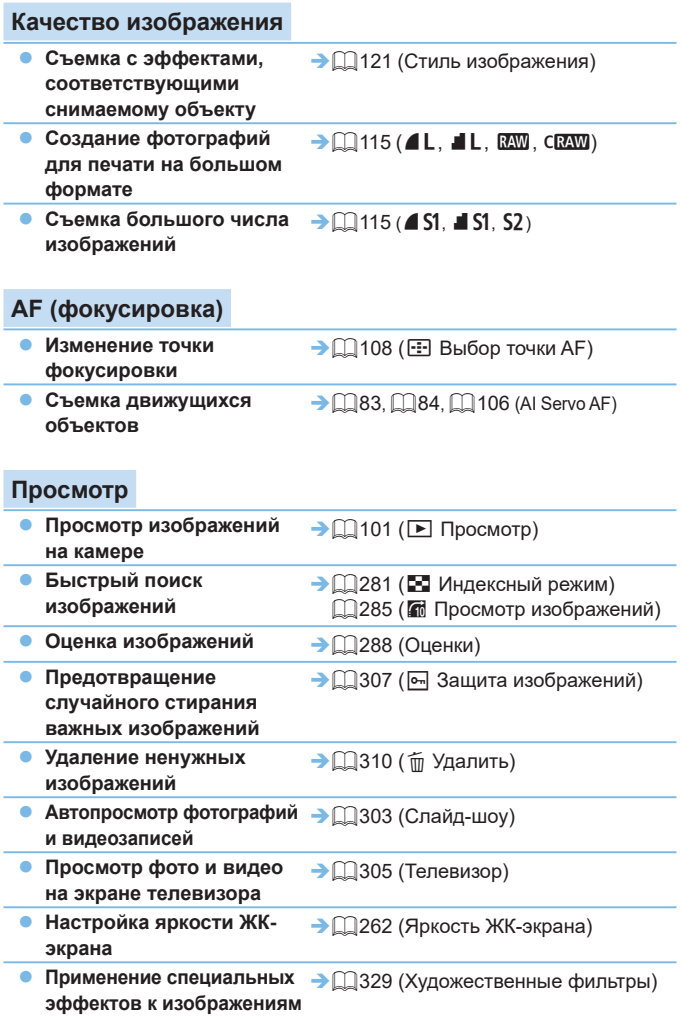

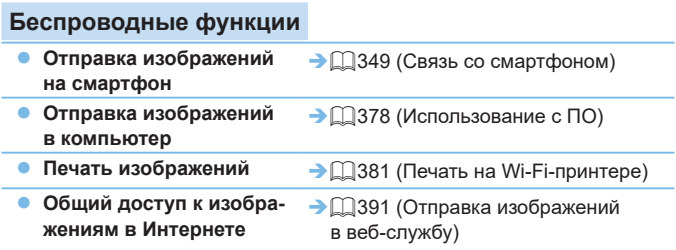

# <span id="page-11-0"></span>**Указатель функций**

#### **Питание**

- Аккумулятор
	- Зарядка ( $\Box$ 35)
	- Установка и извлечение  $($  $\Box$ 37)
	- Уровень заряда аккумулятора  $\binom{6}{42}$
	- Проверка информации об аккумуляторе ([1[460](#page-459-0))
- $\bullet$  Бытовая электросеть ( $\Box$ [461\)](#page-460-0)
- Автоотключение  $(241)$

#### **Карты памяти**

- $\bullet$  Установка и извлечение ( $\Box$ 37)
- $\bullet$  Форматирование ( $\Box$ 66)
- $\bullet$  Спуск затвора без карты ( $\Box$ [260\)](#page-259-0)

#### **Объектив**

- $\bullet$  Установка и снятие ( $\Box$ 47)
- Зумирование  $(\Box$ 48)

#### **Базовые настройки**

- Диоптрийная регулировка  $(\Box$ 49)
- Язык ( $\Box$ 46)
- Дата/Время/Зона ( $\Box$ 43)
- $\bullet$  Звуковой сигнал ( $\Box$ [260](#page-259-1))

#### **ЖК-экран**

- Использование ЖК-экрана  $($  $\Box$  $40)$
- Кнопка выключения и включения ЖК-экрана (2[272](#page-271-0))
- $\bullet$  Настройка яркости ( $\Box$ [262](#page-261-0))
- $\bullet$  Сенсорный экран ( $\Box$ 63)
- Параметры уровня отображения  $($  $\Box$ 51)
- $\bullet$  Руководство по функциям ( $\Box$ 55)

#### **Запись изображений**

- $\bullet$  Создание и выбор папки ( $\Box$ [263](#page-262-0))
- $\bullet$  Нумерация файлов ( $\Box$ [265\)](#page-264-0)

# **Автофокусировка**

- $\bullet$  Функция AF ( $\Box$ [104](#page-103-0))
- $\bullet$  Выбор точки А $F$  ( $\Box$ [108](#page-107-0))
- Ручная фокусировка ( $\Box$ [111](#page-110-0))
- АФ с обнаружением глаз ( $\Box$ [204](#page-203-0))
- $\bullet$  Непрерывная АF ( $\Box$ [205](#page-204-0))
- Настройки выделения цветом МГ  $($  $\Box$ [213](#page-212-0))

#### **Работа затвора**

- $\bullet$  Режим работы затвора ( $\Box$ [112](#page-111-0))
- $\bullet$  Серийная съемка ( $\Box$ [112](#page-111-0))

#### **Качество изображения**

- Качество записи изображений  $($  $\Box$  [115](#page-114-0))
- $\bullet$  Стиль изображения ( $\Box$ [121](#page-120-0))
- $\bullet$  Баланс белого ( $\Box$ [129](#page-128-0))
- Auto Lighting Optimizer (Автокоррекция яркости) ([14[136](#page-135-0))
- Шумоподавление при длительных выдержках ( $\Box$ [139](#page-138-0))
- Шумоподавление для высоких значений ISO (<sup>1[138](#page-137-0)</sup>)
- Коррекция аберрации объектива  $($  $\Box$  [141](#page-140-0))
- $\bullet$  Приоритет светов ( $\Box$ [137](#page-136-0))
- Цветовое пространство ( $\Box$ [145](#page-144-0))

#### **Съемка**

- $\bullet$  Режим съемки ( $\Box$ 30)
- $\bullet$  Чувствительность ISO ( $\Box$ [118\)](#page-117-0)
- Ручная выдержка  $($ 157)
- Режим замера ( $\Box$ 158)
- $\bullet$  Блокировка зеркала ( $\Box$ 165)
- Дистанционное управление  $($  $\Box$  $463)$

#### **Настройка экспозиции**

- $\bullet$  Компенсация экспозиции ( $\Box$ 160)
- Компенсация экспозиции с M+ISO Авто (<sub>11</sub>156)
- $\bullet$  AEB ( $\Box$ 162)
- $\bullet$  Фиксация АЕ ( $\Box$ 164)

#### **Вспышка**

- $\bullet$  Встроенная вспышка ( $\Box$ [169](#page-168-0))
- $\bullet$  Внешняя вспышка ( $\Box$ [174](#page-173-0))
- $\bullet$  Настройки вспышки ( $\Box$ [175](#page-174-1))

#### **Съемка в режиме Live View**

- $\bullet$  Съемка в режиме Live View  $($  $\Box$  [180](#page-179-0))
- $\bullet$  Соотношение сторон ( $\Box$ [192](#page-191-0))
- $\bullet$  Функция А $F$  ( $\Box$ [195](#page-194-0))
- $\bullet$  Метод АF ( $\Box$ [197](#page-196-0))
- Художественные фильтры  $($  $\Box$  [188](#page-187-0))
- Автоспуск ( $206$ )
- $\bullet$  Съемка при касании ( $\Box$ [208](#page-207-0))
- Автопортрет ( $\Box$ [210](#page-209-0))

#### **Видеосъемка**

- $\bullet$  Видеосъемка ( $\Box$ [217](#page-216-0))
- $\bullet$  Метод AF ( $\Box$ [197](#page-196-0))
- $\bullet$  Параметры видеозаписи ( $\Box$ [228](#page-227-0))
- Видео Servo AF  $($ [253\)](#page-252-0)
- Запись звука  $($ [251](#page-250-0))
- $\bullet$  Ручная экспозиция ( $\Box$ [221](#page-220-0))
- $\bullet$  Цифровой зум ( $\Box$ [231](#page-230-0))
- $\bullet$  Видеосъемка HDR ( $\Box$ [234\)](#page-233-0)
- Художественные фильтры для видеозаписей ([1[235](#page-234-0))
- $\bullet$  Видеофрагменты ( $\Box$ [245](#page-244-0))
- Интервальная съемка ( $\Box$ [238](#page-237-0))
- Съемка с дистанционным управлением ( $\Box$ [463\)](#page-462-0)

#### **Просмотр**

- Время просмотра изображения  $($  $\Box$ [261](#page-260-0))
- Отображение одиночного изображения ([101)
- Информация о съемке ( $\Box$ [323\)](#page-322-0)
- $\bullet$  Индексный режим ( $\Box$ [281](#page-280-1))
- Просмотр изображений (режим перехода) ([[282](#page-281-0))
- Увеличение при просмотре  $($  $\Box$  [284\)](#page-283-0)
- $\bullet$  Поворот изображения ( $\Box$ [287](#page-286-0))
- Оценка ( $\Box$ [288\)](#page-287-0)
- $\bullet$  Просмотр видеозаписи ( $\Box$ [296](#page-295-0))
- $\bullet$  Слайд-шоу ( $\Box$ [303](#page-302-0))
- Просмотр изображений на экране телевизора ( $\Box$ [305](#page-304-0))
- Защита ( $\Box$ [307](#page-306-0))
- Удаление  $(1310)$  $(1310)$  $(1310)$
- Сенсорное воспроизведение  $($ <del> $\Box$ </del> [285\)](#page-284-1)
- $\bullet$  Заказ печати (DPOF) ( $\Box$ [316](#page-315-0))
- Настройка фотокниги ([1] [320](#page-319-0))

#### **Редактирование изображений**

- $\bullet$  Художественные фильтры ( $\Box$ [329\)](#page-328-0)
- Изменение размера ( $\Box$ [338](#page-337-0))
- $\bullet$  Кадрирование ( $\Box$ [340](#page-339-0))

#### **Пользовательская настройка**

- Пользовательские функции (C.Fn)  $($  $\Box$  $446)$
- $\bullet$  Мое меню ( $\Box$ [455\)](#page-454-0)

#### **Программное обеспечение**

- Вводное руководство по программному обеспечению  $($  $\Box$  $484)$
- Инструкция по эксплуатации программного обеспечения  $($  $\Box$  $485)$

#### **Беспроводные функции**

- $\bullet$  Связь со смартфоном ( $\Box$ [349\)](#page-348-0)
- Автоматическая отправка изображений на смартфоны  $($  $\Box$  $362)$
- $\bullet$  Дистанционное управление  $(EOS Utility) (]]374)$  $(EOS Utility) (]]374)$  $(EOS Utility) (]]374)$
- Автоматическая отправка изображений на компьютеры  $($  $\Box$ [378\)](#page-377-0)
- $\bullet$  Печать на Wi-Fi-принтере (=[381\)](#page-380-0)
- z Отправка изображений в веб-службу (2[391](#page-390-0))
- Сброс настроек беспроводной связи (<sub>1425</sub>)

# <span id="page-14-0"></span>**Обозначения в настоящей инструкции**

### **Значки, используемые в настоящей инструкции**

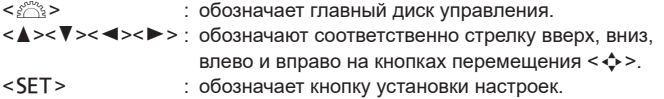

\* Помимо указанного выше, при обсуждении соответствующих операций и функций в этой инструкции также используются значки и символы, нанесенные на кнопки камеры или отображаемые на ее ЖК-экране.

- $\bigstar$  : этот значок в верхней части страницы справа от заголовков указывает, что функция доступна только в режимах творческой зоны  $($ <del> $\Box$ 31)</del>.
- 

Ü 同学?

- ( $\Box$  \*\*\*) : за дополнительной информацией обращайтесь к указанным страницам.
	- : предупреждение для предотвращения неполадок при съемке.
	- : дополнительная информация.
	- : рекомендации или советы для более эффективной съемки.
	- : рекомендации по устранению неполадок.

### **Основные допущения в инструкциях по эксплуатации и замечания к примерам фотографий**

- Во всех операциях, описываемых в данной инструкции, предполагается, что переключатель питания установлен в положение  $<$  ON $>$  $($  $\Box$  $41$ ).
- Предполагается, что для всех параметров меню и пользовательских функций установлены значения по умолчанию.
- $\bullet$  На рисунках в инструкции камера показана с установленным объективом EF-S18-55mm f/4-5.6 IS STM.
- Примеры фотографий, отображаемых на камере и используемых в данной инструкции, служат только для иллюстрации, чтобы нагляднее показать эффекты.

# **Содержание**

I

I

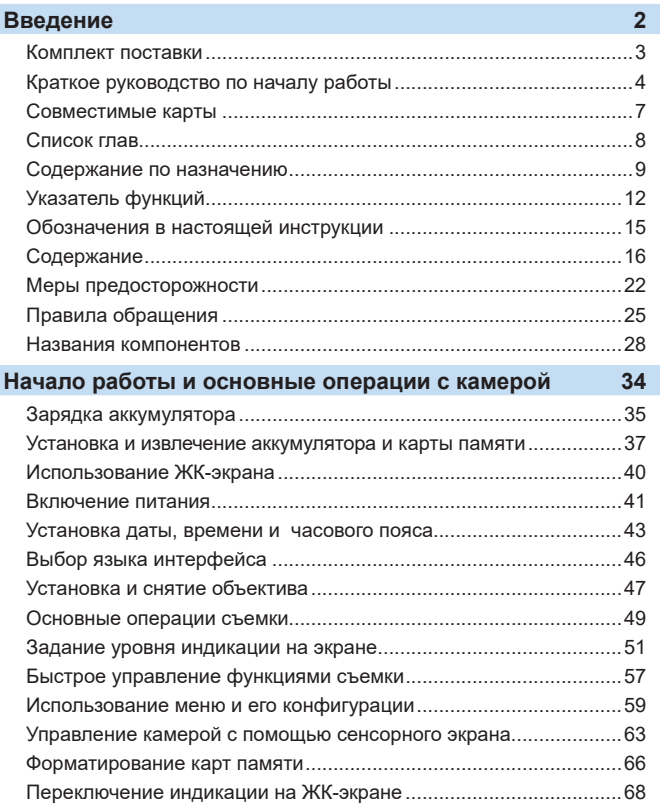

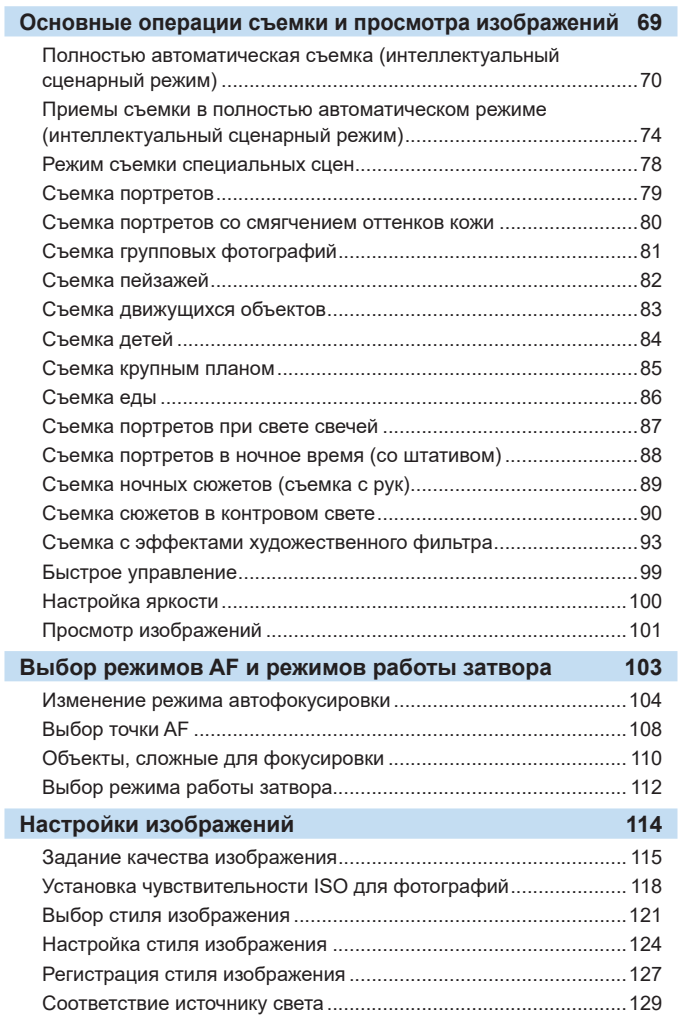

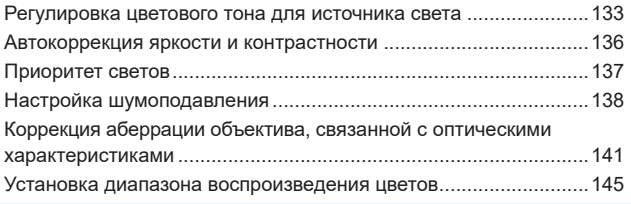

# **[Дополнительные операции для получения](#page-145-0)  [фотоэффектов](#page-145-0) 146**

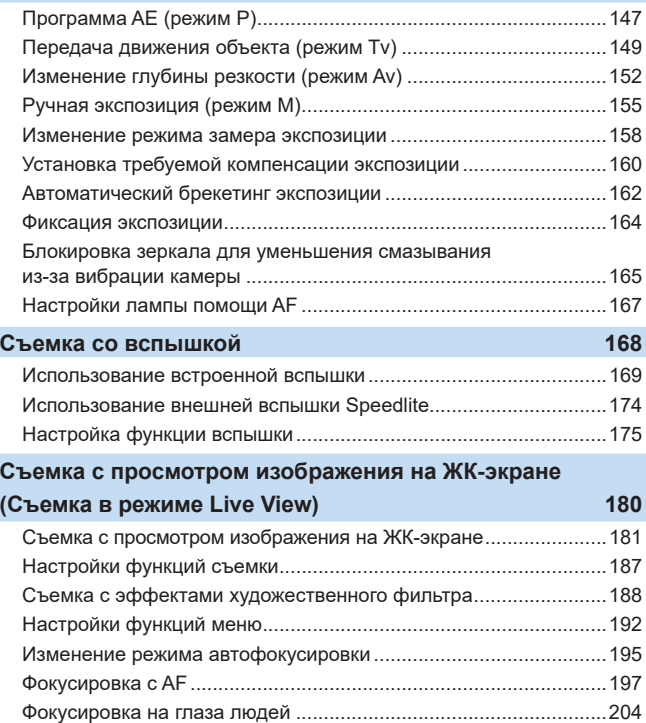

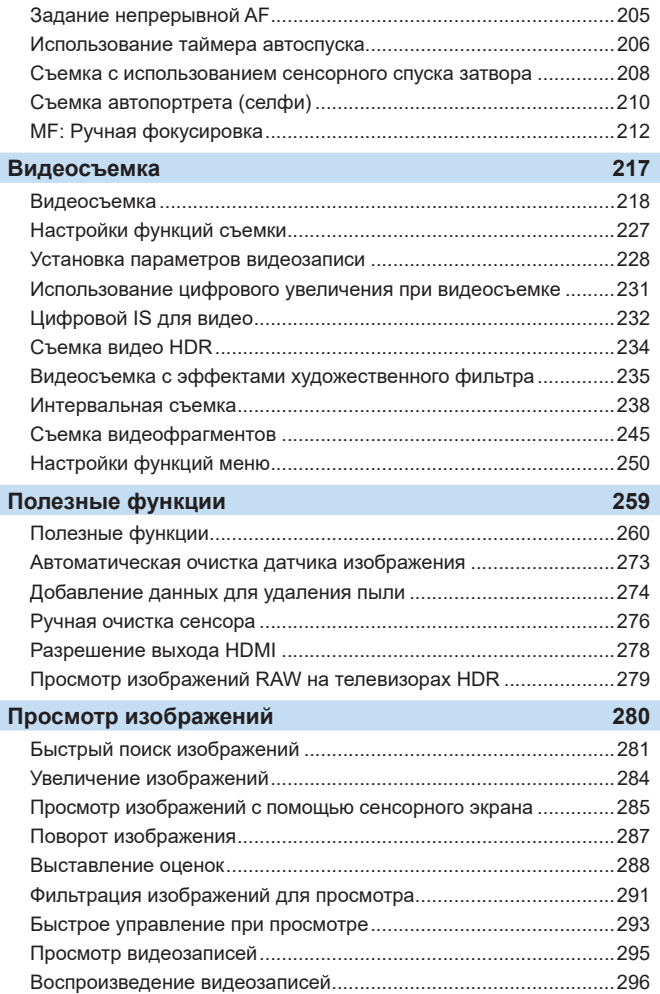

I

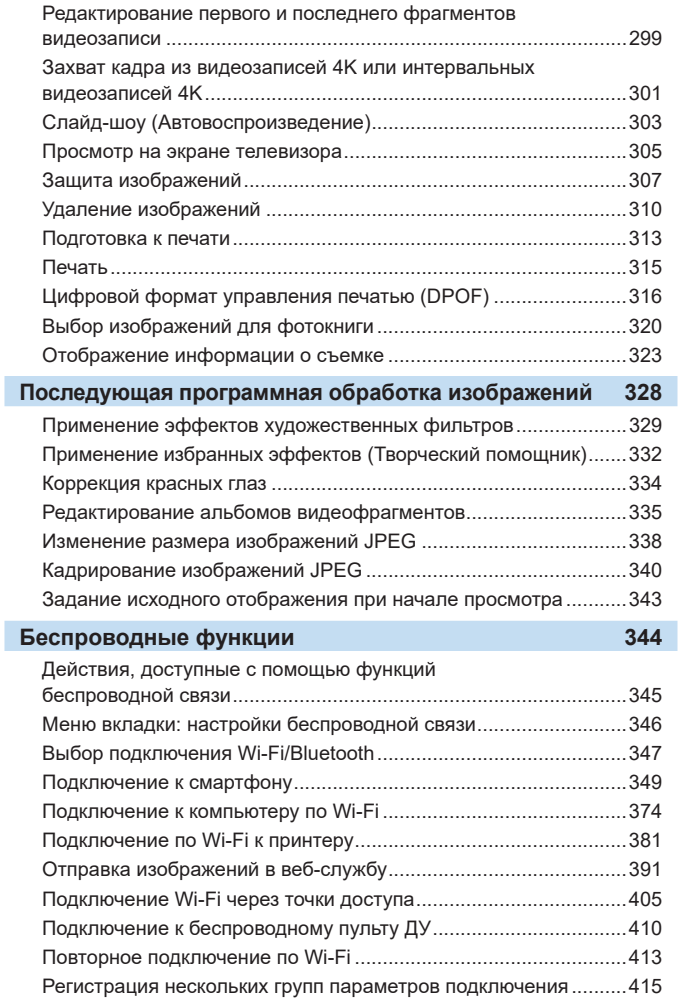

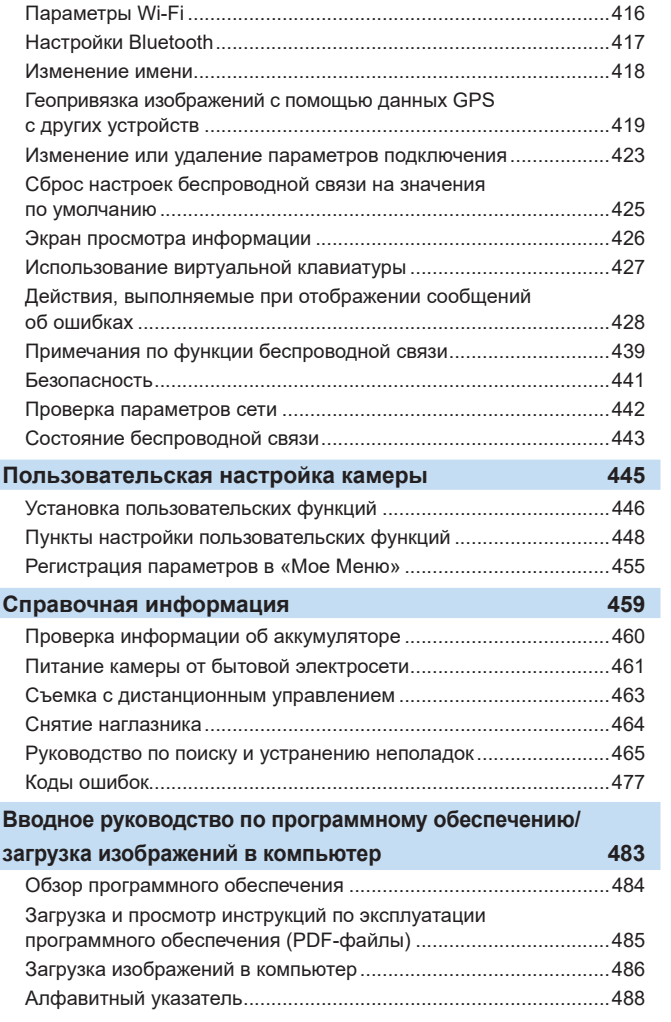

I

# <span id="page-21-1"></span><span id="page-21-0"></span>**Меры предосторожности**

Следующие меры предосторожности призваны исключить повреждения, а также травмы фотографа и других лиц. Перед использованием изделия обязательно внимательно ознакомьтесь с этими мерами предосторожности и соблюдайте их.

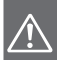

Предостережения: ния. Несоблюдение этих требований может Учитывайте приведенные ниже предостережепривести к смерти или тяжелым травмам.

- Во избежание пожара, перегрева, утечки химических веществ, взрывов и поражения электрическим током соблюдайте указанные ниже меры предосторожности.
	- Используйте только те аккумуляторы, источники питания и дополнительные аксессуары, которые указаны в настоящей Инструкции по эксплуатации. Не используйте самодельные или модифицированные аккумуляторы, а также поврежденное изделие.
	- Не разбирайте и не модифицируйте аккумулятор, а также не допускайте его короткого замыкания. Запрещается нагревать аккумулятор или что-либо припаивать к нему. Не подвергайте аккумулятор воздействию огня или воды. Не допускайте сильных ударов по аккумулятору.
	- Соблюдайте полярность установки аккумулятора.
	- Запрещается заряжать аккумулятор, если температура воздуха отличается от допустимой для зарядки (работы). Кроме того, запрещается превышать время зарядки, указанное в Инструкции по эксплуатации.
	- Не вставляйте посторонние металлические предметы в электрические контакты камеры, дополнительных аксессуаров, соединительных кабелей и т. п.
- Утилизируя аккумулятор, изолируйте его электрические контакты с помощью ленты. При контакте с другими металлическими предметами или элементами питания возможно возгорание или взрыв.
- Если во время зарядки аккумулятора он излишне нагрелся, появился дым или запах, немедленно отсоедините зарядное устройство от электрической розетки, чтобы прекратить зарядку. При несоблюдении этого требования возможно возгорание, термические повреждения или поражение электрическим током.
- $\bullet$  Если аккумулятор протек, изменил цвет, потерял форму, от него идет дым или запах, немедленно извлеките его. Будьте осторожны, чтобы не обжечься. При продолжении использования возможно возгорание, поражение электрическим током или ожоги.
- $\bullet$  Не допускайте попадания веществ, вытекших из элемента питания, в глаза, на кожу или одежду. Возможна потеря зрения или кожные заболевания. Если жидкость, вытекшая из элемента питания или аккумулятора, попала в глаза, на кожу или одежду, промойте пораженное место большим количеством чистой воды, но не трите его. Немедленно обратитесь к врачу.
- Не оставляйте кабели вблизи источников тепла. При нагревании возможна деформация кабеля или оплавление изоляции, что может стать причиной пожара или удара электрическим током.
- $\bullet$  Не держите камеру в одном положении длительное время. Даже если камера не сильно нагрелась, продолжительный контакт с какой-либо деталью может вызвать покраснение кожи или образование волдырей из-за низкотемпературного ожога. Людям с проблемами кровообращения или с низкой чувствительностью кожи, а также во время съемки при высокой температуре рекомендуется использовать штатив.
- $\bullet$  Не направляйте вспышку на водителей. Это может привести к аварии.
- $\bullet$  Когда камера или аксессуары не используются, прежде чем убирать их на хранение, обязательно извлекайте аккумулятор, а также отсоединяйте вилку электропитания и соединительные кабели от оборудования. Это исключает поражение электрическим током, перегрев, возгорание и коррозию.
- Не используйте оборудование в местах, в которых присутствует горючий газ. Это необходимо для предотвращения взрыва или возгорания.
- Если при падении оборудования поврежден его корпус и видны внутренние детали, не касайтесь таких открытых деталей. Возможно поражение электрическим током.
- Не разбирайте оборудование и не вносите изменений в его конструкцию. Находящиеся под высоким напряжением внутренние детали могут вызвать поражение электрическим током.
- $\bullet$  Не смотрите на солнце или очень яркие источники света через камеру или объектив. Это может нанести вред зрению.
- Храните оборудование в местах, недоступных для детей, в том числе во время использования. Ремни или шнуры могут случайно стать причиной удушья, поражения электрическим током или травмы. Удушье или травма также могут произойти, если ребенок случайно проглотит деталь камеры или дополнительный аксессуар. Если ребенок проглотил деталь или дополнительный аксессуар, немедленно обратитесь к врачу.
- $\bullet$  Не используйте и не храните оборудование в пыльных или сырых местах. Также не допускайте контакта аккумулятора с металлическими предметами; во избежание короткого замыкания храните аккумулятор с установленной защитной крышкой. Это исключит возгорание, перегрев, поражение электрическим током и ожоги.
- $\bullet$  Перед использованием камеры в самолете или больнице выясните, разрешена ли съемка. Электромагнитное излучение от камеры может помешать работе приборов самолета или медицинского оборудования в больнице.
- $\bullet$  Во избежание пожара и поражения электрическим током соблюдайте указанные ниже меры безопасности.
	- Обязательно полностью вставляйте вилку кабеля питания в электрическую розетку.
	- Не беритесь за вилку кабеля питания влажными руками.
	- Отсоединяя кабель питания, беритесь за его вилку.
	- Не допускайте царапин, порезов и слишком сильного изгиба кабеля питания, а также не ставьте на кабель тяжелые предметы. Не перекручивайте и не связывайте кабели.
	- Не подключайте к одной электрической розетке слишком много вилок кабелей питания.
	- Не используйте кабель, если у него повреждены проводники или изоляция.
- $\bullet$  Периодически извлекайте вилку кабеля питания и сухой тканью удаляйте пыль вокруг электрической розетки. Если в воздухе много пыли, влаги или масла, намокшая пыль на электрической розетке может стать причиной короткого замыкания и пожара.
- $\bullet$  Запрешается подсоединять аккумулятор напрямую к электрической розетке или гнезду прикуривателя автомобиля. Аккумулятор может дать течь, перегреться или взорваться, вызвав пожар или причинив ожоги или травмы.
- Если изделие используется ребенком, взрослый должен подробно объяснить ему порядок эксплуатации изделия. Необходимо наблюдать за детьми, использующими данное изделие. Неправильное использование может привести к поражению электрическим током или травме.
- $\bullet$  Не оставляйте объектив или камеру с установленным объективом на солнце без крышки объектива. В противном случае солнечные лучи, сконцентрированные объективом, могут вызвать пожар.
- $\bullet$  При использовании изделия не закрывайте его тканью и не заворачивайте в ткань. В противном случае возможен перегрев устройства и, как следствие, его деформация или возгорание.
- $\bullet$  Будьте осторожны, чтобы не допустить намокания камеры. Если изделие упало в воду или внутрь него попала вода или металлические предметы, немедленно извлеките аккумулятор. Это исключит возгорание, поражение электрическим током и ожоги.
- Запрещается использовать для чистки изделия растворители, бензин или прочие органические растворители. В противном случае возможен пожар или угроза здоровью.

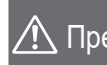

Предупреждения: Несоблюдение этих требований может привести Учитывайте приведенные ниже предупреждения. к травмам или повреждению имущества.

- $\bullet$  Не используйте и не храните изделие в местах с высокой температурой, например в автомобиле под ярким солнцем. Нагревшееся изделие может стать причиной ожога. Несоблюдение этого требования также может вызывать протечку или взрыв аккумулятора и, в результате, ухудшение параметров или сокращение срока службы изделия.
- $\bullet$  Не переносите камеру, установленную на штатив. Это может привести к травме или несчастному случаю. Также убедитесь, что штатив достаточно прочен для установки камеры и объектива.
- Не оставляйте изделие на длительное время в местах с низкой температурой. Прикосновение к холодному изделию может привести к травме.
- Не допускайте срабатывания вспышки в непосредственной близости от глаз. Возможно повреждение зрения.

# <span id="page-24-1"></span><span id="page-24-0"></span>**Уход за камерой**

- Камера представляет собой высокоточный аппарат. Избегайте падения камеры и механических воздействий на нее.
- $\bullet$  Данная камера не является водонепроницаемой, ее нельзя использовать под водой. Если вы случайно уронили камеру в воду, незамедлительно обратитесь в ближайший сервисный центр Canon. Вытирайте капли воды сухой чистой тканью. Если камера подверглась воздействию соленого воздуха, протрите ее тщательно отжатой чистой влажной тканью.
- Не оставляйте камеру вблизи от устройств, генерирующих сильные магнитные поля, например, рядом с магнитами или электродвигателями. Старайтесь не пользоваться камерой вблизи мощных источников радиоволн, например больших антенн. Сильные магнитные поля могут вызвать сбои в работе камеры или уничтожить данные изображений.
- $\bullet$  Не оставляйте камеру в местах с высокой температурой, например в автомобиле, стоящем на открытом солнце. Высокие температуры могут привести к сбоям в работе камеры.
- Камера содержит высокоточные электронные компоненты. Запрещается самостоятельно разбирать камеру.
- Во время движения зеркала не удерживайте его пальцем и т. п. В противном случае может возникнуть неисправность.
- Для удаления пыли с объектива, видоискателя, зеркала и фокусировочного экрана пользуйтесь имеющимися в продаже специальными чистящими устройствами с грушей. Не используйте для протирки корпуса камеры или объектива чистящие средства, содержащие органические растворители. Для удаления стойких загрязнений обращайтесь в ближайший сервисный центр Canon.
- $\bullet$  Не прикасайтесь пальцами к электрическим контактам камеры. Это предотвратит их коррозию. Корродированные контакты могут привести к неполадкам в работе камеры.
- Если камера быстро переносится с холода в теплое помещение, то на камере и ее внутренних деталях может образоваться конденсат. Во избежание конденсации сначала поместите камеру в закрывающийся пластиковый пакет. Перед извлечением камеры из пакета подождите, пока она нагреется.
- $\bullet$  При образовании на камере конденсата не пользуйтесь ею. Это предотвратит повреждение камеры. В случае обнаружения конденсации снимите объектив, извлеките из камеры карту памяти и аккумулятор и подождите, пока конденсат испарится. Камерой можно пользоваться только после испарения конденсата.
- $\bullet$  Если не планируется использовать камеру в течение длительного времени, извлеките из нее аккумулятор и храните камеру в сухом, прохладном помещении с хорошей вентиляцией. Даже в периоды, когда камера не используется, иногда несколько раз нажимайте кнопку спуска затвора для проверки работоспособности камеры.
- $\bullet$  Не храните камеру в помещениях с химическими веществами, вызывающими ржавчину и коррозию (например, в фотолабораториях).
- Если камера не использовалась в течение длительного времени, перед использованием камеры следует проверить все ее функции. В том случае, если камера некоторое время не использовалась, или приближается важная съемка, например поездка за границу, отнесите камеру на проверку в ближайший сервисный центр Canon или проверьте камеру самостоятельно, чтобы убедиться в ее надлежащей работе.
- $\bullet$  При многократной серийной съемке или длительной работе в режиме Live View или в режиме видеосъемки камера может сильно нагреться. Это не является дефектом.
- $\bullet$  При наличии яркого света внутри или снаружи области изображения может возникать паразитная засветка.

#### **ЖК-экран**

- Хотя ЖК-экран изготовлен по высокоточной технологии и имеет более чем 99,99% эффективных пикселов, 0,01% или менее пикселов могут не работать, и могут быть видны черные, красные точки или точки других цветов. Неработающие пикселы не означают неисправность. Они не оказывают влияния на записанные изображения.
- Если ЖК-экран оставался включенным длительное время, возможно появление остаточного изображения. Однако это временное явление, которое пройдет, если не использовать камеру несколько дней.
- При низких температурах возможно некоторое замедление смены изображений на экране ЖК-экрана, а при высоких температурах экран может выглядеть темным. При комнатной температуре обычные свойства экрана восстанавливаются.

# **Карты памяти**

Для защиты карты и хранящихся на ней данных учтите следующее:

- $\bullet$  Не допускайте падения карты памяти, не сгибайте карту и не мочите ее. Не применяйте к ней силу и не допускайте механических воздействий или сотрясений.
- $\bullet$  Не прикасайтесь к контактам карты пальцами или металлическими предметами.
- $\bullet$  Не прикрепляйте наклеек или подобных элементов на карту.
- $\bullet$  Не храните и не используйте карту памяти вблизи от объектов, имеющих сильное магнитное поле, таких как телевизоры, громкоговорители или магниты. Избегайте также мест скопления статического электричества.
- $\bullet$  Не оставляйте карты памяти под прямыми солнечными лучами или рядом с нагревательными приборами.
- $\bullet$  Храните карту памяти в чехле.
- $\bullet$  Не храните карты памяти в жарких, пыльных или сырых помещениях.

### **Сведения о загрязнении смазкой передней части матрицы**

Помимо пыли, которая может проникнуть в камеру снаружи, в редких случаях на датчик может попасть смазка с внутренних деталей камеры. Если на изображениях видны пятна, рекомендуется обратиться в сервисный центр Canon для очистки датчика.

# **Объектив**

После снятия объектива с камеры поставьте объектив задним концом вверх и наденьте заднюю крышку объектива, чтобы не поцарапать поверхность объектива и не повредить электрические контакты (1).

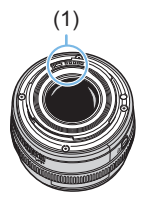

# <span id="page-27-0"></span>**Названия компонентов**

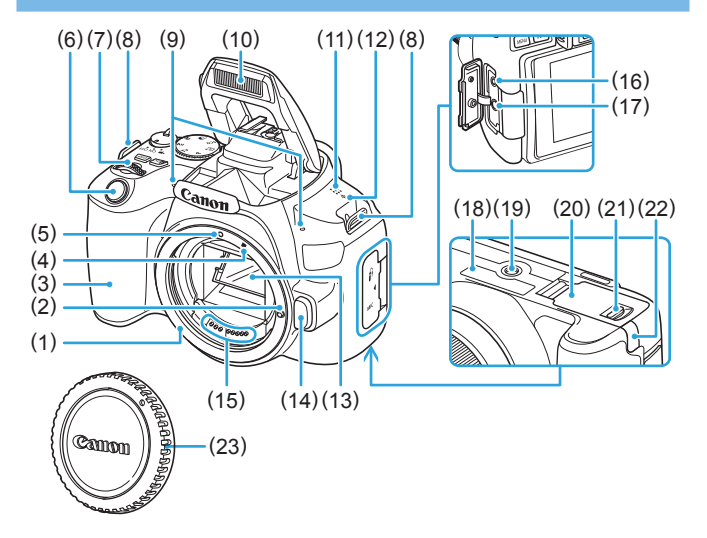

- (1) Крепление объектива
- (2) Штифт фиксации объектива
- (3) Ручка-держатель
- (4) Индексная метка крепления объектива EF-S
- (5) Индексная метка крепления объектива EF
- (6) Кнопка спуска затвора
- (7) Главный диск управления
- (8) Крепление ремня
- (9) Встроенные микрофоны
- (10) Встроенная вспышка/лампа помощи AF
- (11) Динамик
- (12) <  $\Theta$  > Метка фокальной плоскости
- (13) Зеркало
- (14) Кнопка разблокировки объектива
- (15) Контакты
- (16) Разъем дистанционного управления
- (17) Входной разъем для внешнего микрофона
- (18) Серийный номер
- (19) Штативное гнездо
- (20) Крышка гнезда карты/отсека аккумулятора
- (21) Фиксатор крышки гнезда карты/ отсека аккумулятора
- (22) Отверстие для кабеля постоянного тока
- (23) Крышка корпуса камеры

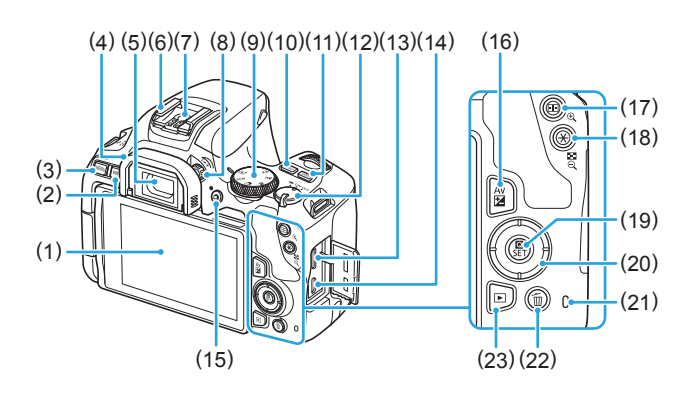

- (1) ЖК-экран/сенсорный экран Открывается влево приблизительно на 180° и поворачивается вверх и вниз.
- (2) Кнопка <INFO> (Информация)
- (3) Кнопка <MENU> (Меню)

Служит для отображения экранов меню.

- (4) Наглазник
- (5) Окуляр видоискателя
- (6) Горячий башмак
- (7) Контакты синхронизации вспышки
- (8) Ручка диоптрийной регулировки
- (9) Диск установки режима
- (10) Кнопка <(SO > (Установка чувствительности ISO)
- (11) Кнопка <DISP> (Индикация)
- (12) Переключатель питания
- (13) Выходной мини-разъем HDMI
- (14) Цифровой разъем
- (15) Кнопка < $\Box$  > (Съемка в режиме Live View/видеосъемка) Служит для переключения между отображением в видоискателе и режимом Live View. Съемка возможна, когда переключатель питания установлен в положение < $\overline{P}$  >.
- $(16)$  Кнопка < Av $\mathbb{Z}$  > (Диафрагма/ компенсация экспозиции)
- (17) Кнопка < $E$  > (Выбор точки АF)/ <u> (Увеличение)
- (18) Кнопка < $\bigstar$  > (Фиксация AE/ Фиксация FE)/< $\blacksquare$ • (Индексный режим/Уменьшение)
- (19) Кнопка <Q> (Быстрое управление)/ <SET> (Установка) Открывает экран быстрой настройки. Также служит для подтверждения выбранных настроек.
- (20) Кнопки <A><V><<→<→<→> перемещения < $\leftrightarrow$
- (21) Индикатор обращения к карте
- (22) Кнопка < $\overline{m}$  > (Удаление одного изображения)
- (23) Кнопка < $\blacktriangleright$  (Просмотр)
- 29

# <span id="page-29-0"></span>**Диск установки режима**

Диск установки режима содержит режимы базовой зоны и режимы творческой зоны.

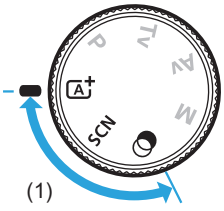

# **(1) Базовая зона**

Достаточно нажать кнопку спуска затвора. Камера устанавливает настройки, соответствующие снимаемому объекту или сцене.

### $\overline{A}$  : Интеллектуальный сценарный режим (**Q**70)

#### $SCN :$  Специальная сцена (**QQ**78)

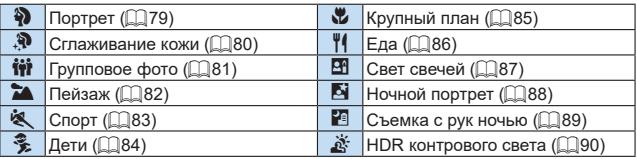

#### v **: Художественные фильтры (**=**93)**

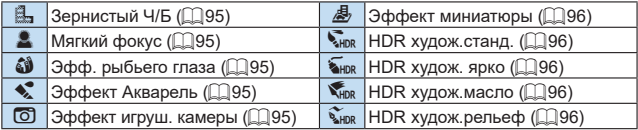

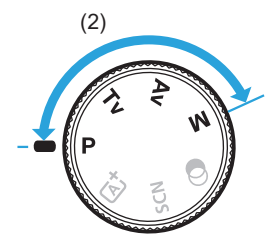

# <span id="page-30-0"></span>**(2) Творческая зона**

Эти режимы расширяют возможности управления камерой при съемке различных объектов.

 $\mathbf{P}$  : Программа АЕ (**[**147)

# $TV: AE$  с приоритетом выдержки (**[149**)

### $Av: AE$  с приоритетом диафрагмы (**[**152)

 $M$  : Ручная экспозиция (**[155**)

### **Отображение информации в видоискателе**

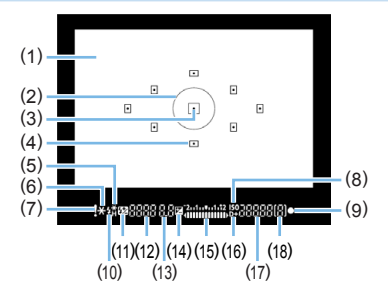

- (1) Фокусировочный экран
- (2) Круг точечного замера
- (3) Индикатор активации точки AF
- (4) Точка AF
- (5) Синхронизация при короткой выдержке Фиксация FE/Съемка в режиме FEB
- (6) Фиксация AE/Съемка в режиме AEB
- (7) Значок предупреждения
- (8) Индикатор чувствительности ISO
- (9) Индикатор фокусировки
- (10) Готовность вспышки Предупреждение о неправильной фиксации FE
- (11) Компенсация экспозиции вспышки
- (12) Выдержка затвора Ручная длительная выдержка (**buLb**) Фиксация FE (**FEL**) Занят (**buSy**) Зарядка встроенной вспышки (**buSy**) Карта отсутствует (**Card**) Ошибка карты (**Card**) Карта заполнена (**FuLL**) Код ошибки (**Err**)
- (13) Диафрагма
- (14) Компенсация экспозиции
- (15) Индикатор величины экспозиции Величина компенсации экспозиции Диапазон AEB
- (16) Приоритет светов
- (17) Чувствительность ISO
- (18) Максимальная длина серии

• На экране отображаются только установки, применимые к текущему режиму.

# **Зарядное устройство LC-E17E**

# Зарядное устройство для аккумулятора LP-E17 ([135).

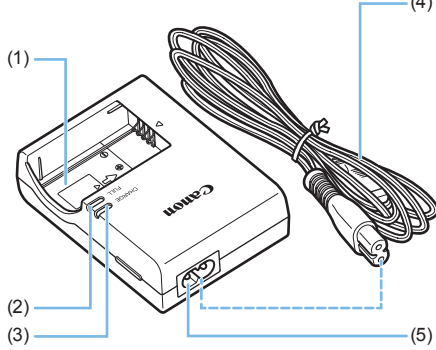

- (4) (1) Отсек аккумулятора
	- (2) Индикатор окончания зарядки
	- (3) Индикатор зарядки
	- (4) Кабель питания
	- (5) Гнездо кабеля питания

# <span id="page-33-1"></span><span id="page-33-0"></span>**Начало работы и основные операции с камерой**

**В этой главе рассматриваются подготовительные этапы перед началом съемки и основные операции с камерой.**

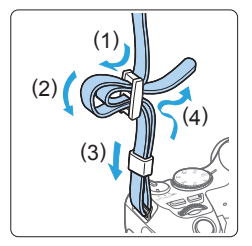

**Закрепление прилагаемого ремня** Проденьте конец ремня через крепление ремня, предусмотренное на камере с нижней стороны. Затем проденьте ремень через пряжку, как показано на рисунке. Натяните ремень, чтобы убедиться, что он не провисает и не выскочит из пряжки.

# <span id="page-34-1"></span><span id="page-34-0"></span>**Зарядка аккумулятора**

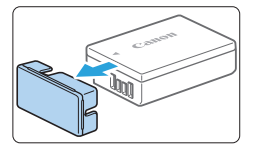

#### 1 **Снимите защитную крышку.**

• Снимите защитную крышку с аккумулятора.

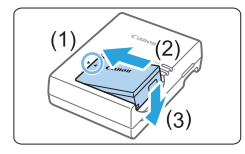

#### 2 **Установите аккумулятор.**

- Надежно установите аккумулятор в зарядное устройство, как показано на рисунке.
- Для снятия аккумулятора выполните описанные выше операции в обратном порядке.

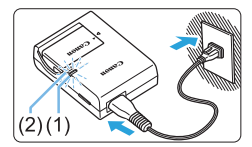

#### 3 **Зарядите аккумулятор.**

- Подключите кабель питания к зарядному устройству и вставьте вилку шнура в сетевую розетку.
- $\rightarrow$  Зарядка начинается автоматически. и индикатор зарядки аккумулятора (1) загорается оранжевым цветом.
- **После полной зарядки индикатор** окончания зарядки (2) загорается зеленым цветом.
- **Полная зарядка полностью разряженного аккумулятора при комнатной температуре (23 °C) занимает около двух часов.**  Время, необходимое для зарядки аккумулятора, сильно зависит от температуры окружающей среды и уровня заряда аккумулятора.
- В целях безопасности зарядка при низких температурах (5-10 °С) занимает больше времени (до 4 часов).

# **Рекомендации по использованию аккумулятора и зарядного устройства**

- **Входящий в комплект поставки аккумулятор заряжен не полностью.** Обязательно зарядите аккумулятор перед использованием.
- **Заряжайте аккумулятор накануне или в день предполагаемого использования.**

Даже неиспользуемый заряженный аккумулятор постепенно разряжается и теряет свою емкость.

- **После зарядки аккумулятора извлеките его и отсоедините зарядное устройство от электрической розетки.**
- **Если камера не используется, извлеките из нее аккумулятор.** Если аккумулятор в течение длительного времени остается в камере, будет постоянно потребляться небольшой ток, что может привести к слишком сильной разрядке аккумулятора и сокращению срока его службы. Аккумулятор следует хранить с установленной защитной крышкой (входит в комплект поставки). При хранении полностью заряженного аккумулятора его технические характеристики могут ухудшиться.
- **Зарядным устройством можно пользоваться в других странах.** Зарядное устройство рассчитано на напряжение источника питания от 100 до 240 В переменного тока частотой 50/60 Гц. При необходимости используйте имеющийся в продаже переходник вилки для соответствующей страны или региона. Не подключайте зарядное устройство к портативным преобразователям напряжения. При этом возможно повреждение зарядного устройства.
- z **Если аккумулятор быстро разряжается даже после полной зарядки, это говорит об окончании срока его службы.** Проверьте уровень эффективной емкости аккумулятора ( $\Box$ [460\)](#page-459-0) и приобретите новый аккумулятор.
- После отсоединения кабеля зарядного устройства не прикасайтесь к штырям вилки кабеля питания зарядного устройства приблизительно в течение 5 секунд.
	- Не заряжайте никаких других аккумуляторов, кроме аккумулятора LP-E17.
	- Аккумулятор LP-E17 предназначен только для изделий марки Canon. Компания Canon не несет ответственности за неполадки или происшествия, вызванные его использованием с несовместимыми зарядными устройствами или другими изделиями.
# **Установка и извлечение аккумулятора и карты памяти**

Установите в камеру полностью заряженный аккумулятор LP-E17. Данная камера поддерживает работу с картами памяти SD, SDHC и SDXC (продаются отдельно). Кроме того, поддерживаются карты памяти SDHC и SDXC класса UHS-I. Снятые изображения записываются на карту.

41 Убедитесь в том, что переключатель защиты карты от записи установлен в верхнее положение для обеспечения записи/стирания.

### **Установка аккумулятора и карты памяти**

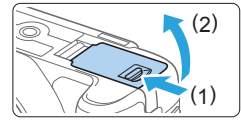

### 1 **Откройте крышку.**

• Сдвиньте рычажок в показанном стрелками направлении, затем откройте крышку.

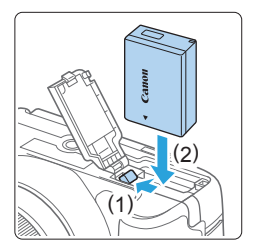

### 2 **Вставьте аккумулятор.**

- $\bullet$  Вставьте его концом с контактами.
- Вставьте аккумулятор до фиксации со щелчком.

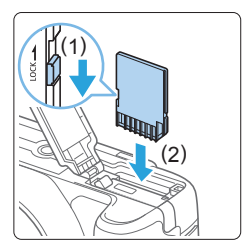

### 3 **Вставьте карту памяти.**

**• Держа карту этикеткой к задней части камеры, вставьте карту в камеру до фиксации со щелчком, как показано на рисунке.**

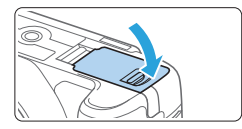

F

# 4 **Закройте крышку.**

- Нажмите на крышку до характерного щелчка.
- При установке переключателя питания в положение <0N> на ЖК-экране отображается возможное количество снимков.

Открыв крышку отсека карты памяти/аккумулятора, старайтесь не отклонять ее еще дальше назад. В противном случае шарнир может выйти из строя.

- Возможное количество снимков зависит от свободной емкости карты памяти, качества записи изображений, чувствительности ISO и т. д.
	- **Если в параметре [** $\Omega$ **: Спуск затвора без карты] выбрано значение [Запрещён]**, съемка без установленной карты будет невозможна (=[260](#page-259-0)).

# **Извлечение аккумулятора и карты памяти**

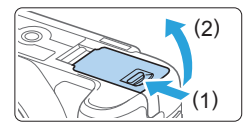

1 **Установите переключатель питания в положение <OFF> (QQ41).** 

- 2 **Откройте крышку.**
	- **Убедитесь, что индикатор обрашения к карте не горит, и откройте крышку.**
	- Если отображается сообщение **[Сохранение...]**, закройте крышку.

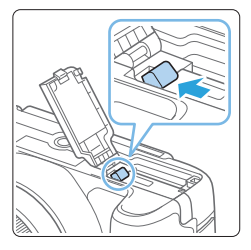

# 3 **Извлеките аккумулятор.**

- Нажмите рычаг фиксатора аккумулятора в направлении, показанном стрелкой, и извлеките аккумулятор.
- Для предотвращения короткого замыкания закройте аккумулятор защитной крышкой, входящей в комплект поставки  $($  $\Box$  $35)$ .

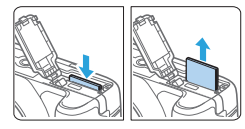

### 4 **Извлеките карту памяти.**

- $\bullet$  Слегка нажмите на карту и отпустите ее, чтобы она выдвинулась наружу.
- Извлеките карту памяти.

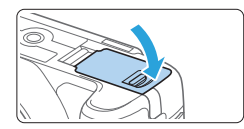

### 5 **Закройте крышку.**

- $\bullet$  Нажмите на крышку до характерного щелчка.
- z **Если индикатор обращения к карте мигает или горит постоянно, это означает, что на карту записываются изображения, с карты считываются изображения, с карты удаляются изображения или производится передача данных. Не открывайте крышку отсека карты памяти/ аккумулятора.**

**Кроме того, когда горит или мигает индикатор обращения к карте, запрещается выполнять перечисленные ниже действия. В противном случае возможно повреждение данных изображений, карты или камеры.**

- **Извлекать карту.**
- **Извлекать аккумулятор.**
- **Встряхивать камеру или стучать по ней.**
- **Отсоединять и подсоединять кабель питания** (если используются принадлежности для питания от сети переменного тока (продаются отдельно, **[[**1[461](#page-460-0))).
- Если карта памяти уже содержит изображения, нумерация файлов изоб-ражений может начаться не с номера 0001 ([[] [265\)](#page-264-0).
- Если на ЖК-экране отображается сообщение об ошибке, связанной с картой памяти, извлеките и заново установите карту. Если ошибка не устранена, используйте другую карту.

Следует скопировать изображения с карты памяти в компьютер при наличии такой возможности, а затем отформатировать карту памяти в этой камере ([=](#page-65-0)66). Нормальная работа карты может восстановиться.

- Не прикасайтесь к контактам карты пальцами или металлическими предметами. Не допускайте попадания пыли или воды на контакты. Загрязнение контактов может привести к их неисправности.
- Мультимедийные карты (ММС) использовать нельзя. (Будет отображаться ошибка карты.)

# **Использование ЖК-экрана**

Открыв ЖК-экран, можно задавать функции меню, производить съемку в режиме Live View или видеосъемку, а также просматривать фотографии или видеозаписи. Направление и угол наклона ЖК-экрана можно изменять.

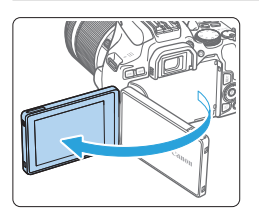

# 1 **Откройте ЖК-экран.**

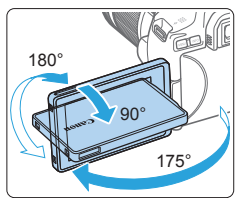

### 2 **Поверните ЖК-экран.**

- Если ЖК-экран открыт, его можно поворачивать вверх, вниз или на 180° непосредственно к объекту съемки.
- **На рисунке указан приблизительный** угол наклона.

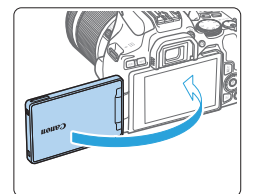

# 3 **Поверните его к себе.**

• Обычно при работе с камерой ЖКэкран обращен к фотографу.

- Будьте аккуратны и не применяйте излишнюю силу при повороте ЖК-экрана, так как иначе можно повредить поворотную ось (шарнир).
	- Если к разъему камеры подключен кабель, угол поворота разложенного ЖК-экрана ограничивается.
- R Если камера не используется, закройте ЖК-экран лицевой стороной внутрь. Это позволит защитить экран.
	- $\bullet$  Если во время съемки в режиме Live View или видеосъемки ЖК-экран повернут к объекту съемки, изображение на экране представляет собой зеркальное отражение (перевернуты левая и правая стороны).

# <span id="page-40-0"></span>**Включение питания**

**Если при включении питания камеры отображается экран установки даты, времени и часового пояса, для задания этих параметров см. [стр.](#page-42-0) 43.**

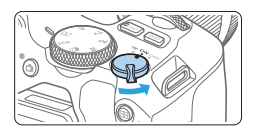

- <' :Камера включается. Доступна видеосъемка ([1[218\)](#page-217-0).
- <0N> :Камера включается. Доступна фотосъемка.
- <0FF>: Камера выключена и не работает. Установите переключатель питания в это положение, если камера не используется.

### **Автоматическая очистка датчика изображения**

- Каждый раз при установке переключателя питания в положение  $<$  ON > или  $<$  OFF > автоматически выполняется очистка датчика изображения. (Может быть слышен негромкий шум.) Во время очистки датчика изображения на ЖК-экране отображается < $\pm$
- Если наполовину нажать кнопку спуска затвора ( $\Box$ 50), когда производится чистка датчика, чистка останавливается и вы можете немедленно произвести съемку.
- Если в течение короткого промежутка времени несколько раз изменить положение переключателя питания между <0N> и <0FF>, значок  $\leq$   $\pm$   $\rightarrow$  может не появиться. Это нормально и не является неполадкой.

### **Автоотключение**

Если камера не используется в течение продолжительного времени, для сохранения заряда аккумулятора питание автоматически выключается, как задано в параметре [У: Автоотключение] (**Q[261](#page-260-0)**). Для повторного включения камеры просто наполовину нажмите кнопку спуска затвора ( $\Box$ 50).

ħ Если во время записи изображения на карту памяти переключатель питания установлен в положение <0FF>, отображается сообщение **[Сохранение...]** и питание выключается после завершения записи.

### **Индикатор уровня заряда аккумулятора**

Когда питание включено, индикатор уровня заряда аккумулятора показывает одно из четырех значений.

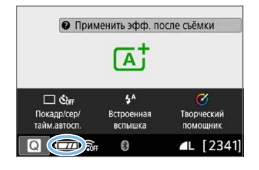

- **224**: Достаточный уровень заряда аккумулятора.
- **IX:** Уровень заряда аккумулятора низкий, но еще достаточный для использования камеры.
- c: Аккумулятор скоро полностью разрядится (мигает).
- n: Зарядите аккумулятор.

 $\boxed{7}$  • Любое из следующих действий ускоряет разрядку аккумулятора. - Длительное нажатие кнопки спуска затвора наполовину.

- Частая активация только функции автофокусировки без осуществления съемки.
- Использование функции Image Stabilizer (Стабилизатор изображения) объектива.
- Частое использование ЖК-экрана.
- Использование функции Wi-Fi или Bluetooth.
- В зависимости от фактических условий съемки возможное количество снимков может сокращаться.
- Объектив получает питание от аккумулятора камеры. С некоторыми объективами аккумулятор может разряжаться быстрее, чем с другими.
- **Для проверки состояния аккумулятора см. меню <b>[У: Инфор. о батарее]**  $($  $($  $($  $($  $460)$  $460)$  $)$  $($

# <span id="page-42-0"></span>**Установка даты, времени и часового пояса**

При первом включении питания или после сброса значений даты, времени и часового пояса открывается экран установки этих параметров. Сначала установите часовой пояс, следуя приведенным ниже инструкциям. Установите на камере часовой пояс места проживания, чтобы при поездке в место, находящееся в другом часовом поясе, можно было просто выбрать его в камере — установленные дата и время будут настроены автоматически.

**Учтите, что дата и время, добавляемые к записываемому изображению, будут основаны на данных параметрах даты и времени. Обязательно установите правильные дату и время.**

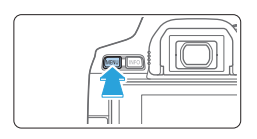

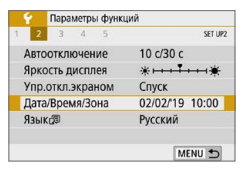

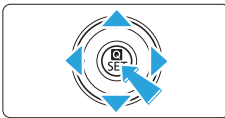

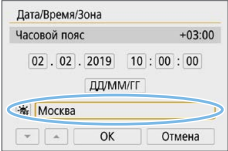

# 1 **Откройте основные вкладки.**

• Для отображения основных вкладок нажмите кнопку <MFNU>.

# 2 **На вкладке [**5**] выберите [Дата/ Время/Зона].**

- Кнопками  $\leq$   $\leq$   $\geq$   $\geq$  выберите основную вкладку **[4]**, затем нажмите <SET>.
- Кнопками  $\leq$   $\leq$   $\geq$   $\geq$  выберите дополнительную вкладку.
- Кнопками < $\blacktriangle$  > < $\nabla$  > выберите параметр **[Дата/Время/Зона]** и нажмите  $<$ SFT $>$

3 **Установите часовой пояс.**

- **По умолчанию установлен пояс [Москва].**
- Кнопками  $\leq$   $\leq$   $\geq$   $\geq$  выберите пункт **[Часовой пояс]**, затем нажмите кнопку <SET >.

 $\Box$  Порядок настройки функций в меню см. на  $\Box$ 59– $\Box$ 62.

**• На шаге 3 время в пункте <b>[Часовой пояс]** является разницей по времени относительно универсального глобального времени (UTC).

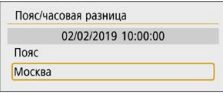

围

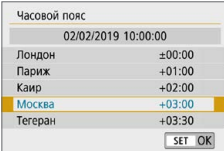

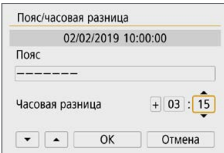

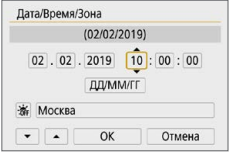

- $\bullet$  Нажмите кнопку <SET > еще раз.
- Выберите часовой пояс кнопками  $<$   $\blacktriangle$  >  $<$   $\nabla$  >  $\blacktriangle$  затем нажмите  $<$  SET >.
- Если в списке нет требуемого часового пояса, нажмите кнопку <MFNU> и задайте пояс на следующем шаге (указав часовую разницу с универсальным глобальным временем, UTC).
- Чтобы указать часовую разницу с UTC, кнопками  $\lt \blacktriangleleft \gt \lt \blacktriangleright$  выберите параметр (+/–/ч/мин) для пункта **[Часовая разница]**.
- $\bullet$  Нажмите кнопку <SET> для отображения символа < $\dot{\square}$ >.
- $\bullet$  Установите значение кнопками  $\leq$   $\blacktriangle$  > <<sup>▼</sup>> и нажмите <SET>. (Восстанавливается вид < $\Box$ >.)
- После ввода часового пояса или часовой разницы кнопками <<>> выберите **[OK]** и нажмите <SET>.

# 4 **Установите дату и время.**

- $\bullet$  Выберите число кнопками  $\lt \blacktriangleleft \gt \lt \blacktriangleright$ .
- $\bullet$  Нажмите кнопку <SET > для отображения символа < $\dot{\square}$ >.
- $\bullet$  Установите значение кнопками  $\leq$   $\blacktriangle$  > <**V** > и нажмите <SET >. (Восстанавливается вид < $\sup$  >.)

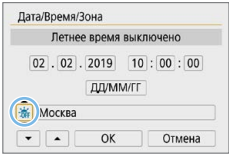

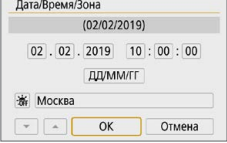

# 5 **Настройте переход на летнее время.**

- Задайте требуемые значения.
- Кнопками <<**→** <**▶**> выберите [ $\frac{1}{2}$ ].
- $\bullet$  Нажмите кнопку <SET > для отображения символа < $\dot{\square}$ >.
- Кнопками < $\blacktriangle$ > < $\nabla$ > выберите пара**метр <b>[** $\angle$ **1** и нажмите <SET >.
- Если для функции перехода на летнее время установлено значение **[**Z**]**, то время, установленное в шаге 4, будет передвинуто на 1 час вперед. При установке значения **[**Y**]** переход на летнее время будет отменен, и время будет передвинуто на 1 час назад.

# 6 **Выйдите из режима настройки.**

- Кнопками <<**→** <**►**> выберите **[OK]** и нажмите  $<$ SFT $>$
- **Дата, время, часовой пояс и переход** на летнее время будут установлены, после чего снова появится меню.
- Настройки даты, времени и часового пояса могут быть сброшены в указанных ниже случаях. Если это произошло, заново установите дату, время и часовой пояс.
	- Когда камера хранится без аккумулятора.
	- Когда аккумулятор разряжается в камере.
	- Когда камера подвергается воздействию низких температур в течение длительного времени.
- R **• Отсчет установленных даты и времени начинается после выбора <b>[OK]** на шаге 6.
	- **Даже если для параметра [У: Автоотключение] задано значение [4 мин.]** или менее, при открытом экране **[**5**: Дата/Время/Зона]** время автоотключения составляет прибл. 6 мин.
	- После смены часового пояса или изменения часовой разницы убедитесь, что установлены правильные значения даты и времени.

# **Выбор языка интерфейса**

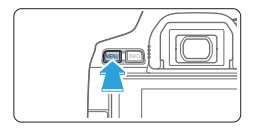

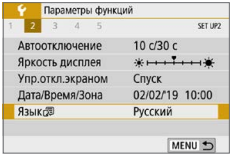

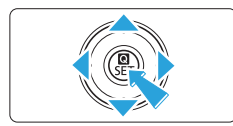

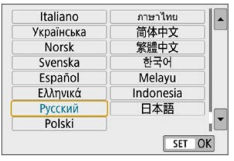

### 1 **Откройте основные вкладки.**

• Для отображения основных вкладок нажмите кнопку <MENU>.

# **2** На вкладке [У] выберите пункт **[Язык**

- Кнопками  $\leq$   $\leq$   $\geq$   $\geq$  выберите основную вкладку **[**5**]**, затем нажмите  $<$ SFT $>$
- Кнопками  $\leq$   $\leq$   $\geq$   $\geq$  выберите дополнительную вкладку.
- Кнопками < $\blacktriangle$  > < $\nabla$  > выберите пара**метр <b>[Язык हि] и нажмите <SET** >.

# 3 **Задайте нужный язык.**

- Для выбора языка используйте кнопки перемещения < $\Leftrightarrow$  >, затем нажмите  $<$ SFT $>$
- Язык интерфейса изменяется.

# **Установка и снятие объектива**

Данная камера совместима со всеми объективами Canon EF и EF-S. Обратите внимание, что использовать объективы RF и EF-M невозможно.

# **Установка объектива**

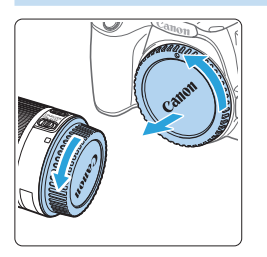

### 1 **Снимите крышки.**

• Снимите заднюю крышку объектива и крышку корпуса камеры, повернув их в направлении стрелок, показанных на рисунке.

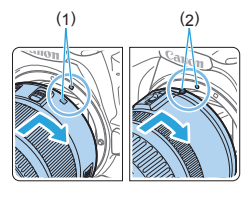

### 2 **Установите объектив.**

- Совместите белую или красную индексную метку объектива с индексной меткой соответствующего цвета на камере. Поверните объектив в направлении, указанном стрелкой, до его фиксации со щелчком.
	- (1) Белая индексная метка
	- (2) Красная индексная метка

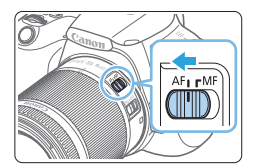

- 3 **Установите переключатель режима фокусировки на объективе в положение <AF>.**
	- z <**AF**> означает автофокусировку.
	- **<MF**> означает ручную фокусировку.

4 **Снимите переднюю крышку объектива.**

**Рекомендации по предотвращению появления пятен и следов от пыли**

- При смене объективов делайте это быстро в местах с минимальной запыленностью.
- При хранении камеры без объектива обязательно устанавливайте крышку корпуса камеры.
- Перед установкой крышки корпуса камеры удалите с нее пыль.

# **Зумирование**

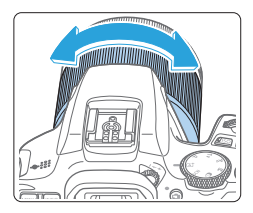

**Снятие объектива**

### **Поверните пальцами кольцо зумирования на объективе.**

Выполняйте зумирование до фокусировки. При повороте кольца зумирования после наведения на резкость возможно нарушение фокусировки.

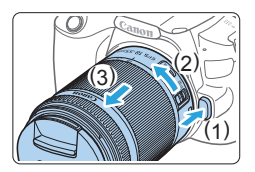

### **Удерживая нажатой кнопку разблокировки объектива, поверните объектив так, как показано стрелкой.**

- Поверните объектив до упора, затем снимите его.
- Наденьте на снятый объектив заднюю крышку объектива.
- Не смотрите прямо на солнце через какой-либо объектив. Это может вызвать потерю зрения.
	- **При установке или снятии объектива установите переключатель** питания камеры в положение <OFF>.
	- Если передняя часть объектива (кольцо фокусировки) вращается во время автофокусировки, не прикасайтесь к вращающейся части.

#### z **Угол обзора**

R

- Поскольку площадь датчика изображения меньше формата 35 мм, эффективный угол обзора установленного объектива будет эквивалентен углу объектива с фокусным расстоянием примерно в 1,6 раза больше указанного.

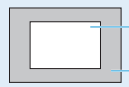

Область изображения (прибл.) (22,3 × 14,9 мм)

Формат пленки 35 мм (36 × 24 мм)

• Инструкции по использованию объектива см. в документе «Инструкция по эксплуатации объектива».

# **Основные операции съемки**

### **Настройка четкости видоискателя**

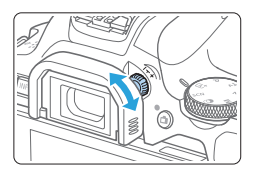

R

# **Вращайте ручку диоптрийной регулировки.**

- Поворачивая ручку влево или вправо, добейтесь резкого изображения точек AF в видоискателе.
- Если ручка поворачивается с трудом, снимите наглазник ( $\Box$ [464\)](#page-463-0).

Если диоптрийная регулировка камеры не позволяет получить четкое изображение в видоискателе, рекомендуется использовать линзы диоптрийной регулировки серии E (продаются отдельно).

### <span id="page-48-0"></span>**Как правильно держать камеру**

Для получения четких фотографий держите камеру неподвижно, чтобы свести к минимуму ее сотрясение.

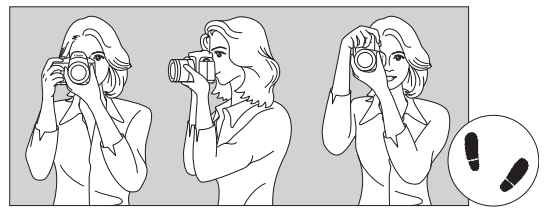

Съемка в горизонтальном положении

Съемка в вертикальном положении

- (1) Плотно обхватите правой рукой ручку-держатель камеры.
- (2) Левой рукой поддерживайте объектив снизу.
- (3) Положите правый указательный палец на кнопку спуска затвора.
- (4) Слегка прижмите руки и локти к груди.
- (5) Для обеспечения устойчивости поставьте одну ногу немного впереди другой.
- (6) Прижмите камеру к лицу и посмотрите в видоискатель.

Сведения о съемке с просмотром на ЖК-экране см. на [стр.](#page-179-0) 180.

# <span id="page-49-0"></span>**Кнопка спуска затвора**

Кнопка спуска затвора срабатывает в два этапа. Можно нажать кнопку спуска затвора наполовину. Затем кнопка спуска затвора нажимается до упора.

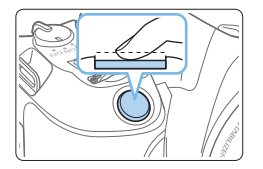

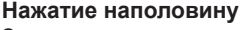

Этим нажатием активизируется функция автофокусировки и система автоэкспозиции, которая устанавливает выдержку и величину диафрагмы.

Значение экспозиции (выдержка затвора и диафрагма) отображается в видоискателе. При нажатии кнопки спуска затвора наполовину ЖК-экран выключается (=[272](#page-271-0)).

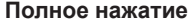

Этим нажатием осуществляется спуск затвора, и производится съемка.

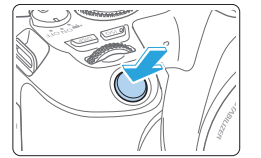

### **Предотвращение сотрясения камеры**

Движение камеры во время экспозиции при съемке без использования штатива называется сотрясением камеры. Это может привести к смазыванию изображения. Во избежание сотрясения камеры обратите внимание на следующее:

- $\bullet$  Держите камеру неподвижно, как показано на «Как правильно держать камеру»  $($  $\Box$ 49).
- Нажмите кнопку спуска затвора наполовину для автофокусировки, затем медленно нажмите кнопку спуска затвора полностью.
- I **Если сразу полностью нажать кнопку спуска затвора или нажать ее наполо**вину, а затем сразу же до упора, камера производит съемку с некоторой задержкой.
	- Даже во время вызова меню, просмотра или записи изображения можно немедленно вернуться в состояние готовности к съемке, наполовину нажав кнопку спуска затвора.

# <span id="page-50-0"></span>**Задание уровня индикации на экране**

Можно задать способ отображения информации на экране в соответствии со своими предпочтениями. Измените настройки, как требуется.

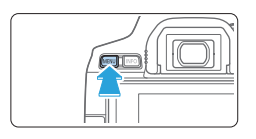

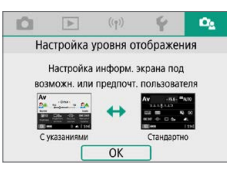

#### 1 **Откройте основные вкладки.** • Для отображения основных вкладок

нажмите кнопку <MFNU>.

# **2** Выберите вкладку [ $\Omega$ **s**].

• Кнопками перемещения  $\langle \blacktriangle \rangle \langle \blacktriangleright \rangle$ выберите вкладку [<sup>c</sup><sup>2</sup><sub>2</sub>] и нажмите  $<$ SFT $>$ 

# **Экран съемки**

Для экрана быстрой настройки при съемке с видоискателем можно выбрать режим **[Стандартно]** или **[С указаниями]** (понятные указания). По умолчанию задано значение **[С указаниями]**.

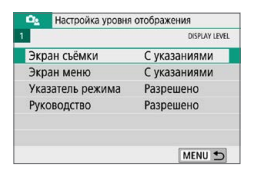

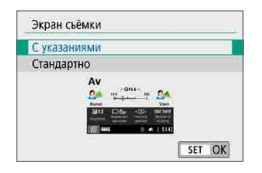

1 **Выберите пункт [Экран съёмки].**

2 **Выберите способ отображения.**

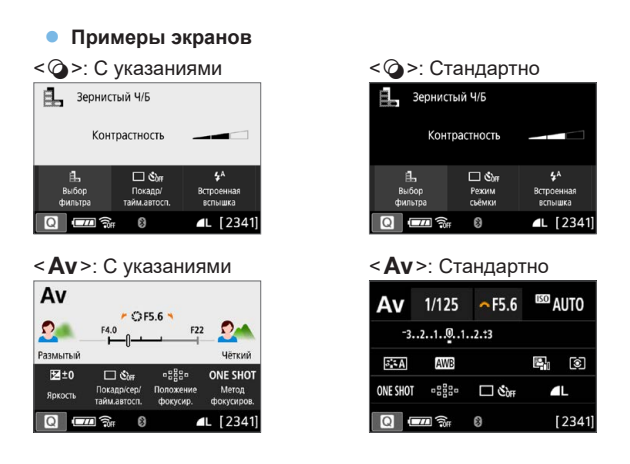

F

z Если в режимах творческой зоны выбран вариант **[С указаниями]**, на экране быстрой настройки отображаются только функции, относящиеся к заданному режиму съемки. Обратите внимание, что пункты, которые невозможно установить с экрана быстрой настройки, когда выбран вариант **[С указаниями]**, можно задать с помощью главного экрана ( $\Box$ 60).

# **Отображение меню**

Можно выбрать тип отображения **[Стандартно]** или **[С указаниями]**. Если задано значение **[С указаниями]**, при нажатии кнопки <M> отображаются описания основной вкладки. Если задано значение **[Стандартно]**, при нажатии кнопки <MENU> сразу же открывается экран меню. По умолчанию задано значение **[С указаниями]**.

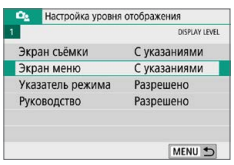

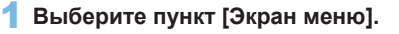

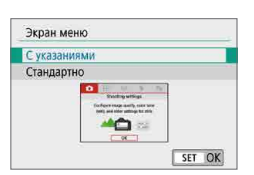

# 2 **Выберите тип отображения.**

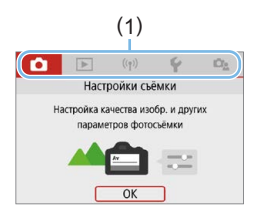

lಮ

(1) Основные вкладки

Если задано значение **[С указаниями]**, вкладка **[ ★ (Мое меню)]** не отоб-ражается. Чтобы задать «Мое меню» ([1[455](#page-454-0)), измените уровень отображения меню на **[Стандартно]**.

### <span id="page-53-0"></span>**Указания по режимам съемки**

При переключении режимов съемки может отображаться краткое описание режима съемки. По умолчанию задано значение **[Разрешено]**.

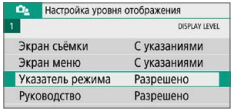

# 1 **Выберите пункт [Указатель режима].**

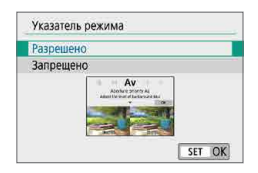

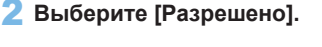

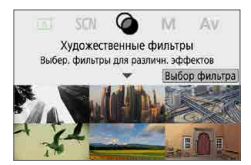

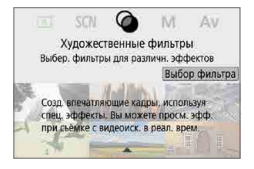

- 3 **Поворачивайте диск установки режима.**
	- Отображается описание выбранного режима съемки.

### 4 **Нажмите клавишу <**X**>.**

- B Отображается остальная часть описания.
- Чтобы убрать указания по режиму, нажмите <SFT>
- В режимах съемки <SCN> $n < \textcircled{a}$ > открывается экран выбора режима съемки.

# <span id="page-54-0"></span>**Руководство по функциям**

При использовании элементов быстрой настройки или пунктов меню настройки может выводиться краткое описание функций и параметров (руководство по функциям). По умолчанию задано значение **[Разрешено]**.

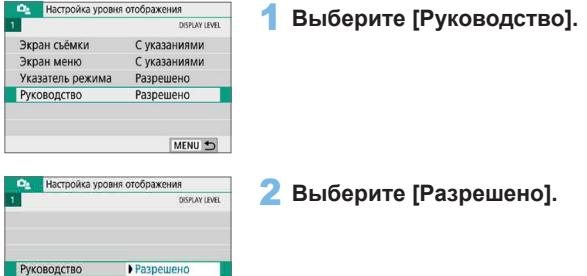

#### **• Примеры экранов**

Экран быстрой настройки Экран меню

Запрещено

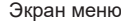

SHOOT1

ON

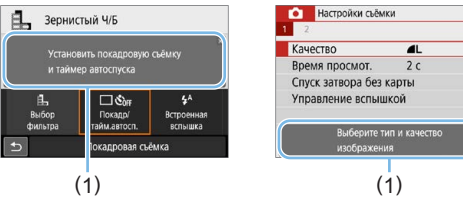

### (1) Руководство

ħ Описание закрывается, если нажать на него или выполнить какую-либо операцию.

# **<b>Рекомендации по съемке**

Рекомендации по съемке отображаются, если для параметра **[Экран**  съёмки] задано значение **[С указаниями]** (**[1] 51**) и настройки камеры приводят к одной из указанных ниже ситуаций. В режимах базовой зоны рекомендации по съемке отображаются независимо от значения параметра **[Экран съёмки]**.

- $\bullet$  Требуется дополнительное размытие фона (за счет установки минимального значения диафрагмы в режиме  $\langle Av \rangle$ ).
- Изображение с высокой вероятностью будет передержано.
- Изображение с высокой вероятностью будет недодержано.
- Возможно сотрясение камеры (только в режимах базовой зоны).

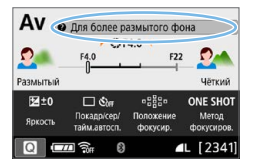

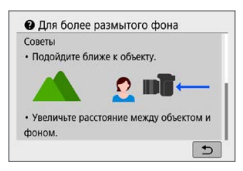

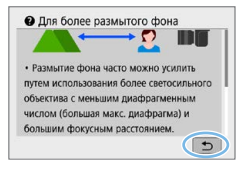

# 1 **Нажмите в области внутри рамки.**

- В Появятся рекомендации по съемке.
- Рекомендации по съемке можно также открыть, нажав кнопку  $\leq \frac{\pi}{2}$ .

# 2 **Прочитайте рекомендации по съемке.**

- Для прокрутки вверх или вниз нажимайте на экран.
- Для прокрутки также можно использовать кнопки  $\lt\blacktriangle\gt\lt\P$

# 3 **Нажмите [**2**].**

- В Рекомендации по съемке закрываются. и снова открывается экран из шага 1.
- Рекомендации по съемке можно также закрыть, нажав  $\leq$ SET >.

# **Быстрое управление функциями съемки**

С помощью интуитивно понятных операций можно напрямую выбирать и задавать функции съемки, отображаемые на ЖК-экране. Это называется быстрым управлением.

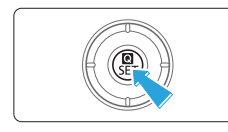

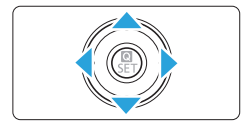

# 1 **Нажмите кнопку <**Q**>.**

B Отобразится экран быстрого управления.

# 2 **Настройте требуемые функции.**

- Выберите функцию кнопками перемешения < $\rightarrow$ .
- Отображаются настройки выбранной функции и руководство по функциям  $($  $\Box$  55).
- Для изменения настройки поворачивайте диск  $\leq \sqrt[3]{3}$ >.

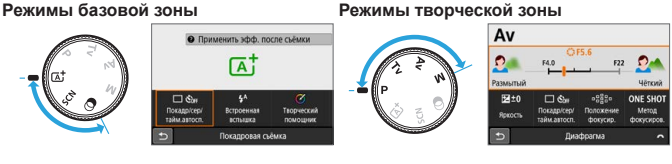

ħ

# 3 **Произведите съемку.**

- Для съемки полностью нажмите кнопку спуска затвора.
- Отобразится снятое изображение.

В шагах 1 и 2 для выполнения операций можно также нажимать на ЖКэкран ([[63).

### **Пример экрана быстрой настройки**

**• Если задано значение [** $\Omega$ **<sub>2</sub>: Экран съёмки: С указаниями]** 

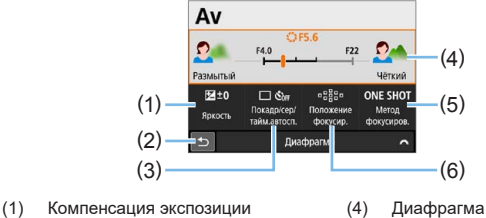

- (2) Возврат
- (3) Режим съемки (работы затвора)
- 
- (5) Функция AF
- (6) Выбор точки AF

### **Если задано значение [** $\Phi$ **<sub>2</sub>: Экран съёмки: Стандартно]**

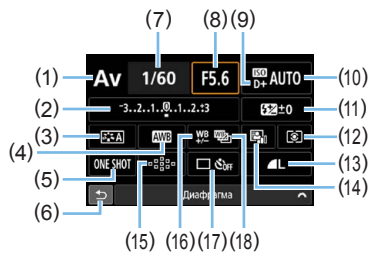

- (1) Режим съемки\*
- (2) Компенсация экспозиции/ Установка AEB
- (3) Стиль изображения
- (4) Баланс белого
- (5) Функция AF
- (6) Возврат
- (7) Выдержка
- (8) Диафрагма
- (9) Приоритет светов\*
- (10) Чувствительность ISO
- (11) Компенсация экспозиции вспышки
- (12) Режим замера
- (13) Качество записи изображений
- (14) Auto Lighting Optimizer (Автокоррекция яркости)
- (15) Выбор точки AF
- (16) Коррекция баланса белого
- (17) Режим съемки (работы затвора)
- (18) Брекетинг баланса белого
- \* Эти функции невозможно установить с помощью быстрой настройки.

# <span id="page-58-0"></span>**Использование меню и его конфигурации**

С помощью меню можно задавать различные настройки, такие как качество записи изображений, дату/время и т. д.

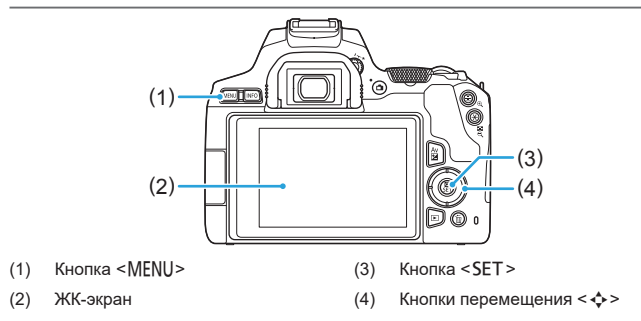

# **Экран меню**

В зависимости от выбранного режима съемки отображаемые вкладки и пункты меню могут отличаться.

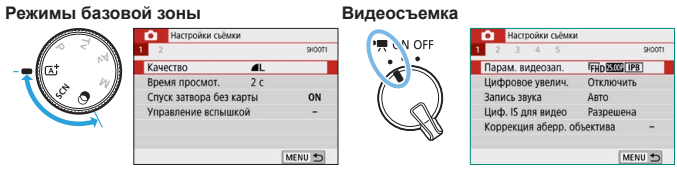

#### **Режимы творческой зоны**

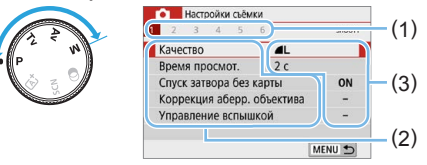

- (1) (1) Дополнительные вкладки
	- (2) Пункты меню
	- (3) Настройки меню

# <span id="page-59-0"></span>**Порядок работы с меню**

### **• Если задано значение [** $\Omega$ **<sub>2</sub>: Экран меню: С указаниями]**

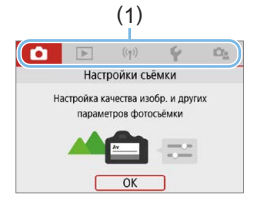

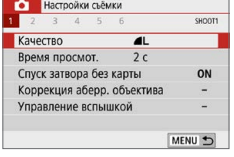

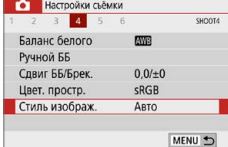

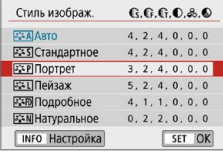

### 1 **Откройте основные вкладки.**

 $\bullet$  При нажатии кнопки <MENU> открываются основные вкладки (1) и описание выбранной вкладки.

### 2 **Выберите основную вкладку.**

• При каждом нажатии кнопок перемещения <<>>> >> выполняется переход к следующей главной вкладке (группе функций).

### 3 **Откройте экран меню.**

- Нажмите кнопку <SET > для отображения экрана меню.
- Для возврата к экрану основных вкладок нажмите кнопку <MFNU>.
- 4 **Выберите дополнительную вкладку.**
	- Кнопками перемещения  $\langle \blacktriangle \rangle$ выберите дополнительную вкладку.

### 5 **Выберите требуемый вариант.**

• Кнопками перемещения  $\langle A \rangle \langle \nabla \rangle$ выберите пункт, затем нажмите кнопку  $<$ SET >.

### 6 **Выберите значение.**

- Кнопками перемещения  $\langle A \rangle \langle \nabla \rangle$ или <<>>>> выберите требуемую настройку. (Некоторые настройки выбираются кнопками  $\leq \blacktriangle > \blacktriangledown >$ , другие — кнопками  $\leq$   $\leq$   $\geq$   $\geq$   $\geq$ .)
- Текущая настройка указана синим цветом.

60

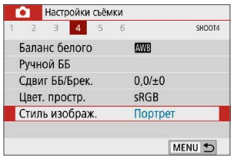

# 7 **Задайте настройку.**

- $\blacksquare$  Для этого нажмите <SET>.
- Если значение настройки отличается от значения по умолчанию, оно отображается синим цветом (доступно только для пунктов меню на вкладке **[**z**]**).

# 8 **Выйдите из режима настройки.**

- Дважды нажмите кнопку <MENU> для выхода из меню и возврата в состояние готовности к съемки.
- 同 • На шаге 2 вместо кнопок перемещения также можно использовать диск  $\langle \hat{S}^{\text{max}} \rangle$  и кнопки  $\langle$ INFO $\rangle$ 
	- **На экран меню можно также перейти, нажав <b>[OK]** на шаге 3.
	- $\bullet$  В шагах со 2 по 8 для выполнения операций можно также нажимать на ЖК-экран ([163).
	- $\bullet$  Ниже в описаниях функций меню предполагается, что отображается экран меню.
	- $\bullet$  Для отмены операции нажмите кнопку <MENU>.

**• Если задано значение [Q's: Экран меню: Стандартно]** 

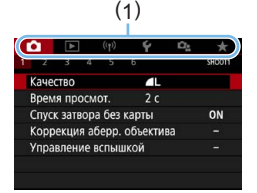

l۳

### **1 Откройте экран меню.**

- $\bullet$  Для отображения экрана меню нажмите кнопку <MENU>.
- 2 **Выберите вкладку меню.**
	- Кнопками  $\leq$   $\leq$   $\geq$   $\geq$  выберите основную (1) и дополнительную вкладки.
	- Последующие операции такие же, как и для случая **[Qs: Экран меню: С указаниями]**. См. шаги на [«Порядок](#page-59-0)  [работы с меню» \(](#page-59-0)[160), начиная с шага 5.
	- Для выхода из настройки один раз нажмите кнопку <MENU>.

На шаге 2 вместо кнопок перемещения также можно использовать диск << <<<<<<<<<<<<>>  $\leq$  и кнопку <INFO>. Обратите внимание, что кнопку <INFO> невозможно использовать на дополнительных вкладках.

### <span id="page-61-0"></span>**Пункты меню, выделенные серым цветом**

#### **Пример: если задана настройка [Шумопод.при серийн.съёмке]**

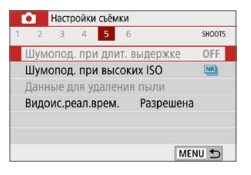

Пункты меню, выделенные серым цветом, невозможно установить. Пункт меню отображается серым цветом, если его переопределяет другая функция.

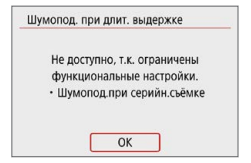

I

Чтобы просмотреть переопределяющую функцию, можно выбрать этот пункт меню и нажать  $\le$ SFT $>$ 

При отмене настройки переопределяющей функции пункт меню, отображавшийся серым цветом, становится доступным для установки.

Для некоторых пунктов меню, выделенных серым цветом, просмотр переопределяющей функции недоступен.

z С помощью пункта **[Сброс всех настроек камеры]** меню **[**5**: Сбросить настройки]** можно восстановить для функций меню значения по умолчанию  $($  $\Box$ [271](#page-270-0)).

# <span id="page-62-0"></span>**Управление камерой с помощью сенсорного экрана**

Камерой можно управлять, нажимая ЖК-экран (сенсорный экран) пальцами.

### **Касание**

#### **Пример экрана (быстрая настройка)**

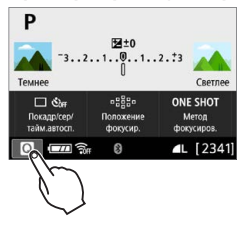

- Коснитесь ЖК-экрана пальцем (коснитесь на долю секунды и уберите палец).
- С помощью касания на ЖК-экране можно выбирать разные отображаемые меню, значки и т. п.
- z Например, при касании пункта **[**A**]** отображается экран быстрого управления. При касании **[**2**]** будет выполнен возврат на предыдущий экран.

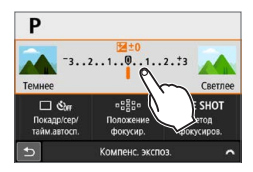

#### **Действия с использованием касания экрана**

- Установка функций меню после нажатия кнопки <MENU>
- $\bullet$  Быстрое управление
- Настройка функций после нажатия кнопки < $ISO$ > или < $F =$
- $\bullet$  AF при касании и съемка при касании в режиме Live View
- Выбор точек автофокусировки
- Задание функций в режиме Live View и в режиме видеосъемки
- Операции воспроизведения
- R z Если в параметре **[**5**: Звук. подтвер.]** выбрано значение **[Коснитесь** n**]**, звуковой сигнал во время операций с сенсорным экраном подаваться не будет ( $\Box$ [260\)](#page-259-1).

### **Перемещение пальца по экрану**

#### **Пример экрана (экран меню)**

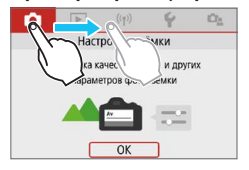

• Коснувшись ЖК-экрана, проведите по нему пальцем.

### **Пример экрана (шкала)**

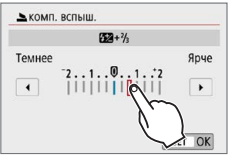

#### **Действия с использованием перемещения пальца по экрану**

- $\bullet$  Выбор вкладки или пункта меню после нажатия кнопки <MENU>
- Настройка при отображении шкалы
- $\bullet$  Быстрое управление
- Выбор точек автофокусировки
- Задание функций в режиме Live View и в режиме видеосъемки
- Операции воспроизведения

### **Настройка чувствительности сенсорного экрана**

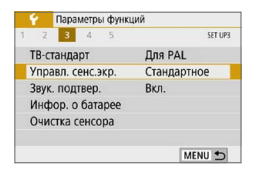

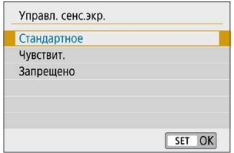

### 1 **Выберите пункт [Управл. сенс.экр.].**

**• На вкладке <b>[9]** выберите пункт **[Управл. сенс.экр.]**, затем нажмите  $<$ SFT $>$ 

### 2 **Задайте настройку чувствительности сенсорного управления.**

- Выберите настройку, затем нажмите кнопку  $<$ SET >.
- **[Стандартное]** обычная установка.
- **[Чувствит.]** более высокая чувствительность к касаниям по сравнению с настройкой **[Стандартное]**. Попробуйте обе настройки и выберите предпочтительную.
- Для отключения сенсорных операций выберите **[Запрещено]**.

#### **Предупреждения по управлению с помощью сенсорного экрана**

- $\bullet$  Так как ЖК-экран нечувствителен к давлению, не касайтесь его острыми предметами, такими как шариковые ручки, и не нажимайте на него ногтем.
- $\bullet$  Не касайтесь сенсорного экрана влажными пальцами.
- Если ЖК-экран увлажнен или у вас влажные пальцы, возможны сбои и отсутствие отклика сенсорного экрана. В этом случае отключите питание и удалите влагу тканью.
- $\bullet$  При установке на ЖК-экран имеющихся в продаже защитных пленок или наклеек чувствительность сенсорного экрана может снизиться.
- Если быстро выполнять сенсорные операции, когда задано значение **[Чувствит.]**, отклик сенсорного экрана может быть плохим.

# <span id="page-65-0"></span>**Форматирование карт памяти**

Новую карту памяти или карту памяти, ранее отформатированную в другой камере или на компьютере, необходимо отформатировать в этой камере.

Δ.

При форматировании карты памяти с нее удаляются все данные. **Удаляются даже защищенные изображения, поэтому убедитесь, что на карте нет важной информации. При необходимости перед форматированием карты перенесите изображения и данные на персональный компьютер или в другое место.**

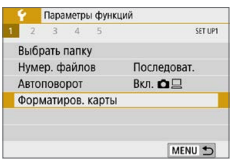

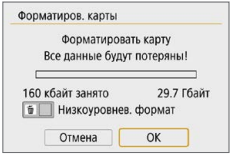

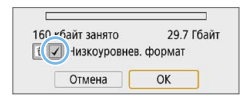

Iāl

# 1 **Выберите [Форматиров. карты].**

**• На вкладке <b>[9]** выберите пункт **[Форматиров. карты]**, затем нажмите <SFT>

# 2 **Отформатируйте карту.**

- **Выберите <b>[OK1**, затем нажмите <SET >.
- B Выполняется форматирование карты памяти.
- $\rightarrow$  После завершения форматирования снова отображается меню.
- Для выполнения низкоуровневого форматирования нажмите кнопку  $\leq$   $\frac{1}{2}$  >, чтобы установить флажок  $\leq$   $\checkmark$  > у пункта **[Низкоуровнев. формат]**, затем выберите **[OK]**.
- $\bullet$  Емкость карты памяти, отображаемая на экране форматирования карты, может быть меньше емкости, указанной на карте.
	- В данном устройстве используется технология exFAT, лицензированная корпорацией Microsoft.

# **Выполняйте [Форматиров. карты] в перечисленных ниже случаях.**

- **Используется новая карта.**
- **Карта была отформатирована в другой камере или в компьютере.**
- **Карта заполнена изображениями или данными.**
- **Отображается сообщение об ошибке, связанное с картой ([1[477](#page-476-0)).**

#### **Низкоуровневое форматирование**

- $\bullet$  Низкоуровневое форматирование следует выполнять в том случае, если скорость записи или чтения карты оказывается низкой или если требуется удалить с карты все данные полностью.
- Поскольку низкоуровневое форматирование удаляет все секторы записи на карте памяти, такое форматирование может занять больше времени по сравнению с обычным.
- **Низкоуровневое форматирование можно остановить, выбрав <b>[Отмена]**. Даже в этом случае обычное форматирование будет уже завершено и карту можно будет использовать обычным образом.

### z **Форматы файлов на картах**

### Карты SD/SDHC форматируются в FAT32. Карты SDXC форматируются в exFAT.

При съемке видеофильма с картой, отформатированной под exFAT, видеофильм записывается в один файл (не разделяется на несколько файлов), даже если его размер превышает 4 ГБ. (Видеофайл будет более 4 ГБ.)

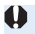

 $\bullet$  Если в этой камере отформатировать SDXC-карту и установить ее в другую камеру, может появиться сообщение об ошибке и использовать карту будет невозможно. Некоторые операционные системы компьютеров и устройства чтения карт памяти могут не распознавать карты, отформатированные для файловой системы exFAT.

 $\bullet$  При форматировании карты памяти или удалении с нее данных изменяется только информация о размещении файлов. Полное удаление фактических данных не производится. Помните об этом, продавая или выбрасывая карту. При утилизации карты памяти выполните низкоуровневое форматирование или уничтожьте карту физически, чтобы исключить кражу личных данных с карты.

# **Переключение индикации на ЖК-экране**

На ЖК-экране могут отображаться экран быстрой настройки, экран меню, снятые изображения и т. п.

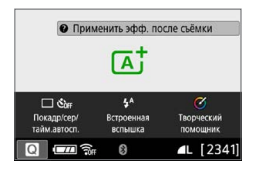

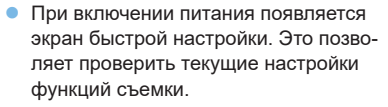

- **При нажатии кнопки спуска затвора наполовину экран отключается. При отпускании кнопки спуска затвора экран включается.**
- Экран можно также выключить, нажав кнопку <DISP>. Чтобы включить экран, снова нажмите эту кнопку.

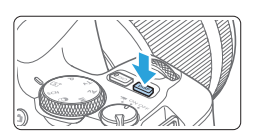

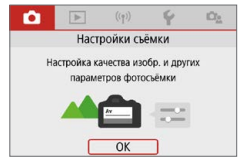

 $\bullet$  Появляется при нажатии кнопки <MENU>. Для возврата к предыдущему экрану снова нажмите эту кнопку.

# **Функции меню Снятое изображение**

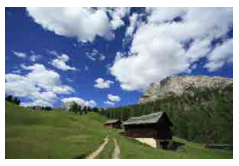

Появляется при нажатии кнопки < $\square$ >. Для возврата к предыдущему экрану снова нажмите эту кнопку.

- R z С помощью параметра **[**5**: Упр.откл.экраном]** можно отключить выклю-чение и включение ЖК-экрана ([1] [272](#page-271-0)).
	- $\bullet$  Даже если отображается экран меню или снятое изображение, нажатие кнопки спуска затвора позволит произвести съемку немедленно.
	- $\bullet$  Экран можно также выключить, нажав кнопку <INFO>. Чтобы включить экран, снова нажмите эту кнопку.

# **Основные операции съемки и просмотра изображений**

**В этой главе рассматривается использование режимов базовой зоны на диске установки режима для получения оптимальных результатов, а также способы просмотра изображений.**

В режимах базовой зоны фотографу достаточно навести камеру и произвести съемку — все параметры устанавливаются камерой автоматически. Кроме того, так как расширенные настройки функций съемки фиксированы, при фотосъемке можно не бояться получить испорченные изображения из-за выполнения неправильной операции.

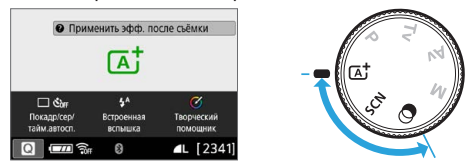

 $\Pi$ еред съемкой в режиме <SCN> или < $@>$ При выключенном ЖК-мониторе проверьте установленный режим съемки, нажав кнопку < $\blacksquare$ > ( $\square$ 78,  $\square$ 93), затем начинайте съемку.

 $* <$ SCN>: Специальная сцена

ħ

 $* < \bigcirc$  >: Художественные фильтры

# **Полностью автоматическая съемка (интеллектуальный сценарный режим)**

Режим < $A^+$ > является полностью автоматическим. Камера анали**зирует условия съемки и автоматически подбирает оптимальные параметры съемки.** Она также может автоматически корректировать фокусировку на неподвижный или движущийся объект, обнаруживая перемещение объекта ([1] 74).

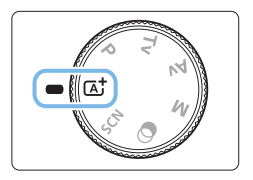

1 **Поверните диск установки**  режима в положение < $A^+$ >.

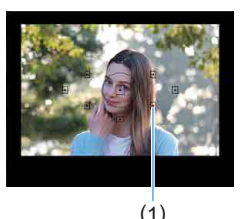

- 2 **Наведите точку автофокусировки на объект.**
	- Для фокусировки используются все точки AF (1), и камера обычно фокусируется на ближайший объект.
	- Фокусировка упрощается, если навести на объект центральную точку AF.

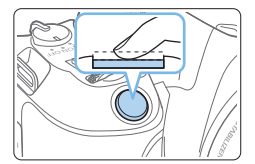

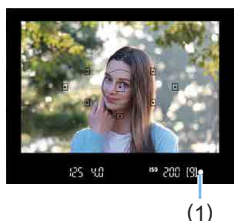

# 3 **Сфокусируйтесь на объект.**

- Нажмите кнопку спуска затвора наполовину. Элементы объектива смещаются для фокусировки.
- При достижении фокусировки точка внутри точки AF, обеспечившей фокусировку, кратковременно подсвечивается красным цветом. Одновременно подается звуковой сигнал, и в видоискателе загорается индикатор фокусировки  $\leq$  > (1).
- Если требуется, поднимите вспышку пальцами.

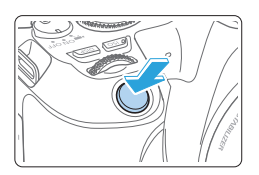

R

### 4 **Произведите съемку.**

- Для съемки полностью нажмите кнопку спуска затвора.
- Снятое изображение отображается в течение прибл. 2 с на ЖК-экране.
- По завершении съемки опустите встроенную вспышку в исходное положение нажатием пальцев.

Перед подъемом вспышки снимите с горячего башмака все установленные на него дополнительные принадлежности.

Если на шаге 1 отображается описание режима съемки, нажмите <SET>, чтобы скрыть его  $(154)$ .

• При использовании режима < $A^+$ > для съемки пейзажей и закатов, а также вне помещения цвета получаются более насыщенными. Если не удалось достигнуть желаемого цветового тона, переключитесь в один из режимов творческой зоны, выберите стиль изображения, отличный от < $\frac{22.54}{3}$ >, и повторите съемку ( $[1]$ [121](#page-120-0)).

# **Часто задаваемые вопросы**

- **Индикатор фокусировки <• > мигает, и фокусировка не производится.**
	- Наведите точку AF на зону с хорошей контрастностью, затем наполовину нажмите кнопку спуска затвора ( $\Box$ 50).
	- Если расстояние до объекта слишком мало, отодвиньтесь от него и повторите съемку.
	- Выберите точку AF, ближайшую к месту, на которое требуется сфокусироваться ([[108](#page-107-0)]. Настройка по умолчанию — автоматический выбор AF.
- **Подсвечиваются одновременно несколько точек AF.** Фокусировка была выполнена на всех точках, которые подсвечиваются красным цветом. Если горит точка AF, охватывающая требуемый объект, можно производить съемку.
- **Продолжает подаваться негромкий звуковой сигнал. (Индикатор фокусировки <**o**> при этом не загорается.)** Это означает, что камера работает в режиме непрерывной фокусировки на движущийся объект. (Индикатор фокусировки < • > при этом не загорается.) Можно снимать резкие изображения движущегося объекта.

Обратите внимание, что фиксация фокусировки ([1] 74) в этом случае невозможна.

**• При нажатии кнопки спуска затвора наполовину фокусировка на объект не производится.**

Если переключатель режима фокусировки объектива находится в положении <**MF**> (ручная фокусировка), установите его в положение <**AF**> (автофокусировка).

**• Вспышка сработала при съемке с дневным светом.** Для объектов в контровом свете (освещенных сзади) вспышка может включиться для смягчения глубоких теней. Чтобы встроенная вспышка не срабатывала, уберите ее пальцами.

**• Встроенная вспышка сработала, и изображение получилось слишком ярким.**

Отойдите подальше от объекта и произведите съемку. Если при съемке со вспышкой объект находится слишком близко к камере, изображение может получиться слишком ярким (переэкспонирование).
#### **• При низкой освещенности встроенная вспышка выдает серию вспышек.**

При нажатии кнопки спуска затвора наполовину встроенная вспышка может выдавать серию вспышек, облегчающих автофокусировку. Эта функция называется лампой помощи AF (подсветкой для автофокусировки). Эффективный диапазон действия — прибл. 4 м. Обратите внимание, что при непрерывном срабатывании встроенной вспышки слышен звук. Это нормально и не является неполадкой.

#### **• При использовании вспышки нижняя часть изображения получилась неестественно темной.**

Объект находился слишком близко от камеры, и в кадр попала тень от оправы объектива. Отойдите подальше от объекта и произведите съемку. Если на объектив была установлена бленда, перед съемкой со вспышкой снимите бленду.

# **Приемы съемки в полностью автоматическом режиме (интеллектуальный сценарный режим)**

#### **Изменение композиции кадра**

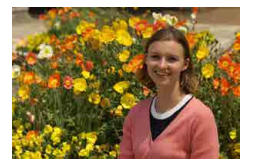

Для некоторых сюжетов сдвиг объекта влево или вправо позволяет получить сбалансированный фон, обеспечивая лучшую перспективу. В режиме  $\leq$   $\sqrt{\Delta}$  > при нажатии кнопки спуска затвора наполовину для фокусировки на неподвижный объект происходит фиксация фокусировки. Измените композицию кадра, держа кнопку спуска затвора нажатой наполовину, а затем нажмите ее полностью, чтобы сделать снимок. Это называется «фиксацией фокусировки». Фиксация фокусировки возможна и в других режимах базовой зоны (кроме режима <SCN:  $\ll$   $\frac{2}{3}$ >).

#### **Съемка движущегося объекта**

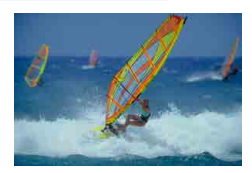

Если при съемке в режиме < $A^+$ > объект перемещается (изменяется расстояние до камеры) во время или после фокусировки, включается режим AI Servo AF, обеспечивающий непрерывную фокусировку на объект. (Постоянно подается негромкий звуковой сигнал.) Пока точка AF наведена на объект при наполовину нажатой кнопке спуска затвора, производится непрерывная фокусировка. В требуемый момент нажмите кнопку спуска затвора до конца, чтобы сделать снимок.

## **Съемка в режиме Live View**

Можно производить съемку, просматривая изображение на ЖК-экране. Такой способ называется «Съемка в режиме Live View». Подробнее см. [стр.](#page-179-0) 180.

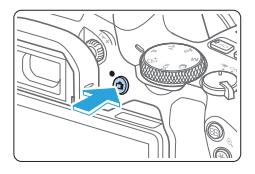

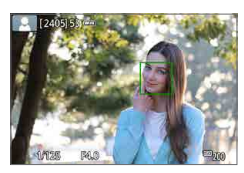

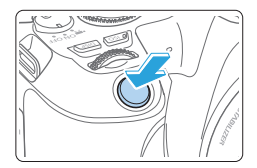

## 1 **Выведите на ЖК-экран снимаемое в режиме Live View изображение.**

- $\bullet$  Нажмите кнопку < $\bullet$  >.
- **На ЖК-экране появится снимаемое** в режиме Live View изображение.

## 2 **Сфокусируйтесь на объект.**

- Для фокусировки нажмите кнопку спуска затвора наполовину.
- После завершения фокусировки точка AF загорается зеленым цветом и звучит звуковой сигнал.

## 3 **Произведите съемку.**

- Полностью нажмите кнопку спуска затвора.
- **Производится съемка, и снятое изоб**ражение отображается на ЖК-экране.
- После завершения просмотра изображения камера автоматически возвращается к съемке в режиме Live View.
- Для завершения съемки в режиме Live View нажмите кнопку  $\leq \blacksquare$ >.

ЖК-экран также можно поворачивать под разными углами ( $\Box$ 40).

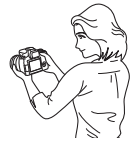

Обычный ракурс Нижний ракурс Верхний ракурс

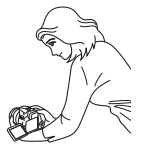

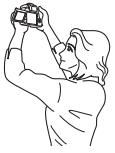

## **Съемка с примененными эффектами (Творческий помощник)**

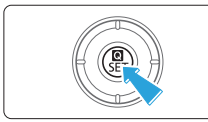

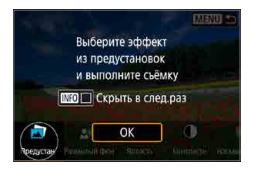

## 1 **Нажмите кнопку <**Q**>.**

- При съемке с видоискателем кнопками  $\langle\blacktriangleleft\rangle\langle\blacktriangleright\rangle$  выберите пункт **[Творческий помощник]**, затем нажмите <SFT>
- В режиме Live View прочитайте сообщение и выберите **[OK]**.

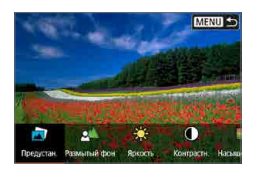

#### 2 **Выберите эффект.**

 $\bullet$  Кнопками < $\blacktriangleleft$  > < $\blacktriangleright$  > выберите эффект, затем нажмите <SET >.

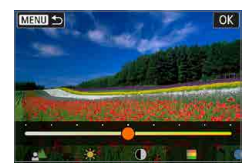

### 3 **Выберите уровень эффекта и другие настройки.**

- Кнопками  $\leq$   $\leq$   $\geq$   $\geq$  задайте значение. затем нажмите <SFT>
- Для сброса настройки нажмите кнопку <A>, затем выберите **[OK]**.

#### **Эффекты творческого помощника**

#### **• [** $\Box$ **]** Предустановка

Выберите один из предустановленных эффектов. Обратите внимание, что настройки **[Насыщенность]**, **[Цвет тона 1]** и **[Цвет тона 2]** недоступны с эффектом **[Ч/Б]**.

#### **• Г•** 1 Размытый фон

Настройка размытия фона. Выбирайте более высокие значения для повышения резкости заднего плана. Для увеличения размытия заднего плана выбирайте более низкие значения. В режиме **[АВТО]** размытие заднего плана настраивается в соответствии с яркостью. В зависимости от яркости объектива (диафрагменного числа) некоторые позиции могут быть недоступны.

- z **[ ] Яркость** Настройка яркости изображения.
- **[**(• **]** Контрастность Настройка контрастности.
- **[** $\boxdot$ **] Насышенность** Настройка яркости цветов.
- z **[ ] Цвет тона 1** Настройка янтарного/синего цветового тона.
- z **[ ] Цвет тона 2** Настройка зеленого/пурпурного цветового тона.

**•** [ **П** Монохромный Задание тонирования для монохромной съемки. Для цветной съемки задайте значение **[Откл.]**. Настройки **[Насыщенность]**, **[Цвет тона 1]** и **[Цвет тона 2]** доступны только для варианта **[Откл.]**.

- **E.** При использовании вспышки пункт [Размытый фон] недоступен.
	- При переключении режима съемки или установке переключателя питания в положение < OFF > эти настройки сбрасываются. Чтобы сохранить настройки, задайте для параметра **[**z**: Сохр. дан. Творч. помощника]** значение **[Включить]**.
	- **Если значение параметра [** $\Omega$ **: Сохр. дан. Творч. помощника] изменено** на **[Включить]**, в левом нижнем углу видоискателя появляется значок <i>.

### **Сохранение эффектов**

Чтобы сохранить текущую настройку в камере, нажмите кнопку <INFO> на экране настройки творческого помощника, затем выберите **[OK]**. До трех предустановок можно сохранить как предустановки **[ПОЛЬЗОВА-ТЕЛЬ\*]**. После сохранения трех предустановок для сохранения новой предустановки необходимо перезаписать одну из существующих предустановок **[ПОЛЬЗОВАТЕЛЬ\*]**.

# **Режим съемки специальных сцен**

При выборе режима съемки для объекта или сцены камера автоматически выбирает подходящие установки.

\* <SCN> является сокращением от англ. Special Scene (Специальная сцена).

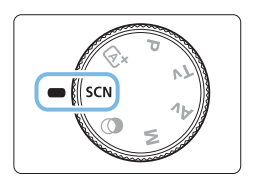

1 **Поверните диск установки режима в положение <**8**>.**

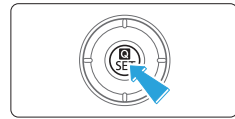

2 **Нажмите кнопку <**Q**>.**

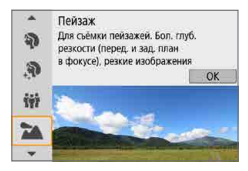

#### 3 **Выберите режим съемки.**

- Кнопками < $\blacktriangle$  > < $\nabla$  > выберите нужный режим съемки, затем нажмите кнопку  $<$ SFT $>$
- Выбор также возможен с помощью диска < $\frac{6}{3}$ >.

#### **Режимы съемки, доступные в режиме**

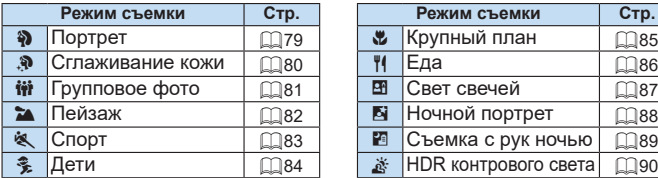

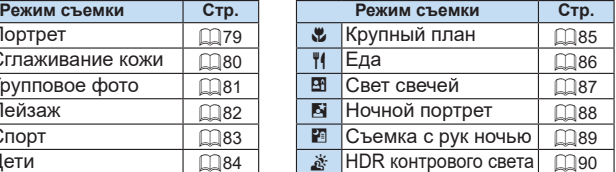

# <span id="page-78-0"></span>**Съемка портретов**

В режиме < $\Diamond$  > (Портрет) размывается задний план, благодаря чему акцентируется внимание на снимаемом человеке. Кроме того, в этом режиме телесные тона и волосы выглядят мягче.

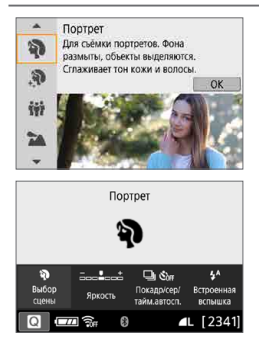

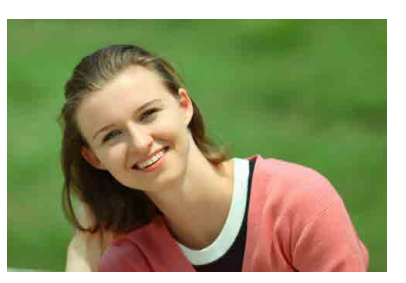

# **Рекомендации по съемке**

**• Выберите место, в котором расстояние от объекта до заднего плана будет наибольшим.**

Чем больше расстояние между объектом съемки и задним планом, тем более размытым будет выглядеть задний план. Кроме того, объекту съемки рекомендуется стоять перед черным фоном без деталей.

#### **• Используйте телеобъектив.**

В случае зум-объектива используйте диапазон телефото и скомпонуйте кадр таким образом, чтобы поясной портрет объекта заполнял весь кадр. При необходимости подойдите ближе.

#### **• Сфокусируйтесь на лицо.**

Убедитесь, что точка автофокусировки, охватывающая лицо, горит. При съемке крупным планом лица фокусируйтесь на глаза.

匤 z Настройка по умолчанию — <i> (Серийная съемка). Если удерживать нажатой кнопку спуска затвора, возможна серийная съемка, чтобы поймать изменения выражения лица и позы объекта.

# <span id="page-79-0"></span>**Съемка портретов со смягчением оттенков кожи**

Режим <. • (Сглаживание кожи) служит для улучшения вида кожи на портретах. Изображения обрабатываются для сглаживания вида кожи.

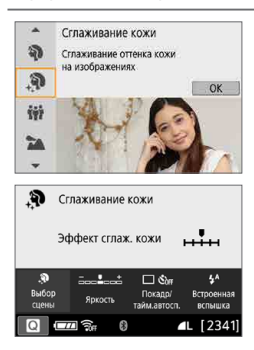

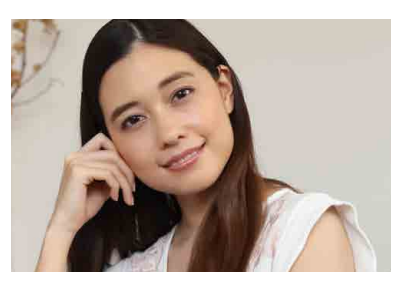

# **<b>Рекомендации по съемке**

#### **• Настройте размер лица.**

Вокруг всех основных объектов, обнаруженных для сглаживания кожи, отображаются рамки.

Для повышения эффективности сглаживания можно настроить размер, чтобы рамка отображалась на лице объекта съемки.

#### **• Сфокусируйтесь на лицо.**

Убедитесь, что точка автофокусировки, охватывающая лицо, горит. При съемке крупным планом лица фокусируйтесь на глаза.

• В зависимости от условий съемки могут быть изменены области, отличные от кожи людей.

• При съемке с видоискателем на ярком фоне или в аналогичных условиях сглаживание кожи может выполняться не так, как ожидается, и лица могут выглядеть темными. В таком случае настройте параметр **[Яркость]** или переключитесь в режим Live View.

# <span id="page-80-0"></span>**Съемка групповых фотографий**

Режим < $\dots$  (Групповое фото) предназначен для съемки групповых фотографий. Можно снять фотографию, на которой люди на переднем и заднем планах будут находиться в фокусе.

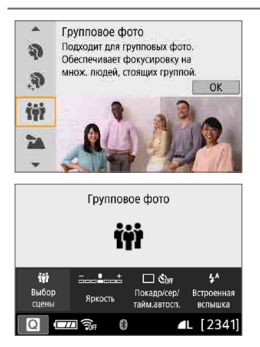

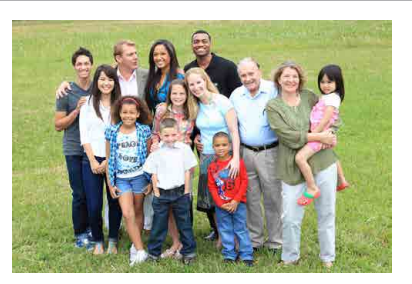

## **У Рекомендации по съемке**

#### **• Используйте широкоугольный объектив.**

В случае зум-объектива используйте широкоугольный диапазон, чтобы было проще обеспечить фокусировку одновременно на всех людей в группе, от первого ряда до последнего. Кроме того, если оставить небольшое расстояние между камерой и объектами (чтобы люди полностью помещались в кадр), глубина диапазона фокусировки увеличивается.

#### **• Снимите несколько кадров группы.**

Рекомендуется снять несколько кадров на случай, если у кого-то окажутся закрыты глаза.

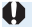

l۳

См. предупреждения на [стр.](#page-90-0) 91.

- При съемке в помещении или при недостаточной освещенности держите камеру неподвижно или используйте штатив, чтобы исключить сотрясение камеры.
	- **Яркость изображения можно регулировать с помощью параметра [Яркость].**

# <span id="page-81-0"></span>**Съемка пейзажей**

Используйте режим <3> (Пейзаж) для панорамной съемки пейзажей или для обеспечения фокусировки как на ближние, так и на удаленные объекты. Обеспечивает яркие синие и зеленые цвета, а также очень резкие и четкие изображения.

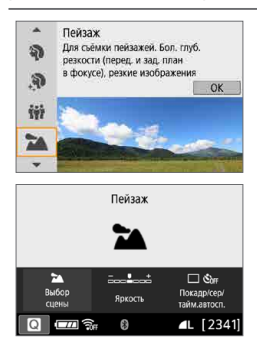

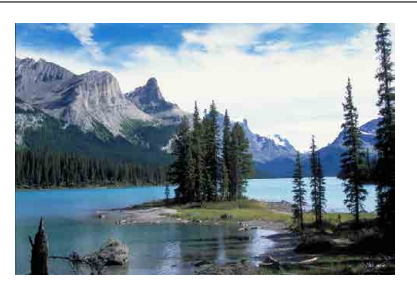

# **У Рекомендации по съемке**

**• В случае зум-объектива используйте широкоугольный диапазон.** Чтобы при использовании зум-объектива в фокусе находились как близкие, так и далекие объекты, устанавливайте объектив в широкоугольное положение. Это также увеличит панорамную глубину пейзажей.

#### **• Съемка ночных сюжетов.**

Режим <3 > также удобен для съемки ночью, поскольку в нем отключается встроенная вспышка. Кроме того, для предотвращения сотрясения камеры используйте штатив при ночной съемке.

• Встроенная вспышка не будет срабатывать даже при съемке сюжетов с подсветкой сзади или в условиях низкой освещенности.

# <span id="page-82-0"></span>**Съемка движущихся объектов**

Для съемки движущихся объектов, таких как бегущий человек или движущийся транспорт, используйте режим < $\&$  > (Спорт).

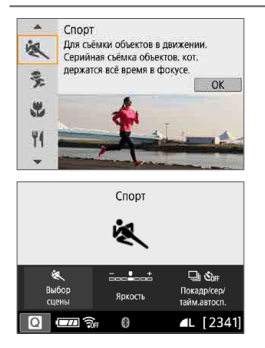

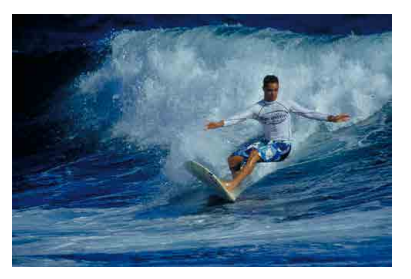

# **У Рекомендации по съемке**

• Используйте телеобъектив. Для съемки с большого расстояния рекомендуется использовать телеобъектив.

#### **• Для фокусировки используйте центральную точку AF.**

Наведите центральную точку AF на объект, затем наполовину нажмите кнопку спуска затвора для автофокусировки. Во время автофокусировки постоянно подается негромкий звуковой сигнал. Если фокусировка невозможна, индикатор фокусировки < $\bullet$  > начинает мигать. Настройка по умолчанию — <i> (Серийная съемка). В требуемый момент нажмите кнопку спуска затвора до конца, чтобы сделать снимок. Если удерживать нажатой кнопку спуска затвора, возможна серийная съемка с сохранением автофокуса, чтобы запечатлеть движение объекта.

- Встроенная вспышка не будет срабатывать даже при съемке сюжетов с подсветкой сзади или в условиях низкой освещенности.
	- В условиях низкой освещенности, когда более вероятно сотрясение камеры, в левой нижней части видоискателя мигает индикация выдержки. Держите камеру неподвижно и произведите съемку.
	- В случае использования внешней вспышки Speedlite сработает Speedlite.

# <span id="page-83-0"></span>**Съемка детей**

Если требуется непрерывная фокусировка для съемки детей в движении, используйте режим <• > (Дети). Оттенки кожи будут выглядеть здоровыми.

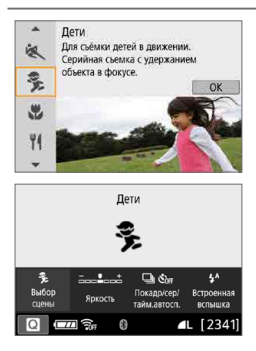

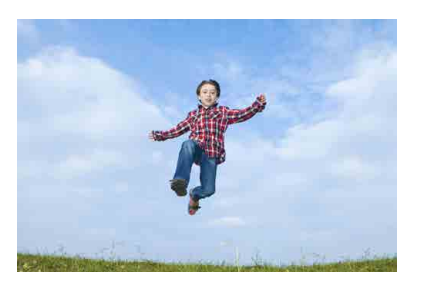

## **У Рекомендации по съемке**

**• Для фокусировки используйте центральную точку AF.** Наведите центральную точку AF на объект, затем наполовину нажмите кнопку спуска затвора для автофокусировки. Во время автофокусировки постоянно подается негромкий звуковой сигнал. Если фокусировка невозможна, индикатор фокусировки < $\bullet$  > начинает мигать.

#### **• Пользуйтесь серийной съёмкой.**

Настройка по умолчанию — <i> (Серийная съемка). В требуемый момент нажмите кнопку спуска затвора до конца, чтобы сделать снимок. Если удерживать нажатой кнопку спуска затвора, возможна серийная съемка с сохранением автофокусировки, чтобы поймать изменение выражения лица и движение.

- $\bullet$  Во время зарядки вспышки в видоискателе отображается значок «buSy», съемка при этом невозможна. Съемку следует производить после выключения этого индикатора.
	- См. предупреждения на [стр.](#page-90-1) 91.

# <span id="page-84-0"></span>**Съемка крупным планом**

Если требуется сфотографировать цветы или другие мелкие объекты крупным планом, используйте режим <4> (Крупный план). Чтобы мелкие объекты выглядели намного крупнее, используйте макрообъектив (продается отдельно).

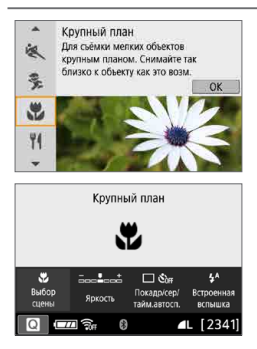

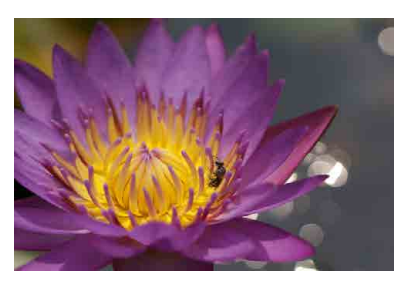

# **У Рекомендации по съемке**

#### **• Не перегружайте задний план.**

Простой задний план позволяет получать более качественное изображение небольших объектов, таких как цветы.

#### **• Располагайтесь как можно ближе к объекту.**

Проверьте минимальное расстояние фокусировки объектива. На некоторые объективы нанесена специальная маркировка, например <**0.25m/0.8ft**>. Минимальное расстояние фокусировки для объектива измеряется от отметки < $\Theta$  > (фокальная плоскость) на верхней части корпуса камеры до объекта. Если расстояние до объекта слишком мало и фокусировка невозможна, мигает индикатор фокусировки < $\bullet$  >.

Если при срабатывании встроенной вспышки нижняя часть снимка получается неестественно темной, отойдите немного дальше от объекта и повторите попытку.

В случае зум-объектива используйте диапазон телефото. С зум-объективом при использовании диапазона телефото объект получается крупнее.

# <span id="page-85-0"></span>**Съемка еды**

Для съемки еды используйте режим < $\P$ (Еда). Фотография будет яркой и аппетитной. Кроме того, в зависимости от источника освещения подавляется красноватый оттенок при съемке в свете ламп накаливания и т. д.

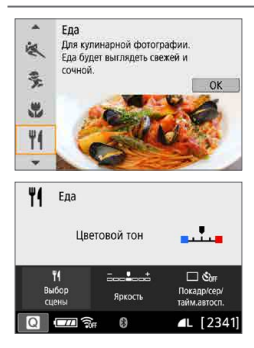

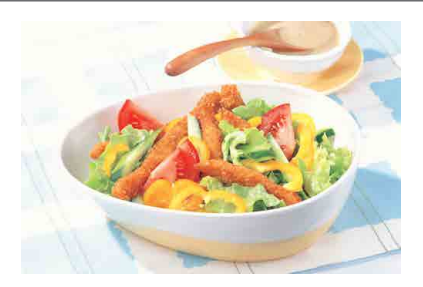

## **Же Рекомендации по съемке**

#### **• Изменение цветового тона.**

Можно изменить **[Цветовой тон]**. Для усиления красноватого оттенка снимаемой еды задайте значение ближе к варианту **[Теплая]**. Если снимок получается слишком красным, выберите значение ближе к варианту **[Холодная]**.

#### **• Не используйте вспышку.**

Свет от вспышки может отразиться от посуды или еды и дать неестественные тени. Рекомендуется снимать без вспышки, но избегайте сотрясения камеры при низкой освещенности.

- Поскольку в этом режиме блюда снимаются в более аппетитных цветовых тонах, цвет кожи людей на такой фотографии может получаться неестественным.
	- Теплый цветовой оттенок объектов может выцветать.
	- $\bullet$  Если на экране имеются несколько источников света, возможно, что теплый цветовой оттенок изображения не будет ослаблен.
	- **Если используется вспышка, настройка [Цветовой тон] переключается** на стандартную.

# **Съемка портретов при свете свечей**

Если требуется снять человека в свете свечей, используйте режим  $\leq$  $\overline{SP}$  > (Свет свечей). Атмосфера освещения свечами передается цветовыми тонами изображения.

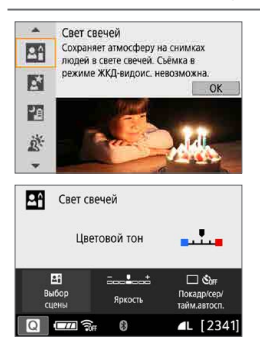

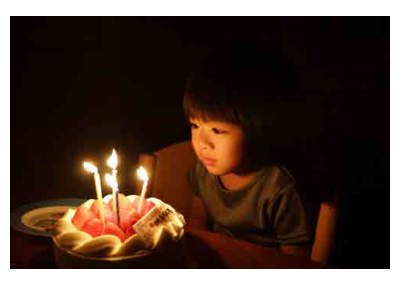

# **<b>Рекомендации по съемке**

- **Для фокусировки используйте центральную точку AF.** Наведите центральную точку AF в видоискателе на объект и произведите съемку.
- **Если цифровая индикация (выдержка затвора) в видоискателе мигает, примите меры по предотвращению сотрясения камеры.** В условиях низкой освещенности в видоискателе мигает индикация выдержки. Держите камеру неподвижно или используйте штатив. В случае зум-объектива смазывание изображения из-за сотрясения камеры можно уменьшить, установив объектив в широкоугольное положение.

#### **• Изменение цветового тона.**

Можно изменить **[Цветовой тон]**. Для усиления красноватого оттенка света свечей задайте значение ближе к варианту **[Теплая]**. Если снимок получается слишком красным, выберите значение ближе к варианту **[Холодная]**.

Ш  $\bullet$  Съемка в режиме Live View невозможна.

• Хотя съемка со вспышкой невозможна, рекомендуется заранее поднять вспышку, чтобы могла включаться лампа помощи АF ( $\Box$ 167).

# **Съемка портретов в ночное время (со штативом)**

Для съемки людей ночью и получения естественно выглядящего заднего плана используйте режим < $\overline{N}$  > (Ночной портрет). Рекомендуется использовать штатив.

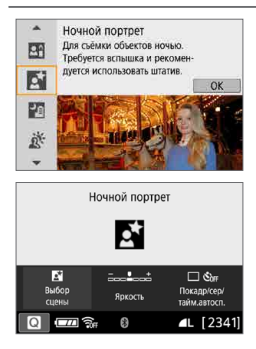

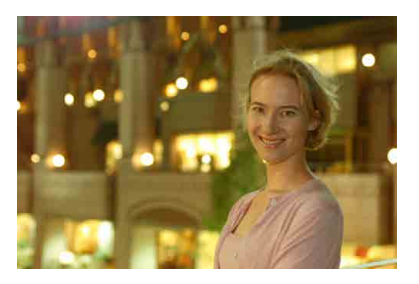

# **<b>Рекомендации по съемке**

#### **• Используйте широкоугольный объектив и штатив.**

В случае зум-объектива установите его в широкоугольное положение для получения более широкого ночного вида. Кроме того, так как при съемке с рук часто возникает сотрясение камеры, используйте штатив.

#### **• Проверьте яркость объекта.**

При низкой освещенности людей лучше снимать со вспышкой. Обратите внимание, что рекомендуется на месте просмотреть снятое изображение, чтобы проверить его яркость. Если объект выглядит темным, приблизьтесь к нему и произведите съемку еще раз.

#### **• Выполните съемку также и в других режимах.**

Так как при съемке ночью вероятно сотрясение камеры, рекомендуется также произвести съемку в режимах < $A^+$  > и < $B^-$  >.

• Попросите объект съемки не двигаться даже после срабатывания вспышки. См. предупреждения на [стр.](#page-90-2) 91.

88

# **Съемка ночных сюжетов (съемка с рук)**

Наилучшие результаты при съемке ночью дает использование штатива. Однако благодаря режиму < $E$  > (Съемка с рук ночью) ночные сюжеты можно снимать, держа камеру в руках. В этом режиме съемки для каждого изображения последовательно снимаются четыре кадра, и записывается одно итоговое изображение с компенсацией сотрясения камеры.

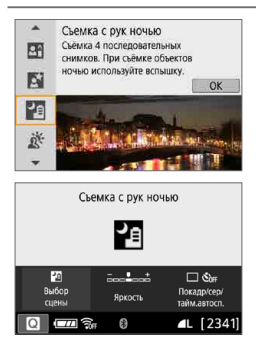

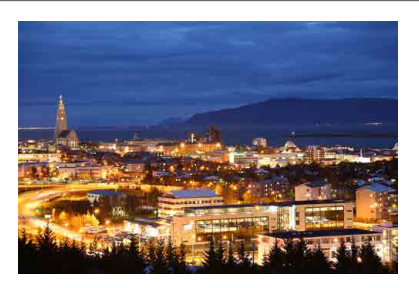

# **Рекомендации по съемке**

#### • Крепко держите камеру.

При съемке держите камеру крепко и неподвижно. В этом режиме производится совмещение четырех кадров и их объединение в одну фотографию. Однако при наличии заметного сдвига на любом из четырех кадров вследствие сотрясения камеры совмещение на конечной фотографии может оказаться неудачным.

#### Если в кадре имеются люди, включите вспышку.

Для съемки кадров с людьми поднимите встроенную вспышку пальцами. Чтобы снять хороший портрет, для первого кадра используйте вспышку. Попросите объект не двигаться, пока все четыре последовательных кадра не будут отсняты.

• По сравнению с другими режимами диапазон съемки уменьшается.

• См. предупреждения на  $\Box$ 91– $\Box$ 92.

# **Съемка сюжетов в контровом свете**

При съемке сюжетов с затемненными и яркими областями используйте режим < $\xi >$  (HDR контрового света). При съемке изображения в этом режиме будет сделано три последовательных снимка с различными показателями экспозиции. В результате получится одна фотография с широким диапазоном полутонов и минимальными заполняющими тенями, возникающими из-за контрового света.

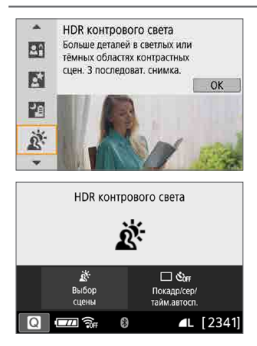

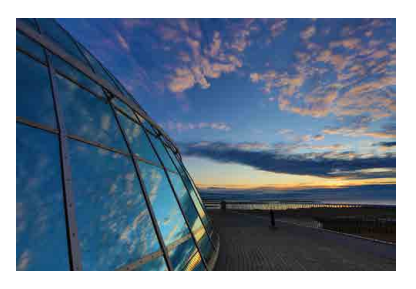

# **<b>Рекомендации по съемке**

#### • Крепко держите камеру.

F

При съемке держите камеру крепко и неподвижно. В этом режиме производится совмещение трех кадров и их объединение в одну фотографию. Однако при наличии заметного сдвига на любом из трех кадров вследствие сотрясения камеры совмещение на конечной фотографии может оказаться неудачным.

• По сравнению с другими режимами диапазон съемки уменьшается.

• Хотя съемка со вспышкой невозможна, рекомендуется заранее поднять вспышку, чтобы могла включаться лампа помощи АЕ ( $\Box$ 167).

• См. предупреждения на  $\Box$ 91– $\Box$ 92.

HDR означает High Dynamic Range — широкий динамический диапазон.

#### <span id="page-90-0"></span>**Предупреждения для режима <**q**> (Групповое фото)**

 $\bullet$  Так как применяется коррекция искажений, камера записывает более узкую область изображения, чем та, которая отображается в видоискателе. (Изображение немного обрезается по периферии, и разрешение выглядит немного сниженным.) Кроме того, во время съемки в режиме Live View немного изменяется угол обзора.

#### <span id="page-90-1"></span>**Предупреждения для режима <>
6>
<>**  $\frac{2}{\sqrt{2}}$  **> (Дети)**

O

 $\bullet$  Если при серийной съемке в режиме Live View срабатывает вспышка, скорость серийной съемки снижается. Даже если для последующих кадров вспышка не срабатывает, серийная съемка все равно производится на пониженной скорости.

#### <span id="page-90-2"></span>**Предупреждения относительно режимов <**6**> (Ночной портрет) и <**F**> (Съемка с рук ночью)**

- Во время съемки в режиме Live View могут возникать сложности при фокусировке с точечными источниками света, которые могут присутствовать при ночной съемке. В таком случае установите переключатель режима фокусировки на объективе в положение <**MF**> и выполните фокусировку вручную.
- $\bullet$  Изображение в режиме Live View может отличаться от реального снятого изображения.

#### **Предупреждения для режима <**6**> (Ночной портрет)**

 $\bullet$  При съемке в режиме Live View фокусировка может быть затруднена из-за недостаточной освещенности лица объекта. В таком случае установите переключатель режима фокусировки на объективе в положение <**MF**> и выполните фокусировку вручную.

#### <span id="page-90-3"></span>**Предупреждения для режимов <**F**> (Съемка с рук ночью) и <**G**> (HDR контрового света)**

- Задать качество изображения RAW невозможно.
- При съемке движущегося объекта его перемещения могут создавать остаточное изображение, либо область вокруг объекта может оказаться затемнена.
- Сопоставление изображения может сработать неправильно при наличии повторяющейся структуры изображения (решетки, полосы и т. д.), плоских и однотонных изображений или значительного смещения снимков, вызванного сотрясением камеры.
- Запись на карту памяти занимает некоторое время, поскольку изображения после съемки объединяются. Во время обработки изображения в видоискателе отображается сообщение «**buSy**», и до завершения обработки сделать другой снимок невозможно.

#### <span id="page-91-0"></span>**Предупреждения для режима <**F**> (Съемка с рук ночью)**

- Если при съемке со вспышкой объект находится слишком близко к камере, изображение может получиться слишком ярким (переэкспонирование).
- Если съемка со вспышкой производится ночью и освещение ночной сцены ограничено, возможно неправильное совмещение кадров. В результате изображение может получиться размытым.
- $\bullet$  Если при съемке со вспышкой снимаемый человек находится близко к фону, который также освещается вспышкой, возможно неправильное совмещение кадров. В результате изображение может получиться размытым. Кроме того, могут появиться неестественные тени и неверные цвета.
- Угол охвата вспышки с внешней вспышкой Speedlite:
	- При использовании Speedlite с автоматической настройкой угла охвата вспышки положение зумирования будет зафиксировано в широкоугольном диапазоне независимо от положения зумирования объектива.
	- При использовании вспышки Speedlite, требующей ручной регулировки угла охвата вспышки, установите головку вспышки в нормальное положение.

#### <span id="page-91-1"></span>**Предупреждения относительно режима <**G**> (HDR контрового света)**

- Возможно нарушение плавности градаций, искажение цветов или появление значительных шумов на изображении.
- $\bullet$  Функцию «HDR контрового света» не рекомендуется использовать для чрезмерно освещенных или очень контрастных сюжетов.
- При съемке объектов, которые сами по себе имеют достаточную яркость (например, сцены с обычным освещением), изображение может выглядеть неестественно из-за эффекта HDR.

# **Съемка с эффектами художественного фильтра**

В режиме < $\textcircled{a}$  > (Художественные фильтры) при съемке можно применять один из десяти эффектов фильтра (Зернистый Ч/Б\*, Мягкий фокус\*, Эффект рыбьего глаза\*, Эффект Акварель\*, Эффект игрушечной камеры\*, Эффект миниатюры\*, HDR художественный стандартный, HDR художественный яркий, HDR художественный масло и HDR художественный рельефный). Если в камере задана съемка в режиме Live View, перед съемкой можно посмотреть эффект на экране. Камера сохраняет только изображение с примененными эффектами художественного фильтра.

\* Для эффектов, помеченных звездочкой, можно также снять изображение без художественного фильтра, затем применить эффект и сохранить результат как новое изображение  $(1329)$  $(1329)$ .

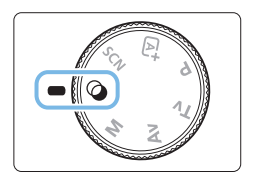

1 **Поверните диск установки**  режима в положение < $\diamond$ >.

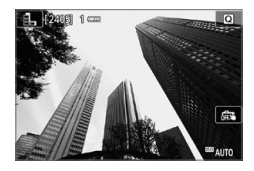

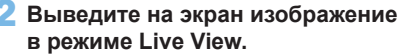

 $\bullet$  Нажмите кнопку < $\bullet$  > для отображения изображения в режиме Live View.

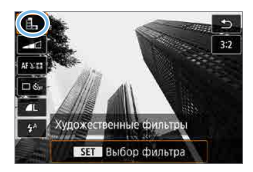

- 3 **Выберите пункт [Художественные фильтры] с помощью экрана быстрого управления.**
	- Нажмите кнопку < $\text{Q}$  >.
	- Кнопками < $\blacktriangle$  > < $\nabla$  > выберите значок **[**G**]** в левом верхнем углу экрана, затем нажмите  $\le$ SFT $>$

Если при настройке функций не требуется выводить изображение в режиме Live View, нажмите после шага 1 кнопку <Q> и выберите пункт **[Выбор фильтра]**.

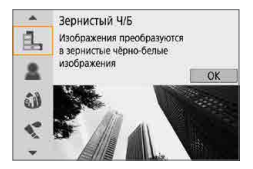

### 4 **Выберите режим съемки.**

- $\bullet$  Кнопками < $\blacktriangle$ > <V>выберите режим съемки, затем нажмите кнопку <SET >.
- **Изображение отображается с эффек**тами примененного фильтра.

#### Режимы съемки, доступные в режиме  $\odot$

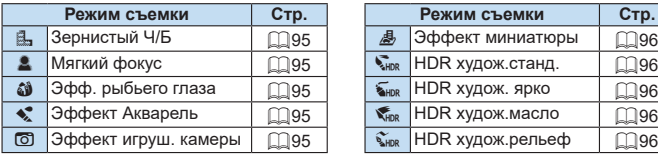

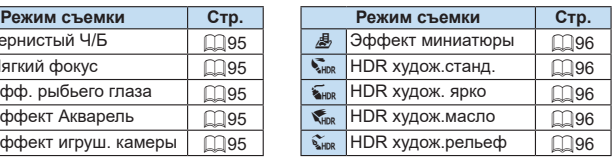

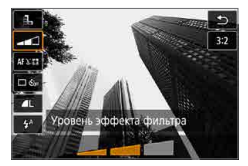

#### 5 **Отрегулируйте эффект.**

- $\bullet$  Нажмите кнопку < $\bullet$  > и выберите значок в пункте **[Художественные**  фильтры] (кроме эффектов **&**, V<sub>HDR</sub>,  $\sum_{HDR}$ ,  $\sum_{HDR}$   $M \sum_{BMDR}$ ).
- Кнопками  $\leq$   $\blacktriangleright$   $\geq$   $\blacktriangleright$  настройте эффект и нажмите кнопку <SET>.

#### 6 **Произведите съемку.**

- Для съемки полностью нажмите кнопку спуска затвора.
- Для возврата к съемке с видоискателем необходимо выйти из режима Live View, нажав кнопку  $\leq$  >. Для съемки полностью нажмите кнопку спуска затвора.
- **4** Задать качество изображения RAW невозможно.
	- z Если задан эффект <G>, <W>, <X>, <Z>, <H> или <c>, задание серийной съемки невозможно.
	- Данные для удаления пыли ( $\square$ [274](#page-273-0)) не добавляются к изображениям, снятым с применением эффекта «Рыбий глаз».

# **Во время съемки в режиме Live View**

- **С эффектом «Зернистый Ч/Б» эффект зерна, отображаемый на ЖК-экране,** будет отличаться от эффекта зерна сохраненного изображения.
- С эффектами «Мягкий фокус» и «Миниатюра» эффект размытия, отображаемый на ЖК-экране, может отличаться от эффекта размытия сохраненного изображения.
- $\bullet$  Гистограмма не отображается.
- Увеличение при просмотре невозможно.
- В режимах творческой зоны некоторые художественные фильтры можно задавать с помощью экрана быстрого управления ( $\Box$ 93).

#### **Характеристики художественных фильтров**

#### **• В. Зернистый Ч/Б**

Позволяет получить зернистое черно-белое изображение. Эффект черно-белого изображения можно изменять, настраивая контрастность.

#### **• 2 Мягкий фокус**

Смягчает изображение. Степень смягчения можно изменять, настраивая эффект размытия.

#### **• © 3** Эфф. рыбьего глаза

Применение эффекта объектива «рыбий глаз». К изображению применяется бочкообразное искажение.

Кадрирование изображения в периферийной части зависит от уровня эффекта фильтра. Так как применение фильтра вызывает расширение центральной части изображения, разрешение в центре может снижаться в зависимости от числа записываемых пикселов. При настройке этого фильтра проверяйте изображение на экране. Точка автофокусировки фиксируется в центре.

#### **•**  $\leq$  **Эффект Акварель**

Изображение становится похожим на акварельную живопись с мягкими оттенками цвета. Цветовую насыщенность можно изменять, настраивая эффект фильтра. Обратите внимание, что при съемке ночных или темных сцен возможно искажение цветов или появление значительных шумов.

#### **• © Эффект игруш. камеры**

Обеспечивает затемнение в углах изображения и применение уникального цветового тона, имитирующего снимок с игрушечной камеры. Изменить цветовой оттенок можно с помощью регулировки цветового тона.

#### **•**  $\frac{1}{2}$  **Эффект миниатюры**

Создание эффекта диорамы.

Если требуется, чтобы центральная часть изображения выглядела резкой, произведите съемку, не меняя никаких настроек.

Чтобы переместить область, которая выглядит резкой (рамка эффекта миниатюры), при съемке в режиме Live View, см. раздел [«Настройка](#page-97-0) [эффекта миниатюры»](#page-97-0) (**QQ98**). В качестве метода АF используется AF по 1 точке. Перед съемкой рекомендуется разместить рамку эффекта миниатюры над точкой AF.

При съемке с видоискателем наведите на объект центральную точку автофокусировки и произведите съемку.

#### **•**  $\sum_{i=1}^{\infty}$  **HDR худож.станд.**

Снижается потеря детализации в светах и тенях. Низкая контрастность и плоские градации создают эффект, напоминающий живопись. Очертания предметов имеют светлые (или темные) края.

#### **• Бир HDR худож. ярко**

<span id="page-95-0"></span>Цвета более насыщенные, чем в случае эффекта **[HDR худож.станд.]**, низкая контрастность и мягкие переходы оттенков создают графический эффект.

#### **• К<sub>пе</sub> HDR худож.масло**

<span id="page-95-1"></span>Цвета максимально насыщены, благодаря чему предмет съемки выступает вперед, а изображение в целом выглядит как масляная живопись.

#### **•**  $\widetilde{\mathbf{x}}_{\text{HDR}}$  **HDR худож.рельеф**

<span id="page-95-2"></span>Насыщенность цветов, яркость, контрастность и переходы оттенков приглушены, благодаря чему изображение выглядит плоским. Фотография выглядит старой, выцветшей. Очертания предметов имеют светлые (или темные) края.

#### Предупреждения для эффектов < **A**<sub>AR</sub> > HDR худож.станд.,  $\leq$  **S**<sub>Ang</sub> > HDR худож. ярко,  $\leq$  **С**<sub>Анд</sub> > HDR худож.масло и  $\leq$   $\frac{1}{2}$ <sub>HDR</sub> >

#### **HDR худож.рельеф**

- $\bullet$  По сравнению с другими режимами съемки область изображения уменьшается.
- $\bullet$  Изображение в режиме Live View, отображаемое с примененным фильтром, может отличаться от фактического снятого изображения.
- При съемке движущегося объекта его перемещения могут создавать остаточное изображение, либо область вокруг объекта может оказаться затемнена.
- Сопоставление изображения может сработать неправильно при наличии повторяющейся структуры изображения (решетки, полосы и т. д.), плоских и однотонных изображений или значительного смещения снимков, вызванного сотрясением камеры.
- При съемке с рук старайтесь исключить сотрясение камеры в момент съемки.
- $\bullet$  Цветовые переходы на небе или на белых стенах могут не воспроизводиться должным образом. Возможно нарушение экспозиции, искажение цвета или появление шумов.
- Съемка при свете флуоресцентных ламп или светодиодов может привести к неестественной передаче цветов на освещенных участках.
- Запись на карту памяти занимает некоторое время, поскольку изображения после съемки объединяются. Во время обработки изображения в видоискателе отображается сообщение «**buSy**», и до завершения обработки сделать другой снимок невозможно.
- Хотя съемка со вспышкой невозможна, при низкой освещенности рекомендуется заранее поднять вспышку, чтобы могла включаться лампа помощи AF ([1167).
- R

 $B$  режимах < $\frac{1}{2}$ <sub>нок</sub> > < $\frac{1}{2}$   $\frac{1}{2}$   $\frac{1}{2}$   $\frac{1}{2}$   $\frac{1}{2}$   $\frac{1}{2}$   $\frac{1}{2}$   $\frac{1}{2}$   $\frac{1}{2}$   $\frac{1}{2}$   $\frac{1}{2}$   $\frac{1}{2}$   $\frac{1}{2}$   $\frac{1}{2}$   $\frac{1}{2}$   $\frac{1}{2}$   $\frac{1}{2}$   $\frac{1}{2}$   $\frac{1}{2}$ и тенях уменьшается за счет широкого динамического диапазона тонов даже для эпизодов с высокой контрастностью. **Для каждого снимка последовательно снимаются три кадра с разными экспозициями, которые объединяются в один снимок.**

### <span id="page-97-0"></span>**Настройка эффекта миниатюры**

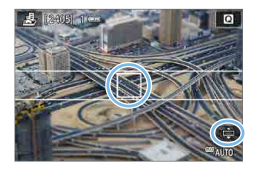

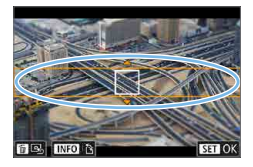

#### 1 **Переместите точку AF.**

- $\bullet$  Переместите точку АF к требуемому месту фокусировки.
- 2 **Переместите рамку эффекта миниатюры.**
	- $\bullet$  Если точка АF находится вне рамки эффекта миниатюры, переместите рамку, чтобы точка AF оказалась внутри нее.
	- **•** Нажмите кнопку  $\leq \mathbb{R}$  > (или значок  $\lceil \mathbb{C} \rceil$ в правом нижнем углу экрана). Цвет рамки эффекта миниатюры изменится на оранжевый, и ее можно будет перемещать.
	- $\bullet$  С помощью кнопки <INFO> (или значка **[**T**]** в левом нижнем углу экрана) можно переключаться между вертикальной и горизонтальной ориентациями рамки эффекта миниатюры.
	- $\bullet$  Нажмите <SET >, чтобы задать положение рамки эффекта миниатюры.
	- Для перемещения точки АF или рамки эффекта миниатюры нажимайте < $\blacktriangle$  $\langle \nabla \rangle$  или  $\langle \blacktriangleleft \rangle \langle \blacktriangleright \rangle$ . Нажмите кнопку < $\overline{m}$ > для возврата точки АF или рамки эффекта миниатюры в центр экрана.

# 3 **Произведите съемку.**

# **Быстрое управление**

В режимах базовой зоны можно напрямую выбирать и задавать настройки, доступные при нажатии кнопки < $\blacksquare$ >.

> 1 **Выберите режим базовой зоны с помощью диска установки режима.**

Пример: < $\exists$ .>

В Зернистый Ч/Б

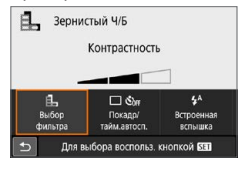

Установить покадровую съёмку и таймер автоспуска  $\Box$ 

**Dovano** 

айм автост

Покадровая съёмка

 $\mathbf{\hat{z}}^{\mathrm{A}}$ 

Встроенна

вспышка

2 **Нажмите кнопку <**Q**>.**

B Отобразится экран быстрого управления.

## 3 **Настройте требуемые функции.**

- Выберите функцию кнопками перемешения < $\rightarrow$ .
- Отображаются настройки выбранной функции и руководство по функциям  $($  $\Box$  55).
- Для изменения настройки поворачивайте диск < $\mathcal{E}^{\text{max}}$ >.
- $\bullet$  Можно также выбирать из списка. выбрав функцию и нажав кнопку  $<$ SFT $>$

**• Если задано значение [** $\Omega$ **<sub>2</sub>: Экран съёмки: Стандартно]**, открывается экран, аналогичный показанному ниже.

99

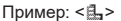

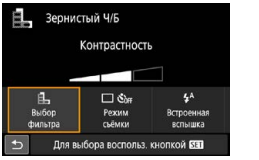

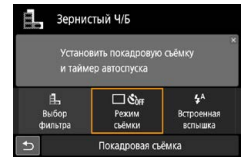

# **Настройка яркости**

В этом разделе описывается настройка яркости в режимах <SCN>. отличных от режима  $\leq$ SCN· $\&$  > Можно увеличивать или уменьшать яркость, задавая одну из 3 ступеней, при этом значение 0 соответствует стандартной яркости.

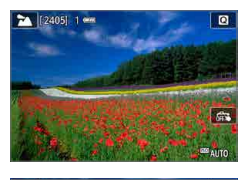

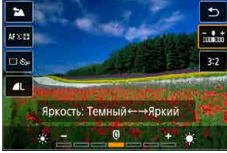

Ⴌ

1 **Поверните диск установки режима в положение <**8**:**  2Eq35C4Px6F**>.**

- Установите любой режим, кроме < $\xi$ >.
- 2 **Выведите на экран изображение в режиме Live View.**
	- $\bullet$  Нажмите кнопку < $\bullet$  > для просмотра изображения в режиме Live View  $(Kpome < 2)$ .
- 3 **Выберите требуемую яркость с помощью быстрого управления.**
	- $\bullet$  Нажмите кнопку < $\bullet$  >.
	- Кнопками < $\blacktriangle$  > < $\nabla$  > выберите пункт **[** $\frac{1}{2}$ **МОКОСТЬ]**, затем кнопками <**4** <Z> выберите требуемую яркость.
	- Отображается изображение с примененной выбранной регулировкой яркости.

## 4 **Произведите съемку.**

- Для съемки полностью нажмите кнопку спуска затвора.
- Для возврата к съемке с видоискателем необходимо выйти из режима Live View, нажав кнопку  $\leq$  >. Для съемки полностью нажмите кнопку спуска затвора.
- При изменении режима съемки или установке переключателя питания в положение <0FF> восстанавливается значение **[0]** (стандартное).

Если при настройке функций не требуется выводить изображение в режиме Live View, начните выполнение процедуры с шага 3.

# **Просмотр изображений**

Далее приводится описание самого простого способа просмотра изображений. Более подробную информацию о процедуре просмотра см. на [стр.](#page-279-0) 280.

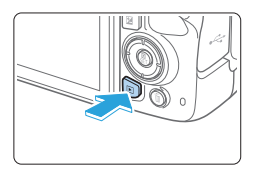

- 1 **Выведите изображение на экран.**
	- $\bullet$  Нажмите кнопку < $\blacktriangleright$ .
	- Отобразится последнее снятое или последнее просмотренное изображение.

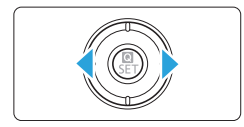

# 2 **Выберите изображение.**

- Для просмотра снятых изображений, начиная с последнего, нажимайте кнопку <</a>. Для просмотра снятых изображений, начиная с первого, нажимайте кнопку < $\blacktriangleright$  >.
- При каждом нажатии кнопки <INFO> индикация изменяется.

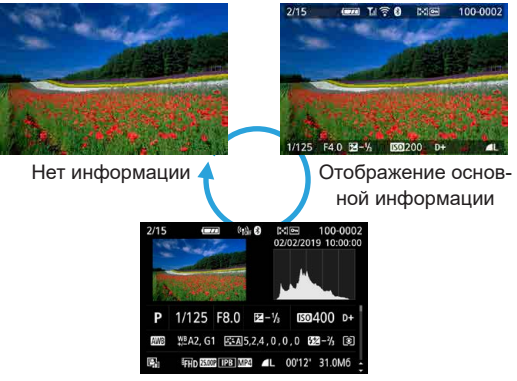

Отображение информации о съемке

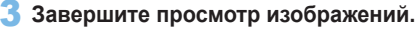

 $\bullet$  Нажмите кнопку  $\lt \rightarrow$  элля выхода из режима просмотра изображений и возврата в состояние готовности камеры к съемке.

#### **Отображение информации о съемке**

Во время отображения экрана информации о съемке ( $\Box$ 101) можно кнопками  $\leq$   $\geq$   $\leq$   $\sqrt{}$  > изменять отображаемую информацию в нижней части экрана следующим образом. Подробнее см. [1[324–](#page-323-0)1[325](#page-324-0).

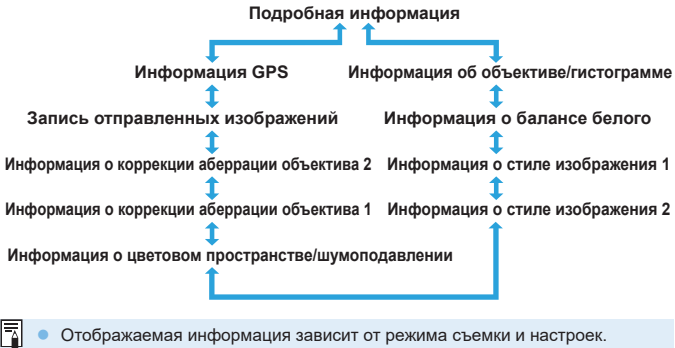

 $\bullet$  Если с помощью GPS-приемника GP-E2 или смартфона производится запись информации GPS для изображения, также открывается экран «Информация GPS».

# **Выбор режимов AF и режимов работы затвора**

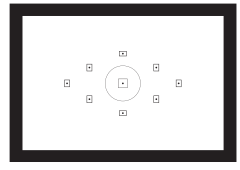

**Съемка в режимах автофокусировки с использованием точек AF в видоискателе подходит для самых различных объектов и сцен.**

**Также можно выбрать режим AF и режим работы затвора, которые наилучшим образом соответствуют условиям и объекту съемки.**

- $\bullet$  Значок  $\star$  в верхней части страницы справа от заголовка указывает, что функция доступна только в режимах творческой зоны ([1] 31).
- В режимах базовой зоны режим АГ устанавливается автоматически.
- ħ **• <AF**> означает автофокусировку. <**MF**> означает ручную фокусировку.

#### **Изменение режима автофокусировки**  $\star$

Можно выбрать характеристики работы AF (автофокусировки), соответствующие условиям съемки или объекту. В режимах базовой зоны оптимальный режим автофокусировки автоматически устанавливается для каждого режима съемки.

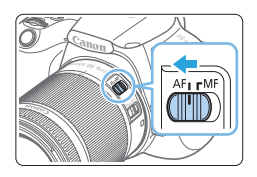

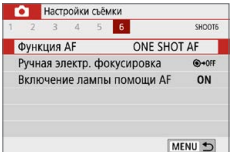

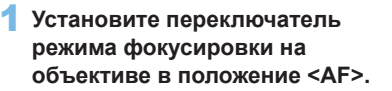

2 **Поверните диск установки режима в положение режима творческой зоны.**

# 3 **Выберите пункт [Функция AF].**

- **На вкладке [** $\Omega$ **] выберите пункт [Функция AFI, затем нажмите <SET>.**
- $\rightarrow$  Появится экран **[Функция AF]**.

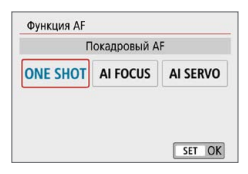

### 4 **Выберите режим AF.**

Кнопками < $\blacktriangleleft$  > < $\blacktriangleright$  выберите требуемую функцию AF, затем нажмите кнопку <SET>.

## 5 **Сфокусируйтесь на объект.**

• Наведите точку АF на объект и наполовину нажмите кнопку спуска затвора. Камера будет производить автофокусировку в соответствии с выбранным режимом AF.

#### **Покадровый AF для съемки неподвижных объектов**

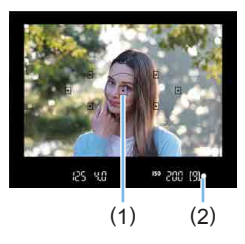

**Подходит для неподвижных объектов. При нажатии кнопки спуска затвора наполовину камера фокусируется только один раз.**

- $\bullet$  Точка внутри точки АЕ (1), где обеспечена фокусировка, подсвечивается на короткое время красным цветом, и загорается индикатор фокусировки  $\langle \bullet \rangle$  (2) в видоискателе.
- В случае оценочного замера экспозиция устанавливается в момент завершения фокусировки.
- Пока кнопка спуска затвора удерживается наполовину нажатой, фокусировка остается фиксированной. При необходимости можно изменить композицию кадра.
- Ħ Если фокусировка невозможна, индикатор фокусировки < $\bullet$  > в видоискателе начинает мигать. В этом случае невозможно произвести съемку, даже если полностью нажать кнопку спуска затвора. Измените композицию кадра или ознакомьтесь с разделом [«Объекты, сложные для фокусировки»](#page-109-0)  (=[110\)](#page-109-0) и снова попробуйте сфокусироваться.
	- **Если в параметре [** $\blacklozenge$ **: Звук. подтвер.] выбрано значение [Откл.], при** завершении фокусировки звуковой сигнал не подается.
	- После завершения фокусировки в режиме покадровой автофокусировки можно зафиксировать фокусировку на объект и изменить композицию кадра. Это называется «фиксацией фокусировки». Такой метод удобен, когда необходимо сфокусироваться на периферийный объект.
	- Если используется объектив с функцией электронной ручной фокусировки, см. [стр.](#page-106-0) 107.

## **Режим AI Servo AF для съемки движущихся объектов**

**Этот режим AF предназначен для съемки движущихся объектов, когда расстояние фокусировки постоянно изменяется. Пока кнопка спуска затвора удерживается наполовину нажатой, камера будет продолжать фокусировку на объект.**

- Экспозиция устанавливается в момент выполнения съемки.
- $\bullet$  Если установлен автоматический выбор точки АF ( $\Box$ [108](#page-107-0)), камера в первую очередь использует для фокусировки центральную точку AF. Даже если во время автофокусировки объект выходит из зоны центральной точки AF, камера продолжает отслеживать фокусировку до тех пор, пока объект попадает в зону действия другой точки AF.
- R

В режиме AI Servo AF звуковой сигнал при достижении фокусировки не подается. Кроме того, не загорается индикатор фокусировки < $\bullet$ > в видоискателе.

#### **Режим AI Focus AF для автоматического переключения режима AF**

**В режиме AI Focus AF осуществляется автоматическое переключение из режима [Покадровый AF] в режим [AI Servo AF], если объект съемки начинает двигаться.**

- Если после выполнения фокусировки на объект в режиме покадрового AF этот объект начинает движение, камера обнаруживает движение, переключается в режим автофокусировки AI Servo AF и начинает отслеживать движущийся объект.
- F  $\bullet$  После достижения фокусировки с помощью функции AI Focus AF при включенной операции слежения продолжает подаваться негромкий звуковой сигнал. Однако индикатор фокусировки  $\leq$  > в видоискателе не загорается. Обратите внимание, что фиксация фокусировки в этом случае невозможна.

### **Лампа помощи AF с использованием встроенной вспышки**

В условиях низкой освещенности при нажатии кнопки спуска затвора наполовину встроенная вспышка может выдавать короткую серию вспышек. Это служит для освещения объекта с целью упрощения автофокусировки.

- 
- **4** Лампа помощи AF встроенной вспышки не работает в режимах <SCN: 24 % 多>.
	- $\bullet$  Лампа помощи AF не работает в режиме AI Servo AF.
	- При непрерывном срабатывании встроенная вспышка издает звуковой сигнал. Это нормально и не является неполадкой.
- Ħ z Эффективный диапазон действия лампы помощи AF встроенной вспышки около 4 м.
	- Если встроенная вспышка поднята, лампа помощи AF включается по мере необходимости. Чтобы лампа помощи AF не включалась, задайте в пункте **[** $\Omega$ **: Включение лампы помощи AF]** значение **[Запрещено]** ([167).

## <span id="page-106-0"></span>**Настройка ручной электронной фокусировки объектива**

Для объективов USM и STM с функцией ручной электронной фокусировки можно задать, требуется ли использовать ручную электронную фокусировку в режиме покадрового AF. Настройка по умолчанию — **[Запрещена после покадр. AF]**.

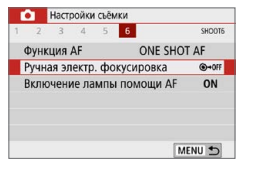

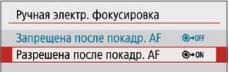

## 1 **Выберите [Ручная электр. фокусировка].**

z На вкладке **[**z**]** выберите **[Ручная электр. фокусировка]**, затем нажмите  $<$ SFT $>$ 

### 2 **Задайте требуемое значение.**

• Выберите настройку и нажмите кнопку  $<$ SET >.

#### **• Запрещена после покадр. АF**

Ручная подстройка фокусировки после отключения работы AF.

#### **• Разрешена после покадр. АF**

Можно вручную настраивать фокусировку после автофокусировки, если удерживать кнопку спуска затвора наполовину нажатой.

# <span id="page-107-0"></span>**Выбор точки AF**

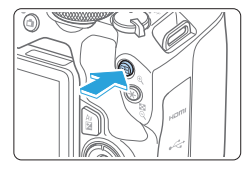

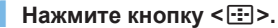

**Выбранная точка АF отображается** на ЖК-экране и в видоискателе.

# **Rufinn TONKH AP** Автоматический  $\overline{b}$

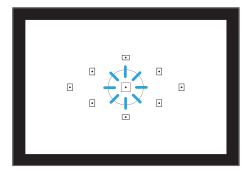

## 2 **Выберите точку AF.**

- Для выбора точки АF нажимайте кнопки перемещения  $\langle \rightarrow \rangle$ .
- Чтобы выбрать точку АЕ при съемке с видоискателем, поворачивайте диск <6> для переключения точки, подсвечиваемой красным цветом.
- Когда подсвечиваются все точки АЕ. включается автоматический выбор точки AF. Точка AF для фокусировки на объект выбирается автоматически.
- Кнопка <SET> позволяет переключаться между центральной точкой AF и автоматическим выбором точки AF.

# 3 **Сфокусируйтесь на объект.**

 $\bullet$  Наведите точку АF на объект и нажмите кнопку спуска затвора наполовину для фокусировки.

Ħ z Также для выбора точки AF можно коснуться ЖК-экрана. В ручном режиме выбора точек AF можно коснуться значка **[**C**]** в левом нижнем углу экрана, чтобы переключиться в режим автоматического выбора точек AF.

**•** Установив для параметра **[9: Переключ.кн. E**/ <del>X</del> ] значение [Включить], можно переключать функции кнопок < $\cdot$  > и < $\cdot$  +>.
## **Рекомендации по съемке**

**• При съемке портрета крупным планом используйте режим [Покадровый AF] и фокусируйтесь на глаза.**

Сфокусируйтесь на глаза объекта перед выбором композиции кадра.

**• Если фокусировку выполнить сложно, выберите центральную точку AF.**

Центральная точка AF имеет лучшие показатели фокусировки из всех девяти точек.

• Для упрощения отслеживания движущихся объектов исполь**зуйте режим [Автоматический] с функцией AF [AI Servo AF] (**=**[106\)](#page-105-0).**

Центральная точка AF будет использоваться первой. Даже если во время автофокусировки объект выходит из зоны центральной точки AF, камера продолжает отслеживать фокусировку до тех пор, пока объект попадает в зону действия другой точки AF.

围  $\bullet$  Если используется экстендер (приобретается дополнительно) и диафрагма открывается более чем на f/5.6, съемка с автофокусировкой будет невозможна (за исключением съемки в режиме Live View). Подробнее см. в инструкции по эксплуатации экстендера.

## **Объекты, сложные для фокусировки**

При съемке особых объектов, подобных указанным ниже, автофокусировка может оказаться невозможной (в видоискателе мигает индикатор фокусировки  $\leq$  >).

- Объекты с очень низкой контрастностью (например, голубое небо, однотонные плоские поверхности и т. п.)
- Объекты с низкой освещенностью
- Объекты в очень ярком контровом свете или сильно отражающие объекты (например, блестящие автомобили и т. п.)
- Близкие и удаленные объекты в кадре рядом с точкой АF (например, животное в клетке и т. п.)
- Источник света, например световые точки, расположенный рядом с точкой AF (например, ночные сцены и т. п.)
- Объекты с повторяющейся структурой (например, окна небоскреба, клавиатура компьютера и т. п.)
- Объекты с более мелкой структурой, чем точка AF (например, лица, цветы и т. п. с размером, равным или меньшим размера точки AF)

В таких случаях выполняйте фокусировку одним из следующих двух способов.

- (1) В режиме «Покадровый AF» зафиксируйте фокусировку на какомлибо объекте, находящемся на том же расстоянии от камеры, что и фотографируемый объект, затем измените композицию кадра  $($  $\Box$  $74$ ).
- (2) Установите переключатель режима фокусировки на объективе в положение <**MF**> и выполните фокусировку вручную.
- $\boxed{5}$  В зависимости от объекта съемки фокусировка может быть достигнута путем небольшого изменения композиции кадра и повторного выполнения автофокусировки.
	- Условия съемки, затрудняющие автофокусировку при съемке в режиме Live View или при видеосъемке, см. на [стр.](#page-201-0) 202.

## **MF: Ручная фокусировка**

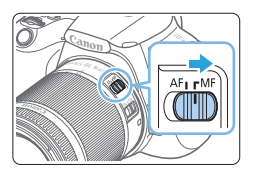

1 **Установите переключатель режима фокусировки на объективе в положение <MF>.**

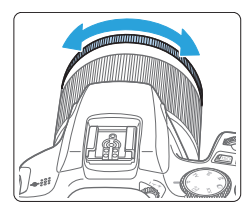

## 2 **Сфокусируйтесь на объект.**

• Произведите фокусировку, поворачивая кольцо фокусировки объектива до тех пор, пока объект в видоискателе не будет сфокусирован.

Если наполовину нажать кнопку спуска затвора и сфокусироваться вручную, в видоискателе кратковременно мигает красным цветом точка AF, в которой достигнута фокусировка, и загорается индикатор фокусировки < $\bullet$  >.

## **Выбор режима работы затвора**

#### Можно установить покадровый или серийный режим работы затвора.

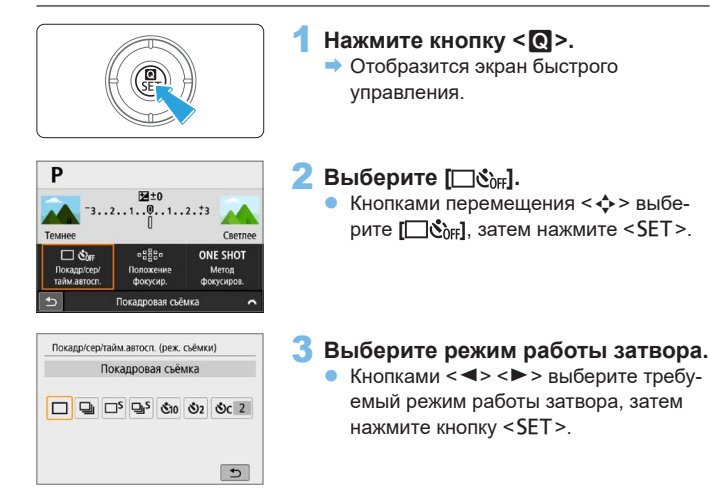

#### u **: Покадровая съемка** При полном нажатии кнопки спуска затвора снимается только один кадр. i **: Серийная съемка** При полном нажатии кнопки спуска затвора камера производит серийную съемку, пока вы удерживаете эту кнопку нажатой.  $\square$ <sup>S</sup> : Бесшумная покадровая съемка<sup>\*</sup> При полном нажатии кнопки спуска затвора бесшумно снимается только один кадр.  $\Box$ <sup>S</sup> : Бесшумная серийная съемка<sup>\*</sup> При полном нажатии кнопки спуска затвора камера производит бесшумную серийную съемку, пока вы удерживаете эту кнопку нажатой.  $\mathcal{S}_0 / \mathcal{S}$  : Таймер: 10 с/Дистанционное управление (при использовании беспроводного пульта ДУ BR-E1 (продается отдельно))

112

l **: Таймер автоспуска: 2 c**

#### $\mathcal{O}_C$ : Таймер автосп.: Серийная

Сведения о съемке с автоспуском см. на [стр.](#page-205-0) 206. Сведения о съемке с пультом ДУ BR-E1 см. на [стр.](#page-462-0) 463.

- Скорость серийной съемки может уменьшаться в зависимости от выдержки, диафрагмы, состояния объекта, яркости, объектива, использования вспышки, температуры, источника питания, оставшегося заряда аккумулятора и других факторов.
	- При съемке в режиме Live View режимы съемки < $\square$ S> и < $\square$ S> недоступны.
	- Скорость серийной съемки может снижаться при низком уровне заряда аккумулятора или при недостаточной освещенности.
	- В режиме AI Servo AF скорость серийной съемки может немного снижаться в зависимости от состояния объекта съемки и используемого объектива.
	- При полном заполнении встроенной памяти во время серийной съемки скорость серийной съемки может упасть, поскольку съемка будет временно прекращена.
	- Если камера сопряжена с пультом ДУ BR-E1, значок < $\mathcal{S}_1$  > изменяется на <∛\$> (□[463](#page-462-0)).

# **Настройки изображений**

**В этой главе описываются настройки функций, связанных с изображением, таких как качество записи изображений, чувствительность ISO, стиль изображения, баланс белого, Auto Lighting Optimizer (Автокоррекция яркости), шумоподавление, коррекция аберрации объектива и другие функции.**

 $\bullet$  Значок  $\star$  в верхней части страницы справа от заголовка указывает, что функция доступна только в режимах творческой зоны ( $\Box$ 31).

## **Задание качества изображения**

Можно выбрать количество пикселов и качество изображения. Предусмотрены следующие варианты качества изображений JPEG:  $\blacksquare L$ ,  $\blacksquare L$  $\blacktriangleleft$  M,  $\blacktriangleleft$  S1,  $\blacktriangleleft$  S1 и S2. Качество изображений RAW может быть  $\boxtimes$ и CRAW

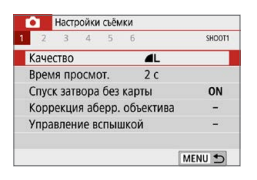

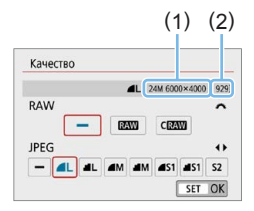

R

#### 1 **Выберите уровень качества записи изображений.**

- **На вкладке [** $\Omega$ **] выберите пункт [Качество]**, затем нажмите <SET >.
- $\rightarrow$  Появится экран **[Качество]**.

#### 2 **Задайте качество записи изображений.**

- Чтобы выбрать качество RAW, поворачивайте диск < $\frac{1}{2}$ >. для выбора качества JPEG нажимайте кнопки  $<$   $<$   $>$   $<$   $>$
- Выберите качество записи изображений, контролируя на экране количество пикселов (1) и возможное число снимков (2) для соответствующего качества, затем нажмите  $\leq$ SET >.

Даже при использовании карты класса UHS-I индикатор максимальной длины серии не изменяется.

 $\bullet$  Значение значков качества изображения:  $\mathbb{RM}$  RAW,  $\mathbb{CMM}$  Компактный RAW, JPEG, ▲ Высокое качество, ■ Обычное качество, L Высокое разрешение, М Среднее разрешение, S Низкое разрешение.

## **Часто задаваемые вопросы**

• Требуется выбрать качество записи изображений в соответ**ствии с размером бумаги для печати.**

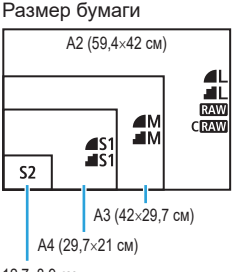

При выборе качества записи изображений воспользуйтесь диаграммой слева. Если необходимо кадрировать изображение, рекомендуется выбирать более высокое качество (большее количество пикселов), например  $\blacksquare$ .

 $\blacksquare$  L. RAW или CRAW.

**S2** подходит для отображения изображений на цифровой фоторамке.

12,7×8,9 см

#### $\bullet$  **В чем отличие между**  $\bullet$  **и**  $\bullet$ **?**

Данные настройки указывают на различные уровни качества изображения, которые зависят от степени сжатия. Настройка 7 позволяет получить более высокое качество изображения при сохранении прежнего разрешения. Хотя при выборе настройки  $\blacksquare$  качество изображения несколько снижается, данная настройка позволяет сохранить на карту памяти большее число изображений. Для S2 устанавливается качество (Высокое).

#### **• Количество сделанных снимков превышает указанное возможное количество снимков.**

В зависимости от условий съемки количество сделанных снимков может быть больше указанного. С другой стороны, оно может также быть меньше. Выводимое возможное количество снимков является приблизительным.

#### **• Показывает ли камера максимальное число кадров в серии?**

Максимальная длина серии отображается в видоискателе с правой стороны. Поскольку индикатор имеет только один разряд **0–9**, любое число больше 8 будет показано как «**9**». Заметьте, что это число отображается и в том случае, когда карта памяти не установлена. Будьте внимательны, не производите съемку без карты.

**• Когда следует использовать <b>24 или** СВАЩ? Изображения **RAW** и CRAW должны обрабатываться на компьютере. Подробнее см. [«Изображения RAW и JPEG» \(](#page-116-0)[1117).

## <span id="page-116-0"></span>**Изображения RAW и JPEG**

- Изображения RAW это необработанные данные с датчика изображения, которые записываются на карту в виде цифровых файлов **RAW** или CRAW (меньше, чем RAW) по вашему выбору. Для обработки изображений RAW можно использовать программу Digital Photo Professional (ПО EOS). В зависимости от назначения изображений к ним можно применять различные настройки и создавать изображения JPEG или других типов с этими настройками.
- **Если для изображений RAW и JPEG задано значение [-], устанав**ливается качество  $\blacksquare$
- $\bullet$  Если выбраны оба типа файлов, RAW и JPEG, каждый раз при съемке одно и то же изображение записывается на карту одновременно и как файл RAW, и как файл JPEG с заданными значениями качества. Два изображения записываются с одинаковыми номерами файлов (1). Используется расширение файла (2) .JPG для JPEG и .CR3 для RAW.

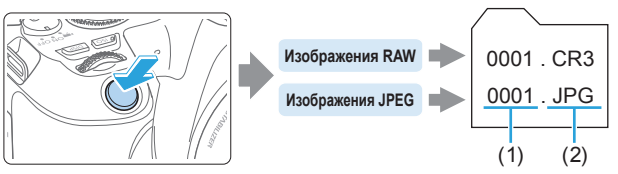

## **Программное обеспечение для обработки изображений RAW**

- Для просмотра изображений RAW на компьютере рекомендуется использовать программу Digital Photo Professional (далее DPP, ПО EOS) ( $\Box$ [484\)](#page-483-0).
- Предыдущие версии DPP 4.х не поддерживают обработку снимков RAW, сделанных этой камерой. Если на компьютер установлена предыдущая версия DPP 4.x, выполните обновление, получив с веб-сайта Canon новейшую версию программы DPP и установив ее. (Предыдущая версия будет перезаписана.) Обратите внимание, что программа DPP версии 3.x и ранее не поддерживает изображения RAW, снятые этой камерой.
- Доступное на рынке программное обеспечение может не поддерживать работу с изображениями RAW, снятыми данной камерой. Для получения информации о совместимости обращайтесь к производителю ПО.

## **Установка чувствительности ISO для фотографий** ☆

Установите чувствительность ISO (чувствительность датчика изображения к свету) в соответствии с уровнем внешней освещенности. В режимах базовой зоны чувствительность ISO устанавливается автоматически. Сведения о чувствительности ISO во время видеозаписи см. на **Q219**,  $□219$  $□219$  и  $□222$  $□222$ .

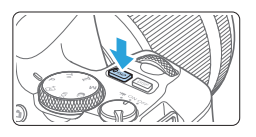

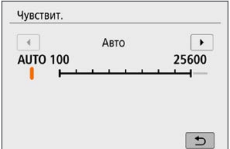

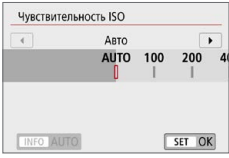

## Нажмите кнопку < $|SO$ >.

#### 2 **Установите чувствительность ISO.**

- Следя за индикацией в видоискателе или на ЖК-экране, кнопками < $\blacktriangleleft$ < $\blacktriangleright$  > или диском < $\mathcal{E}^{\text{max}}$ > выберите требуемую чувствительность ISO, затем нажмите кнопку <SET >.
- Чувствительность ISO может задаваться в диапазоне ISO 100 – 25600.
- **Если выбрано значение [AUTO]**, чувствительность ISO устанавливается автоматически ( $\Box$ [119\)](#page-118-0).
- **При задании с экрана [Чувствительность ISO]** в меню **[**z**: Настр. чувствительности ISO]** (показан слева), можно нажать кнопку <INFO>, чтобы задать значение **[AUTO]**.

#### **Рекомендации по установке чувствительности ISO**

• При низкой чувствительности ISO уменьшаются шумы, но в определенных условиях съемки может повышаться опасность смазывания изображения из-за движения камеры или объекта либо уменьшаться область фокусировки (глубина резкости).

- При высокой чувствительности ISO можно снимать при низкой освещенности, увеличивается область фокусировки (глубина резкости) и увеличивается диапазон действия вспышки, но могут возрастать шумы изображения.
- **EN** Также можно задать с экрана **[Чувствительность ISO]** в меню **[** $\Omega$ **: Настр. чувствительности ISO]**. **• Если в разделе <b>[9**: Пользовател. функции (C.Fn)] в параметре **[Расширение диапазона ISO]** выбрано значение **[1:Вкл.]**, можно также выбрать значение «**H**» (эквивалент ISO 51200) ( $\Box$ 1[448\)](#page-447-0).  $\bigoplus$  **CCN для параметра [** $\bigodot$ **: Приоритет светов]** задано значение [Разрешен] или **[Улучшенный]**, выбор значений ISO 100 и «**H**» (эквивалент ISO 51200) невозможен ([1437). • Съемка при высокой температуре может привести к повышенной зернистости изображений. Длительные выдержки также могут привести к появлению неправильных цветов на изображении. • Если съемка производится при высоких значениях чувствительности ISO, на изображении могут стать заметными шумы (полосы, световые точки и т. п.). • Съемка объекта на близком расстоянии с использованием вспышки при высокой чувствительности ISO может привести к переэкспонированию. • При съемке в условиях, способствующих возникновению большого количества шумов, таких как сочетание высокой чувствительности ISO, высокой температуры и длительной выдержки, изображения могут не записываться должным образом. **• Поскольку «Н» (эквивалент ISO 51200) является расширенным значением** чувствительности ISO, становятся более заметными шумы (световые точки, полосы и т. п.) и нарушения цветопередачи, и разрешение будет ниже, чем при стандартной настройке.

#### <span id="page-118-0"></span>**Автоматическая настройка чувствительности ISO: ISO [AUTO]**

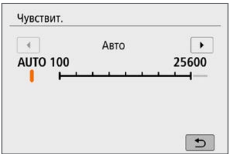

- Если для чувствительности ISO задано значение **[AUTO]**, при наполовину нажатой кнопке спуска затвора в видоискателе и на ЖК-экране отображается фактическое значение чувствительности ISO.
- z При установке **[AUTO]** чувствительность ISO отображается с шагом в 1 ступень. Однако фактически чувствительность ISO устанавливается более точно. Вследствие этого в информации о съемке (=[323](#page-322-0)) можно встретить такие значения чувствительности, как ISO 125 или ISO 640.

#### **Установка максимальной чувствительности ISO для режима [AUTO]**

Для режима «ISO авто» можно задать максимальную чувствительность ISO в диапазоне 400–25600.

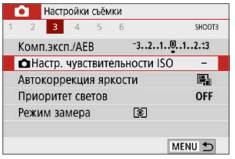

**CHACTD.** ЧУВСТВИТЕЛЬНОСТИ ISO **HVRCTRUT ISO** 

Макс, для Авто

ARTO

6400

MENU 5

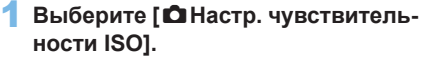

 $\bullet$  На вкладке **[<b>** $\bullet$ ] выберите **[** $\bullet$ **Hacтр. чувствительности ISO]**, затем нажмите  $\leq$ SFT $>$ 

#### 2 **Выберите [Макс. для Авто].**

**• Выберите [Макс. для Авто]**, затем нажмите <SET>.

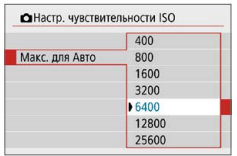

## 3 **Выберите чувствительность ISO.**

• Выберите чувствительность ISO и нажмите  $<$ SFT $>$ 

## <span id="page-120-0"></span>**Выбор стиля изображения**

Просто выбирая заранее заданный стиль изображения, можно получать эффекты, хорошо соответствующие задуманному настроению фотографии или объекту съемки.

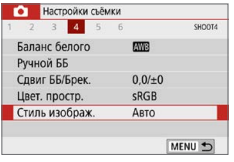

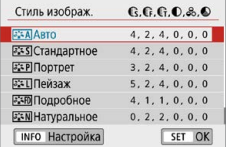

#### 1 **Выберите пункт [Стиль изображ.]. • На вкладке [** $\bigcirc$ **] выберите пункт**

N

- **[Стиль изображ.]** и нажмите <SET>.
- $\rightarrow$  Появится экран выбора стиля изображения.

## 2 **Выберите стиль изображения.**

- Выберите стиль изображения, затем нажмите кнопку <SET>.
- Будет установлен стиль изображения.

### <span id="page-120-1"></span>**Характеристики стилей изображения**

#### *<b>a:* Авто

Цветовые тона автоматически корректируются в зависимости от сюжета. Цвета голубого неба, зелени и закатов станут более насыщенными, особенно при съемке сцен на природе, на открытом воздухе и на закате.

z Если при выборе стиля **[Авто]** требуемый цветовой тон не получен, используйте другой стиль изображения.

#### *<b>B* S<sub>2</sub> Cтандартное

Изображение выглядит ярким, резким и четким. Это универсальный стиль изображения, подходящий для большинства сюжетов.

#### Q **Портрет**

Для получения красивых оттенков кожи. Изображение выглядит смягченным. Подходит для съемки портретов крупным планом. Изменяя параметр **[Цветовой тон]** (**[125**), можно настроить оттенок кожи.

#### R **Пейзаж**

Обеспечивает яркие синие и зеленые цвета, а также очень резкие и четкие изображения. Эффективен для съемки впечатляющих пейзажей.

#### *<b>EXPID* Подробное

Подходит для детальной передачи контуров и текстур объекта. Яркость цветов немного увеличивается.

#### *<b>SIM* Натуральное

Предназначен для пользователей, которые предпочитают обрабатывать изображения при помощи компьютера. Обеспечивает естественные цвета с приглушенными тонами и умеренными яркостью и насыщенностью.

#### U **Точное**

Предназначен для пользователей, которые предпочитают обрабатывать изображения при помощи компьютера. Если объект снят при естественном освещении при цветовой температуре 5200 K, производится колориметрическая настройка цвета в соответствии с цветом объекта. Обеспечивает приглушенные тона с умеренными яркостью и насыщенностью.

#### *<b>EXM* **Монохромное**

Служит для создания черно-белых изображений.

**4** • Черно-белые изображения JPEG невозможно преобразовать в цветные. Когда снова потребуется снимать цветные фотографии, обязательно убедитесь, что настройка **[Монохромное]** отключена.

z Можно задать, чтобы в видоискателе камеры отображался значок <i>, если установлен стиль [Монохромное] (**Q[450](#page-449-0)**).

#### $\sqrt{3.31}$  Пользов. 1–3

 $\overline{\overline{\phantom{a}}\phantom{a}}$ 

Можно зарегистрировать один из базовых стилей, например **[Портрет]**, **[Пейзаж]**, файл стиля изображения и т. п., и настроить его в соответствии со своими предпочтениями ([[127](#page-126-0)]. Для любого еще не настроенного пользовательского стиля изображения съемка производится с теми же настройками, что настройки по умолчанию для стиля **[Авто]**.

#### **Символы**

На экране выбора стиля изображения имеются значки параметров **[Степень]**, **[Четкость]** или **[Порог. знач.]** (для настройки **[Резкость]**), а также **[Контрастность]** и других параметров. Числа указывают значения этих параметров для соответствующего стиля изображения.

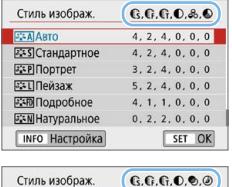

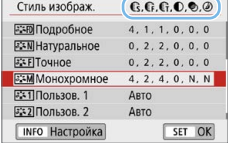

#### **Символы**

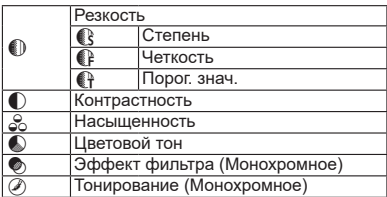

z При видеосъемке для обоих параметров **[Четкость]** и **[Порог. знач.]** в пункте **[Резкость]** отображается « \* ». Параметры **[Четкость]** и **[Порог. знач.]** не применяются к видеозаписям.

## <span id="page-123-0"></span>**Настройка стиля изображения**

Можно настроить стиль изображения. Можно изменять или настраивать заданные по умолчанию значения параметров стилей изображений, таких как **[Степень]**, **[Четкость]** или **[Порог. знач.]** для настройки **[Резкость]**, а также **[Контрастность]** и других параметров. Для проверки получаемых эффектов сделайте пробные снимки. Порядок настройки стиля **[Монохромное]** см. на [стр.](#page-125-0) 126.

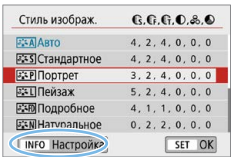

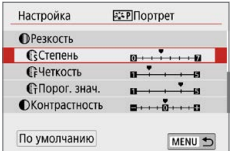

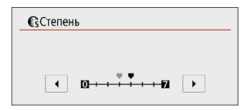

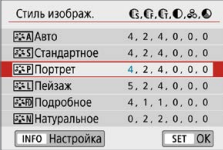

## 1 **Выберите пункт [Стиль изображ.].**

- **На вкладке [** $\Omega$ **] выберите пункт [Стиль изображ.]** и нажмите <SET>.
- $\rightarrow$  Появится экран выбора стиля изображения.

#### 2 **Выберите стиль изображения.**

• Выберите стиль изображения, затем нажмите кнопку <INFO>.

#### 3 **Выберите параметр.**

- Выберите задаваемый параметр (например, **[Степень]** для настройки **[Резкость]**), затем нажмите <SET>.
- Настройки и эффекты см. на [стр.](#page-124-0) 125.

### 4 **Задайте значение параметра.**

- $\bullet$  Кнопками < $\blacktriangleleft$  > < $\blacktriangleright$  > настройте эффект параметра, затем нажмите кнопку  $<$ SET >.
- Для сохранения настроенных значений параметров нажмите кнопку <MENU>. Снова отображается экран выбора стиля изображения.
- Значения настроек параметров, отличающиеся от значений по умолчанию, отображаются синим цветом.

☆

#### <span id="page-124-0"></span>**Настройки и их влияние**

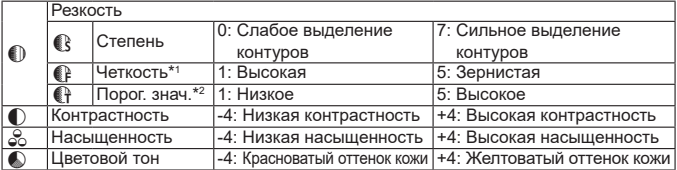

- \*1: Задает четкость выделяемых контуров. Чем меньше значение, тем мельче выделяемые контуры.
- \*2: Задает степень выделения контуров на основе разности контрастности объекта и окружающей области. Чем меньше число, тем больше степень выделения контуров при небольшом различии контрастности. Однако при низких значениях более заметны шумы.
- $\boxed{5}$  **Для видеосъемки задание параметров <b>[Четкость]** и **[Порог. знач.]** для настройки **[Резкость]** невозможно (они не отображаются).
	- **Выбрав на шаге 3 пункт [По умолчанию]**, можно восстановить настройки по умолчанию для соответствующего стиля изображения.
	- Для съемки с измененным стилем изображения выберите этот стиль и произведите съемку.

## <span id="page-125-0"></span>**Настройка стиля «Монохромное»**

Помимо рассмотренных на [«Настройки и их влияние»](#page-124-0) ([1] 125) эффектов, таких как **[Контрастность]** или **[Степень]**, **[Четкость]** и **[Порог. знач.]** настройки **[Резкость]**, можно также задать **[Эффект фильтра]** и **[Тонирование]**.

## **• Эффект фильтра**

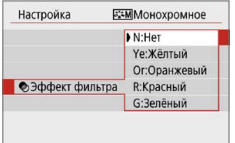

Применяя к монохромному изображению эффект фильтра, можно выделить белые облака или зеленые деревья сильнее, чем на исходном изображении.

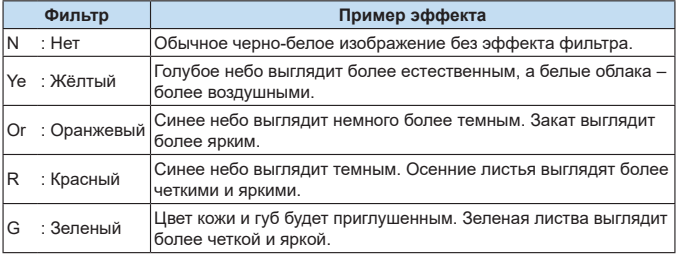

z С увеличением настройки **[Контрастность]** эффект фильтра становится более выраженным.

## l**Тонирование**

ħ

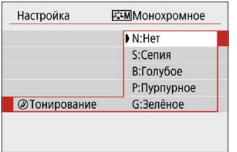

Применяя тонирование, можно создать монохромное изображение выбранного цвета. Полезно для создания более эффектных изображений. Предусмотрены следующие значения: **[N:Нет]**, **[S:Сепия]**, **[B:Голубое]**, **[P:Пурпурное]** или **[G:Зелёное]**.

#### <span id="page-126-0"></span>**Регистрация стиля изображения** ☆

Можно выбрать базовый стиль изображения, например **[Портрет]** или **[Пейзаж]**, настроить его параметры в соответствии с собственными потребностями и зарегистрировать в качестве стиля **[Пользов. 1]**, **[Пользов. 2]** или **[Пользов. 3]**. Это удобно, если требуется заранее задать несколько стилей изображения с разными настройками. Здесь также можно изменить стили изображения, зарегистрированные в камере с помощью программы EOS Utility (программное обеспечение EOS).

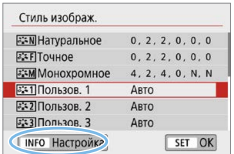

## 1 **Выберите пункт [Стиль изображ.].**

- **На вкладке [** $\Omega$ **] выберите пункт [Стиль изображ.]** и нажмите <SET>.
- **Появится экран выбора стиля изоб**ражения.

## 2 **Выберите [Пользов.].**

**• Выберите <b>[Пользов.** \*1, затем нажмите кнопку  $\leq$ INFO $\geq$ .

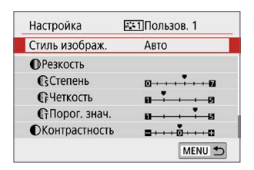

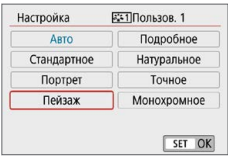

### **3 Нажмите <SET>.**

**• Выбрав <b>[Стиль изображ.**], нажмите  $<$ SFT $>$ 

#### 4 **Выберите базовый стиль изображения.**

- Выберите базовый стиль изображения, затем нажмите кнопку <SET>.
- Чтобы настроить параметры стиля изображения, зарегистрированного в камере с помощью программы EOS Utility (ПО EOS), выберите здесь стиль изображения.

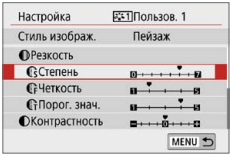

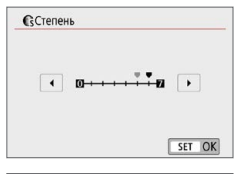

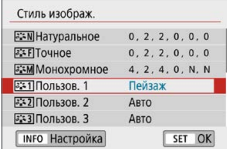

### 5 **Выберите параметр.**

• Выберите задаваемый параметр (например, **[Степень]** для настройки **[Резкость]**), затем нажмите <SET >.

## **6 Задайте значение параметра.**

• Кнопками  $\leq$   $\leq$   $\geq$   $\geq$   $\geq$  настройте эффект параметра, затем нажмите кнопку  $<$ SET >.

Подробнее см. [«Настройка стиля](#page-123-0)  [изображения» \(](#page-123-0)[1124).

- Для регистрации настроенных значений параметров нажмите кнопку <MENU>. Снова отображается экран выбора стиля изображения.
- Вазовый стиль изображения отображается справа от пункта **[Пользов. \*]**.
- $\bullet$  Если для варианта [Пользов. \*] уже зарегистрирован стиль изображения, при изменении на шаге 4 базового стиля изображения настройки параметров зарегистрированного ранее пользовательского стиля изображения сбрасываются.

z При выполнении команды **[Сброс всех настроек камеры]** в меню **[** $\cdot$  **<b>[** $\cdot$  **Сбросить настройки]** (**QQ271**) для всех стилей и настроек пунктов **[Пользов. \*]** восстанавливаются значения по умолчанию. Для стилей изображения, зарегистрированных в камере с помощью программы EOS Utility (ПО EOS), значения по умолчанию восстанавливаются только для измененных параметров.

- R Для съемки с зарегистрированным стилем изображения выберите в соответствии с указаниями шага 2 на [стр.](#page-120-0) 121 пункт **[Пользов. \*]**, затем произведите съемку.
	- Описание процедуры регистрации файла стиля изображения в камере см. в документе «EOS Utility Инструкция по эксплуатации».

## **Соответствие источнику света**

Баланс белого (ББ) обеспечивает белый цвет белым областям. Обычно настройка Авто **[**Q**]** (Приоритет атмосферы) или **[**Q**w]** (Приоритет белого) обеспечивают правильный баланс белого. Если при настройке «Авто» не удается получить естественные цвета, можно выбрать баланс белого в соответствии с источником света или настроить его вручную, произведя съемку белого объекта.

В режимах базовой зоны автоматически задается значение **[**Q**]** (Приоритет атмосферы). (В режиме <\{-> устанавливается значение **[**Q**w]** (Приоритет белого).)

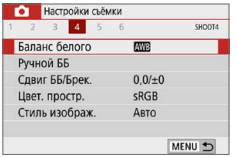

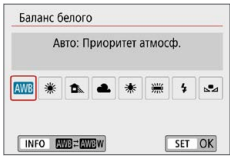

## 1 **Выберите [Баланс белого].**

- **На вкладке [** $\Omega$ **] выберите пункт [Баланс белого]** и нажмите <SET>.
- $\rightarrow$  **Откроется экран <b>[Баланс белого]**.

#### 2 **Выберите настройку баланса белого.**

- Выберите настройку, затем нажмите кнопку <SET >.
- На экране для выбранного баланса белого < \*>, <<
, < < ... < \*> и  $\leq$  \*\*\*\*K» это соответствующая устанавливаемая цветовая температура в градусах Кельвина.

#### **Баланс белого**

Для человеческого глаза белый объект выглядит белым независимо от типа освещения. В случае цифровой камеры белый цвет для цветокоррекции выбирается на основе цветовой температуры освещения, после чего цвета настраиваются программно, чтобы белые области выглядели белыми. С помощью этой функции можно снимать изображения с естественными цветовыми оттенками.

## **Автоматический баланс белого**

Настройка **[**Q**]** (Приоритет атмосферы) позволяет увеличить интенсивность теплых оттенков при съемке с освещением лампами накаливания. Выбрав настройку **[**Q**w]** (Приоритет белого), можно уменьшить интенсивность теплых цветовых оттенков изображения.

Для соответствия автоматическому балансу белого предыдущих моделей камер EOS выбирайте вариант **[**Q**]** (Приоритет атмосферы).

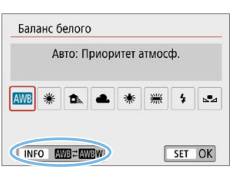

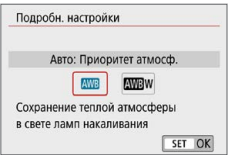

T

## 1 **Выберите [Баланс белого].**

- **На вкладке [** $\Omega$ **] выберите пункт [Баланс белого]** и нажмите <SET>.
- $\rightarrow$  **Откроется экран [Баланс белого].**

### 2 **Выберите [**Q**].**

**• При выбранном значке [<b>WB**] нажмите кнопку <INFO>.

### 3 **Выберите требуемый вариант.**

- **Выберите значение ГАвто: Приоритет атмосф.]** или **[Авто: Приоритет белого]**, затем нажмите <SET>.
	- **AMB** : Авто: Приоритет атмосферы
	- **WBW**: Авто: Приоритет белого

#### **Предупреждения для настройки [**Q**w] (Приоритет белого)**

- Теплый цветовой оттенок объектов может выцветать.
- Если на экране имеются несколько источников света, возможно, что теплый цветовой оттенок изображения не будет ослаблен.
- При использовании вспышки цветовой тон будет таким же, как и в случае **[**Q**]** (Приоритет атмосферы).

## **Ручной ББ**

С помощью ручного баланса белого можно задать баланс белого для конкретного источника освещения на месте съемки. Обязательно выполняйте эту процедуру с тем же источником освещения, что и на фактическом месте съемки.

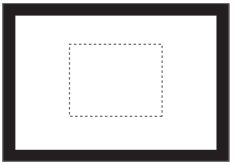

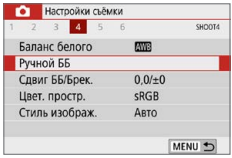

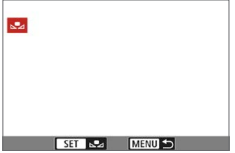

### 1 **Сфотографируйте объект белого цвета.**

- Глядя в видоискатель, направьте пунктирный прямоугольник (изображенный на рисунке) на полностью белый объект.
- Сфокусируйтесь вручную и выполните съемку со стандартной экспозицией для белого объекта.
- Можно использовать любые настройки баланса белого.

## 2 **Выберите пункт [Ручной ББ].**

- **На вкладке [** $\Omega$ **] выберите пункт [Ручной ББ]**, затем нажмите <SET>.
- B Появляется экран выбора ручного баланса белого.

### 3 **Импортируйте данные баланса белого.**

- Выберите изображение, снятое на шаге 1, затем нажмите кнопку  $<$ SFT $>$
- B В открывшемся диалоговом окне выберите **[OK]**, после чего будет выполнен импорт данных.

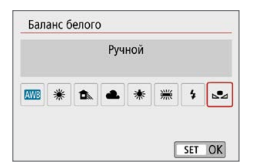

## **4** Выберите настройку [В (Ручной)].

- **На вкладке [** $\Omega$ **] выберите пункт [Баланс белого]** и нажмите <SET >.
- **•** Выберите настройку [ $\leq$  (Ручной)], затем нажмите кнопку <SET >.
- Если экспозиция, полученная на шаге 1, значительно отличается от стандартной, возможно, что правильный баланс белого получен не будет.
	- $\bullet$  На шаге 3 невозможно выбрать следующие изображения: изображения, снятые со стилем изображения **[Монохромное]** (**QQ** [121](#page-120-1)), снятые с художественным фильтром, обработанные с художественным фильтром после съемки, кадрированные и снятые другой камерой.

## **Регулировка цветового тона для источника света** ☆

Можно скорректировать установленный баланс белого. Эта коррекция будет иметь тот же эффект, что и использование имеющихся в продаже фильтров преобразования цветовой температуры или фильтров цветокомпенсации. Коррекция каждого цвета предусматривает его установку на один из девяти уровней.

Эта функция предназначена для пользователей, имеющих опыт работы с фильтрами преобразования цветовой температуры и цветокомпенсации.

## <span id="page-132-0"></span>**Коррекция баланса белого**

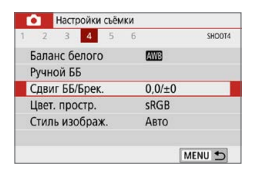

## 1 **Выберите [Сдвиг ББ/Брек.].**

- **На вкладке [** $\Omega$ **] выберите пункт [Сдвиг ББ/Брек.]** и нажмите <SET >.
- Появится экран коррекции баланса белого/брекетинга баланса белого.

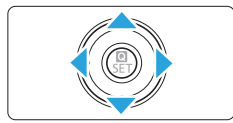

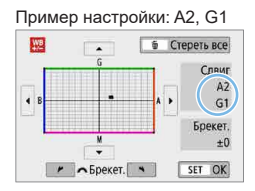

#### 2 **Установите коррекцию баланса белого.**

- Кнопками < $\blacktriangle$ > < $\blacktriangledown$  > ипи < $\blacktriangle$ > < $\blacktriangleright$  > переместите метку « » в требуемое положение.
- В обозначает синий цвет. А янтарный, М — пурпурный и G — зеленый. Цветовой баланс изображения изменяется в сторону цвета, к которому смещена точка.
- **Справа на экране индикатор «Сдвиг»** показывает направление сдвига и величину коррекции соответственно.
- $\bullet$  При нажатии кнопки  $\leq \overline{m}$  все настройки **[Сдвиг ББ/Брек.]** отменяются.
- Нажмите кнопку <SET >, чтобы выйти из режима настройки и вернуться в меню.
- В камере можно задать, чтобы в видоискателе и на ЖК-экране отображался значок < $\triangleright$ , если задана коррекция баланса белого ( $\Box$ [450\)](#page-449-0).
	- Один уровень коррекции синего/желтого цветов эквивалентен прибл. 5 майредам фильтра преобразования цветовой температуры. (Майред: единица измерения цветовой температуры, используемая, например, для плотности фильтров преобразования цветовой температуры.)

### **Автоматический брекетинг баланса белого**

Сделав один снимок, можно одновременно записать три изображения с различными цветовыми тонами. На основе цветовой температуры текущего баланса белого производится съемка с вилкой в направлениях синий/янтарный и пурпурный/зеленый. Эта функция называется брекетингом баланса белого (ББ-Брек.). Брекетинг баланса белого возможен до ±3 ступеней с шагом одна ступень.

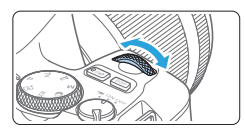

Сдвиг B/A, ±3 уровня

Ħ

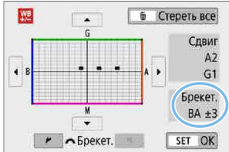

#### **Установите величину брекетинга баланса белого.**

• На шаге 2 раздела [«Коррекция баланса](#page-132-0) [белого» \(](#page-132-0)[133) при повороте диска  $\langle\hat{\xi}\rangle$  вид метки « $\blacksquare$ » на экране изменяется на «■ ■ ■» (3 точки).

Поворотом диска по часовой стрелке устанавливается брекетинг B/A, а поворотом против часовой стрелки брекетинг M/G.

- Расположенный справа индикатор «**Брекет.**» показывает направление брекетинга и величину коррекции.
- $\bullet$  При нажатии кнопки  $\leq$   $\overline{m}$   $>$  все настройки **[Сдвиг ББ/Брек.]** отменяются.
- Нажмите кнопку <SET>, чтобы выйти из режима настройки и вернуться в меню.

### **Порядок брекетинга**

Брекетинг изображений организован в следующей последовательности: 1. стандартный баланс белого, 2. сдвиг в сторону синего (B) и 3. сдвиг в сторону янтарного (A) или 1. стандартный баланс белого, 2. сдвиг в сторону пурпурного (M) и 3. сдвиг в сторону зеленого (G).

- $\bigoplus$  **в** режиме брекетинга баланса белого уменьшается максимальная длина серии, а возможное количество снимков уменьшается приблизительно до 1/3 от обычного количества.
	- $\bullet$  Поскольку для каждого снимка записываются три кадра, запись на карту занимает больше времени.
- **EX В** сочетании с брекетингом баланса белого можно также задать коррекцию баланса белого и AEB. Если в сочетании с брекетингом баланса белого задать AEB, во время съемки одного кадра записывается в сумме девять изображений.
	- $\bullet$  Во время съемки в режиме Live View значок баланса белого мигает.
	- **«Брекет.**» означает брекетинг.

# **Автокоррекция яркости и контрастности** N

Если изображение получается темным, или контрастность изображения низкая, контрастность и яркость изображения можно исправить автоматически. Эта функция называется Auto Lighting Optimizer (Автокоррекция яркости). Настройка по умолчанию — **[Стандартная]**. Для изображений JPEG коррекция выполняется в момент съемки изображения. В режимах базовой зоны автоматически устанавливается значение **[Стандартная]**.

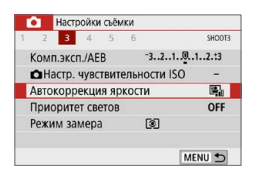

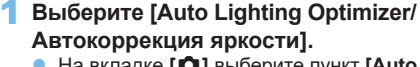

**• На вкладке [** $\Omega$ **] выберите пункт [Auto Lighting Optimizer/Автокоррекция яркости]**, затем нажмите <SET >.

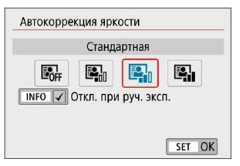

#### 2 **Выберите значение.**

• Выберите настройку, затем нажмите кнопку  $<$ SET >.

#### 3 **Произведите съемку.**

- Изображение записывается с яркостью и контрастностью, скорректированными требуемым образом.
- z Если для параметра **[**z**: Приоритет светов]** задано значение **[Разрешен]** или **[Улучшенный]**, для параметра **[Auto Lighting Optimizer/Автокоррекция яркости]** автоматически устанавливается значение **[Запрещена]**.
	- **Если установлено любое другое значение, кроме <b>[Запрещена]**, и используется компенсация экспозиции или компенсация экспозиции вспышки для получения более темного снимка, изображение все равно может получиться светлым. Чтобы уменьшить экспозицию, установите для этого параметра значение **[Запрещена]**.
	- В зависимости от условий съемки возможно увеличение шумов.
	- **При значении <b>[Высокая]** максимальная длина серии может уменьшиться, а изображение может записываться на карту дольше.

R Если при выполнении шага 2 была нажата кнопка <INFO> и снят флажок **[**X**]** для значения **[Откл. при руч. эксп.]**, функция Auto Lighting Optimizer (Автокоррекция яркости) может быть установлена в режиме <M>.

## <span id="page-136-0"></span>**Приоритет светов**

Можно уменьшить переэкспонированные области светов, в которых теряются детали.

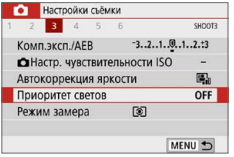

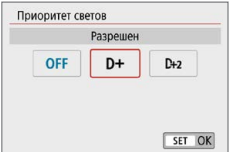

## 1 **Выберите [Приоритет светов].**

**• На вкладке [** $\Omega$ **] выберите [Приоритет светов**1, затем нажмите <SET>.

#### 2 **Задайте вариант.**

- **[Разрешен]**: улучшенная передача градаций в светлых областях. Переходы между оттенками серого и светлыми областями становятся более плавными.
- **[Улучшенный]**: в некоторых условиях съемки снижает засветку светлых областей еще в большей степени, чем в варианте **[Разрешен]**.

#### 3 **Произведите съемку.**

- **Изображение будет записано с при**менением приоритета светов.
- Шумы могут немного увеличиться.
	- **Значение [Улучшенный]** недоступно при видеосъемке.
	- **Результаты съемки в режиме [Улучшенный]** могут отличаться от ожидаемых.

## **Настройка шумоподавления**

#### **Шумоподавление при высоких значениях ISO**

Данная функция уменьшает шумы, возникающие на изображении. Хотя шумоподавление применяется при любых значениях чувствительности ISO, оно особенно эффективно при больших значениях чувствительности ISO. При съемке с низкими значениями чувствительности ISO возможно еще большее уменьшение шумов в тенях. Измените параметры в соответствии с уровнем шума.

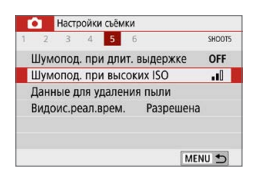

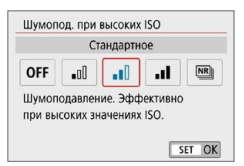

I

#### 1 **Выберите [Шумопод. при высоких ISO].**

**• На вкладке [** $\Omega$ **] выберите [Шумопод. при высоких ISO]** и нажмите <SET>.

#### 2 **Установите уровень.**

• Выберите требуемый уровень шумоподавления и нажмите <SET>.

**•** [ $M$ : Шумопод.при серийн.съёмке]

Применяется шумоподавление с качеством изображения выше, чем при значении **[Сильное]**. Для съемки одной фотографии делается серия из четырех кадров, которые затем совмещаются и объединяются в одно изображение JPEG.

Если для качества изображения задан тип RAW или RAW+JPEG, невозможно установить значение **[Шумопод.при серийн.съёмке]**.

3 **Произведите съемку.**

• Изображение будет записано с применением шумоподавления.

Можно задать, чтобы в видоискателе камеры отображался значок <! >, если задано шумоподавление при серийной съемке ( $\Box$ [450](#page-449-0)).

#### **Если задана настройка [Шумопод. при серийн.съёмке]**

O

- $\bullet$  При существенном сдвиге изображения в результате сотрясения камеры эффект шумоподавления может снижаться.
- Для предотвращения сотрясения камеры держите ее неподвижно. Рекомендуется использовать штатив.
- В случае съемки движущегося объекта за ним могут появляться остаточные следы.
- Объединение может не произойти должным образом при съемке повторяющихся рисунков (решеток, полос и т. д.) или плоских однотонных изображений.
- $\bullet$  Если при съемке серии из четырех кадров яркость объекта изменяется, это может привести к неправильной экспозиции снимка.
- После съемки может потребоваться заметное время для записи изображения на карту после обработки с целью уменьшения шумов и объединения изображений. Во время обработки изображения в видоискателе отображается сообщение «**buSy**», и до завершения обработки сделать другой снимок невозможно.
- $\bullet$  Невозможно использовать автоматический брекетинг экспозиции (AEB) и брекетинг баланса белого.
- **Если заданы [** $\hat{\Omega}$ **: Шумопод. при длит. выдержке]**, AEB или брекетинг баланса белого, задать **[Шумопод.при серийн.съёмке]** невозможно.
- Хотя съемка со вспышкой невозможна, при низкой освещенности рекомендуется заранее поднять вспышку, чтобы могла включаться лампа помощи AF.

Однако лампа помощи AF включается в соответствии с параметром **[**z**: Включение лампы помощи AF]**.

- **Для длительных ручных выдержек невозможно задать режим <b>[Шумопод. при серийн.съёмке]**.
- $\bullet$  При выключении питания, а также при переключении в режим базовой зоны, режим длительной ручной выдержки или режим видеосъемки значение данного параметра автоматически изменится на **[Стандартное]**.
- **[** $\Omega$ : Данные для удаления пыли] установить невозможно.

#### **Шумоподавление при длительной выдержке**

Шумоподавление возможно для изображений, снятых с выдержкой в 1 с и более.

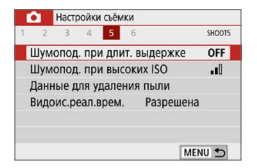

- 1 **Выберите [Шумопод. при длит. выдержке].**
	- **На вкладке [** $\Omega$ **] выберите [Шумопод. при длит. выдержке]** и нажмите  $<$ SFT $>$

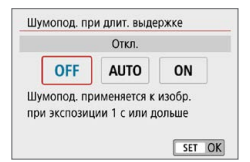

## 2 **Задайте требуемое значение.**

Выберите настройку, затем нажмите кнопку  $<$ SET >.

#### z **[Авто]**

Для выдержек длительностью 1 с и более шумоподавление производится автоматически при обнаружении шумов, характерных для длительных выдержек. Настройка **[Авто]** достаточно эффективна в большинстве случаев.

#### **• [Вкл.]**

Шумоподавление производится для всех выдержек длительностью 1 с и более. Настройка **[Вкл.]** позволяет уменьшить шум, который не мог быть обнаружен при настройке **[Авто]**.

#### 3 **Произведите съемку.**

- Изображение будет записано с применением шумоподавления.
- **4 Если задано значение [Авто] или [Вкл.]**, процесс шумоподавления после съемки может занимать столько же времени, сколько само экспонирование. Съемка следующего изображения до завершения процесса шумоподавления невозможна.
	- $\bullet$  Изображения, снятые при чувствительности ISO 1600 или выше, могут выглядеть более зернистыми при настройке **[Вкл.]**, чем при настройке **[Откл.]** или **[Авто]**.
	- **Если задано значение [Авто] или [Вкл.]**, и используется длительная выдержка с отображением изображения в режиме Live View, во время выполнения шумоподавления отображается значок «**BUSY**». Изображение в режиме Live View не появится, пока не завершится процедура шумоподавления. (Съемка следующего изображения невозможна).

## **Коррекция аберрации объектива, связанной с оптическими характеристиками** ☆

Виньетирование, искажение изображения и другие проблемы могут быть связаны с оптическими характеристиками объектива. Камера может компенсировать эти явления с помощью функции **[Коррекция аберр. объектива]**.

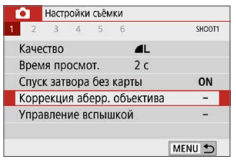

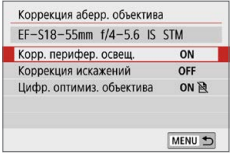

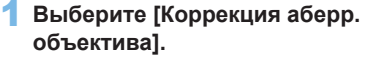

**• На вкладке [** $\Omega$ **] выберите [Коррекция аберр. объектива]**, затем нажмите  $<$ SFT $>$ 

## 2 **Выберите пункт.**

 $\bullet$  Кнопками < $\blacktriangle$ > < $\nabla$ > выберите пункт, затем нажмите  $\le$ SFT $>$ 

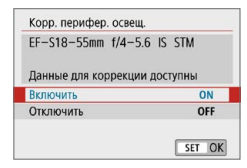

#### 3 **Выберите [Включить].**

- Убедитесь, что отображается название установленного объектива и (кроме случая коррекции дифракции) сообщение **[Данные для коррекции доступны]**.
- **Если отображается сообщение [Данные для коррекции недоступны]** или **[ ]**, см. раздел [«Цифровой оптимизатор](#page-142-0)  [объектива» \(](#page-142-0)[143).

## 4 **Произведите съемку.**

• К снятому изображению применяется коррекция аберрации объектива.

### **Коррекция периферийной освещенности**

Можно корректировать виньетирование (темные углы изображения).

- ü • В зависимости от условий съемки на периферии изображения могут появляться шумы.
	- Чем выше чувствительность ISO, тем меньше величина коррекции.
- R • Применяемая величина коррекции ниже максимальной величины коррекции, применяемой с помощью программы Digital Photo Professional (ПО EOS).
	- $\bullet$  Периферийная освещенность автоматически исправляется в режимах базовой зоны, если в камере зарегистрированы данные для коррекции.

#### **Коррекция искажений**

l≂

Можно корректировать искажения (деформацию изображения).

- Для устранения искажения камера снимает более узкую область, чем видимая при съемке, в результате изображение немного кадрируется и эффективное разрешение несколько снижается.
	- При задании коррекции искажений угол обзора может немного измениться.
	- При увеличении изображений коррекция искажений не применяется к отображаемым изображениям.
	- К изображениям с примененной коррекцией искажений не добавляются данные для удаления пыли ([1[274](#page-273-0)).
	- Точка АF во время просмотра при съемке с видоискателем может отображаться немного смещенной из-за искажения.

Искажения исправляются автоматически, если в режиме <SCN> задано значение < $\ddot{\mathbf{m}}$  > и в камере зарегистрированы данные для исправления.

## <span id="page-142-0"></span>**Цифровой оптимизатор объектива**

Можно корректировать различные искажения, связанные с оптическими характеристиками объектива, а также потерю четкости, вызванную дифракцией и фильтром нижних частот.

Если в функции **[Цифр. оптимиз. объектива]** отображается сообщение **[Данные для коррекции недоступны]** или **[ ]**, можно с помощью программы EOS Utility добавить данные для коррекции искажений объектива в камеру. Подробные сведения см. в документе «EOS Utility Инструкция по эксплуатации».

- В зависимости от условий съемки при коррекции возможно усиление шумов. Также возможно дополнительное выделение краев изображения. Перед съемкой настройте требуемую резкость в стиле изображения или задайте для параметра **[Цифр. оптимиз. объектива]** значение **[Отключить]**.
	- Чем выше чувствительность ISO, тем меньше величина коррекции.
	- **Для видеосъемки параметр [Цифр. оптимиз. объектива]** не отображается. (Коррекция невозможна.)
- Ħ z При включении параметра **[Цифр. оптимиз. объектива]** производится коррекция хроматической аберрации и дифракции, хотя эти пункты не отображаются.
	- $\bullet$  Цифровая оптимизация объектива автоматически применяется в режимах базовой зоны, если в камере зарегистрированы данные для коррекции.

#### **Коррекция хроматической аберрации**

Можно корректировать хроматическую аберрацию (цветная окантовка вокруг объектов).

z Пункт **[Корр. хром. аберрации]** не отображается, если включен параметр **[Цифр. оптимиз. объектива]**.

### **Коррекция дифракции**

Можно корректировать дифракцию (потерю резкости, вызванную диафрагмой).

Œ

- В зависимости от условий съемки при коррекции возможно усиление шумов.
	- Чем выше чувствительность ISO, тем меньше величина коррекции.
	- **Для видеосъемки параметр <b>[Коррекция дифракции]** не отображается. (Коррекция невозможна.)
- 围 z Функция «коррекция дифракции» помимо дифракции также корректирует снижение разрешения из-за фильтра нижних частот и т. п. Поэтому коррекция эффективна даже при почти полностью открытой диафрагме.
	- **Пункт <b>[Коррекция дифракции]** не отображается, если включен параметр **[Цифр. оптимиз. объектива]**.

#### **Общие предупреждения по коррекции аберрации объектива**

- Коррекцию периферийной освещенности, хроматической аберрации, искажений и дифракции невозможно применить к уже снятым изображениям JPEG.
- В случае объективов других производителей (не Canon) для коррекций рекомендуется задавать настройку **[Отключить]**, даже если отображается сообщение **[Данные для коррекции доступны]**.
- $\bullet$  При увеличении периферийной части изображения могут отображаться части изображения, которые не будут записаны.
- $\bullet$  Величина коррекции уменьшается (кроме коррекции дифракции), если для используемого объектива нет информации о расстоянии съемки.

# **Общие примечания по коррекции аберрации объектива**

- Эффект коррекции аберрации объектива зависит от используемого объектива и условий съемки. Кроме того, в зависимости от используемого объектива, условий съемки и т. п. эффект может быть мало заметен.
- Если эффект коррекции плохо различим, рекомендуется увеличивать и проверять изображение после съемки.
- Коррекцию можно применять даже при установленном экстендере или конвертере Life Size Converter.
- Если в камере не зарегистрированы данные для коррекции, относящиеся к установленному объективу, результат будет тот же, что и при задании для коррекции значения **[Отключить]** (кроме коррекции дифракции).
- Если требуется, см. также документ «EOS Utility Инструкция по эксплуатации».
# **Установка диапазона воспроизведения цветов**

Диапазон воспроизводимых цветов называется «цветовым пространством». В этой камере для отснятых изображений можно установить цветовое пространство sRGB или Adobe RGB. Для обычной съемки рекомендуется устанавливать пространство sRGB.

В режимах базовой зоны пространство **[sRGB]** задается автоматически.

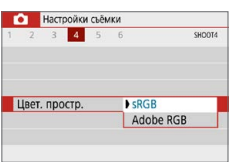

# 1 **Выберите [Цвет. простр.].**

**• На вкладке [** $\Omega$ **] выберите пункт [Цвет. простр.]** и нажмите <SET>.

N

- 2 **Задайте требуемое цветовое пространство.**
	- **Выберите [sRGB] или [Adobe RGB],** затем нажмите <SET>.

# **Adobe RGB**

Ħ

Это цветовое пространство в основном используется для коммерческой печати и других производственных целей. Не рекомендуется использовать эту установку, если вы не знакомы с технологией обработки изображений, пространством Adobe RGB и правилами Design rule for Camera File System 2.0 (Exif 2.21 или выше). На компьютерах с профилем sRGB и принтерах, не поддерживающих стандарт Design rule for Camera File System 2.0 (Exif 2.21 или выше), изображение будет выглядеть очень блеклым. Поэтому необходима последующая программная обработка изображений.

- Если фотография была снята в цветовом пространстве Adobe RGB, первым символом имени файла будет символ подчеркивания «\_».
- Профиль ICC не добавляется. Описание профилей ICC см. в документе «Digital Photo Professional Инструкция по эксплуатации».

# **Дополнительные операции для получения фотоэффектов**

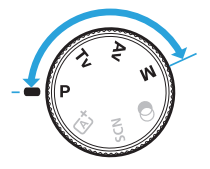

**В режимах творческой зоны можно изменять различные настройки камеры для получения разнообразных результатов съемки за счет выбора выдержки затвора и/или величины диафрагмы, настройки требуемой экспозиции и т. д.**

- $\bullet$  Если нажать кнопку спуска затвора наполовину, а затем отпустить, настройки экспозиции будут отображаться в видоискателе еще в течение прибл. 4 с за счет функции таймера замера экспозиции.
- $\bullet$  Значок  $\star$  в верхней части страницы справа от заголовка указывает, что функция доступна только в режимах творческой зоны.

#### **Указатель главного диска управления**

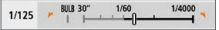

Значок указателя < $\blacktriangleright$  >, отображаемый вместе с выдержкой или настройкой диафрагмы, означает, что соответствующую настройку можно изменять  $\mu$ иском < $\frac{6}{3}$ >.

# **Программа AE (режим P)**

Выдержка и величина диафрагмы устанавливаются камерой автоматически в соответствии с яркостью объекта. Это называется программной AE.

- $*$   $<$   $P$  > означает «программа».
- \* AE означает «автоэкспозиция».

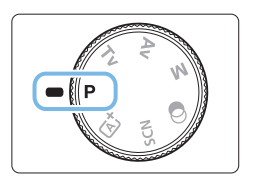

1 **Поверните диск установки режима**  в положение <**P**>.

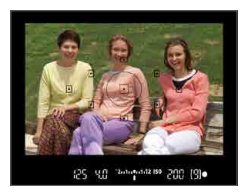

# 2 **Сфокусируйтесь на объект.**

- Смотря в видоискатель, наведите точку AF на объект. Затем наполовину нажмите кнопку спуска затвора.
- B Когда достигнута фокусировка, точка внутри точки AF, где обеспечена фокусировка, подсвечивается на короткое время красным цветом, и загорается индикатор фокусировки < > внизу видоискателя (в режиме «Покадровый AF»).
- Производится автоматическая установка выдержки и диафрагмы, которые отображаются в видоискателе.

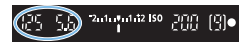

# 3 **Проверьте изображение на экране.**

• Если индикаторы выдержки и величины диафрагмы не мигают, будет установлена правильная экспозиция.

# 4 **Произведите съемку.**

• Выберите композицию кадра и полностью нажмите кнопку спуска затвора.

Если на шаге 1 отображается описание режима съемки, нажмите <SET>, чтобы скрыть его ([1] 54).

# **<b>Рекомендации по съемке**

#### **• Измените чувствительность ISO. Используйте встроенную вспышку.**

В соответствии с объектом и имеющимся уровнем освещенности можно изменить чувствительность ISO ( $\Box$ [118\)](#page-117-0) или использовать встроенную вспышку ( $\Box$ [169\)](#page-168-0).

#### **• Измените программу с помощью сдвига программы.**

После нажатия кнопки спуска затвора наполовину поверните диск << هذاك > для изменения комбинации (программы) выдержки затвора и величины диафрагмы. После съемки кадра сдвиг программы автоматически отменяется. Сдвиг программы невозможен при съемке со вспышкой.

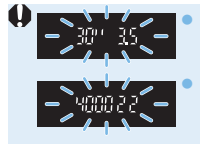

z Если мигают выдержка «**30"**» и самая малая величина диафрагмы, это означает недоэкспонирование. Увеличьте чувствительность ISO или используйте вспышку. z Мигание значения выдержки «**4000**» и самого большого диафрагменного числа означает переэкспонирование. Уменьшите чувствительность ISO.

# <u>Га</u><br>■ Различия между <P> и <区<sup>+</sup>> (Интеллектуальный сценарный режим)

 $\bullet$  В режиме  $\leq$   $\sqrt{\Delta}$  > многие функции, такие как режим АF и режим замера экспозиции, устанавливаются автоматически во избежание получения испорченных снимков. Количество функций, которые может задать пользователь, ограничено. С другой стороны, в режиме < $P$  > автоматически устанавливается только выдержка и величина диафрагмы. В нем можно свободно задавать настройку режима AF, режима замера экспозиции и других функций.

# **Передача движения объекта (режим Tv)**

При помощи режима  $\langle Tv \rangle$  (AE с приоритетом выдержки) на диске установки режима можно получить требуемую степень резкости или смазывания на снимке динамичного сюжета.

 $*$   $<$ Tv $>$  означает значение времени

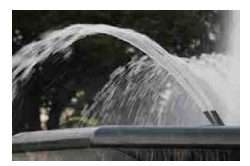

Эффект размытости, создающий ощущение движения (Длинная выдержка: 1/30 с)

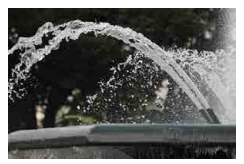

Резкое изображение динамичного сюжета (Короткая выдержка: 1/2000 с)

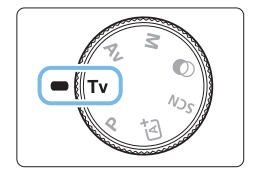

1 **Поверните диск установки режима**  в положение <Tv>.

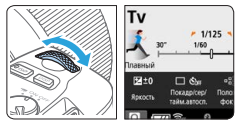

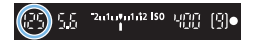

#### 2 **Установите требуемую выдержку.**

- Рекомендации по установке выдержки см. в разделе «Рекомендации по съемке»  $($  $\Box$  150).
- При повороте диска < $\frac{28}{100}$  > по часовой стрелке выдержка уменьшается, при повороте против часовой стрелки увеличивается.

### 3 **Произведите съемку.**

После фокусировки и полного нажатия кнопки спуска затвора производится съемка при установленном значении выдержки.

# **Индикация выдержки**

 $\bullet$  ЖК-экран показывает значение выдержки затвора в виде дроби. Однако в видоискателе отображается только знаменатель. «**0"5**» означает 0,5 с, «**15"**» означает 15 с.

# **<b>Рекомендации по съемке**

#### **• Четкие снимки динамичного сюжета**

Установите короткую выдержку, например от 1/4000 до 1/500 с, в зависимости от скорости движения объекта.

#### **• Эффект размытия при съемке ребенка или животного, создающий ощущение быстрого движения**

Используйте средние значения выдержки, например от 1/250 до 1/30 с. Сопровождайте движущийся объект, глядя в видоискатель, и нажмите кнопку спуска затвора для съемки. При использовании телеобъектива держите камеру неподвижно для предотвращения ее сотрясения.

#### **• Размытие изображения реки или фонтана**

Используйте длительные выдержки от 1/30 с. Во избежание сотрясения камеры при съемке с рук установите камеру на штатив.

#### z **Установите выдержку таким образом, чтобы индикация диафрагмы не мигала.**

Если при наполовину нажатой кнопке спуска затвора изменить выдержку, когда отображается значение диафрагмы, значение диафрагмы также изменится для сохранения постоянной экспозиции (количество света, попадающего на датчик изображения). Если при этой операции величина диафрагмы выйдет из доступного диапазона, она будет мигать, показывая, что невозможно установить стандартную экспозицию.

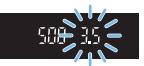

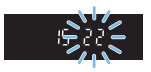

При слишком темной экспозиции будет мигать максимальное значение диафрагмы (минимальное диафрагменное число). В этом случае поверните диск < $\frac{1}{2}$ > против часовой стрелки, чтобы увеличить выдержку, или увеличьте значение чувствительности ISO.

При слишком светлой экспозиции будет мигать минимальное значение диафрагмы (максимальное диафрагменное число). В этом случае поверните диск < $\leq$  > по часовой стрелке, чтобы уменьшить выдержку, или уменьшите значение чувствительности ISO.

# **Использование встроенной вспышки**

Для получения правильной экспозиции основного объекта при съемке со вспышкой мощность вспышки будет автоматически установлена в соответствии с автоматически заданным значением диафрагмы (автоматическая вспышка).

# **Изменение глубины резкости (режим Av)**

Для получения размытого фона или для получения резкого изображения ближних и удаленных объектов поверните диск установки режима в положение  $\leq$  Av > (AE с приоритетом диафрагмы) для настройки глубины резкости (диапазона приемлемой фокусировки).

 $*$  <  $Av$  > означает «Величина диафрагмы» (размер отверстия диафрагмы объектива).

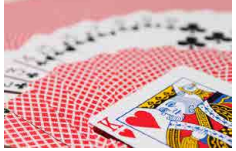

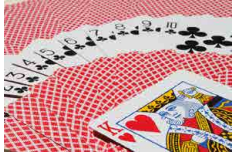

Размытый фон (С меньшим диафрагменным числом: f/5.6) (С большим диафрагменным числом: f/32) Резкий передний и задний план

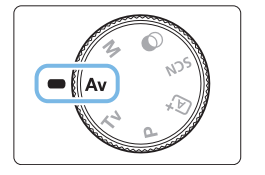

### 1 **Поверните диск установки режима** в положение <**Av**>.

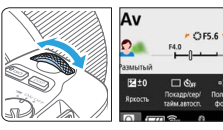

2.1.4.112150

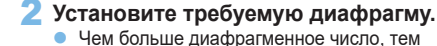

- больше глубина резкости, т.е. тем большая резкость достигается одновременно для ближнего и дальнего планов.
- При повороте диска < $\frac{28}{100}$ > по часовой стрелке диафрагменное число увеличивается (уменьшается отверстие диафрагмы), при повороте влево — уменьшается (увеличивается отверстие диафрагмы).

# 3 **Произведите съемку.**

• После фокусировки и полного нажатия кнопки спуска затвора производится съемка при установленной величине диафрагмы.

152

### **Индикация величины диафрагмы**

 $\bullet$  Чем больше диафрагменное число, тем меньше диаметр отверстия диафрагмы. Диафрагменные числа будут различаться в зависимости от объектива. Если на камеру не установлен объектив, отображается величина диафрагмы «**00**».

# **<b>Рекомендации по съемке**

**• Обратите внимание, что при съемке с большим диафрагменным числом или при недостаточном освещении резкость может снижаться вследствие сотрясения камеры.**

При больших значениях диафрагменного числа используются большие выдержки. В условиях слабого освещения величина выдержки может достигать 30 с. В этом случае следует увеличить чувствительность ISO и установить камеру на штатив.

**• Глубина резкости зависит не только от значения диафрагмы, но и от используемого объектива и расстояния до объекта съемки.** Для широкоугольных объективов характерна большая глубина резкости (диапазон приемлемой фокусировки впереди и позади точки фокусировки), поэтому при их использовании для получения резкого изображения переднего и заднего плана нет необходимости устанавливать большое значение диафрагменного числа. Напротив, для телеобъектива характерна меньшая глубина резкости. И чем меньше расстояние до объекта, тем меньше глубина резкости. Чем больше расстояние до объекта, тем больше глубина резкости.

#### **• Задайте такое значение диафрагмы, чтобы в видоискателе не мигала индикация выдержки.**

Если при наполовину нажатой кнопке спуска затвора изменить величину диафрагмы, когда отображается выдержка, выдержка также изменится для сохранения постоянной экспозиции (количества света, достигающего датчика изображения). Если при этой операции выдержка выйдет из доступного диапазона, ее индикация будет мигать, показывая, что невозможно установить стандартную экспозицию.

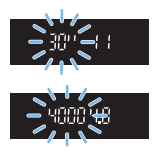

Если снимок будет слишком темным, индикация выдержки «**30"**» (30 с) будет мигать. В этом случае поверните диск < $\frac{1}{2}$ > против часовой стрелки, чтобы уменьшить диафрагменное число, или увеличьте значение чувствительности ISO.

Если снимок будет слишком светлым, индикация выдержки «**4000**» (1/4000 с) будет мигать. В этом случае поверните диск < $\frac{1}{2}$ > по часовой стрелке, чтобы увеличить диафрагменное число, или уменьшите значение чувствительности ISO.

# **Использование встроенной вспышки**

Для получения правильной экспозиции при съемке со вспышкой мощность вспышки контролируется автоматически в соответствии с заданным значением диафрагмы (автоматическая вспышка). Выдержка затвора задается автоматически в соответствии с яркостью сюжета ([1] [176](#page-175-0)). При низкой освещенности экспозиция главного объекта обеспечивается автоматической вспышкой, а экспозиция заднего плана обеспечивается более длительной выдержкой, устанавливаемой автоматически. В результате объект и фон на изображении имеют стандартную экспозицию с определенной атмосферой (автоматическая синхронизация вспышки при длительной выдержке). Для предотвращения сотрясения камеры держите ее неподвижно. Во избежание сотрясения камеры рекомендуется использовать штатив.

# **Просмотр глубины резкости**

Величина диафрагмы изменяется только в момент съемки фотографии. В остальное время диафрагма остается открытой. Поэтому когда вы смотрите на сцену съемки через видоискатель или на ЖК-экране, вы видите малую глубину резкости.

Глубину резкости можно проверять, нажимая кнопку <SET > или <DISP >, если они настроены так, как описано ниже. Во время настройки величины диафрагмы в режиме Live View можно четко контролировать глубину резкости, удерживая нажатой кнопку <SET> или <DISP>.

- В меню **[**5**: Пользовател. функции (C.Fn)]**, задайте для параметра **[Функция кнопки SET]** значение **[7:Просмотр с глубиной резк.]**.
- В меню **[**5**: Пользовател. функции (C.Fn)]**, задайте для параметра **[Функция кнопки DISP]** значение **[1:Просмотр с глубиной резк.]**.

# **Ручная экспозиция (режим M)**

Можно установить требуемую выдержку и диафрагму вручную. Используя показания индикатора величины экспозиции в видоискателе, можно установить любое значение экспозиции. Этот способ называется ручной установкой экспозиции.

 $*$  < $M$ > означает «Ручной».

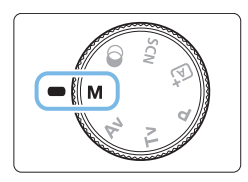

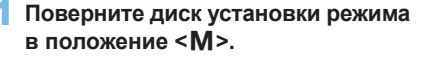

2 **Установите чувствительность ISO (**=**[118](#page-117-0)).**

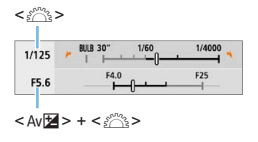

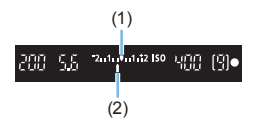

- 3 **Установите выдержку и диафрагму.**
	- Для установки выдержки поворачивайте диск < $6$ .
	- Для установки диафрагмы поворачивайте диск  $\leq$   $\leq$   $\geq$  при нажатой кнопке  $<$  Av $\overline{z}$

# 4 **Сфокусируйтесь на объект.**

- Нажмите кнопку спуска затвора наполовину.
- Установка экспозиции отображается в видоискателе.
- Проверьте метку величины экспозиции < $\blacktriangleright$ , чтобы определить степень отклонения от стандартной величины экспозиции.
	- (1) Указатель стандартной экспозиции
	- (2) Метка величины экспозиции

### 5 **Установите экспозицию и произведите съемку.**

- Проверьте индикатор величины экспозиции и установите требуемую выдержку и величину диафрагмы.
- Если величина экспозиции выходит за пределы ±2 ступени от стандартной экспозиции, в крайней части индикатора величины экспозиции в видоискателе отображается значок < $\blacklozenge$ или <J>. (Если величина экспозиции превышает ±3 ступени, на ЖК-экране отображается < $\blacklozenge$ или < $\blacktriangleright$ .)

Заданная настройка экспозиции не сохраняется при видеосъемке.

#### **Компенсация экспозиции с «ISO авто»**

Если для съемки с ручной экспозицией установлена чувствительность ISO **[AUTO]**, компенсацию экспозиции ( $\Box$ 160) можно установить следующим образом.

- z **[**z**: Комп.эксп./AEB]**
- **[5:Комп.эксп.(удерж.кнопку, пов. <sup>\*\*</sup>)]** в пункте **[Функция кнопки SET]** в меню **[** $\check{\boldsymbol{\mathsf{Y}}}$ **: Пользовател. функции (C.Fn)]** ( $\Box$ [452](#page-451-0))
- $\bullet$  Быстрое управление ( $\Box$ 57)
- $\bigoplus$  **E**сли установлено «ISO авто», чувствительность ISO будет изменяться, чтобы обеспечить стандартную экспозицию при установленных значениях выдержки и диафрагмы. Поэтому, возможно, не удастся достичь желаемого эффекта экспозиции. В этом случае установите компенсацию экспозиции.
	- Если используется вспышка и задана автоматическая установка ISO, компенсация экспозиции не применяется, даже если установлена величина компенсации экспозиции.
- Ħ z Если на экране **[**z**: Auto Lighting Optimizer/**z**: Автокоррекция яркости]** снят флажок **[**X**]** в поле **[Откл. при руч. эксп.]**, функцию Auto Lighting Optimizer (Автокоррекция яркости) можно установить даже в режиме <M>  $($  $\Box$  [136](#page-135-0)).
	- **Если задана чувствительность «ISO авто», можно нажать кнопку <** $\bigstar$ **>,** чтобы зафиксировать чувствительность ISO.
	- При нажатии кнопки < $\bigstar$  > и перестройке кадра индикатор величины экспозиции показывает разницу в величине экспозиции по сравнению с состоянием до нажатия кнопки < $\bigstar$ >.
	- Если компенсация экспозиции ( $\Box$ 160) была применена в режиме < $\mathbf{P}$ >,  $\langle$ Tv > или <Av >, уже заданная величина компенсации сохраняется при переключении в режим < $M$ > с заданным значением «ISO авто».

### **Использование встроенной вспышки**

Для получения правильной экспозиции основного объекта при съемке со вспышкой мощность вспышки будет установлена автоматически (автоматическая вспышка) в соответствии с вручную заданным значением диафрагмы. Обратите внимание, что доступные значения выдержки затвора будут ограничены диапазоном от 1/200 до 30 с или ручной длительной выдержкой.

### **BULB: Длительные ручные выдержки**

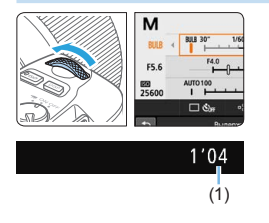

В режиме ручной длительной выдержки затвор остается открытым до тех пор, пока кнопка спуска затвора удерживается нажатой. При помощи этой функции можно фотографировать фейерверки и другие сюжеты, требующие длительных выдержек. В шаге 3 на стр. 155 поверните диск <<br />
влево, чтобы установить значение <**BULB**>. На ЖК-экране отображается истекшее время экспонирования (1).

- Не направляйте камеру на яркий источник света, например на солнце или на яркий источник искусственного света. Это может привести к повреждению датчика изображения или внутренних деталей камеры.
	- Так как при длительной ручной выдержке изображение содержит больше шумов, чем обычно, оно может выглядеть немного зернистым.
	- Если выбрано значение «ISO авто», устанавливается чувствительность ISO 400.
	- Если при съемке с длительной ручной выдержкой одновременно используются автоспуск и блокировка зеркала, удерживайте кнопку спуска затвора полностью нажатой (в течение суммарного времени задержки автоспуска и времени ручной выдержки). Если отпустить кнопку спуска затвора во время обратного отсчета автоспуска, будет слышен звук срабатывания затвора, но съемка не производится.
- Ħ • Снизить шум при длительной выдержке можно, установив для пункта **[** $\Omega$ **: Шумопод. при длит. выдержке]** значение **[Авто]** или **[Вкл.]** ( $\Box$ [139\)](#page-138-0).
	- Съемку с ручной длительной выдержкой рекомендуется производить с помощью штатива и дистанционного переключателя (продается отдельно,  $[1]463$ ).
	- Съемку при ручных длительных выдержках можно производить также с помощью беспроводного пульта ДУ BR-E1 (продается отдельно, [1[463\)](#page-462-1). При нажатии кнопки спуска затвора (кнопки передачи) на пульте BR-E1 ручная длительная выдержка включается немедленно или через 2 с. Для прекращения ручной длительной выдержки нажмите кнопку еще раз.
	- Индикацию истекшего времени экспонирования можно отключить, нажав кнопку <INFO>.

#### **Изменение режима замера экспозиции**  $\frac{R}{\gamma}$

Предусмотрено четыре способа (режима замера) для измерения яркости объекта. Обычно рекомендуется использование оценочного замера. В режимах базовой зоны автоматически задается оценочный замер.  $(B$  режимах <SCN:  $B$  > и < $Q$ :  $\mathbb{S}$  > устанавливается центральновзвешенный замер.)

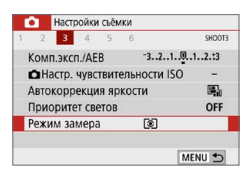

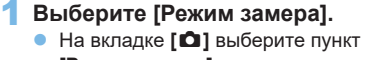

**[Режим замера]**, затем нажмите  $<$ SFT $>$ 

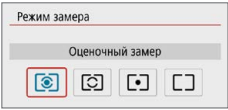

#### 2 **Установите режим замера экспозиции.** • Выберите режим замера экспозиции и нажмите  $<$ SFT $>$

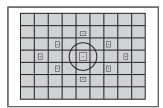

# q **Оценочный замер**

Универсальный режим замера экспозиции в камере, подходящий для большинства объектов даже в условиях контрового света. Камера автоматически настраивает экспозицию в соответствии со сценой.

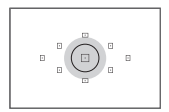

### w **Частичный замер**

Удобен, когда вокруг объекта имеются значительно более яркие источники из-за контрового освещения и т. п. Серая область на рисунке слева показывает приблизительную область замера яркости для получения стандартной экспозиции.

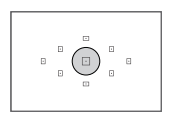

### r **Точечный замер**

Удобен для замера экспозиции определенной части объекта или сцены. Серая область на рисунке слева показывает приблизительную область замера яркости для получения стандартной экспозиции. Данный режим замера экспозиции предназначен для опытных пользователей.

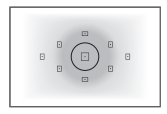

#### **[ ] Центрально-взвешенный замер**

Результаты замера усредняются по всей сцене с большим весом в центре экрана. Данный режим замера экспозиции предназначен для опытных экспертов.

同 В режиме <sup>[•</sup> (Оценочный замер) экспозиция фиксируется после нажатия кнопки спуска затвора наполовину и достижения фокусировки. В режимах  $\boxed{C}$  (Частичный замер экспозиции),  $\boxed{\cdot}$  (Точечный замер) и  $\boxed{\cdot}$  (Центральновзвешенный замер) экспозиция устанавливается в момент выполнения съемки. (При нажатии кнопки спуска затвора наполовину фиксация не производится.)

#### **Установка требуемой компенсации экспозиции** N

Задавайте компенсацию экспозиции, если результат съемки без вспышки недостаточно яркий. Данная функция может быть использована в режимах творческой зоны (кроме режима < $M$ >). Величину компенсации экспозиции можно установить в интервале ±5 ступеней\* с шагом 1/3 ступени. Информацию об установке компенсации экспозиции, если заданы режим  $\leq$  М > и автоматическая установка чувствительности ISO, см. на стр. 156.

При съемке в режиме Live View или видеосъемке или когда для параметра **[** $\Phi$ **g**: Экран съёмки] задано значение **[С указаниями]** компенсацию экспозиции можно задавать в диапазоне ±3 ступени.

#### Увеличенная экспозиция для увеличения яркости

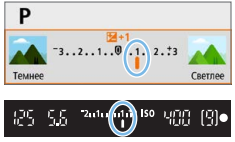

Уменьшенная экспозиция для уменьшения яркости

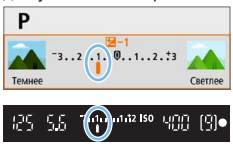

#### 1 **Проверьте индикатор величины экспозиции.**

Нажмите кнопку спуска затвора наполовину и проверьте индикатор величины экспозиции в видоискателе или на ЖК-экране.

### 2 **Установите значение компенсации.**

- Если изображение слишком темное, поворачивайте диск < $\frac{1}{2}$ > по часовой стрелке при нажатой кнопке  $\lt$  Av $\mathbb{Z}$ (для увеличения экспозиции).
- Если изображение слишком яркое, поворачивайте диск < $\mathcal{E}^*$ > против часовой стрелки при нажатой кнопке < Av $\mathbb{Z}$  > (для уменьшения экспозиции).

#### 3 **Произведите съемку.**

• Для отмены компенсации экспозиции восстановите для нее значение  $\lt$  $\ge$ .

- z Если для параметра **[**z**: Auto Lighting Optimizer/**z**: Автокоррекция**  яркости] ( $\Box$ [136](#page-135-0)) установлено любое другое значение, кроме **[Запрешена**], изображение может выглядеть ярким даже при установленной отрицательной компенсации экспозиции для более темного изображения.
	- Заданная компенсация экспозиции не применяется при видеосъемке.
- 同 При установке переключателя питания в положение <0FF> настройка компенсации экспозиции отменяется.
	- Индикация величины компенсации экспозиции в видоискателе возможна только до ±2 ступеней. Если установленная величина компенсации экспозиции превышает ±2 ступени, на индикаторе величины экспозиции у крайнего значения отображается значок < $\blacklozenge$  или < $\blacktriangleright$ .
	- $\bullet$  Если требуется задать компенсацию экспозиции более ±2 ступеней. рекомендуется использовать функцию **[Co.: Комп.эксп./AEB]** ([162].

# Автоматический брекетинг экспозиции <u><u>×</u></u>

Эта функция является дополнением функции компенсации экспозиции, добавляя автоматическое варьирование экспозиции в диапазоне ±2 ступени с шагом 1/3 ступени между тремя кадрами, как показано ниже. Можно выбрать оптимальную экспозицию.

Эта функция называется AEB (автоматический брекетинг экспозиции).

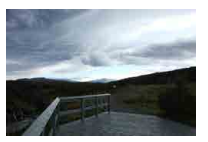

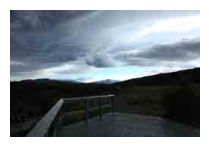

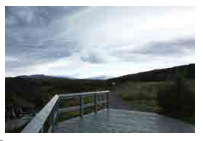

Стандартная экспозиция Более темная экспозиция Более светлая экспозиция (Уменьшенная экспозиция) (Увеличенная экспозиция)

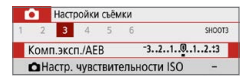

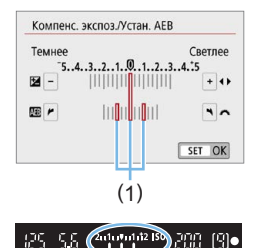

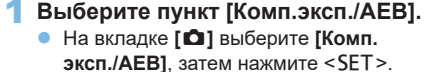

#### 2 **Установите диапазон AEB.**

- Диском < $\frac{200}{200}$ > установите диапазон AEB (1).
- Кнопками  $\leq$   $\leq$   $\geq$   $\geq$   $\leq$   $\leq$   $\leq$   $\leq$   $\leq$   $\leq$   $\leq$   $\leq$   $\leq$   $\leq$   $\leq$   $\leq$   $\leq$   $\leq$   $\leq$   $\leq$   $\leq$   $\leq$   $\leq$   $\leq$   $\leq$   $\leq$   $\leq$   $\leq$   $\leq$   $\leq$   $\leq$   $\leq$   $\leq$   $\leq$   $\leq$ чину компенсации экспозиции. Если режим AEB используется в сочетании с компенсацией экспозиции, средняя экспозиция для режима AEB устанавливается с учетом величины компенсации экспозиции.
- Для задания нажмите <SET>.
- $\rightarrow$  При нажатии кнопки спуска затвора наполовину в видоискателе отображается диапазон AEB.

### 3 **Произведите съемку.**

• Сфокусируйтесь и полностью нажмите кнопку спуска затвора; кадры снимаются последовательно со стандартной, уменьшенной и увеличенной экспозицией.

### **Отмена режима AEB**

- $\bullet$  Для отключения индикации диапазона AEB (установки значения 0) выполните шаги 1 и 2.
- $\bullet$  Режим AFB булет также автоматически отменен при установке переключателя питания в положение <0FF>, после завершения зарядки встроенной вспышки и т. д.

# **Рекомендации по съемке**

**• Использование режима AEB при серийной съемке** 

Если установить режим работы затвора  $\leq \Box$  > или  $\leq \Box$  > ( $\Box$ [112\)](#page-111-0) и полностью нажать кнопку спуска затвора, последовательно снимаются три кадра со стандартной, уменьшенной и увеличенной экспозицией, после чего съемка автоматически останавливается.

• Использование AEB при покадровой съемке ( $\Box$ / $\Box$ <sup>S</sup>). Для получения трех кадров с использованием брекетинга необходимо три раза нажать кнопку спуска затвора. Кадры снимаются в следующей последовательности: стандартная, уменьшенная и увеличенная экспозиция.

#### z **Использование AEB с автоспуском или пультом ДУ (продается отдельно)**

С помощью таймера автоспуска (<رُق> <ىio> <(2)2>), беспроводного пульта ДУ BR-E1 <**N**> или дистанционного переключателя RS-60E3 можно снимать три последовательных кадра с задержкой 10 или 2 с. В  $p$ ежиме < $p > (2206)$  $p > (2206)$  количество последовательных кадров будет в три раза больше установленного.

- $\bigoplus$  **B** режиме AEB в видоискателе мигают значок < $\bigstar$  > и диапазон AEB.
	- Функция AEB не может использоваться при съемке со вспышкой, если задано **[Шумопод.при серийн.съёмке]**, при использовании художественных фильтров или при длительных ручных выдержках.
	- **Если для параметра [** $\Omega$ **: Auto Lighting Optimizer/** $\Omega$ **: Автокоррекция** яркости] (**[136**) установлено любое другое значение, кроме [Запрещена], эффект от использования функции AEB уменьшается.

# **Фиксация экспозиции**

Фиксацию экспозиции можно использовать, если требуется раздельно устанавливать фокусировку и экспозицию или если требуется снять несколько кадров с одинаковой экспозицией. Для фиксации AE нажмите кнопку < $\bigstar$ >, затем измените композицию кадра и произведите съемку. Это называется фиксацией AE. Данный прием удобен для объектов с подсветкой сзади и т. п.

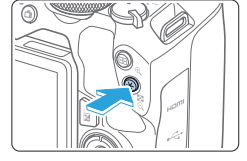

# 1 **Сфокусируйтесь на объект.**

- Нажмите кнопку спуска затвора наполовину.
- Отображаются параметры экспозиции.

### **2 Нажатие кнопки <\*>.**

- $\rightarrow$  В видоискателе загорается значок < $\neq$ >. указывая на то, что значение экспозиции зафиксировано (фиксация AE).
- $\bullet$  При каждом нажатии кнопки  $\lt\mathbf{H}$  > фиксируется текущее значение экспозиции.

# 3 **Измените композицию кадра и произведите съемку.**

• Если требуется снять дополнительные кадры с сохранением фиксации AE, удерживайте нажатой кнопку < $\bigstar$ > и нажмите кнопку спуска затвора для съемки другого изображения.

### **Работа функции фиксации AE**

25 Y.O. 3000003.BP 200 [9]

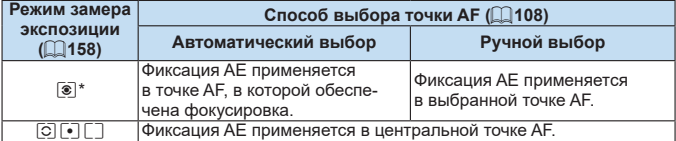

\* Когда переключатель режима фокусировки на объективе установлен в положение <**MF**>, фиксация AE производится со взвешиванием экспозиции по центральной точке AF.

z Фиксация AE невозможна при использовании ручных длительных выдержек.

# **Блокировка зеркала для уменьшения смазывания из-за вибрации камеры**

Функция блокировки зеркала позволяет исключить мешающие механические вибрации от перемещения зеркала при съемке с супертелеобъективами или при съемке крупным планом (макросъемка).

**Для блокировки зеркала задайте в параметре [Блокировка зеркала] значение [1:Разрешена] в меню [**5**: Пользовател. функции (C.Fn)]**  $($  $($  $($  $449)$  $)$ 

1 **Сфокусируйтесь на объект, затем полностью нажмите кнопку спуска затвора.**

В Зеркало поднимется в верхнее положение.

- 2 **Еще раз полностью нажмите кнопку спуска затвора.** В Производится съемка, и зеркало возвращается в исходное положение.
	- **Сделав снимок, установите в параметре <b>[Блокировка зеркала]** значение **[0:Запрещена]**.

# **У Рекомендации по съемке**

- Использование автоспуска < $\ell_{10}$ >, < $\ell_{2}$ > с блокировкой зеркала При полном нажатии кнопки спуска затвора зеркало блокируется. Съемка производится через 10 или 2 с.
- **Съемка с дистанционным управлением**

Поскольку вы не касаетесь камеры во время съемки, съемка с дистанционным управлением помогает уменьшить смазывание из-за вибрации камеры ( $\Box$ [463\)](#page-462-2).

Установив на беспроводном пульте ДУ BR-E1 (продается отдельно) задержку 2 с, нажмите кнопку передачи, чтобы заблокировать зеркало; съемка производится через 2 с после блокировки зеркала.

При съемке с дистанционным переключателем RS-60E3 (продается отдельно) полностью нажмите кнопку спуска затвора для блокировки зеркала, затем полностью нажмите эту кнопку еще раз для съемки.

- **Не направляйте камеру на яркий источник света, например на солнце или** на яркий источник искусственного света. Это может привести к повреждению датчика изображения или внутренних деталей камеры.
	- $\bullet$  При очень ярком освещении, например на пляже или на снежном склоне в солнечный день, производите съемку сразу же после стабилизации блокировки зеркала.
	- Если при съемке с блокировкой зеркала одновременно используются автоспуск и длительная ручная выдержка, удерживайте кнопку спуска затвора полностью нажатой (в течение суммарного времени задержки автоспуска и времени ручной выдержки). Если отпустить кнопку спуска затвора во время обратного отсчета автоспуска, будет слышен звук срабатывания затвора, но съемка не производится.
	- $\bullet$  Во время использования функции блокировки зеркала отключаются настройки функций съемки, операции меню и т. п.

Ħ

- z Если установлен режим работы затвора <i>, <M> или <q>, съемка производится в покадровом режиме.
- **Если в параметре <b>[O**: Шумопод. при высоких ISO] установлено значение **[Шумопод.при серийн.съёмке]**, для одного снимка будет сделано последовательно четыре кадра независимо от настройки параметра **[Блокировка зеркала]**.
- По истечении прибл. 30 с после блокировки зеркала оно опускается автоматически. При полном нажатии кнопки спуска затвора зеркало снова блокируется в верхнем положении.
- Съемку с блокировкой зеркала рекомендуется производить с помощью штатива и беспроводного пульта ДУ BR-E1 (продается отдельно, QQ[463\)](#page-462-2) или дистанционного переключателя RS-60E3 (продается отдельно,  $[$  $[$  $]$ [463\)](#page-462-0).

# **Настройки лампы помощи AF**

Задайте срабатывание лампы помощи AF на встроенной вспышке или внешней вспышке Speedlite для камер EOS.

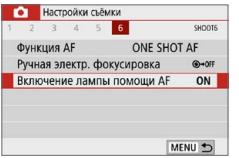

#### Включение лампы помощи АР **• Разрешено** ON Запрещено OFF Вкл. на внешней вспышке  $\overline{\phantom{a}}$ **Только ИК помощь АР** IR SET OK

# 1 **Выберите [Включение лампы помощи AF].**

**• На вкладке [<sup>2</sup>]** выберите пункт **[Включение лампы помощи AF]**, затем нажмите  $<$ SFT $>$ 

### 2 **Выберите пункт.**

 $\bullet$  Кнопками < $\blacktriangle$ > < $\nabla$ > выберите пункт, затем нажмите <SET>

#### **• [ON] Разрешено**

При необходимости будет включена лампа помощи AF. Поднимите встроенную вспышку, чтобы включалась ее лампа помощи AF.

#### **• ГОFF1 Запрешено**

Лампа помощи AF не включается. Установите это значение, если не требуется включать лампу помощи AF.

#### **• [В] Вкл. на внешней вспышке**

Если установлена внешняя вспышка Speedlite, при необходимости она обеспечивает подсветку лампы помощи AF.

#### **• [IR] Только ИК помошь AF**

Разрешает срабатывание инфракрасной лампы помощи AF на внешних вспышках Speedlite, если они установлены и поддерживают эту функцию.

- В режиме < $\overline{A}^+$ >, <SCN> или < $\hat{Q}$ > рекомендуется заранее поднять вспышку и установить для параметра **[Включение лампы помощи AF]** значение **[Разрешено]**.
	- Лампа помощи AF внешних вспышек Speedlite не включается, если для их пользовательской функции **[Включение лампы помощи AF]** задано значение **[Запрещено]**.

# **Съемка со вспышкой**

**В этой главе описываются съемка со встроенной вспышкой и внешними вспышками Speedlite серии EL/EX (продаются отдельно), а также порядок задания параметров вспышки на экране меню камеры.**

 $\bigoplus$  **AEB не может использоваться при фотосъемке со вспышкой.** 

# <span id="page-168-0"></span>**Использование встроенной вспышки**

При съемке в помещении, низкой освещенности или в условиях контрового света при естественном освещении достаточно поднять встроенную вспышку и нажать кнопку спуска затвора, чтобы легко получить прекрасные снимки. В режиме < $P$ > выдержка (1/60 с – 1/200 с) будет установлена автоматически, чтобы предотвратить нарушение резкости вследствие сотрясения камеры.

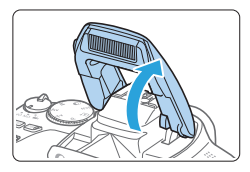

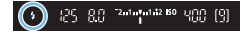

#### 1 **Поднимите вспышку пальцами.**

- В режимах творческой зоны съемка со вспышкой возможна всегда, когда вспышка поднята.
- Во время зарядки вспышки в видоискателе отображается значок «**buSy**», а на ЖК-экране – значок **[BUSY]**.

### 2 **Нажмите кнопку спуска затвора наполовину.**

• Убедитесь, что в левой нижней части видоискателя отображается значок  $<$  4>.

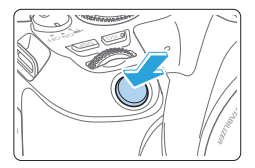

#### 3 **Произведите съемку.**

• После завершения фокусировки и полного нажатия кнопки спуска затвора во время съемки всегда срабатывает вспышка.

Перед подъемом вспышки снимите с горячего башмака все установленные на него дополнительные принадлежности.

# **У Рекомендации по съемке**

- **При ярком свете уменьшите значение чувствительности ISO.** Если в видоискателе мигает значение экспозиции, уменьшите значение чувствительности ISO.
- **Снимите бленду с объектива. Не приближайтесь к объекту слишком близко.**

Если на объектив установлена бленда или фотограф находится слишком близко к объекту съемки, нижняя часть изображения может выглядеть темной из-за перекрывания света вспышки. В случае важных кадров просмотрите изображение и убедитесь, что нижняя часть изображения не выглядит неестественно темной.

#### <span id="page-170-0"></span>**Компенсация экспозиции при съемке со вспышкой**

Задайте компенсацию экспозиции при съемке со вспышкой, если яркость объекта не соответствует требуемой (и нужно настроить мощность вспышки). Величину компенсации экспозиции при съемке со вспышкой можно установить в интервале ±2 ступени с шагом 1/3 ступени.

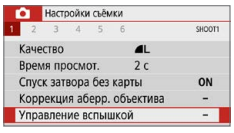

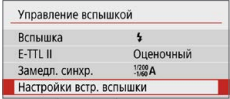

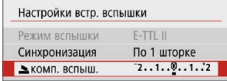

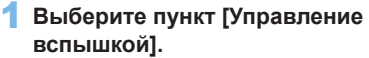

N

- **На вкладке [<sup>2</sup>] выберите пункт [Управление вспышкой]**, затем нажмите <SFT>
- 2 **Выберите [Настройки встр. вспышки].**
- 3 **Выберите [**2**комп. вспыш.].**

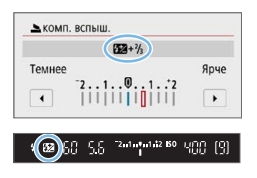

#### 4 **Установите значение компенсации.**

• Если изображение слишком темное. нажимайте кнопку < $\blacktriangleright$  > (для увеличения экспозиции).

Если изображение слишком светлое, нажимайте кнопку <<> (для уменьшения экспозиции).

- При нажатии кнопки спуска затвора наполовину в видоискателе появится значок < $\mathbb{Z}$ >.
- **После съемки отмените компенсацию экспозиции вспышки, установив ее вновь на 0.**
- z Если для параметра **[**z**: Auto Lighting Optimizer/**z**: Автокоррекция**  я**ркости]** ( $\Box$ [136\)](#page-135-0) выбрано любое значение, кроме **[Запрещена]**, изображение может выглядеть ярким даже при установленной отрицательной компенсации экспозиции вспышки.
	- Если компенсация экспозиции вспышки установлена на внешней вспышке Speedlite (продается отдельно,  $\Box$ [174](#page-173-0)), ее нельзя установить с помощью камеры (быстрое управление или настройки внешней вспышки). Если этот параметр установлен как в камере, так и во внешней вспышке Speedlite, используются настройки вспышки Speedlite.
	- Величина компенсации сохраняется даже после установки переключателя питания в положение <OFF>.

### **Фиксация экспозиции вспышки (фиксация FE)**

Если объект находится на краю экрана, при съемке со вспышкой изображение объекта может оказаться слишком светлым или слишком темным в зависимости от фона и других факторов. В этом случае следует использовать фиксацию FE. Установив правильную мощность вспышки для обеспечения правильной яркости объекта, можно изменить композицию кадра (разместить объект вне центра кадра) и сделать снимок. Эту функцию можно использовать также со вспышкой Canon Speedlite серии EL/EX. \* FE означает экспозицию при съемке со вспышкой.

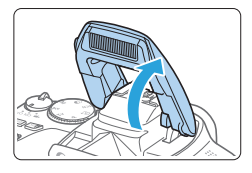

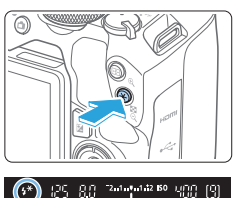

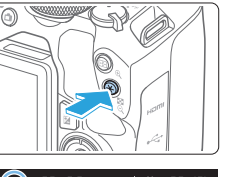

용음 2010년012.89 남음음 [약]

#### 1 **Поднимите вспышку пальцами.**

• Нажмите наполовину кнопку спуска затвора и посмотрите в видоискатель должен загореться значок  $\leq 1$ .

# 2 **Сфокусируйтесь на объект.**

- **3 Нажмите кнопку <** $\angle$ **>. Z** Наведите центр видоискателя на объект в том месте, где нужно зафиксировать экспозицию вспышки, затем нажмите кнопку  $\leq$  $\frac{1}{2}$ >.
	- Вспышка срабатывает в предварительном режиме, а требуемая мощность вспышки рассчитывается и сохраняется в памяти.
	- **В видоискателе на мгновение отоб**ражается значок «**FEL**» и загорается индикатор  $\lt{L^*}$ .
	- При каждом нажатии кнопки  $\leq$  $\neq$  > срабатывает предварительная вспышка, а требуемая мощность вспышки рассчитывается и сохраняется в памяти.

#### 4 **Произведите съемку.**

- Выберите композицию кадра и полностью нажмите кнопку спуска затвора.
- Срабатывает вспышка и производится съемка.
- Если объект расположен слишком далеко и снятое изображение получится темным, значок <≸> будет мигать. Подойдите ближе к фотографируемому<br>объекту и повторно выполните шаги 2–4.<br>● Фиксация FE невозможна при съемке в режиме Live View.
	-

# <span id="page-173-0"></span>**Использование внешней вспышки Speedlite**

# **Вспышки Speedlite серии EL/EX для камер EOS**

Вспышка Speedlite серии EL/EX (продается отдельно) позволяет легко снимать со вспышкой.

**Порядок работы см. в инструкции по эксплуатации вспышки Speedlite серии EL/EX.**

厇

При использовании вспышек Speedlite серии EX, не совместимых с настройками вспышки, их функции ограничены.

 $\bullet$  Вспышки, отличные от вспышек Canon Speedlite серии EL/EX, не срабатывают.  $\bullet$  При использовании с камерой вспышки или какой-либо принадлежности вспышки, предназначенной для камеры другой марки, не только не гарантируется правильная работа камеры, но и возможны неполадки.

# **Настройка функции вспышки**

Для встроенной вспышки или внешней вспышки Speedlite серии EL/EX, совместимой с настройками вспышки, можно настраивать функции вспышки и пользовательские функции внешней вспышки Speedlite с помощью экрана меню камеры.

**При использовании внешней вспышки Speedlite прикрепите ее к камере и включите перед настройкой функций вспышки.** Для получения дополнительной информации о функциях внешней вспышки Speedlite обратитесь к инструкции по эксплуатации вспышки.

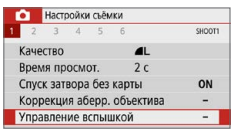

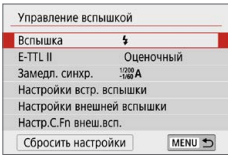

# 1 **Выберите пункт [Управление вспышкой].**

**• На вкладке [<sup>2</sup>] выберите пункт [Управление вспышкой]**, затем нажмите <SFT>

# 2 **Выберите пункт.**

Выберите задаваемый параметр меню и нажмите кнопку <SET>.

# **Вспышка**

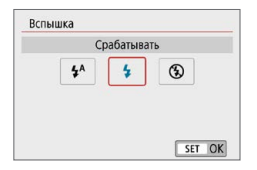

Задайте значение **[**a**]** (в режимах базовой зоны или в режиме Р), чтобы вспышка срабатывала автоматически в зависимости от условий съемки. Задайте значение **[**D**]**, чтобы вспышка всегда срабатывала при съемке. Выберите **[**b**]** (в режимах творческой зоны), чтобы вспышка не срабатывала, или если будет использоваться лампа помощи AF.

同

z Даже когда в параметре **[Вспышка]** установлено значение **[**b**]**, в случае, если фокусировка не может быть выполнена при низкой освещенности, вспышка может несколько раз сработать («Настройки лампы помощи AF» (=167)). Чтобы встроенная вспышка не срабатывала, уберите ее пальцами.

### **Экспозамер E-TTL II**

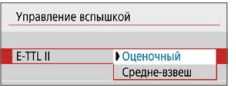

Для обычной экспозиции вспышки задайте значение **[Оценочный]**. Если задать значение **[Средне-взвеш]**, экспозиция вспышки усредняется для всей замеряемой сцены. В зависимости от сцены может потребоваться компенсация экспозиции вспышки. Эта настройка предназначена для опытных пользователей.

 $\rightarrow$ 

# <span id="page-175-0"></span>**Замедл. синхр.**

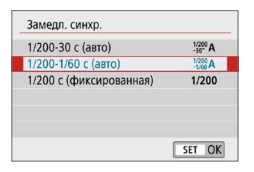

Можно задать выдержку синхронизации вспышки для съемки со вспышкой в режиме <Av> или <P>.

### z **[ ] 1/200-30 c (авто)**

Выдержка синхронизации вспышки устанавливается автоматически в диапазоне от 1/200 с до 30 с в зависимости от яркости сцены. Съемка с длительной выдержкой синхронизации используется в некоторых условиях съемки или при низкой освещенности, при этом выдержка затвора автоматически увеличивается.

#### z **[ ] 1/200-1/60 с (авто)**

Предотвращает автоматическую установку длительной выдержки в условиях низкой освещенности. Это удобно для предотвращения размытия объекта и сотрясения камеры. Однако, хотя объект будет надлежащим образом экспонирован вспышкой, фон получится темным.

#### z **[ ] 1/200 с (фиксированная)**

Для выдержки синхронизации вспышки фиксируется значение 1/200 с. Это необходимо для более эффективного предотвращения размытия объекта и сотрясения камеры по сравнению с вариантом **[1/200- 1/60 с (авто)]**. Однако при низкой освещенности задний план снимаемого объекта будет выглядеть более темным, чем с параметром **[1/200-1/60 с (авто)]**.

• Для использования синхронизации с увеличенной выдержкой задайте значение **[1/200-30 c (авто)]**.

• Синхронизация при короткой выдержке недоступна в режиме < $Av$ > или <P>, если задано значение [1/200 с (фиксированная)].

# **[Настройки встр. вспышки] и [Настройки внешней вспышки]**

Эти функции можно установить в таблице внизу. Функции, отображаемые в меню **[Настройки внешней вспышки]**, зависят от модели вспышки Speedlite.

(1)

**• Выберите [Настройки встр. вспышки]** или **[Настройки внешней вспышки]**.

 $\rightarrow$  Открывается экран настройки функции вспышки. При выборе пункта **[Настройки встр. вспышки]** можно выбирать и настраивать только выделенные функции.

- $(2)$   $(1)$  Режим вспышки
	- (2) Зумирование вспышки (охват вспышки)
	- (3) Синхронизация

(4) Компенсация экспозиции вспышки

(5) Брекетинг экспозиции со вспышкой

**[Настройки встр. вспышки] [Настройки внешней вспышки]**

### **Основные функции для пунктов [Настройки встр. вспышки] и [Настройки внешней вспышки]**

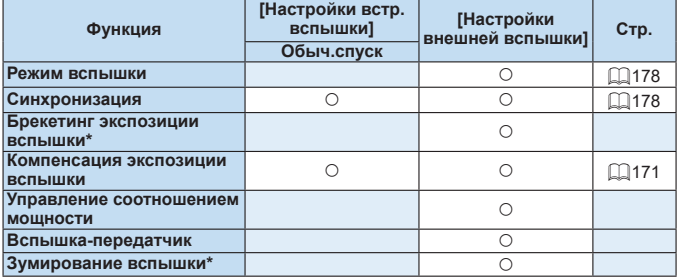

\* Информацию по функциям **[Брекетинг экспозиц. со вспышкой]** и **[Зумирование вспышки]** см. в инструкции по эксплуатации вспышки Speedlite, совместимой с этими функциями.

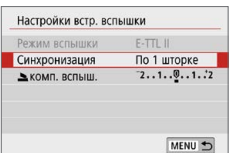

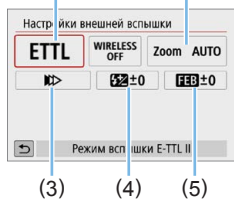

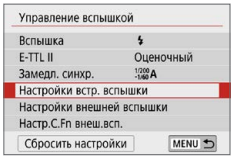

#### **• Режим вспышки**

<span id="page-177-0"></span>Используя внешнюю вспышку Speedlite, можно выбирать режим вспышки, соответствующий требуемым фотографическим эффектам.

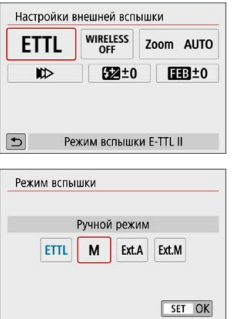

- z **[Режим вспышки E-TTL II]** это стандартный режим вспышек Speedlite серии EL/EX для автоматической фотосъемки со вспышкой.
- **[Ручной режим]** режим для опытных пользователей, которые хотят самостоятельно задавать **[Мощн. вспышки]** (от 1/1 до 1/128).
- $\bullet$  Информацию по другим режимам съемки со вспышкой см. в инструкции по эксплуатации вспышки Speedlite, совместимой с соответствующим режимом вспышки.

#### **• Синхронизация**

<span id="page-177-1"></span>Обычно для этого параметра задается значение **[Синхронизация по 1 шторке]**, чтобы вспышка срабатывала сразу после начала экспозиции.

Если установлена **[Синхронизация по 2 шторке]**, вспышка срабатывает перед самым закрытием затвора. При одновременном использовании длительной выдержки можно получить след от источников света, например от фар автомобиля ночью, в более естественном виде. При использовании синхронизации во второй шторке совместно с режимом **[Режим вспышки E-TTL II]** вспышка срабатывает два раза: один раз при полном нажатии кнопки спуска затвора и еще раз непосредственно перед завершением экспозиции. Если выдержка составляет 1/100 с или меньше, автоматически применяется синхронизация по первой шторке.

Если установлена внешняя вспышка Speedlite, можно также выбрать значение **[Высокоскор. синхронизация]** ( $\frac{1}{2}$ н). Подробнее см. в инструкции по эксплуатации вспышки Speedlite.

#### z **Компенсация экспозиции вспышки**

Подробнее см. [«Компенсация экспозиции при съемке со вспышкой»](#page-170-0)  $($  $\cap$ [171\)](#page-170-0).

**Настройка пользовательских функций внешней вспышки Speedlite** N

Пользовательские функции, отображаемые в меню **[Настр.C.Fn внеш. всп.]**, зависят от модели вспышки Speedlite.

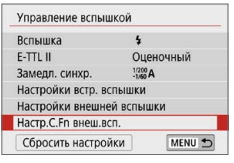

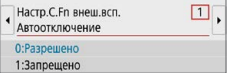

#### 1 **Выведите на экран пользовательскую функцию.**

• Когда камера готова к съемке с внешней вспышкой Speedlite, выберите **[Настр.C.Fn внеш.всп.]**, затем нажмите <SFT>

# 2 **Задайте пользовательскую функцию.**

• Кнопками  $\leq$   $\leq$   $\geq$   $\geq$  выберите номер функции, затем задайте функцию. Процедура настройки такая же, как при настройке пользовательских функций камеры  $(11446)$  $(11446)$ .

### **Сброс всех настроек на значения по умолчанию**

N

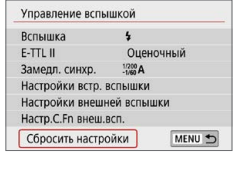

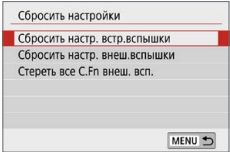

ħ

#### 1 **Выберите [Сбросить настройки]. • На вкладке ГО: Управление вспышкой]** выберите пункт **[Сбросить настройки]** и нажмите <SET>.

- 2 **Выберите настройки для сброса. • Выберите [Сбросить настр. встр. вспышки]**, **[Сбросить настр. внеш. вспышки]** или **[Стереть все C.Fn внеш. всп.]**, затем нажмите <SET>.
	- **При выборе <b>[OK]** соответствующие настройки вспышки будут сброшены.

Персональную функцию вспышки Speedlite (P.Fn) нельзя задать или отменить с помощью экрана камеры **[Управление вспышкой]**. Задавайте ее непосредственно на вспышке Speedlite.

# **Съемка с просмотром изображения на ЖК-экране (Съемка в режиме Live View)**

**Можно производить съемку, просматривая изображение на ЖК-экране камеры. Такой способ называется «Съемка в режиме Live View».**

• Если держать камеру в руках и производить съемку, просматривая изображение на ЖК-экране, изображения могут получаться смазанными из-за сотрясения камеры. В таких случаях рекомендуется пользоваться штативом.

# **Дистанционная съемка в режиме Live View**

 $\bullet$  Установив на компьютер программу EOS Utility (ПО EOS,  $\Box$ [484](#page-483-0)), можно подключить камеру к компьютеру и производить дистанционную съемку, просматривая изображение на экране компьютера. Подробные сведения см. в документе «EOS Utility Инструкция по эксплуатации».
# <span id="page-180-0"></span>**Съемка с просмотром изображения на ЖК-экране**

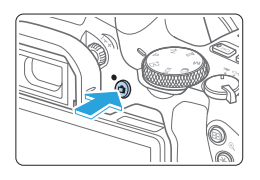

### 1 **Выведите на экран изображение в режиме Live View.**

- $\bullet$  Нажмите кнопку < $\bullet$ .
- **На ЖК-экране появится снимаемое** в режиме Live View изображение. В режиме  $\leq$  $\overline{\Delta}$  > значок сцены, распознанной камерой, отображается в левом верхнем углу экрана ( $\Box$ [186](#page-185-0)).
- $\bullet$  Изображение на экране в режиме Live View близко соответствует уровню яркости фактического снимаемого изображения.

# 2 **Сфокусируйтесь на объект.**

- $\bullet$  При нажатии кнопки спуска затвора наполовину камера выполняет фокусировку с использованием текущего метода автофокусировки ([1] [197](#page-196-0)).
- $\bullet$  Лицо или объект можно также выбрать. нажав на экран ( $\Box$ [208](#page-207-0)).

# 3 **Произведите съемку.**

- Полностью нажмите кнопку спуска затвора.
- **Производится съемка, и снятое изоб**ражение отображается на ЖК-экране.
- После завершения просмотра изображения камера автоматически возвращается к съемке в режиме Live View.
- Для завершения съемки в режиме Live View нажмите кнопку  $\leq \blacksquare$ >.

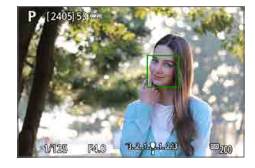

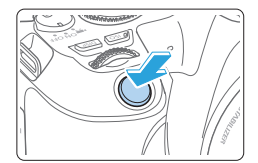

- Ħ Охват изображения составляет прибл. 100% (если для качества записи изображения выбрано значение JPEG  $\blacktriangleleft$  **L** и соотношение сторон 3:2).
	- В режимах творческой зоны глубину резкости можно проверять, нажимая  $k$ кнопку <SET > или <DISP >, если они настроены так, как описано ниже.
		- В меню **[**5**: Пользовател. функции (C.Fn)]**, задайте для параметра **[Функция кнопки SET]** значение **[7:Просмотр с глубиной резк.]**.
		- В меню **[**5**: Пользовател. функции (C.Fn)]**, задайте для параметра **[Функция кнопки DISP]** значение **[1:Просмотр с глубиной резк.]**.
	- **Для съемки в режиме Live View (** $\Box$ **[463](#page-462-0)) можно также использовать бес**проводной пульт ДУ BR-E1 (продается отдельно) или дистанционный переключатель RS-60E3 (продается отдельно).

### **Активация съемки в режиме Live View**

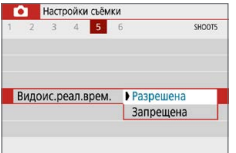

Задайте для параметра **[**z**: Видоис. реал.врем.]** значение **[Разрешена]**.

### **Отображение при серийной съемке**

Если в режиме Live View производится серийная съемка <i> с покадровым AF, продолжайте удерживать кнопку спуска затвора полностью нажатой для непрерывного отображения (воспроизведения) снятых изображений. После завершения серийной съемки (когда кнопка спуска затвора возвращается в наполовину нажатое положение) отображается изображение в режиме Live View.

- В зависимости от условий съемки, таких как съемка со вспышкой или длительной выдержкой, снятые изображения могут не отображаться (не воспроизводиться) непрерывно.
	- **•** В режиме <SCN:  $\mathbf{F}$  > съемка в режиме Live View невозможна.
	- **•** В режиме  $\leq$ **SCN:**  $\frac{1}{11}$  > при съемке в режиме Live View угол обзора немного изменяется из-за применения коррекции искажений.
	- В режимах <SCN:  $E \times 4$  < ⊙:  $\sum_{k=1}^{\infty}$   $\sum_{k=1}^{\infty}$   $\sum_{k=1}^{\infty}$   $\sum_{k=1}^{\infty}$  область изображения будет меньше.
	- Для съемки со вспышкой скорость серийной съемки снижается.
	- Не направляйте камеру на яркий источник света, например на солнце или на яркий источник искусственного света. Это может привести к повреждению датчика изображения или внутренних деталей камеры.
	- **Предупреждения, касающиеся съемки в режиме Live View, приведены**  $\blacksquare$  **a**  $\blacksquare$  [215](#page-214-0)− $\blacksquare$  [216](#page-215-0).
- F При использовании вспышки слышен звук двойного срабатывания затвора, однако выполняется съемка только одного кадра. Кроме того, для съемки изображения после полного нажатия кнопки спуска затвора потребуется больше времени, чем при съемке с использованием видоискателя.
	- $\bullet$  Если камера не используется в течение долгого времени, питание автоматически выключается в соответствии с установкой параметра **[**5**: Автоотключение]** ( $\Box$ [261\)](#page-260-0). Если для параметра **[9: Автоотключение]** выбрано значение **[Запрещено]**, съемка в режиме Live View прекратится автоматически через 30 минут (камера остается включенной).
	- С помощью HDMI-кабеля можно вывести изображение в режиме Live View на экран телевизора ([1[305](#page-304-0)). Обратите внимание, что звук не воспроизводится. Если изображение не появляется на экране телевизора, проверьте, правильно ли установлено для параметра **[**5**: ТВ-стандарт]** значение **[Для NTSC]** или **[Для PAL]** (в зависимости от ТВ-стандарта телевизора).

# **Отображение информации**

• При каждом нажатии кнопки <INFO > изменяется отображение информации.

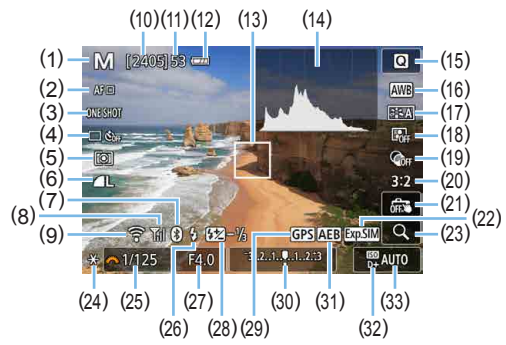

- (1) Режим съемки
- (2) Метод AF
- (3) Функция AF
- (4) Режим съемки (работы затвора)
- (5) Режим замера
- (6) Качество записи изображений
- (7) Функция Bluetooth
- (8) Сила сигнала Wi-Fi
- (9) Функция Wi-Fi
- (10) Возможное количество снимков
- (11) Максимальная длина серии
- (12) Уровень заряда аккумулятора
- (13) Точка AF (AF по 1 точке)
- (14) Гистограмма
- (15) Быстрое управление
- (16) Баланс белого/Коррекция баланса белого
- (17) Стиль изображения
- (18) Auto Lighting Optimizer (Автокоррекция яркости)
- (19) Художественные фильтры
- (20) Соотношение сторон фотографий
- (21) Съемка при касании
- (22) Имитация экспозиции
- (23) Увеличение при просмотре
- (24) Фиксация AE
- (25) Выдержка
- (26) Вспышка готова/Без вспышки
- (27) Диафрагма
- (28) Компенсация экспозиции вспышки
- (29) Индикатор связи GPS
- (30) Индикатор величины экспозиции/ Диапазон AEB
- (31) AEB/FEB/Шумоподавление при серийной съемке
- (32) Приоритет светов
- (33) Чувствительность ISO
- Ħ Гистограмму можно вывести на экран, нажав кнопку <INFO>. Однако при полностью нажатой кнопке спуска затвора гистограмма не отображается.
	- **E** Если значок < $\frac{1}{200}$  > белый, это означает, что изображение в режиме Live View отображается с яркостью, близкой к яркости фактически снимаемого изображения.
	- Мигание значка < $\frac{275000}{20}$  > означает, что яркость изображения в режиме съемки с использованием Live View отличается от фактического результата съемки (из-за слишком низкой или высокой освещенности). Однако фактически записанное изображение будет отражать установленную экспозицию. Обратите внимание, что видимый шум может быть заметнее, чем на фактически записанном изображении.
	- Имитация экспозиции не выполняется в режимах < $SCN: E\rightarrow \infty$ , если задано шумоподавление при серийной съемке, а также если используется вспышка или длительная ручная выдержка. Значок < EXPM > и гистограмма отображаются серым цветом. Изображение отображается на ЖКэкране со стандартной яркостью. Кроме того, при низкой или высокой освещенности гистограмма может отображаться неправильно.
	- Значок < **EMM** > также отображается серым цветом в режимах  $<$   $\odot$ :  $\binom{K_{\text{HDR}}}{\text{HDR}}$   $\binom{K_{\text{HDR}}}{\text{HDR}}$  >. Гистограмма не отображается.

#### **Предостережения:**

#### **Не держите камеру в одном положении длительное время.**

Даже если камера не сильно нагрелась, продолжительный контакт с какой-либо деталью может вызвать покраснение кожи или образование волдырей из-за низкотемпературного ожога. Людям с проблемами кровообращения или с низкой чувствительностью кожи, а также во время съемки при высокой температуре рекомендуется использовать штатив.

#### <span id="page-185-0"></span>**Значки сюжетов**

В режиме съемки < $A^+$ > камера определяет тип сцены и автоматически задает настройки в соответствии со сценой. Распознанный тип сцены отображается в левой верхней части экрана.

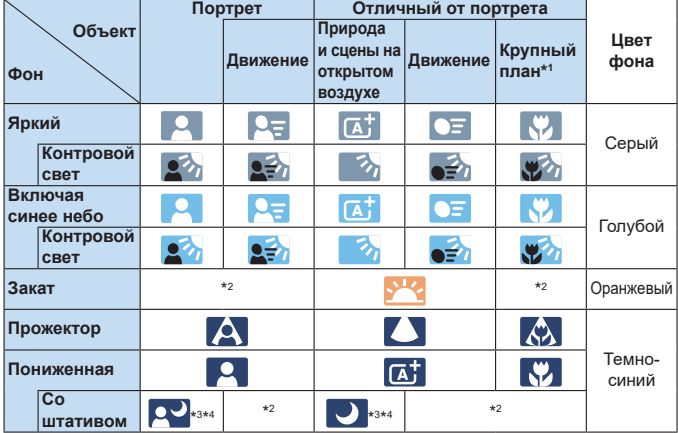

- \*1: Отображается при наличии информации о расстоянии для установленного объектива. При использовании удлинительного тубуса или оптического конвертера для съемки крупным планом отображаемый значок может не соответствовать фактической сцене.
- \*2: Отображается значок сцены, выбранный из доступных для обнаружения сцен.
- \*3: Отображается при выполнении указанных ниже условий. Съемка выполняется в темноте, съемка выполняется ночью и камера установлена на штативе.
- \*4: Отображается при использовании любого из перечисленных ниже объективов.
	- EF-S18-55mm f/3.5-5.6 IS II EF-S55-250mm f/4-5.6 IS II
	- EF300mm f/2.8L IS II USM EF400mm f/2.8L IS II USM
- -
	- EF500mm f/4L IS II USM EF600mm f/4L IS II USM
	- Объективы с функцией Image Stabilizer (Стабилизатор изображения), выпущенные в 2012 г. и позже.
- \*3+\*4: При выполнении условий, указанных в сносках \*3 и \*4, выдержка будет увеличена.

Для некоторых сцен или условий съемки отображаемый значок может не совпадать с фактической сценой.

# <span id="page-186-0"></span>**Настройки функций съемки**

Здесь приводится описание настроек функций, специфичных для съемки в режиме Live View.

### **Быстрое управление**

Когда отображается изображение, нажмите кнопку <  $\blacksquare$ >, чтобы открыть экран быстрого управления, на котором можно задавать настройки.

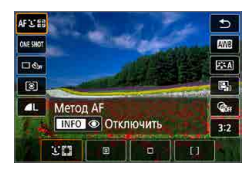

# 1 **Нажмите кнопку <**Q**>.**

• Отображаются доступные для настройки функции.

#### 2 **Выберите функцию и установите ее.**

- Выберите функцию кнопками < $\blacktriangle$  > < $\blacktriangledown$  >.
- **На экране отображаются настройки выбранной функции и руко**водство по функциям ( $\Box$ 55).
- Кнопками  $\leq$   $\leq$   $\geq$  > настройте функцию.
- В режимах <SCN> и < $@>$  выберите поле режима съемки в верхнем левом углу экрана, затем нажмите кнопку <SET>, чтобы выбрать режим съемки.
- **•** Чтобы задать автоматический баланс белого, выберите [**WB**], затем нажмите кнопку < $E/2$ .
- Чтобы задать настройку < $\mathcal{S}_C$  режима работы затвора, коррекцию или брекетинг баланса белого, параметры стиля изображения или эффекты художественных фильтров, нажмите кнопку <INFO >.

# 3 **Выйдите из режима настройки.**

- $\bullet$  Нажмите кнопку <SET>, чтобы завершить настройку параметров и вернуться к съемке в режиме Live View.
- z Также для возврата к съемке в режиме Live View можно выбрать **[**2**]**.
- 围 • В режимах творческой зоны можно задавать чувствительность ISO с помощью кнопки <ISO>.
	- Если задано значение  $\odot$  (Частичный замер) или  $\ddot{\bullet}$  (Точечный замер), круг замера экспозиции отображается в центре экрана.
	- При съемке в режиме Live View невозможно задать режимы  $\leq$ S> и  $\leq$  $\leq$ S> для режима работы затвора или автоспуска.

# Съемка с эффектами художественного фильтра *≫*

При просмотре изображения в режиме Live View для съемки можно применить один из семи эффектов фильтра (Зернистый Ч/Б, Мягкий фокус, Эффект рыбьего глаза, Эффект «Масляные краски», Эффект «Акварель», Эффект игрушечной камеры и Эффект миниатюры). Камера сохраняет только изображение с примененным художественным фильтром. Можно также снять изображение без художественного фильтра, затем применить эффект и сохранить результат как новое изображение ([1[329\)](#page-328-0).

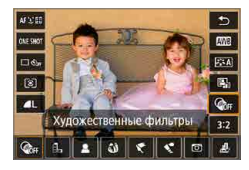

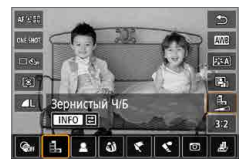

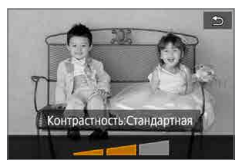

### 1 **Поверните диск установки режима в положение режима творческой зоны.**

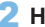

- 2 **Нажмите кнопку <**Q**>.**
	- Отобразится экран быстрого управления.
- **3** Выберите [ $\textcircled{8}$ <sub>*[*1</sub>].</sub>
	- Кнопками < $\blacktriangle$  > < $\nabla$  > выберите значок **[**x**]** (Художественные фильтры) с правой стороны экрана.

# 4 **Выберите эффект фильтра.**

- $\bullet$  Кнопками < $\blacktriangleleft$  > < $\blacktriangleright$  > выберите эффект фильтра (<sup>11</sup>[190](#page-189-0)).
- **Изображение отображается с эффектами** примененного фильтра.

# **5** Настройте эффект фильтра.

- $\bullet$  Нажмите кнопку <INFO> (кроме эффекта  $\mathcal{B}$ ).
- $\bullet$  Кнопками < $\blacktriangleleft$  >  $\blacktriangleright$  > настройте эффект и нажмите кнопку <SET>.

# 6 **Произведите съемку.**

В При съемке применяется выбранный эффект фильтра.

188

- Если выбран художественный фильтр, используется покадровая съемка, даже если установлен режим работы затвора <i>.
	- При съемке с художественными фильтрами невозможно задать формат RAW, режим AEB, брекетинг баланса белого или шумоподавление при серийной съемке.

При съемке с применением художественных фильтров гистограмма не отображается.

围

# <span id="page-189-0"></span>**Характеристики художественных фильтров**

#### **• В. Зернистый Ч/Б**

Позволяет получить зернистое черно-белое изображение. Эффект черно-белого изображения можно изменять, настраивая контрастность.

#### **• 2 Мягкий фокус**

Смягчает изображение. Степень смягчения можно изменять настраивая эффект размытия.

#### **• А Эффект «Рыбий глаз»**

Применение эффекта объектива «рыбий глаз». К изображению применяется бочкообразное искажение.

Кадрирование изображения в периферийной части зависит от уровня эффекта фильтра. Так как применение фильтра вызывает расширение центральной части изображения, разрешение в центре может снижаться в зависимости от числа записываемых пикселов. При настройке этого фильтра проверяйте изображение на экране. Точка автофокусировки фиксируется в центре.

#### **•**  $\sqrt{2}$  **Эффект «Масляные краски»**

Изображение становится похожим на масляную живопись, а объект съемки кажется более объемным. Можно настроить контрастность и насыщенность. Обратите внимание, что для таких объектов, как небо или белые стены, может быть нарушена плавность градаций, они могут выглядеть неравномерными или на них будут заметны шумы.

#### **•**  $\leq$  **Эффект «Акварель»**

Изображение становится похожим на акварельную живопись с мягкими оттенками цвета. Цветовую насыщенность можно изменять, настраивая эффект фильтра. Обратите внимание, что при съемке ночных или темных сцен возможно искажение цветов или появление значительных шумов.

#### $\bullet$  **[o] Эффект игрушечной камеры**

Обеспечивает затемнение в углах изображения и применение уникального цветового тона, имитирующего снимок с игрушечной камеры. Изменить цветовой оттенок можно с помощью регулировки цветового тона.

#### **•**  $\frac{1}{2}$  **Эффект миниатюры**

Создание эффекта диорамы.

Если требуется, чтобы центральная часть изображения выглядела резкой, произведите съемку, не меняя никаких настроек.

Порядок перемещения области, которая должна выглядеть резкой (рамка эффекта миниатюры), см. в разделе [«Настройка эффекта](#page-97-0)  [миниатюры» \(](#page-97-0) $\Box$ 98). В качестве метода AF используется AF по 1 точке. Перед съемкой рекомендуется разместить рамку эффекта миниатюры над точкой AF.

- Ħ • С эффектом «Зернистый Ч/Б» эффект зерна, отображаемый на ЖК-экране, будет отличаться от эффекта зерна сохраненного изображения.
	- **С эффектами «Мягкий фокус» и «Миниатюра» эффект размытия, отобра**жаемый на ЖК-экране, может отличаться от эффекта размытия сохраненного изображения. Размытие можно проверять перед съемкой, нажимая  $k$ кнопку <SET > или <DISP >, если они настроены так, как описано ниже.
		- В меню **[**5**: Пользовател. функции (C.Fn)]**, задайте для параметра **[Функция кнопки SET]** значение **[7:Просмотр с глубиной резк.]**.
		- В меню **[**5**: Пользовател. функции (C.Fn)]**, задайте для параметра **[Функция кнопки DISP]** значение **[1:Просмотр с глубиной резк.]**.

# **Настройки функций меню**

Параметры для съемки в режиме Live View отображаются на вкладках **[**z**]** и **[**5**]** при съемке в режиме Live View.

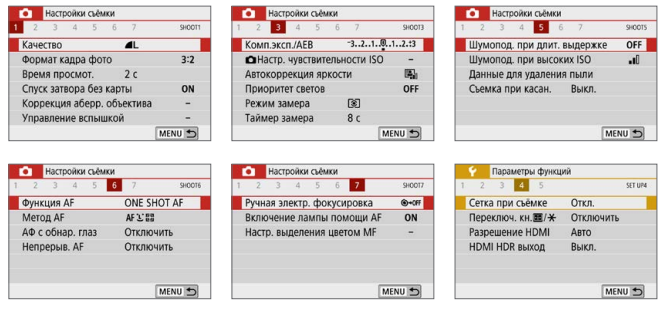

#### **• Формат кадра фото**\*

Можно изменить соотношение сторон изображения. По умолчанию задано значение **[3:2]**. Область, окружающая изображение в режиме Live View, заполняется черным при следующих соотношениях сторон: **[4:3] [16:9] [1:1]**.

Изображения JPEG сохраняются с заданным соотношением сторон. Изображения RAW всегда сохраняются с соотношением сторон **[3:2]**. Информация о выбранном соотношении сторон добавляется в файл изображения RAW. При обработке изображения RAW с помощью программы Digital Photo Professional (ПО EOS) можно получить изображение с соотношением сторон, которое было установлено при съемке. Если выбрано соотношение сторон **[4:3]**, **[16:9]** или **[1:1]**, то при просмотре изображения на нем появляются линии соотношения сторон, при этом реальное изображение их не содержит.

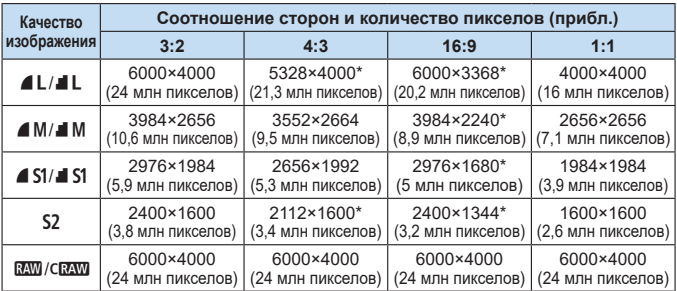

z В режиме Live View доступны форматы **[4:3]**, **[16:9]** и **[1:1]**.

• Количество пикселей округлено до ближайших тысяч или десятков тысяч.

- Изображения JPEG создаются с указанным соотношением сторон.
- $\bullet$  Изображения RAW снимаются в формате 3:2 и помечаются указанным вами соотношением сторон.
- Качество записи изображений и соотношение сторон, отмеченные звездочкой, не точно соответствуют указанному соотношению.

#### • Таймер замера<sup>\*</sup>

Время отображения настроек экспозиции можно изменять (время фиксации AE). В режимах базовой зоны таймер замера экспозиции установлен на 8 с.

#### • Съемка при касании (**[1[208](#page-207-0)**)

Коснувшись ЖК-экрана, можно автоматически настроить фокус и произвести съемку.

#### • Метод АF (**[**[197\)](#page-196-0)

Можно выбрать **[**u**+Слежение]**, **[Точечный AF]**, **[AF по 1 точ.]** или **[Зональн. AF].** Обратите внимание, что в режиме < $A^+$ > устанавливается метод AF **[**u**+Слежение]**, который невозможно изменить.

#### • АФ с обнаружением глаз (**[1204**)

Если задан метод AF **[**u**+Слежение]**, можно снимать с фокусировкой на глаза объекта.

#### • Непрерывная АF ( $\Box$ [205](#page-204-0))

Помогает не пропустить внезапный удачный момент, поскольку камера непрерывно фокусируется на объекты, пока вы не нажмете кнопку спуска затвора наполовину.

#### $\bullet$  Настройки выделения цветом МЕ $\star$  ( $\cap$ [213](#page-212-0))

Для упрощения фокусировки края объектов, находящихся в фокусе, могут выделяться цветом.

#### **• Сетка при съёмке**

Выбрав **[3x3** l**]** или **[6x4** m**]**, можно отобразить линии сетки, помогающие выровнять камеру горизонтально или вертикально. Кроме того, при выборе варианта **[3x3+диаг.** n**]** на сетке отображаются диагональные линии, помогающие лучше сбалансировать композицию путем наложения пересечений линий на объект.

围 **• При выборе пункта <b>[** $\Omega$ : Данные для удаления пыли] или пункта **[Очистить вручную]** или **[Выполнить очистку**f**]** в меню **[**5**: Очистка сенсора]** съемка в режиме Live View прекращается. Чтобы возобновить съемку в режиме Live View, нажмите кнопку  $\leq$  >.

#### **Изменение режима автофокусировки**  $\frac{1}{\alpha}$

Можно выбрать характеристики работы AF (автофокусировки), соответствующие условиям съемки или объекту. В режимах базовой зоны оптимальный режим автофокусировки автоматически устанавливается для каждого режима съемки.

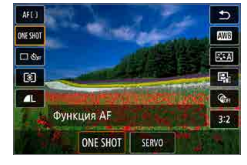

# 1 **Нажмите кнопку <**Q**>.**

- B Отобразится экран быстрого управления.
- **2** Выберите [ONE SHOT].
	- $\bullet$  Кнопками < $\blacktriangle$ > <V>выберите значок **[**X**]** (Функция AF) с левой стороны экрана.

# **3** Выберите режим АГ.

• Кнопками  $\leq$   $\leq$   $\geq$   $\geq$  выберите требуемую функцию AF, затем нажмите кнопку <SET >. ONE SHOT: Покадровый AF SERVO: Servo AF

# 4 **Сфокусируйтесь на объект.**

• Наведите точку АF на объект и наполовину нажмите кнопку спуска затвора. Камера будет производить автофокусировку в соответствии с выбранным режимом AF.

R Доступно только при съемке в режиме Live View (недоступно для видеосъемки).

• Если сфокусироваться не удалось, точка автофокусировки загорится оранжевым цветом. В этом случае невозможно произвести съемку, даже если полностью нажать кнопку спуска затвора. Измените композицию кадра и попробуйте сфокусироваться еще раз. Также см. [«Условия съемки,](#page-201-0)  [затрудняющие фокусировку» \(](#page-201-0)[1202).

### <span id="page-195-0"></span>**Покадровый AF для съемки неподвижных объектов**

**Подходит для неподвижных объектов. При нажатии кнопки спуска затвора наполовину камера фокусируется только один раз.**

- $\bullet$  После завершения фокусировки точка АF загорается зеленым цветом и звучит звуковой сигнал.
- Фокусировка остается фиксированной, пока кнопка спуска затвора удерживается наполовину нажатой, что позволяет изменить композицию кадра перед съемкой.
- Для съемки со вспышкой скорость серийной съемки снижается.

z Если в параметре **[**5**: Звук. подтвер.]** выбрано значение **[Откл.]**, при завершении фокусировки звуковой сигнал не подается.

#### <span id="page-195-1"></span>**Режим Servo AF для съемки движущихся объектов**

#### **Этот режим автофокусировки предназначен для съемки движущихся объектов. Пока кнопка спуска затвора удерживается наполовину нажатой, камера будет продолжать фокусировку на объект.**

- Если задан режим работы затвора < Д > для серийной съемки, приоритет отдается слежению за объектом.
- Для съемки со вспышкой скорость серийной съемки снижается.
- После завершения фокусировки точка АF загорится синим цветом.
- Экспозиция устанавливается в момент выполнения съемки.
- **Если для параметра <b>[Метод AF]** задано значение **[**U +Слежение], фокусировка будет непрерывной, пока рамка области AF может отслеживать объект.
- В зависимости от используемого объектива, расстояния до объекта и скорости перемещения объекта, правильная фокусировка может оказаться невозможной.
	- При зумировании во время серийной съемки возможно нарушение фокусировки. Сначала выполните зумирование, затем измените композицию кадра и произведите съемку.

z В режиме Servo AF звуковой сигнал при достижении фокусировки не выдается.

R

# <span id="page-196-0"></span>**Фокусировка с AF**

# **Выбор метода автофокусировки**

Для выполнения съемки объекта можно выбрать один из методов автофокусировки в соответствии с условиями съемки. В качестве метода AF можно выбрать **[**u **(лицо)+Слежение]** (=[198\)](#page-197-0), **[Точечный AF]**,  $[AF$  по 1 точ.] или [Зональн. AF] ([[[200](#page-199-0)).

Если требуется добиться точной фокусировки, установите переключатель режима фокусировки на объективе в положение <**MF**>, увеличьте изоб-ражение и выполните фокусировку вручную ([1[212](#page-211-0)).

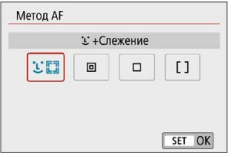

#### **Выберите метод автофокусировки.**

- **На вкладке [** $\Omega$ **] выберите <b>[Метод AF]**.
- Выберите нужный метод автофокусировки и нажмите <SET>.
- $\bullet$  При отображении изображения в режиме Live View также можно нажать кнопку <Q> для выбора метода автофокусировки на экране быстрой настройки (=[187](#page-186-0)).
- Ħ В описаниях на  $\Box$ [198](#page-197-0)– $\Box$ [200](#page-199-0) предполагается, что для параметра **[Функция АF]** задано значение **[Покадровый АF]** ([[196\)](#page-195-0). Если уста-новлен режим [Servo AF] ([[196](#page-195-1)), при достижении фокусировки цвет точки AF меняется на синий.
	- В режимах <SCN:  $\frac{2}{3}$  & > значение Servo AF устанавливается автоматически; после наводки на резкость цвет точки AF изменяется на синий и подается звуковой сигнал.
	- **Если задана видеосъемка 4K, доступны только значения [ivi+Слежение]** и **[AF по 1 точ.]**.
	- Сведения о съемке при касании (АF и спуск затвора при касании экрана) см. на [стр.](#page-207-0) 208.

# <span id="page-197-0"></span>**Лицо+Слежение**

Камера обнаруживает лица и выполняет фокусировку на них. При перемещении лица точка AF < > также перемещается для отслеживания лица.

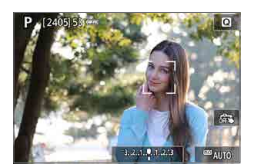

# 1 **Проверьте точку автофокусировки.**

- После определения лица появляется рамка < > вокруг лица, на которое будет выполнена фокусировка.
- При определении нескольких лиц отображается значок << >>. С помощью  $\langle \blacktriangleleft \rangle \langle \blacktriangleright \rangle$  переместите рамку  $\langle \langle \rangle \rangle$ на лицо, на которое требуется сфокусироваться.
- Лицо или объект съемки можно также выбрать, коснувшись его на ЖК-экране.

# 2 **Сфокусируйтесь на объект.**

- Для фокусировки нажмите кнопку спуска затвора наполовину.
- Если лица людей не обнаружены или если вы не коснулись ЖК-экрана, фокусировка производится в пределах рамки области автофокусировки.
- После завершения фокусировки точка AF загорается зеленым цветом и звучит звуковой сигнал.
- Если выполнить наведение на резкость не удалось, точка AF загорится оранжевым цветом.

# 3 **Произведите съемку.**

• Проверьте фокусировку и экспозицию и полностью нажмите кнопку спуска затвора для съемки кадра ([1481).

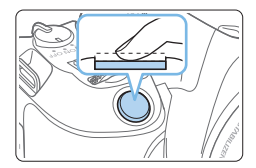

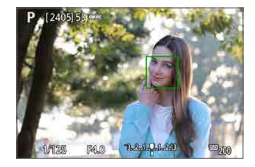

- **Фокусировка на объект, не являющийся лицом человека** После фокусировки в точке AF < $\frac{1}{2}$ > точка AF < $\frac{1}{2}$  > будет перемещаться для отслеживания объекта, если изменяется композиция кадра или объект перемещается.
- Если лицо фотографируемого человека не находится в фокусе, обнаружение лица будет невозможно. Настройте фокусировку вручную ( $\Box$ [212\)](#page-211-0), чтобы стало возможно обнаружение лица, затем произведите автофокусировку.
	- Отличный от лица человека объект может быть определен как лицо.
	- Функция определения лица не работает, если на изображении лицо слишком маленькое или большое, слишком яркое или затемненное или частично скрыто.
	- Рамка фокусировки < $\therefore$  > может охватывать только часть лица, а не лицо целиком.

**• Размер точки AF изменяется в зависимости от объекта.** 

# <span id="page-199-0"></span>**Точечный AF/AF по 1 точке/Зональн. AF**

Можно вручную задать точку AF или рамку зональной AF. Здесь используются примеры экранов для AF по одной точке.

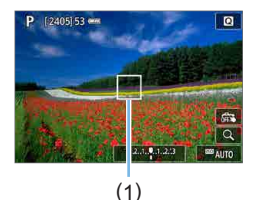

- 1 **Проверьте точку автофокусировки.**
	- $\bullet$  Отображается точка АГ (1).
	- В режиме зональной автофокусировки отображается рамка зональной автофокусировки.

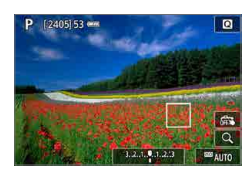

# 2 **Переместите точку AF.**

- $\bullet$  Точку AF можно также перемещать. нажимая на экране или используя кнопки перемещения < $\spadesuit$  >.
- Для перемещения точки АF или рамки зоны АF в центр нажмите кнопку  $<\!\tilde{\text{m}}\!\!>$ .
- $\bullet$  Чтобы увеличить изображение. нажмите кнопку <u>. При каждом нажатии кнопки < ® > изменяется увеличение.

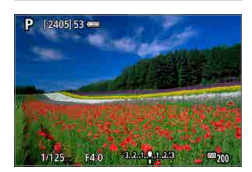

# 3 **Сфокусируйтесь на объект.**

- Наведите точку АГ на объект и наполовину нажмите кнопку спуска затвора.
- После завершения наведения на резкость точка AF загорится зеленым цветом, и прозвучит звуковой сигнал.
- Если выполнить наведение на резкость не удалось, точка AF загорится оранжевым цветом.

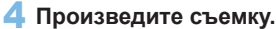

 $\bullet$  Лпя съемки полностью нажмите кнопку спуска затвора ( $\Box$ [181\)](#page-180-0).

z При использовании периферийной точки AF фокусировка может быть затруднена. В этом случае выберите точку AF в центре.

### **Примечания по автофокусировке**

#### **Функция AF**

- $\bullet$  Даже если резкость достигнута, нажатие спуска затвора наполовину приведет к повторной фокусировке.
- Во время и после работы функции АF яркость изображения может меняться.
- В зависимости от объекта и условий съемки фокусировка может занимать больше времени или скорость серийной съемки может снизиться.
- $\bullet$  Если во время отображения снимаемого изображения в режиме Live View изменяется источник света, экран может мигать, что затруднит фокусировку. В этом случае выйдите из режима Live View и выполните автофокусировку при том источнике света, при котором будет производиться съемка.
- 围 • Если не удается сфокусироваться в режиме автофокусировки, установите переключатель режима фокусировки на объективе в положение <**MF**> и сфокусируйтесь вручную (2[212](#page-211-0)).
	- $\bullet$  Если при съемке объекта на периферии он находится немного не в фокусе, измените композицию кадра, чтобы переместить объект (и точку AF) ближе к центру экрана, снова выполните фокусировку и произведите съемку.
	- **Лампа помощи AF не включается. Однако при использовании вспышки** Speedlite серии EX со светодиодной подсветкой при необходимости включается лампа помощи AF.
	- С некоторыми объективами автофокусировка занимает больше времени или точная фокусировка может не достигаться.

#### <span id="page-201-0"></span>**Условия съемки, затрудняющие фокусировку**

- Объекты с низкой контрастностью, например голубое небо, однотонные плоские поверхности или объекты с потерей детализации в светлых или темных областях.
- Объекты с низкой освешенностью.
- Полосатые или другие объекты, изменение контрастности которых происходит только в горизонтальном направлении.
- Объекты с повторяющейся структурой (например, окна небоскреба, клавиатура компьютера и т. п.).
- Тонкие линии и очертания объектов.
- Источник освещения, яркость, цвет или структура которого постоянно меняется.
- Ночные сцены или точечные источники света.
- Мерцающее изображение при флуоресцентном или светодиодном освещении.
- $\bullet$  Очень мелкие объекты.
- $\bullet$  Объекты на краю экрана.
- Объекты в очень ярком контровом свете или сильно отражающие объекты (например, блестящие автомобили и т. п.)
- Близкие и удаленные объекты, одновременно попадающие в точку AF (например, животное в клетке и т. п.).
- $\bullet$  Объекты, продолжающие движение внутри точки АF, которые не могут быть неподвижными из-за сотрясения камеры или размытости объекта.
- Выполнение автофокусировки на очень расфокусированном объекте.
- При использовании мягкорисующего объектива с применением эффекта мягкого фокуса.
- Использование фильтра со специальным эффектом.
- В процессе автофокусировки на экране появляется шум (пятна, полосы и пр.).

### **Диапазон AF**

Доступный диапазон автофокусировки зависит от объектива и соотношения сторон, а также от использования видеосъемки 4K или таких функций, как цифровой IS для видео.

# **Увеличение при просмотре**

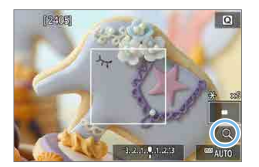

Когда задан метод AF, отличный от **[**u**+Слежение]**, для проверки фокусировки можно увеличить изображение прибл. в 5 или 10 раз, нажимая кнопку <u> или значок **[**Y**]** в правом нижнем углу. Увеличение при просмотре недоступно

в режиме **[**u**+Слежение]**.

- Для перемещения точки AF используйте кнопки перемещения < $\Leftrightarrow$ > или коснитесь места, которое требуется увеличить.
- Для увеличения области внутри рамки увеличения нажимайте кнопку  $\langle \mathcal{A} \rangle$  или значок  $\lceil \mathcal{A} \rceil$ . При каждом нажатии кнопки  $\langle \mathcal{A} \rangle$  или значка **[**<sup> $\Omega$ </sup>] изменяется коэффициент увеличения.
- **Увеличение производится по центру точки АF в режимах [Точечный AF]** и **[AF по 1 точ.]** или по центру рамки зональной автофокусировки в режиме **[Зональн. AF]**.
- **Если задан режим [АF по 1 точ.] или [Точечный АF], автофокуси**ровка при просмотре с увеличением выполняется при нажатии кнопки спуска затвора наполовину. С остальными методами AF автофокусировка выполняется после восстановления обычного отображения.
- $\bullet$  Если в режиме Servo AF нажать кнопку спуска затвора наполовину при увеличенном изображении, для фокусировки камера возвращается в обычный режим отображения.
- Если фокусировка с увеличением при просмотре затруднительна, вернитесь в режим обычного отображения и выполните автофокусировку.
	- Если выполнить автофокусировку в обычном режиме, а затем увеличить изображение, наводка на резкость может оказаться неточной.
	- Скорости автофокусировки в обычном режиме и с увеличением при просмотре различаются.
	- $\bullet$  В режиме увеличения при просмотре режим «Видео Servo AF» ( $\Box$ [253\)](#page-252-0) не работает.
	- В режиме увеличения при просмотре автофокусировка затруднена из-за сотрясения камеры. Рекомендуется использовать штатив.

# <span id="page-203-0"></span>**Фокусировка на глаза людей**

Если задан метод AF **[**u**+Слежение]**, можно снимать с фокусировкой на глаза объекта.

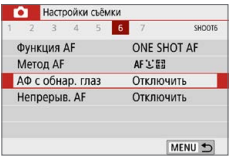

# 1 **Выберите [АФ с обнар. глаз]. • На вкладке [** $\Omega$ **] выберите**

**[АФ с обнар. глаз]**, затем нажмите <SFT>

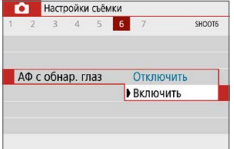

# 2 **Выберите [Включить].**

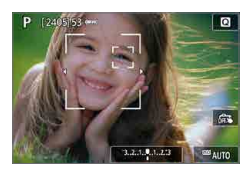

### 3 **Наведите камеру на объект.**

- **Точка AF отображается вокруг глаза** объекта.
- Выбрать глаз для фокусировки можно касанием экрана.

При касании какой-либо части лица, например носа или рта, выбирается все лицо. Затем автоматически выбираются глаза для фокусировки.

• При появлении рамки  $\leq$   $\geq$  или  $\leq$   $\geq$ кнопками <Y> <Z> можно выбрать глаза или лицо.

# 4 **Произведите съемку.**

В зависимости от объекта и условий съемки глаза объекта могут обнаруживаться неправильно.

# <span id="page-204-0"></span>**Задание непрерывной AF**

Эта функция поддерживает общую фокусировку на объект. Камера готова сфокусироваться сразу же после нажатия кнопки спуска затвора наполовину.

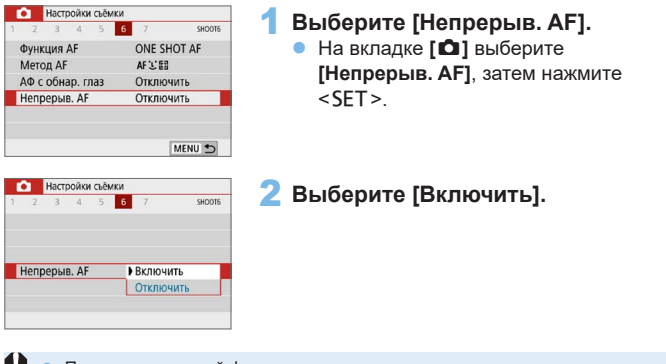

При включении этой функции уменьшается возможное количество снимков, так как из-за непрерывной работы привода объектива расходуется заряд аккумулятора.

# **Использование таймера автоспуска**

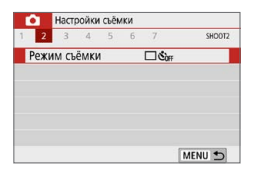

# Режим съёмки Таймер автосп.: Серийная  $\Box$   $\Box$   $\&$  10  $\&$  2  $\&$  2 SET OK

# 1 **Выберите [Режим съёмки].**

**• На вкладке <b>[** $\Omega$ ] выберите пункт **[Режим съёмки]**, затем нажмите  $<$ SFT $>$ 

# 2 **Выберите режим автоспуска.**

• Кнопками  $\leq$   $\leq$   $\geq$   $\geq$  выберите режим автоспуска, затем нажмите кнопку  $<$ SFT $>$ 

#### $\mathcal{S}_{10}/\mathbb{R}\mathcal{S}_{2}$ : Таймер автоспуска 10 с/ **дист. управление**

Съемка производится через 10 с после нажатия кнопки спуска затвора.

Также возможно дистанционное управление с помощью пульта ДУ BR-E1 (продается отдельно)  $($  $\Box$ [463\)](#page-462-0).

### l: **Таймер автоспуска 2 с**

Съемка производится через 2 с после нажатия кнопки спуска затвора.

#### $\mathcal{O}_C$ : Таймер автоспуска 10 с и серий**ная съемка**

Спустя 10 секунд после нажатия кнопки спуска затвора снимается заданное количество кадров. Кнопками <**A**> <**V** > установите число кадров серийной съемки (от 2 до 10), снимаемых после срабатывания таймера автоспуска.

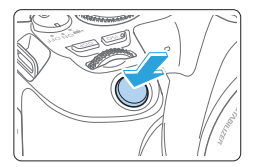

#### 3 **Произведите съемку.**

- Сфокусируйтесь на объект, затем полностью нажмите кнопку спуска затвора.
- Работу можно контролировать по звуковым сигналам или обратному отсчету (в секундах) на ЖК-экране.
- За 2 с до съемки частота подачи звукового сигнала увеличивается.
- $B$  режиме  $\ll$   $C >$  интервал между снимками может увеличиться в зависимости от значения настроек съемки, таких как качество записи снимков и настройки вспышки.
	- Если в момент съемки в видоискатель попадает свет, экспозиция может быть нарушена. Рекомендуется использовать съемку в режиме Live View.
- 同 После съемки с использованием автоспуска рекомендуется просмотреть изображение для проверки правильности фокусировки и экспозиции  $($  $\Box$ 101).
	- При использовании автоспуска для съемки автопортрета предварительно воспользуйтесь фиксацией фокусировки ([1] 74) по объекту, расположенному на таком же расстоянии, на каком вы будете находиться во время съемки.
	- Для отмены уже запущенного таймера автоспуска нажмите на ЖК-экран или нажмите <SET>.

# <span id="page-207-0"></span>**Съемка с использованием сенсорного спуска затвора**

Коснувшись ЖК-экрана, можно автоматически настроить фокус и произвести съемку.

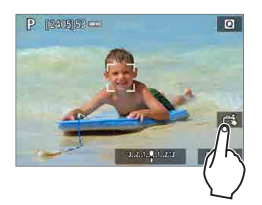

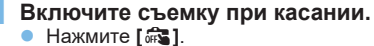

При каждом касании этого значка производится переключение между режимами **[**y**]** и **[**x**]**.

- $[$  **Г** $\mathbb{C}\sharp$  1 (Съемка при касан.: Вкл.) Камера фокусируется на точку, которой вы коснулись, затем производится съемка.
- **[** $\frac{1}{2}$ **] (Съемка при касан.: Выкл.)** Можно нажать на экране точку, чтобы сфокусироваться на нее (AF при касании). Для съемки полностью нажмите кнопку спуска затвора.

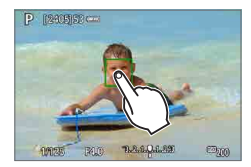

#### 2 **Для съемки коснитесь экрана.**

- Коснитесь лица или объекта съемки на экране.
- Камера фокусируется на точку касания (AF при касании) с использованием заданного метода автофокусировки  $($  $\Box$ [197](#page-196-0)).
- После завершения фокусировки точка AF загорится зеленым цветом и съемка будет произведена автоматически.
- Если фокусировка не выполнена, точка AF загорается оранжевым цветом и съемка не производится. Повторно коснитесь лица или объекта съемки на экране.

**4**  $\bullet$  Даже если установлен режим работы затвора <  $\Box$ >, съемка производится в покадровом режиме.

- **Даже если для параметра <b>[Функция AF]** задано значение **[Servo AF]**, при касании экрана фокусировка производится в режиме **[Покадровый AF]**.
- $\bullet$  При касании экрана во время увеличения при просмотре фокусировка или съемка не производятся.
- Если применен художественный фильтр «Рыбий глаз», камера фокусируется по точке AF в центре экрана, независимо от нажатой точки.
- Если задан художественный фильтр «Эффект миниатюры», съемка при касании не работает.
- 围 **• С помощью параметра [ C : Съемка при касан.]** можно также задать съемку при касании.
	- Для съемки с длительной ручной выдержкой дважды коснитесь экрана. Длительная ручная выдержка начинается после первого касания экрана. Для повторном касании выдержка завершается. Старайтесь не двигать камеру во время касания экрана.

# **Съемка автопортрета (селфи)**

В режиме «Автопортрет» изображение обрабатывается для съемки людей. Перед съемкой можно также указать размытие фона, яркость и сглаживание кожи.

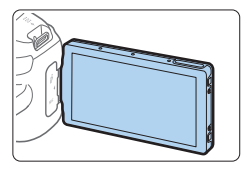

- 1 **Разверните ЖК-экран к передней стороне камеры.**
	- Как показано на рисунке, откиньте ЖК-экран и разверните его к передней стороне камеры ( $\Box$ 40).

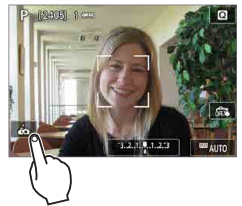

# **2 Нажмите значок [**  $\alpha$ ] на экране.

**• Нажмите значок [**  $\vec{a}$ **] на экране, чтобы** включить режим автопортрета.

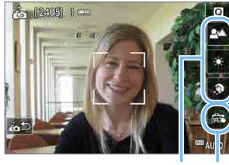

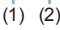

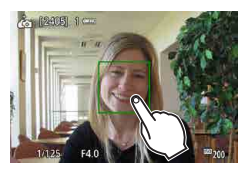

- 3 **Задайте настройки автопортрета.** • Нажмите функцию (1), чтобы выбрать ее, затем задайте эффект.
- 4 **Произведите съемку.**

#### **При использовании съемки при касании:**

- **Нажмите [** $\frac{2}{9}$ **] (2) и задайте значение [** $\mathbb{C}$ **s]** (Съемка при касан.: Вкл.) ([[[208\)](#page-207-0).
- Нажмите в месте, на которое требуется сфокусироваться, затем произведите съемку.

### **При использовании кнопки спуска затвора:**

• Нажмите кнопку спуска затвора наполовину для фокусировки, затем нажмите ее полностью для съемки.

210

- После того как камера сфокусируется, не изменяйте расстояние между собой и камерой до завершения съемки.
	- Будьте осторожны, чтобы не уронить камеру.
	- Съемка со вспышкой невозможна. При съемке в условиях низкой освещенности старайтесь не допускать сотрясения камеры.
- Ħ • Режим автопортрета отменяется при установке переключателя камеры в положение < OFF > или при выполнении любого из следующих действий:
	- Нажатие значка **[**g**]** на экране.
	- Разворот ЖК-экрана обратно в исходное положение.
	- Нажатие кнопки  $\leq \blacksquare$ .

# <span id="page-211-0"></span>**MF: Ручная фокусировка**

Можно увеличить изображение и произвести точную фокусировку с помощью MF (ручной фокусировки).

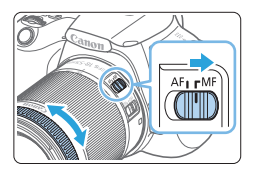

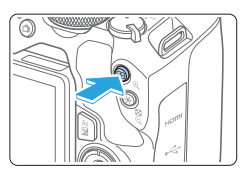

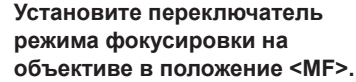

Для приблизительной фокусировки поворачивайте фокусировочное кольцо на объективе.

# 2 **Откройте рамку увеличения.**

- Нажмите кнопку  $\leq \mathbb{Q}$  >.
- Отобразится рамка увеличения.
- Также для увеличения изображения можно коснуться значка **[**1**]** на экране.

# 3 **Переместите рамку увеличения.**

- $\bullet$  Кнопками перемещения  $\lt\uparrow$  > переместите рамку увеличения в требуемое положение.
- При нажатии кнопки  $\leq$   $\overline{m}$  > рамка увеличения возвращается в центр экрана.

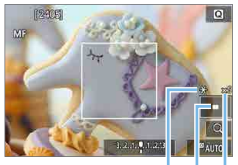

 $(1)(2)(3)$ 

#### 4 **Увеличьте изображение.**

 $\bullet$  При каждом нажатии кнопки  $\leq \mathcal{R}$ увеличение изображения изменяется следующим образом:

 $\rightarrow$  Нормальное отображение  $\rightarrow$  5x  $\rightarrow$  10x  $\cdot$ 

- (1) Фиксация AE
- (2) Положение увеличенной области
- (3) Увеличение
- 5 **Сфокусируйтесь вручную.**
	- Для фокусировки смотрите на увеличенное изображение и поворачивайте фокусировочное кольцо на объективе.
	- После выполнения фокусировки нажмите кнопку <u> для возврата к обычному отображению.

### **6 Произведите съемку.**

- Проверьте фокусировку и экспозицию и нажмите кнопку спуска затвора для съемки кадра ([1481).
- Во время увеличения при просмотре экспозиция фиксирована. (Значения выдержки и диафрагмы отображаются красным цветом.)
- Даже при ручной фокусировке для съемки изображения можно использовать съемку при касании.

# <span id="page-212-0"></span>**Задание выделения цветом MF (выделение контуров)**

Для упрощения фокусировки края объектов, находящихся в фокусе, могут выделяться цветом. Можно задать цвет выделения контуров и настроить чувствительность (уровень) обнаружения контуров (кроме режима  $\leq$  $(\overline{A}^+$ >).

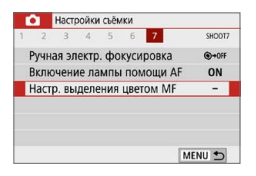

R

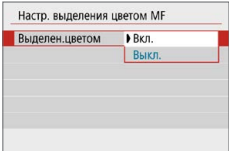

### 1 **Выберите [Настр. выделения цветом MF].**

**• На вкладке [** $\Omega$ **] выберите пункт [Настр. выделения цветом MF]**, затем нажмите <SET>.

# 2 **Выберите [Выделен.цветом].**

- **Выберите [Выделен.цветом]**, затем нажмите <SET>.
- **Выберите [Вкл.]**, затем нажмите  $<$ SFT $>$

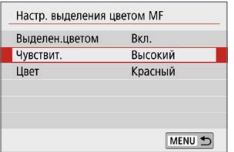

同

### 3 **Задайте чувствительность и цвет.**

• Задайте требуемые значения.

- В режиме увеличения изображения выделение цветом не отображается. • Выделения цветом MF может быть плохо видно при высокой чувствительности ISO, особенно если задано расширение диапазона ISO. Если требуется, уменьшите чувствительность ISO или задайте в пункте **[Выделен. цветом]** значение **[Выкл.]**.
	- Отображаемое на ЖК-экране выделение цветом не записывается в изображениях.

<span id="page-214-0"></span>**Общие предупреждения, касающиеся съемки в режиме Live View Качество изображения**

- $\bullet$  Если съемка производится при высоких значениях чувствительности ISO, на изображении могут стать заметными шумы (полосы, световые точки и т. п.).
- Съемка при высокой температуре может привести к появлению шумов и искажению цветов изображения.
- При продолжительной съемке в режиме Live View температура внутри камеры может повыситься, что приведет к ухудшению качества изображения. При перерывах в съемке режим Live View всегда следует отключать.
- Если при повышенной температуре внутри камеры производится съемка с длительной выдержкой, качество изображения может ухудшиться. Прекратите съемку в режиме Live View и подождите несколько минут, прежде чем возобновить съемку.

#### **Белый < <sup>8</sup> > и красный < <sup>8</sup> > значки уведомлений о внутренней температуре камеры**

- При повышении температуры внутри камеры из-за продолжительной съемки в режиме Live View, а также при высокой температуре окружающей среды появляется белый значок < ... или красный значок < ... >
- Белый значок < $\mathbb{M}$  > указывает на снижение качества изображений (для фотографий). Перед возобновлением съемки рекомендуется выйти из режима Live View и подождать, пока камера не охладится.
- Красный значок < $\overline{m}$  > указывает на то, что режим Live View будет в ближайшее время отключен автоматически. В этом случае съемку невозможно будет возобновить до тех пор, пока температура внутри камеры не снизится. Временно выйдите из режима Live View или отключите питание камеры и не включайте ее некоторое время.
- Съемка в режиме Live View при высокой температуре в течение продолжительного времени приводит к более раннему появлению значков < $\blacksquare$ > и < 0 >. Если съемка не производится, обязательно выключайте камеру.
- Если при повышенной внутренней температуре камеры производится съемка с высокой чувствительностью ISO или с длительной выдержкой, качество изображения может ухудшиться даже до появления значка < $\blacksquare$ >.

#### **Результаты съемки**

 $\mathbf{T}$ 

- Если произвести съемку с увеличением при просмотре, экспозиция может получиться не такой, как требуется. Перед съемкой вернитесь к обычному отображению. Во время увеличения при просмотре значения выдержки и диафрагмы отображаются красным цветом. Даже если изображение снимается в режиме увеличения при просмотре, записывается обычная область изображения.
- При использовании объектива TS-E (за исключением объективов TS-E17mm f/4L и TS-E24mm f/3.5L II) для сдвига или наклона объектива, а также при использовании удлинительного тубуса получение стандартной экспозиции может быть затруднительным или полученная экспозиция может оказаться искаженной.

#### <span id="page-215-0"></span>**Общие предупреждения, касающиеся съемки в режиме Live View Изображение в режиме Live View**

- При низкой или высокой освешенности яркость изображения, выводимого в режиме Live View, может не соответствовать яркости снятого изображения.
- Даже при установке низкой чувствительности ISO, в условиях низкой освещенности изображение в режиме Live View может содержать цветовые шумы. Однако на фактически снятом и записанном изображении количество шумов будет меньше. (Качество изображения в режиме Live View отличается от качества записываемого изображения.)
- $\bullet$  При изменении источника света (освещения) в пределах отображаемого изображения экран может мигать. В этом случае выйдите из режима Live View и возобновите съемку в режиме Live View при имеющемся источнике света.
- $\bullet$  Если навести камеру в другом направлении, яркость снимаемого изображения в режиме Live View может на мгновение исказиться. Прежде чем производить съемку, дождитесь стабилизации уровня яркости.
- При наличии на изображении очень яркого источника света на ЖК-экране эта область может выглядеть черной. Однако на фактически снятом изображении яркая область отображается правильно.
- **Если при низкой освещенности для параметра <b>[9: Яркость дисплея]** задано высокое значение, изображение в режиме Live View может содержать шумы или искаженные цвета. Тем не менее, шумы или искаженные цвета не будут зафиксированы в снятом изображении.
- $\bullet$  При увеличении изображения его резкость может быть более выраженной, чем для реального изображения.
- **При выдержке 1 с и более на ЖК-экран выводится индикатор «BUSY»** и изображение в режиме Live View не отображается, пока не будет завершена экспозиция.

#### **Пользовательские функции**

• В режиме Live View некоторые настройки пользовательских функций не применяются.

#### **Объектив и вспышка**

T

- $\bullet$  Если объектив оснащен функцией Image Stabilizer (Стабилизатор изображения) и переключатель Image Stabilizer (Стабилизатор изображения)  $(1S)$  установлен в положение <0N>, функция Image Stabilizer (Стабилизатор изображения) будет срабатывать каждый раз, даже без нажатия кнопки спуска затвора наполовину. Функция Image Stabilizer (Стабилизатор изображения) потребляет энергию аккумулятора и может уменьшить возможное количество снимков в зависимости от условий съемки. Если функция Image Stabilizer (Стабилизатор изображения) не нужна (например, при съемке со штативом), рекомендуется установить переключатель IS в положение  $<$  OFF $>$ .
- Использование функции фиксированного положения фокусировки возможно во время съемки в режиме Live View только при использовании (супер) телеобъектива с режимом фиксированного положения фокусировки, выпускаемого со второй половины 2011 года.
- При использовании встроенной вспышки фиксация экспозиции не работает. Фиксация экспозиции и проверочная вспышка не работают при использовании внешней вспышки Speedlite.
# **Видеосъемка**

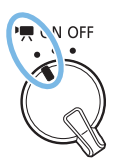

**Для включения функции видеосъемки установите переключатель питания в** положение < $\overline{P}$ >.

- Для получения информации о картах с поддержкой видеозаписи см. [стр.](#page-6-0) 7.
- Если производить видеосъемку с рук, видеозаписи могут получаться смазанными из-за сотрясения камеры. В этом случае рекомендуется использовать штатив.
- Сведения о съемке с рук см. на [стр.](#page-74-0) 75.

# <span id="page-217-0"></span>**Видеосъемка**

Для воспроизведения снятых видеозаписей рекомендуется подсоединить камеру к телевизору  $($ 1[305](#page-304-0)).

#### **Съемка с автоматической установкой экспозиции**

Если установлен любой другой режим съемки, кроме < $M$ >, включается режим автоэкспозиции в соответствии с яркостью кадра.

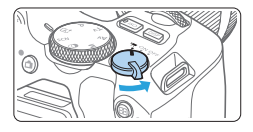

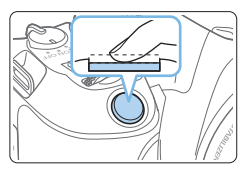

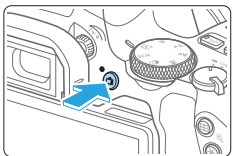

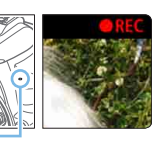

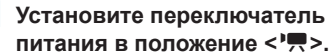

- B Слышен звук работы зеркала, затем на ЖК-экране появляется изображение.
- 2 **Поверните диск установки режима в любое положение,**   $k$ **кроме <SCN>, <** $@>$ **или <M>.**

## 3 **Сфокусируйтесь на объект.**

- Перед съемкой видео выполните автоматическую или ручную фокусировку (□[197](#page-196-0)–□[203](#page-202-0), □[212\)](#page-211-0).
- По умолчанию установлено значение **[Видео Servo AF: Включить]**, чтобы камера непрерывно фокусировалась. Описание отключения настройки «Видео Servo AF» см. на [1[253.](#page-252-0)

## 4 **Произведите видеосъемку.**

- Для начала видеосъемки нажмите кнопку < $\blacksquare$ >. Для остановки видеосъемки снова нажмите кнопку < $\Box$ >.
- Во время видеосъемки в правом верхнем углу экрана будет отображаться метка « $\bigcirc$ REC».
- В Звук записывается с помощью встро-(1) енных микрофонов (1).
- $\bullet$  **Общие предупреждения, касающиеся видеосъемки, приведены**  $Ha$  □ [257](#page-256-0) – □ [258](#page-257-0).
	- **При необходимости прочитайте также «Общие предупреждения,** касающиеся съемки в режиме Live View» на <sup>2215</sup>–<sup>[216](#page-215-0)</sup>.
- $\boxed{5}$  **•** В режимах съемки < $\angle$ **V** > и < $\frac{7}{1}$ V > настройки будут такими же, как и при съемке в режиме  $\langle P \rangle$ .
	- Настраиваемые функции меню в режимах базовой зоны и режимах творческой зоны различаются.
	- Выдержка, диафрагма и чувствительность ISO устанавливаются автоматически.
	- В режимах творческой зоны для фиксации экспозиции можно нажать кнопку  $\leq$   $\neq$  > (Фиксация AE,  $\Box$ 164). Настройка экспозиции отображается в течение нескольких секунд, как определено параметром **[**z**: Таймер замера]**. После выполнения фиксации АЕ во время видеосъемки можно отменить ее нажатием кнопки <  $\equiv$  >. (Настройка фиксации АЕ сохраняется, пока не будет нажата кнопка < $\overline{\mathbb{E}}$  >.)
	- В режимах творческой зоны компенсацию экспозиции можно настраивать, поворачивая диск < $\frac{1}{2}$ > при нажатой кнопке <Av $\blacksquare$ >.
	- $\bullet$  При видеосъемке с автоэкспозицией значения выдержки, диафрагмы и чувствительности ISO не записываются в данные Exif видеозаписи.
	- В режиме видеосъемки с автоэкспозицией (кроме случая интервальной съемки) при низкой освещенности камера автоматически включает вспышку Speedlite. Подробнее см. в инструкции по эксплуатации вспышки Speedlite серии EX со светодиодной подсветкой.

#### **Чувствительность ISO в режимах базовой зоны**

• Чувствительность ISO автоматически устанавливается в диапазоне ISO 100–ISO 12800. Обратите внимание, что если в камере установлен режим видеозаписи 4K, чувствительность ISO устанавливается в диапазоне ISO 100–ISO 6400.

## Чувствительность ISO в режимах <P>. <Tv> и <Av>

- Чувствительность ISO автоматически устанавливается в диапазоне ISO 100–ISO 12800. Максимальный предел зависит от значения **[Макс. для Авто]** в параметре **[₾:'**R Авто ISO] (□[254](#page-253-0)). Обратите внимание, что если в камере установлен режим видеозаписи 4K, чувствительность ISO устанавливается в диапазоне ISO 100–ISO 6400.
- **Если в меню [У: Пользовател. функции (C.Fn)]** для параметра **[Расширение диапазона ISO]** задано значение **[1:Вкл.]**, для параметра **[Макс. для Авто]** можно также выбрать значение **[H(25600)]**. Обратите внимание, что если в камере установлен режим видеозаписи 4K, чувствительность ISO устанавливается в диапазоне ISO 100–ISO 6400.

**• Если для параметра <b>[C**: Приоритет светов] задано значение **[Разрешен]**, диапазон чувствительности ISO составляет ISO 200– ISO 12800. Обратите внимание, что если в камере установлен режим видеозаписи 4K, чувствительность ISO устанавливается в диапазоне ISO 100–ISO 6400.

Ü При переходе с фотосъемки на видеосъемку перед началом видеосъемки снова проверьте настройки чувствительности ISO.

#### **Значки сюжетов**

Во время видеосъемки в режиме  $\leq$   $\sqrt{A}$  > отображается значок сцены. распознанной камерой, и съемка производится с параметрами, соответствующими этой сцене. Для некоторых сцен или условий съемки отображаемый значок может не совпадать с фактической сценой.

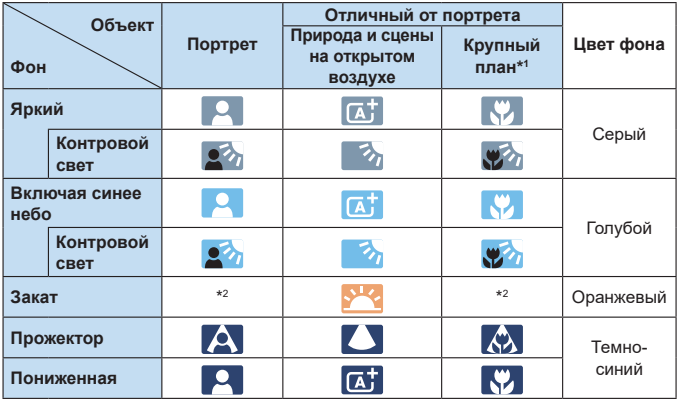

\*1 : Отображается при наличии информации о расстоянии для установленного объектива. При использовании удлинительного тубуса или оптического конвертера для съемки крупным планом отображаемый значок может не соответствовать фактической сцене.

\*2 : Отображается значок сцены, выбранный из доступных для обнаружения сцен.

## **Съемка с ручной установкой экспозиции**

В режиме < $M$ > для видеосъемки можно вручную задавать выдержку, диафрагму и чувствительность ISO. Использование ручной экспозиции при съемке видео предназначено для опытных пользователей.

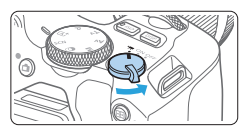

- 1 **Установите переключатель**  питания в положение < $\overline{P}$ >.
	- B Слышен звук работы зеркала, затем на ЖК-экране появляется изображение.

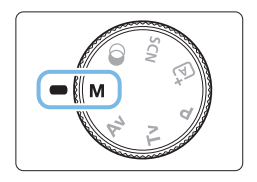

2 **Поверните диск установки режима**  в положение < $M$ >.

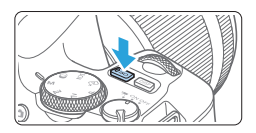

## 3 **Установите чувствительность ISO.**

- $\bullet$  Нажмите кнопку <ISO > и кнопками <<>/>
<**/>**  $\leq$  **<>> или диском <<<>>
<</>
выбе**рите чувствительность ISO.
- Дополнительные сведения о чувствительности ISO см. на [стр.](#page-221-0) 222.

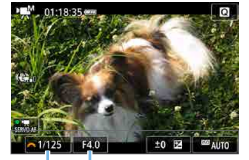

 $(1)$   $(2)$ 

#### 4 **Установите выдержку и диафрагму.**

- Для установки выдержки (1) поворачивайте диск < $\mathcal{E}^{\mathcal{P}}$ े >.
- Для установки диафрагмы (2) пово**рачивайте диск <** $\leq$  **> при нажатой** кнопке  $\leq$  Ау $\mathbb{Z}$  $\geq$ .

## 5 **Сфокусируйтесь и произведите видеосъемку.**

• Процедура аналогична шагам 3 и 4 для раздела [«Видеосъемка» \(](#page-217-0)[1218).

#### <span id="page-221-0"></span>**Чувствительность ISO при съемке с ручной экспозицией**

- z При выборе значения **[AUTO]** чувствительность ISO автоматически устанавливается в пределах ISO 100–ISO 12800. Максимальный предел зависит от значения **[Макс. для Авто]** в параметре **[□ : <sup>•</sup> 东</sup> Авто ISO]** (□ [254](#page-253-0)). Обратите внимание, что если в камере установлен режим видеозаписи 4K, чувствительность ISO устанавливается в диапазоне ISO 100–ISO 6400.
- Чувствительность ISO можно устанавливать вручную в диапазоне ISO 100–ISO 12800 с шагом в целую ступень. Если в меню **[**5**: Пользовател. функции (C.Fn)]** в параметре **[Расширение диапазона ISO]** задано значение **[1:Вкл.]**, максимальный предел диапазона ручной установки чувствительности ISO расширяется и появляется возможность выбора значения H (эквивалент ISO 25600). Обратите внимание, что если в камере установлен режим видеозаписи 4K, чувствительность ISO устанавливается в диапазоне ISO 100–ISO 6400.
- **Если для параметра [** $\Omega$ **: Приоритет светов]** задано значение **[Разрешен]**, чувствительность ISO можно задавать в диапазоне ISO 200–ISO 12800. Обратите внимание, что если в камере установлен режим видеозаписи 4K, чувствительность ISO устанавливается в диапазоне ISO 100–ISO 6400.
- **4** Поскольку при эквивалентной чувствительности ISO 25600 видеозапись может содержать излишний шум, данные значения относятся к расширенному диапазону чувствительности ISO (отображается как «**H**»).
	- При переходе с фотосъемки на видеосъемку перед началом видеосъемки снова проверьте настройки камеры.
	- Изменение выдержки или диафрагмы во время видеосъемки не рекомендуется, поскольку это приведет к записи изменений экспозиции.
	- $\bullet$  При съемке видео движущегося объекта рекомендуется установить выдержку в диапазоне от прибл. 1/30 до 1/125 с. Чем меньше выдержка, тем менее плавным будет отображение движений объектов.
	- При изменении выдержки во время съемки в условиях освещения с использованием флуоресцентных ламп или светодиодов изображение может мигать.
- R z Если в пункте **[Функция кнопки SET]** меню **[**5**: Пользовател. функции (C.Fn)]** (=[452\)](#page-451-0) задано значение **[5:Комп.эксп.(удерж.кнопку, пов.**S**)]**, можно использовать компенсацию экспозиции в режиме «ISO авто».
	- **E** Если задана чувствительность «ISO авто», можно нажать кнопку < $\bigstar$ >, чтобы зафиксировать чувствительность ISO.
	- При нажатии кнопки < $*$  > и перестройке кадра индикатор величины экспозиции (=[223](#page-222-0)) показывает разницу в величине экспозиции по сравнению с состоянием до нажатия кнопки < $\bigstar$  >.
	- $\bullet$  Нажав кнопку <INFO>, можно вывести на экран гистограмму.

## <span id="page-222-0"></span>**Отображение информации**

• При каждом нажатии кнопки <INFO > изменяется отображение информации.

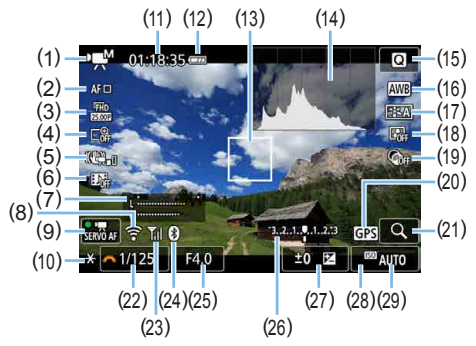

- (1) Режим видеосъемки/значок сцены
	- y :Автоэкспозиция (режимы базовой зоны)
	- В : Автоэкспозиция (режимы творческой зоны)
	- M :Ручная экспозиция
	- ний : Видеофильм HDR
	- $\frac{1}{24}$  : Художественные фильтры
	- ※<sup>:</sup> !Интервальная съемка
- (2) Метод AF
	- АГЕЕЕ: С+Слежение
	- **AF**  $\overline{m}$ : Точечный АF
	- $AF \Box$ : А $F \Box$  1 точке
	- AF [ ]: Зональная AF
- (3) Параметры видеозаписи
- (4) Цифровое увеличение
- (5) Цифровой IS для видео
- (6) Видеофрагменты
- (7) Уровень записи (вручную)
- (8) Функция Wi-Fi
- (9) Видео Servo AF
- (10) Фиксация AE
- (11) Оставшееся\*/истекшее время видеосъемки
	- \* Применяется к отдельному видеоклипу.
- (12) Уровень заряда аккумулятора
- (13) Точки AF
- (14) Гистограмма (для ручной экспозиции)
- (15) Быстрое управление
- (16) Баланс белого
- (17) Стиль изображения
- (18) Auto Lighting Optimizer (Автокоррекция яркости)
- (19) Художественные фильтры
- (20) Индикатор связи GPS
- (21) Увеличение/цифровое увеличение
- (22) Выдержка
- (23) Сила сигнала Wi-Fi
- (24) Функция Bluetooth
- (25) Диафрагма
- 223
- (26) Индикатор величины экспозиции (28) Приоритет светов (для ручной экспозиции)
- - (29) Чувствительность ISO
- (27) Компенсация экспозиции
- 
- **Z** Отображение линий сетки или гистограммы во время видеосъемки невозможно. (При запуске видеосъемки индикация исчезает).
	- При запуске видеосъемки отображение оставшегося времени видеосъемки заменяется отображением прошедшего времени.

## **Съемка фотографий**

O

#### **Во время видеосъемки съемка фотографий невозможна.**

Для фотосъемки остановите видеосъемку и снимайте фотографии с помощью видоискателя или в режиме Live View.

#### **Предупреждения относительно видеосъемки**

- Не направляйте камеру на яркий источник света, например на солнце или на яркий источник искусственного света. Это может привести к повреждению датчика изображения или внутренних деталей камеры.
- $\bullet$  При нажатии кнопки спуска затвора наполовину для выполнения автофокусировки во время видеосъемки может возникать следующий процесс.
	- Фокусировка может кратковременно сбиваться.
	- Яркость записываемого видео может меняться.
	- Видеозапись может на некоторое время выглядеть как неподвижное изображение.
	- При видеозаписи может быть также записан механический шум объектива.
- **Если установлено значение < Max > или < Max > и во время видеосъемки** изменяется чувствительность ISO или диафрагма, баланс белого также может измениться.
- Если видеосъемка производится при освещении флуоресцентными или светодиодными лампами, видеоизображение может мигать.
- Если во время видеосъемки планируется использовать зум, рекомендуется снять несколько пробных видеофильмов. При зумировании во время видеосъемки могут записываться изменения освещенности или механические шумы от работы объектива. Также возможно нарушение фокусировки.
- Во время видеосъемки нельзя увеличить изображение, даже если нажать кнопку  $<\mathcal{Q}$  >.
- Не закрывайте встроенные микрофоны ( $\Box$ [218\)](#page-217-0) пальцами и т. д.
- Если во время видеосъемки подключить или отключить HDMI-кабель, видеосъемка остановится.
- **Общие предупреждения, касающиеся видеосъемки, приведены**  $Ha$  □ [257](#page-256-0)–□ [258](#page-257-0).
- **При необходимости прочитайте также «Общие предупреждения,** касающиеся съемки в режиме Live View» на <sup>2215</sup>–<sup>[216](#page-215-0)</sup>.

#### **Предостережения:**

#### **Не держите камеру в одном положении длительное время.**

Даже если камера не сильно нагрелась, продолжительный контакт с какой-либо деталью может вызвать покраснение кожи или образование волдырей из-за низкотемпературного ожога. Людям с проблемами кровообращения или с низкой чувствительностью кожи, а также во время съемки при высокой температуре рекомендуется использовать штатив.

# **Примечания для видеосъемки**

- $\bullet$  При каждой видеосъемке на карте создается новый видеофайл
- Охват поля зрения для видеосъемки 4K, Full HD и HD составляет прибл. 100%.
- $\bullet$  Стереофоническая аудиозапись производится с помощью встроенных микрофонов камеры.
- $\bullet$  Если к входному разъему камеры IN для внешнего микрофона ( $\Box$ 28) подключен направленный стереофонический микрофон DM-E1 (продается отдельно), внешний микрофон имеет приоритет.
- Можно использовать большинство внешних микрофонов, оснашенных миниразъемом диаметром 3,5 мм.
- Функция фиксированного положения фокусировки при видеосъемке доступна только с (супер) телеобъективами с режимом фиксированного положения фокусировки, выпускаемыми со второй половины 2011 года.

# **Настройки функций съемки**

Здесь приводится описание настроек функций, связанных с видеосъемкой.

#### <span id="page-226-0"></span>**Быстрое управление**

Если нажать кнопку <  $\bigcirc$  >, когда на ЖК-экран выведено изображение, можно задать Метод AF, Парам. видеозап., Цифровое увелич., Цифровой IS для видео, Видеофрагменты, Баланс белого, Стиль изображения, Auto Lighting Optimizer (Автокоррекция яркости) и Художественные фильтры.

Обратите внимание, что в режимах базовой зоны доступные параметры зависят от режима съемки.

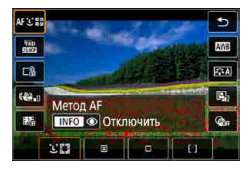

## 1 **Нажмите кнопку <**Q**>.**

• Отображаются доступные для настройки функции.

## 2 **Выберите функцию и установите ее.**

- **Выберите функцию кнопками <** $\blacktriangle$ **> <** $\nabla$ **>.**
- **На экране отображаются настройки** выбранной функции и руководство по функциям ([155).
- $\bullet$  Кнопками < $\blacktriangleleft$  > < $\blacktriangleright$  > настройте функцию.
- Чтобы задать автоматический баланс белого, выберите **[**Q**]**, затем нажмите кнопку < $\boxdot/\mathbb{Q}$ >.
- Чтобы задать коррекцию баланса белого, параметры стиля изображения или художественные фильтры, нажмите кнопку <INFO>.
- $\bullet$  Нажмите <SET>, чтобы вернуться в режим видеосъемки.
- Также для возврата к видеосъемке можно выбрать **[**2**]**.

# <span id="page-227-0"></span>**Установка параметров видеозаписи**

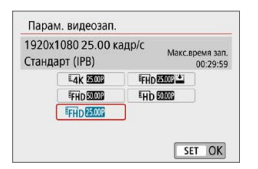

С помощью параметра **[**z**: Парам. видеозап.]** можно задать параметры видеозаписи (размер изображения, частоту кадров и метод сжатия данных). Видеозаписи записываются в формате MP4.

#### **• Размер изображения** Edk 3840x2160

Видеозапись производится с качеством 4K. Соотношение сторон 16:9. L**1920x1080**

Качество записи Full High-Definition (Full HD). Соотношение сторон 16:9. **WD** 1280x720

Качество записи High-Definition (HD). Соотношение сторон 16:9.

- Обычное воспроизведение видеозаписей 4K и FHD 2000 МОЖЕТ быть невозможно на других устройствах из-за высокой вычислительной нагрузки.
- Ħ Частота кадров, отображаемая на экране параметров видеозаписи, изменяется в зависимости от значения параметра **[**5**: ТВ-стандарт]**: **[Для NTSC]** или **[Для PAL]**.
	- **После изменения параметра [У: ТВ-стандарт]** снова настройте размер видеозаписи.
	- $\bullet$  Запись видеофильмов с качеством VGA невозможна.

#### z **Видеосъемка 4K**

 $\bf{0}$ 

- Для видеосъемки 4K требуется карта с высокими характеристиками.
- Видеосъемка в формате 4K значительно повышает нагрузку на процессор. В результате температура внутри камеры может возрастать быстрее или до более высоких значений, чем при обычной видеосъемке.
- В видеозаписи 4K можно выбрать любой кадр и сохранить его на карте как изображение JPEG размером прибл. 8,3 млн пикселов  $(3840\times2160)$  ( $\Box$ [301](#page-300-0)).
- **4** При видеосъемке в формате 4К для фокусировки используется обнаружение контрастности. Фокусировка может выполняться дольше и сложнее, чем при видеосъемке в формате HD или Full HD.

#### **• Частота кадров** (кадр/с: кадров (кадра) в секунду) 6 **29,97 кадра/с /** 8 **59,94 кадра/с** Для областей с форматом телевещания NTSC (Северная Америка, Япония, Южная Корея, Мексика и т. д.).

#### 5 **25,00 кадра/с /** 7 **50,00 кадра/с**

Для областей с форматом телевещания PAL (Европа, Россия, Китай, Австралия и т. д.).

#### 4 **23,98 кадра/с**

В основном для видеофильмов.

#### **• Метод сжатия данных**

**IPB IPB** (Стандарт)

Эффективное сжатие одновременно нескольких кадров для записи. **IPB [198 (Компактный)** 

Так как видеофильм записывается с низкой скоростью потока данных для просмотра на различных устройствах, размер файла получается меньше, чем для IPB (Стандарт). Поэтому длительность съемки больше, чем в случае IPB (Стандарт).

## **• Формат видеозаписи**

#### **M24** MP4

Все снимаемые камерой видеозаписи записываются как видеофайлы формата MP4 (с расширением имени файла «.MP4»).

#### **О файлах видео, размер которых превышает 4 ГБ**

Даже если размер файла видеозаписи превышает 4 ГБ, видеосъемку можно продолжать без прерывания процесса.

#### z **Использование карт SD/SDHC, отформатированных в камере** При форматировании в камере карты SD/SDHC используется файловая система FAT32.

Если карта отформатирована под файловую систему FAT32 и при видеосъемке размер файла превышает 4 ГБ, автоматически создается новый видеофайл.

Для просмотра видеозаписи необходимо воспроизводить каждый файл отдельно. Автоматическое последовательное воспроизведение файлов видео невозможно. После завершения просмотра видеозаписи выберите следующую видеозапись и воспроизведите ее.

#### • Использование карт SDXC, отформатированных в камере При форматировании в камере карты SDXC используется файловая система exFAT.

В случае карты, отформатированной под файловую систему exFAT, даже если во время видеосъемки размер файла превышает 4 ГБ, видеозапись сохраняется в одном файле (а не разделяется на несколько файлов).

#### **Ограничение продолжительности видеосъемки**

Максимальное время записи одного видеофильма составляет 29 мин 59 с. По прошествии 29 мин 59 с запись автоматически останавливается. Для запуска видеосъемки нажмите кнопку < $\Box$  >. (Видеофильм будет записан в новый видеофайл.)

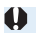

• При загрузке видеофайлов размером более 4 ГБ в компьютер используйте программу EOS Utility ([1[484](#page-483-0)) или устройство чтения карт памяти (=[487](#page-486-0)). Видеофайлы размером более 4 ГБ не будут загружаться, если загрузка изображений производится с помощью функции операционной системы компьютера.

# <span id="page-230-0"></span>**Использование цифрового увеличения при видеосъемке**

Если заданы параметры видеозаписи FHD 2997P [IPB] (NTSC) или FHD 25.00P  $F$  (PAL), можно снимать с цифровым зумом прибл.  $3x - 10x$ .

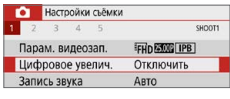

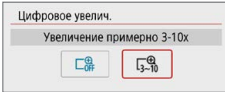

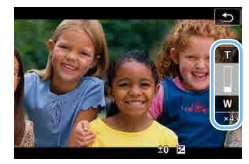

- 1 **Поверните диск установки режима в любое положение,**  кроме <SCN> или < $\textcircled{a}$ >.
- 2 **Выберите [Цифровое увелич.]. • На вкладке [Q]** выберите **[Цифро**
	- **вое увелич.** И нажмите <SET>.
- 3 **Выберите [Увеличение примерно 3-10x].**
	- **Выберите ГУвеличение примерно 3-10x1**, затем нажмите <SET >.
	- Нажмите кнопку <MENU> для выхода из меню и возврата в режим видеосъемки.
- 4 **Используйте цифровое увеличение.**
	- $\bullet$  Нажимайте кнопки < $\blacktriangle$ > < $\nabla$ >.
	- В Появится шкала цифрового увеличения.
	- $\bullet$  Нажмите кнопку < $\blacktriangle$ >, чтобы увеличить масштаб, или кнопку < $\P$ >, чтобы уменьшить масштаб.
	- При нажатии кнопки спуска затвора наполовину камера фокусируется в режиме **[AF по 1 точ.]** (фиксация по центру).
	- Для отмены цифрового увеличения выберите **[Отключить]** на шаге 2.
- Во избежание сотрясения камеры рекомендуется использовать штатив. • Интервальную съемку, художественные фильтры и цифровой IS для видео задать невозможно.
	- Максимальная чувствительность ISO равна 6400.
	- Увеличение при просмотре невозможно.
	- Так как при цифровом увеличении производится цифровая обработка видеозаписи, при высоком увеличении изображение будет выглядеть более зернистым. Также могут стать заметными шумы, световые пятна и т. п.
	- Значок сцены не отображается.
	- $\bullet$  Подробнее см. [«Условия съемки, затрудняющие фокусировку» \(](#page-201-0) $\Box$ 202).

# <span id="page-231-0"></span>**Цифровой IS для видео**

Функция камеры «Цифровой IS для видео» уменьшает влияние сотрясения камеры при видеосъемке. Функция «Цифровой IS для видео» позволяет стабилизировать изображения даже при использовании объективов без функции Image Stabilizer (Стабилизатор изображения). При использовании объектива с функцией Image Stabilizer (Стабилизатор изображения) установите переключатель Image Stabilizer (Стабилизатор изображения) на объективе в положение <0N>.

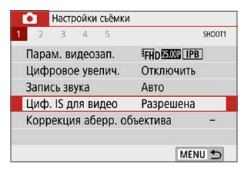

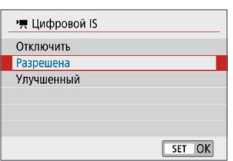

#### 1 **Выберите [Циф. IS для видео].**  $\bullet$  На вкладке **[<del></del>Q**] выберите **[Циф. IS для видео]** и нажмите <SET>.

## 2 **Выберите пункт.**

 $\bullet$  Кнопками перемещения < $\blacktriangle$  > < $\blacktriangledown$  > выберите пункт, затем нажмите кнопку  $<$ SET >.

#### **• Отключить (**  $(\forall x)$

Стабилизация изображения с помощью функции «Цифровой IS для видео» отключена.

#### **■ Разрешена ( (w)**

Выполняется коррекция сотрясения камеры. Изображение будет немного увеличено.

#### **● Улучшенный (( , )**

По сравнению с настройкой **[Разрешена]** возможна коррекция более сильного сотрясения камеры. Изображение будет увеличено еще больше.

- **4** Функция «Цифровой IS для видео» не работает, если переключатель оптического Image Stabilizer (Стабилизатор изображения) установлен в положение <0FF>.
	- $\bullet$  С объективами с фокусным расстоянием более 800 мм функция «Цифровой IS для видео» не работает.
	- $\bullet$  Функцию «Цифровой IS для видео» невозможно задать в режиме <SCN> или < $\odot$ >, а также если задано цифровое увеличение видео, интервальная съемка или художественный фильтр.
	- $\bullet$  Чем шире угол обзора, тем эффективнее стабилизация изображения. Чем уже угол обзора, тем ниже эффективность стабилизации изображения.
	- При использовании объектива TS-E, объектива «рыбий глаз» или объектива другого производителя (не Canon) рекомендуется задать для функции «Цифровой IS для видео» значение **[Отключить]**.
	- Эффекты цифрового IS для видео не применяются к изображениям при просмотре с увеличением.
	- Так как функция «Цифровой IS для видео» увеличивает изображение, оно выглядит более зернистым. Также могут стать заметными шумы, световые пятна и т. п.
	- В зависимости от объекта и условий съемки при работе функции «Цифровой IS для видео» может быть заметно размытие объекта (объект на короткое время выглядит несфокусированным).
	- При задании функции «Цифровой IS для видео» размер точки AF также изменяется.
	- При использовании штатива рекомендуется задать для функции «Цифровой IS для видео» значение **[Отключить]**.
	- Эта функция несовместима с некоторыми объективами. Подробнее см. на веб-сайте Canon.

# **Съемка видео HDR**

Можно уменьшить потерю детализации в ярких областях даже при видеосъемке эпизодов с высокой контрастностью.

Запись производится с размером FHD 2227 [IPB] (NTSC) или FHD 2500?  $IPB$  (PAL).

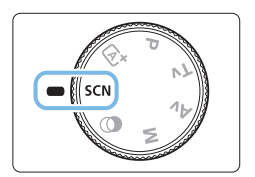

1 **Поверните диск установки режима в положение <**8**>.**

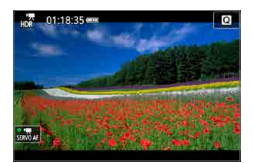

2 **Произведите видеосъемку в режиме HDR.**

- z Так как для создания видеофильма HDR объединяются несколько кадров, некоторые части видеоизображения могут быть искажены. При съемке с рук искажения могут быть заметнее из-за сотрясения камеры. Рекомендуется использовать штатив. Обратите внимание, что даже при съемке со штативом остаточные следы за объектами или шумы могут стать заметнее при покадровом или замедленном воспроизведении видеофильма HDR по сравнению с обычным воспроизведением.
	- Задать цифровое увеличение видео, интервальную съемку и цифровой IS для видео невозможно.

# **Видеосъемка с эффектами художественного фильтра**

В режиме  $\langle\text{Q}\rangle$  (Художественные фильтры) можно снимать видеофильмы с одним из пяти эффектов фильтра (Сон, Старые фильмы, Воспоминание, Резкий Ч/Б и Эффект миниатюры видео). Для параметров видеозаписи можно задать значение  $\overline{\text{F}}$ ни  $\overline{\text{R}}$  (NTSC) или  $FFD$   $25.00P$  (PAL).

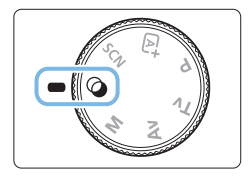

#### 1 **Поверните диск установки режима в положение <** $\textcircled{a}$ **>.**

## 2 **Нажмите кнопку <**Q**>.**

B Отобразится экран быстрого управления.

## 3 **Выберите [**l**].**

• Кнопками < $\blacktriangle$ > < $\nabla$ > выберите значок **[**l**]** (Режим съёмки) в левом верхнем углу экрана и нажмите <SET>.

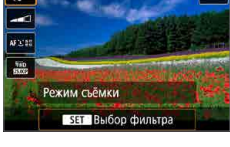

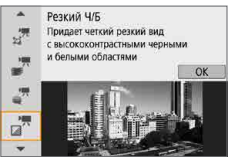

## 4 **Выберите эффект фильтра.**

- Кнопками < $\blacktriangle$  > < $\nabla$  > выберите эффект фильтра (=[236](#page-235-0)), затем нажмите  $<$ SFT $>$
- Изображение отображается с эффектами примененного фильтра.
- В случае видео с эффектом миниатюры переместите точку AF в место, на которое требуется сфокусироваться. Если точка AF находится вне рамки сцены, переместите рамку, чтобы точка AF оказалась внутри нее.

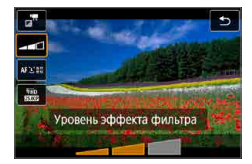

#### 5 **Настройте уровень эффекта фильтра.**

- $\bullet$  Нажмите кнопку < $\bullet$  > и выберите значок под пунктом **[Режим съёмки]**.
- $\bullet$  Кнопками < $\blacktriangleleft$  >  $\blacktriangleright$   $\succ$  настройте эффект и нажмите кнопку <SET>.
- Если задан эффект миниатюры видео. выберите скорость воспроизведения.

## 6 **Произведите видеосъемку.**

- О Увеличение при просмотре невозможно.
	- $\bullet$  Гистограмма не отображается.
	- Задать цифровое увеличение видео, видеофрагменты, интервальную съемку и цифровой IS для видео невозможно.
	- $\bullet$  Цветовые переходы на небе или на белых стенах могут не воспроизводиться должным образом. Возможно нарушение экспозиции, искажение цвета или появление шумов.

В режимах творческой зоны художественные фильтры можно задавать с помощью экрана быстрого управления ( $\Box$ [227\)](#page-226-0).

#### <span id="page-235-0"></span>**Характеристики художественных фильтров**

## z l **Сон**

Ħ

Создает мягкую загадочную и мечтательную атмосферу. Смягчает общий вид видеозаписи, размывая изображение в периферийной части экрана. Области размытия по краям экрана можно настраивать.

#### **• 2** Старые фильмы

Создает атмосферу старого фильма, добавляя к изображению эффекты дрожания, царапин и мерцания. Верхняя и нижняя части экрана закрываются черным цветом. Настраивая эффект фильтра, можно изменять эффекты дрожания и царапин.

#### **•**  $\frac{1}{2}$  **Воспоминание**

Создает атмосферу далеких воспоминаний. Смягчает общий вид видеозаписи, понижая яркость периферийной части экрана. Настраивая эффект фильтра, можно изменять общую насыщенность и темные области по краям экрана.

#### **●**  $\frac{1}{\sqrt{6}}$  **Резкий Ч/Б**

Создает драматическую реалистичную атмосферу с высокой контрастностью черного и белого. Можно настраивать зернистость и черно-белый эффект.

#### **•**  $\frac{1}{4}$  Эффект миниатюры видео

Можно снимать видео с эффектом миниатюры (диорамы). Выберите скорость воспроизведения и начинайте съемку.

Если требуется, чтобы центральная часть изображения выглядела резкой, произведите видеосъемку, не меняя никаких настроек. Порядок перемещения области, которая должна выглядеть резкой (рамка эффекта миниатюры), см. в разделе [«Настройка эффекта](#page-97-0)  [миниатюры» \(](#page-97-0)**[198**). В качестве метода АF используется АF по 1 точке. Перед съемкой рекомендуется разместить рамку эффекта миниатюры над точкой AF. Во время съемки ни точка AF, ни рамка эффекта миниатюры не отображаются.

На шаге 5 задайте скорость воспроизведения **[5x]**, **[10x]** или **[20x]** и произведите съемку.

#### **Скорость и длительность воспроизведения**

#### **(для 1-минутного видеофильма)**

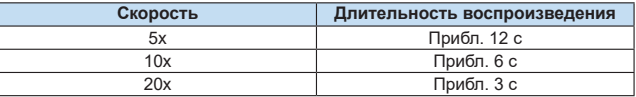

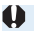

# **(** $\bigoplus$  < $\frac{1}{2}$ , (Эффект миниатюры видео)

- $\bullet$  Звук не записывается.
- Режим «Видео Servo AF» не работает.
- $\bullet$  Редактирование видео с эффектом миниатюры со временем воспроиз-ведения менее 1 с невозможно (2[299\)](#page-298-0).

# <span id="page-237-0"></span>**Интервальная съемка**

Снятые с заданным интервалом фотографии могут автоматически объединяться в интервальную видеозапись 4K или Full HD. Интервальная съемка показывает изменение объекта за гораздо меньшее время, чем на самом деле. Это удобно для съемки с фиксированной точки изменяющейся сцены, растущих растений и т. п.

**Интервальные видеозаписи записываются в формате MP4 со следующим качеством:** L6W **(NTSC)/**L5W **(PAL) для съемки 4K и ЕНЬ 2007 ALL-II (NTSC)/ЕНЬ 2008 ALL-II (PAL) для съемки Full HD.** 

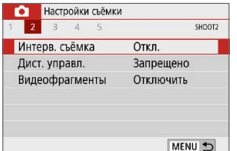

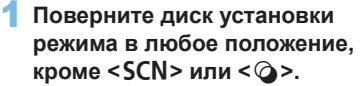

2 **Выберите пункт [Интерв. съёмка]. • На вкладке [** $\Omega$ **] выберите [Интерв. съёмка]** и нажмите <SET >.

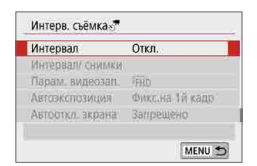

## 3 **Выберите пункт [Интервал].**

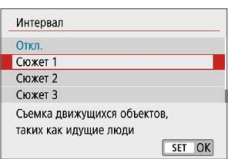

#### 4 **Выберите сюжет.**

- Выберите сюжет в соответствии с условиями съемки.
- Для большей свободы ручного задания интервала съемки и количества снимков выберите значение **[Пользовательск.]**.

## 5 **Выберите [Интервал/ снимки].**

**• Выберите пункт ГИнтервал/ снимки]** и нажмите <SET>.

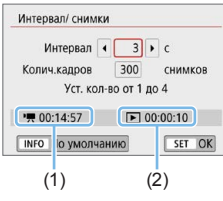

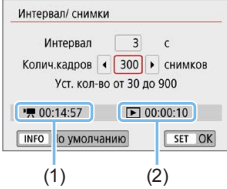

h

#### **6 Установите интервал съемки.**

- **Выберите [Интервал]** (с). Кнопками <<>> задайте значение, затем нажмите <SET>.
- Задайте число, ориентируясь на значения **[**k**: Требуемое время]** (1) и **[**3**: Время воспр.]** (2).

## **Если выбрано [Пользовательск.]**

- **Выберите <b>[Интервал]** (мин:с).
- $\bullet$  Нажмите кнопку <SET > для отображения символа < $\dot{\square}$ >.
- $\bullet$  Установите значение и нажмите <SET >. (Восстанавливается вид < $\Box$ >.)
- **Выберите <b>[OK]** для регистрации настройки.

## 7 **Задайте количество кадров.**

- **Выберите <b>[Колич.кадров]**. Кнопками <<>> <>> задайте значение, затем нажмите <SET>.
- Задайте число, ориентируясь на значения **[**k**: Требуемое время]** (1) и **[**3**: Время воспр.]** (2).

## **Если выбрано [Пользовательск.]**

- Выберите цифру.
- Нажмите кнопку <SET > для отображения символа < $\dot{\square}$ >.
- Установите требуемое значение и нажмите кнопку <SET>. (Восстанавливается вид < $\Rightarrow$ .)
- **•** Убедитесь, что значение [ $\blacktriangleright$ : Время **воспр.]** не отображается красным цветом.
- **Выберите [OK] для регистрации** настройки.
- **Если выбран [Сюжет\*\*]**, доступные значения интервалов и количества снимков ограничиваются в соответствии с типом сюжета.
	- Если задано число кадров 3600, длительность интервальной видеозаписи будет прибл. 2 мин для NTSC и прибл. 2 мин 24 с для PAL.

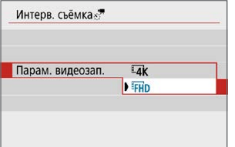

8 **Выберите требуемые параметры видеозаписи.**

#### **EAK (3840×2160)**

Видеозапись производится с качеством 4K. Соотношение сторон 16:9. Частота кадров равна 29,97 кадра/с (2007) для NTSC и 25,00 кадра/с  $(\sqrt{200})$  для PAL, и видеофильмы записываются в формате MP4 ( $\sqrt{2}$ ) со сжатием ALL-I (ALL-I).

#### **•** FHD (1920×1080)

Видеозапись производится с качеством Full HD. Соотношение сторон 16:9.

Частота кадров равна 29,97 кадра/с (200 ) для NTSC и 25,00 кадра/с (2500P) для PAL, и видеофильмы записываются в формате MP4 (MP4) со сжатием ALL-I (ALL-II).

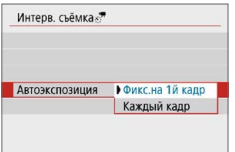

#### 9 **Настройте пункт [Автоэкспозиция].**

#### z **Фикс.на 1й кадр**

При съемке первого кадра выполняется экспозамер, и экспозиция устанавливается автоматически в соответствии с яркостью. Для всех кадров применяется экспозиция, установленная для первого кадра. Для всех последующих кадров также применяются и остальные настройки параметров съемки, заданные для первого кадра.

#### **• Каждый кадр**

Экспозамер выполняется для каждого последующего кадра, чтобы автоматически задавать экспозицию в соответствии с яркостью. Обратите внимание, что если для таких функций, как стиль изображения и баланс белого, задано значение **[Авто]**, они устанавливаются автоматически для каждого последующего кадра.

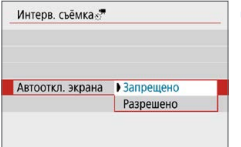

## 10 **Настройте пункт [Автооткл. экрана].**

#### **• Запрешено**

Изображение отображается даже во время интервальной съемки. Обратите внимание, что экран выключается прибл. через 30 мин после начала съемки.

#### **• Разрешено**

Обратите внимание, что экран выключается прибл. через 10 с после начала съемки.

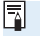

Во время интервальной съемки экран можно включать и выключать. нажимая кнопку <INFO>.

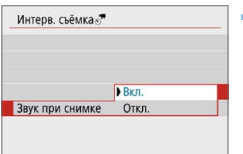

## 11 **Задайте звуковой сигнал.**

- **Выберите пункт [Звук при снимке].**
- **Если задано значение [Откл.]**, звуковой сигнал при съемке подаваться не будет.

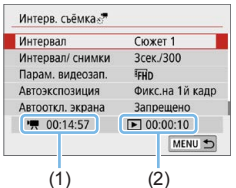

## 12 **Проверьте настройки.**

#### **(1) Требуемое время**

Указывает время, необходимое для съемки заданного числа кадров с заданным интервалом. Если оно превышает 24 часа, отображается значение «\*\*\* сут.».

#### **(2) Время воспроизведения**

Указывает время видеосъемки (время, необходимое для воспроизведения) при создании интервальной видеозаписи 4K или Full HD из фотографий, снятых с заданными интервалами.

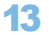

#### 13 **Выйдите из меню.**

 $\bullet$  Нажмите кнопку <MFNU> чтобы закрыть экран меню.

# $\sqrt{2}$

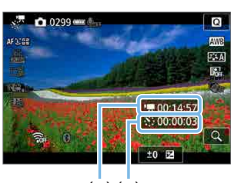

 $(1)(2)$ 

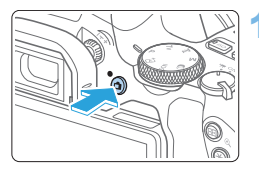

#### 14 **Внимательно проверьте требуемое время и интервал.**

 $\bullet$  Нажмите кнопку <INFO> и снова проверьте отображаемые на экране значения «Требуемое время (1)» и «Интервал (2)».

#### 15 **Выполните интервальную съемку.**

- $\bullet$  Нажмите кнопку < $\bullet$  >, чтобы запустить интервальную съемку.
- Во время интервальной съемки автофокусировка не работает.
- Во время интервальной съемки отображается индикатор « REC».
- **После съемки заданного числа кадров** интервальная съемка прекращается.
- **Чтобы отменить интервальную съемку, задайте для параметра [Интервал] значение [Откл.].**
- Если на карте памяти недостаточно места для записи заданного числа кадров, **[Время воспр.]** отображается красным цветом. Хотя камера может продолжать снимать, съемка останавливается при полном заполнении карты памяти.
	- **Если с заданной настройкой [Колич.кадров]** размер видеофайла превышает 4 ГБ и карта не отформатирована с файловой системой exFAT ([=](#page-66-0)67), **[Время воспр.]** отображается красным цветом. Если в такой ситуации при продолжении съемки размер видеофайла достигнет 4 ГБ, интервальная съемка остановится.
- Не направляйте камеру на яркий источник света, например на солнце или на яркий источник искусственного света. Это может привести к повреждению датчика изображения или внутренних деталей камеры.
	- Интервальная съемка невозможна, когда камера подключена к компьютеру с помощью интерфейсного кабеля или при подключенном HDMIкабеле.
	- Режим «Видео Servo AF» не работает.
	- Не выполняйте зумирование объектива во время интервальной съемки. Зумирование объектива может вызвать потерю фокусировки, изменение экспозиции или неправильную работу коррекции аберрации объектива.
	- Во время интервальной съемки автоотключение питания не работает. Кроме того, невозможны настройка функций съемки и функций меню, просмотр изображений и т. д.
	- Во время интервальной съемки звук не записывается.
	- **Если значение параметра <b>[Интервал]** меньше 3 с, для параметра **[Автоэкспозиция]** задано значение **[Каждый кадр]** и яркость кадра значительно отличается от яркости предыдущего кадра, камера может не снимать с заданным интервалом.
	- Цифровой IS для видео недоступен.
	- $\bullet$  Если время записи на карту превышает интервал между кадрами из-за заданных функций съемки или параметров карты, часть кадров не будет снята с заданными интервалами.
	- Если камера подключена к компьютеру с помощью интерфейсного кабеля и используется программа EOS Utility (ПО EOS), установите для параметра **[**z**: Интерв. съёмка]** значение **[Откл.]**. Если выбрано любое другое значение, кроме **[Откл.]**, подключение камеры к компьютеру невозможно.
	- Во время интервальной съемки Image Stabilizer (Стабилизатор изображения) в объективе не работает.
	- Интервальная съемка завершается, например, при установке переключателя питания в положение <0FF>, и настройка изменяется на **[Откл.]**.
	- Даже если вспышка используется, она не сработает.
	- При выполнении следующих операций режим ожидания интервальной съемки отменяется и настройка изменяется на **[Откл.]**.
		- Выбор пункта **[Выполнить очистку**f**]** в разделе **[**5**: Очистка сенсора]** или выбор пункта **[Сброс всех настроек камеры]** в разделе **[**5**: Сбросить настройки]**.
		- Поворот диска установки режима.
	- Если запустить интервальную съемку, когда отображается белый значок  $\leq$  > предупреждения о температуре ( $\sim$ [215\)](#page-214-1), качество изображения при интервальной съемке может снизиться. Рекомендуется начинать интервальную съемку после исчезновения белого значка <  $\blacksquare$  > (после уменьшения внутренней температуры камеры).
- 围 • Рекомендуется использовать штатив.
	- Охват поля зрения при интервальной съемке 4K и Full HD составляет прибл. 100%.
	- $\bullet$  Чтобы отменить интервальную съемку, нажмите кнопку < $\bullet$  > Уже снятые кадры записываются на карту памяти.
	- $\bullet$  Интервальные видеозаписи можно просматривать с помощью камеры таким же образом, как и обычные.
	- $\bullet$  Если требуемое время съемки больше 24 ч, но не превышает 48 ч, отображается «2 сут». Если требуется три и более дней, отображается число дней с шагом 24 ч.
	- Даже если время воспроизведения интервальной видеозаписи будет меньше 1 с, она все равно создается. Счетчик **[Время воспр.]** будет показывать «00'00"».
	- Для длительной съемки рекомендуется использовать дополнительные принадлежности для питания от электросети (продаются отдельно,  $\Box$ [461\)](#page-460-0).
	- $\bullet$  Для запуска и остановки интервальной съемки можно использовать беспроводной пульт ДУ BR-E1 (продается отдельно).

#### **С беспроводным пультом ДУ BR-E1**

- Сначала зарегистрируйте беспроводной пульт ДУ BR-E1 в камере (=[410](#page-409-0)).
- **•** Задайте для параметра **[** $\bullet$ **: Дист. управл.]** значение **[Разрешено]**.

# <span id="page-244-0"></span>**Съемка видеофрагментов**

Снимайте последовательности видеофрагментов длительностью несколько секунд каждая, и камера объединит их в альбом видеофрагментов с яркими моментами вашего путешествия или события. Видеофрагменты доступны, если для параметров видеозаписи задано значение  $FHD$   $2997$   $[IPB]$  (NTSC) или  $FHD$   $2500$   $[IPB]$  (PAL).

Для воспроизведения альбома видеофрагментов также можно настроить воспроизведение фоновой музыки ( $\square$ [337](#page-336-0)).

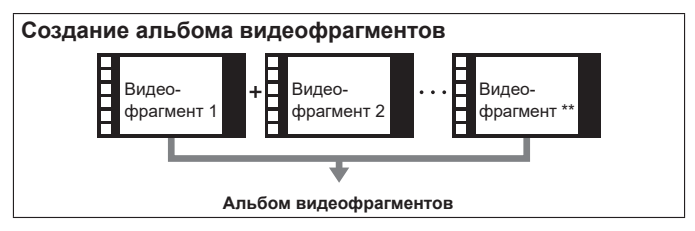

#### **Настройка длительности съемки видеофрагмента**

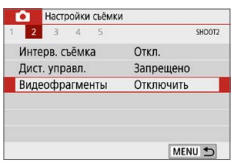

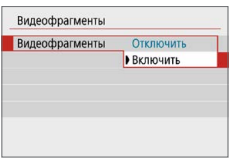

- 1 **Поверните диск установки режима**  в любое положение, кроме < $\diamond$ >.
- 2 **Выберите [Видеофрагменты]. • На вкладке [** $\Omega$ **] выберите [Видеофрагменты]** и нажмите <SET>.
- 3 **Выберите [Включить].**
	- **Выберите <b>[Видеофрагменты**], затем выберите **[Включить]**.

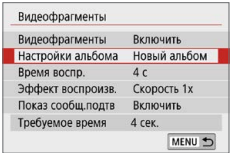

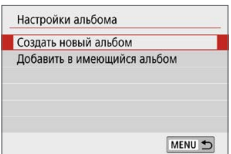

## 4 **Выберите [Настройки альбома].**

<span id="page-245-0"></span>5 **Выберите [Создать новый альбом].** • Прочитайте сообщение и выберите **[OK]**.

## Вилеофрагменты Время воспр  $\overline{M}$  $6c$  $Rf$

## Видеофрагменты  $C$ KODOCTH  $1/2x$ **Эффект воспроизв.** ▶ Скорость 1х Скорость 2x

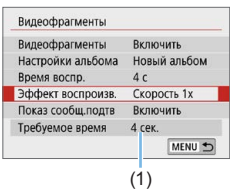

## 6 **Выберите время воспроизведения.**

• Укажите время воспроизведения каждого видеофрагмента.

## 7 **Укажите эффект воспроизведения.**

- Эта настройка определяет скорость воспроизведения альбомов.
- Обратите внимание, что в режиме  $\leq$ SCN> пункт **[Эффект воспроизв.]** недоступен.

#### 8 **Проверьте требуемое время записи.**

• Время, необходимое для съемки каждого видеофрагмента, указывается (1) на основе времени воспроизведения и эффекта.

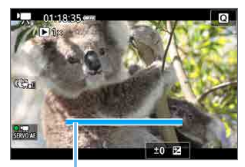

#### 9 **Выйдите из меню.**

- Для выхода из меню нажмите кнопку <MENU>.
- Для индикации времени съемки (1) отображается синяя шкала.

(1)

#### <span id="page-246-0"></span>**Создание альбома видеофрагментов**

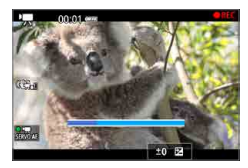

#### 10 **Выполните съемку первого видеофрагмента.**

- $\bullet$  Нажмите кнопку < $\bullet$  > и начинайте съемку.
- Синяя полоса, указывающая время съемки, будет постепенно уменьшаться. После завершения периода съемки процесс съемки автоматически останавливается.
- Открывается экран запроса подтверждения  $($  $\Box$ [248](#page-247-0)).

#### 11 **Сохраните снятые материалы как альбом видеофрагментов.**

- **Выберите [** $\overline{p}$  **Сохранить как альбом]**. затем нажмите <SFT>
- Видеоклип будет сохранен как первый видеофрагмент в альбоме.

#### 12 **Продолжайте съемку видеофрагментов.**

- Повторите шаг 10 для съемки следующего видеофрагмента.
- **Выберите [** $\overrightarrow{p}$  Добавить в альбом], затем нажмите  $\le$ SFT $>$
- Чтобы создать другой альбом видеофрагментов, выберите **[**W **Сохранить как новый альбом]**.
- При необходимости повторите шаг 12.

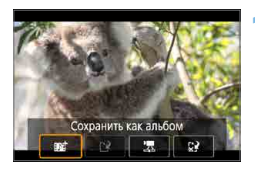

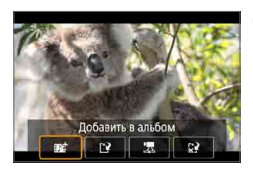

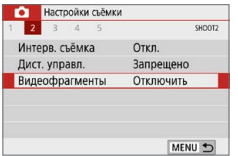

## 13 **Завершите съемку видеофрагментов.**

- Задайте для параметра **[Видеофрагменты]** значение **[Отключить]**. **Чтобы вернуться в обычный режим видеосъемки, задайте значение [Отключить].**
- Нажмите кнопку <MENU> для выхода из меню и возврата в обычный режим видеосъемки.

#### <span id="page-247-0"></span>**Варианты в шагах 11 и 12**

R.

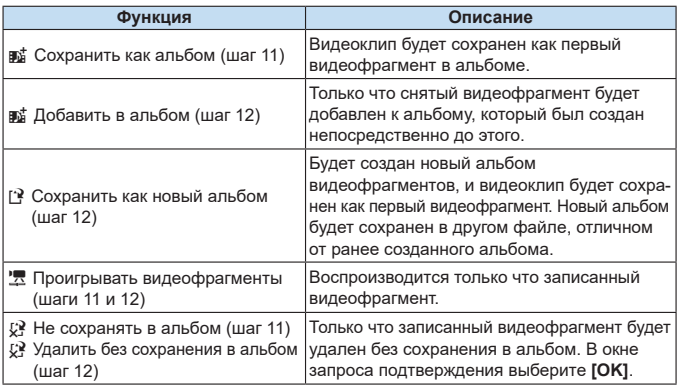

Если требуется снимать следующий видеофрагмент без задержки, задайте для параметра **[Показ сообщ.подтв]** в меню **[**z**: Видеофрагменты]** значение **[Отключить]**. Эта настройка позволяет сразу же снимать следующий видеофрагмент, без сообщения с запросом подтверждения.

## **Добавление к существующему альбому**

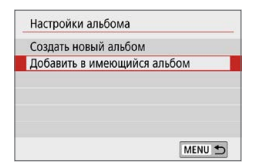

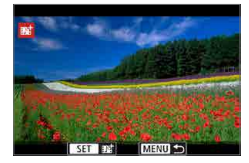

Ü

## 1 **Выберите [Добавить в имеющийся альбом].**

 $\bullet$  Выполните шаг 5 на  $\Box$  [246](#page-245-0), чтобы выбрать **[Добавить в имеющийся альбом]**.

## 2 **Выберите существующий альбом.**

- $\bullet$  Кнопками  $\lt\blacktriangleleft\gt\lt\blacktriangleright$  выберите существующий альбом и нажмите кнопку  $<$ SET >.
- **Выберите <b>[OK]**.
- Некоторые настройки видеофрагментов будут изменены в соответствии с настройками существующего альбома.

#### 3 **Выйдите из меню.**

- Для выхода из меню нажмите кнопку  $|M$ FNU $>$ .
- В Появится экран съемки видеофрагмента.

## 4 **Выполните съемку видеофрагмента.**

• Для съемки видеофрагментов см. пункт [«Создание альбома видео](#page-246-0)[фрагментов» \(](#page-246-0)[1247).

Невозможно выбрать альбом, снятый с помощью другой камеры.

#### **Предупреждения в отношении съемки видеофрагментов**

- **Если в пункте [Эффект воспроизв.]** задано значение **[Скорость 1/2x]** или **[Скорость 2x]**, звук не записывается.
- $\bullet$  Время записи каждого видеофрагмента является приблизительным. В зависимости от частоты кадров при воспроизведении может указываться неточная длительность съемки.

# **Настройки функций меню**

Параметры, задаваемые для видеосъемки, отображаются на вкладках **[立] и [9]**, когда переключатель питания установлен в положение < $\overline{P}$ >.

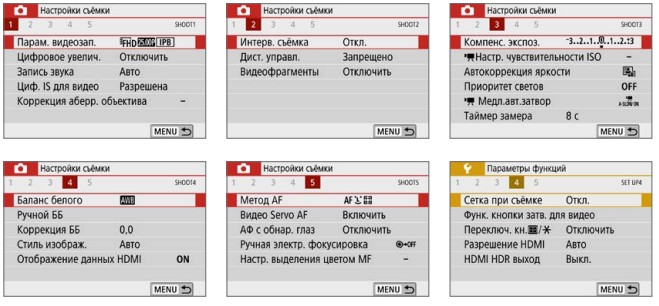

#### • Параметры видеозаписи (**Q[228](#page-227-0)**)

Можно задать размер видеозаписи (размер изображения, скорость записи и метод сжатия данных).

#### • Цифровой зум (**Q231**)

Можно использовать цифровое увеличение для телефотосъемки.

 $\bullet$  Запись звука<sup>\*</sup>

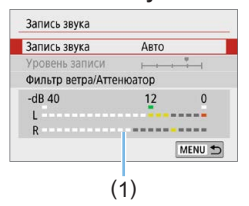

Обычно с помощью встроенных микрофонов производится запись стереозвука. Если к входному разъему камеры IN для внешнего микрофона ([128) подключен направленный стереофонический микрофон DM-E1 (продается отдельно), внешний микрофон имеет приоритет.

(1) Показания уровня

# **Параметры [Запись звука/Уровень записи]**

- **[Авто]** : Уровень записи звука регулируется автоматически. Регулировка уровня записи выполняется автоматически, в зависимости от громкости звука.
- **[Ручная]** : Для опытных пользователей. Возможна ступенчатая регулировка уровня звукозаписи по выбору из 64 уровней.

Выберите пункт **[Уровень записи]** и кнопками <**4**>  $\langle\blacktriangleright\rangle$  настройте уровень записи звука, контролируя его по индикатору. Наблюдая за индикатором максимальных показаний (примерно 3 с), настройте индикатор уровня записи так, чтобы он лишь иногда при самом громком звуке загорался справа от отметки «12» (-12 дБ). Если значение превышает отметку «0», появляются искажения.

**[Запрещена]**: Звук не записывается.

#### **[Фильтр ветра]**

При установке значения **[Авто]** данная функция уменьшает шум от ветра при съемке вне помещения. Эта функция работает только при использовании встроенных микрофонов для видеосъемки. Во время работы функции фильтра ветра также уменьшается уровень части низких частот (басов).

#### **[Аттенюатор]**

Автоматически подавляет искажения звука, вызванные громкими шумами. Даже если для функции **[Запись звука]** для съемки было выбрано значение **[Авто]** или **[Ручная]**, все равно возможны искажения очень громких звуков. В этом случае рекомендуется выбрать значение **[Включить]**.

70 • Если с внешним микрофоном используется функция Wi-Fi (беспроводная связь), могут записываться звуковые шумы. Во время записи звука не рекомендуется пользоваться функцией беспроводной связи.

- $\boxed{5}$  **В режимах базовой зоны для настройки <b>[**  $\Omega$ **: Запись звука]** доступны значения **[Вкл.]**/**[Откл.]**. Если выбрано значение **[Вкл.]**, регулировка уровня записи звука выполняется автоматически (как и при выборе варианта **[Авто]**) и работает фильтр ветра.
	- $\bullet$  Регулировка баланса громкости между левым (L) и правым (R) каналами невозможна.
	- Для обоих звуковых каналов записывается 16-битный звук (48 кГц).
	- **Цифровой IS для видео (** $\Box$ **[232\)](#page-231-0)**

Позволяет уменьшить влияние сотрясения камеры при видеосъемке.

- **Коррекция аберрации объектива** \* (**[**[141\)](#page-140-0) Можно задать коррекцию периферийной освещенности и коррекцию хроматической аберрации.
- Интервальная съемка (**[1238**) Можно производить интервальную съемку.

#### **• Дистанционное управление**

Если задано значение **[Разрешено]**, видеосъемку можно запускать и останавливать с помощью беспроводного пульта ДУ BR-E1 (продается отдельно,  $\Box$ [463\)](#page-462-0).

Если используется пульт BR-E1, установите переключатель режима спуска затвора/видеосъемки в положение < $\overline{\mathbb{R}}$  >, затем нажмите кнопку спуска затвора.

 $\bullet$  **Видеофрагменты** ( $\Box$ [245\)](#page-244-0)

Поддерживается съемка видеофрагментов.

#### **• • • Настр. чувствительности ISO**<sup>★</sup> (□[255\)](#page-254-0)

Установите чувствительность ISO и диапазон выбора ISO для видеозаписей.

#### z k **Медленный автоматический затвор**N **(**=**[255\)](#page-254-1)**

При видеосъемке с низкой освещенностью можно выбрать приоритет яркости или плавности.

• Таймер замера<sup>\*</sup>

Время отображения настроек экспозиции можно изменять (время фиксации AE).

#### $\bullet$  Отображение данных HDMI<sup>\*</sup> ( $\Box$ [256](#page-255-0))

При выводе на разъем HDMI можно скрыть накладываемую индикацию.

**• Метод AF** 

```
Поддерживаются методы автофокусировки, описанные на «Фокуси-
ровка с AF» (=197). Можно выбрать [u+Слежение], [Точечный AF],
[AF по 1 точ.] или [Зональн. AF].
```
#### ● Видео Servo AF

Если эта функция включена, при видеосъемке камера непрерывно фокусируется на объект. Настройка по умолчанию – **[Разрешен]**.

#### **Если выбрано значение [Включить]:**

- Камера постоянно фокусируется на объект, даже если кнопка спуска затвора не нажата наполовину.
- Если требуется продолжить фокусировку на определенной точке или избежать записи механических звуков работы объектива, можно временно отключить «Видео Servo AF» следующим образом.
	- Коснитесь [ $\frac{2}{2}$ **]** в левом нижнем углу экрана.
	- Если в меню **[У: Пользовател. функции (C.Fn)]** для параметра **[Кн. спуска/Блокировка AE]** задано значение **[2:AF/ Фикс. AF, нет фикс. AE]**, действие режима «Видео Servo AF» можно приостановить, удерживая нажатой кнопку <  $\star$  >. После отпускания кнопки  $\leq$   $\neq$  > действие режима «Видео Servo AF» возобновляется.
- Если режим «Видео Servo AF» приостановлен, при возврате к видеосъемке после таких операций, как нажатие кнопки  $\leq MENU$  или  $\leq$   $\geq$  или изменение метода AF, режим «Видео Servo AF» возобновляется.

#### **Если выбрано значение [Отключить]:**

- Для фокусировки нажмите кнопку спуска затвора наполовину.

#### **Предупреждения по использованию значения [Включить] настройки [Видео Servo AF]**

- Условия съемки, затрудняющие фокусировку
	- Объект быстро приближается к камере или удаляется от нее.
	- Объект движется на небольшом расстоянии от камеры.
	- Подробнее см. [«Условия съемки, затрудняющие фокусировку»](#page-201-0) ([1202).
- $\bullet$  Из-за постоянной работы привода объектива и расхода энергии аккумулятора возможное время видеосъемки сокращается.
- С некоторыми объективами могут записываться механические звуки работы механизма фокусировки. В таком случае направленный стереомикрофон DM-E1 (продается отдельно) может уменьшить такие звуки в видеофильме. Кроме того, записываемые механические звуки работы объектива уменьшаются при использовании некоторых объективов USM (например, EF-S18- 135mm f/3.5-5.6 IS USM) или STM (например, EF-S18-55mm f/4-5.6 IS STM).
- Работа режима «Видео Servo AF» приостанавливается при зумировании или увеличении при просмотре.
- $\bullet$  Если во время видеосъемки объект приближается или удаляется либо камера перемещается вертикально или горизонтально (панорамирование), записанное видеоизображение может на некоторое время расшириться или уменьшиться (масштаб изображения может измениться).
- $\bullet$  Чтобы установить переключатель режима фокусировки на объективе в положение <**MF**> в режиме «Видео Servo AF», сначала установите выключатель питания камеры в положение <0N>.

#### $\bullet$  Ручная электронная фокусировка<sup>\*</sup> ( $\cap$ [107\)](#page-106-0)

Можно задавать при использовании объектива, поддерживающего электронную ручную фокусировку.

#### **• Сетка при съёмке**

Выбрав **[3x3** l**]** или **[6x4** m**]**, можно отобразить линии сетки, помогающие перед съемкой выровнять камеру по горизонтали или по вертикали. Кроме того, при выборе варианта **[3x3+диаг.** ] на сетке отображаются диагональные линии, которые позволяют достичь лучшего баланса композиции путем наложения пересечений линий на объект.

Обратите внимание, что при видеосъемке сетка на ЖК-экране не отображается.

#### **• Функция кнопки спуска затвора для видеосъемки**

Можно задать функции, выполняемые при нажатии кнопки спуска затвора наполовину или полностью во время видеосъемки. **[Наполовину]**

- Можно задать значение **[Замер+**k**Servo AF]**, **[Замер+Покадр. AF]** или **[Только замер]**. (Пункт **[Замер+Покадр. AF]** недоступен для видеосъемки 4K.)

#### **[Полностью]**

- Можно задать значение **[Нет функции]** или **[Пуск/ост.зап.вид.]**. Если для полного нажатия задано значение **[Пуск/ост.зап.вид.]**, запускать и останавливать видеосъемку можно не только нажатием кнопки  $\leq \uparrow$  > или полным нажатием кнопки спуска затвора. но или с помощью дистанционного переключателя RS-60E3 (продается отдельно,  $\Box$ [463](#page-462-0)).
- $\bigoplus$  **в** Во время видеосъемки настройка параметра **[9: Функ. кнопки затв. для видео]** имеет приоритет по сравнению с другими функциями, назначенными кнопке спуска затвора с помощью пункта **[Кн. спуска/Блокировка AE]** в меню **[**5**: Пользовател. функции (C.Fn)]**.

#### Чувствительность ISO при видеосъемке<sup>\*</sup>

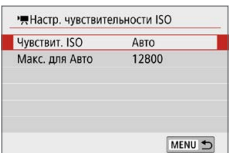

Чувствительность ISO можно задать раздельно для фото- и видеосъемки. Задавайте в пункте **[**k**Настр. чувствительности ISO]** на вкладке **[**z**]**.

#### z **[Чувствит. ISO]**

При ручной установке экспозиции можно задать чувствительность  $ISO$  ( $\Box$ [222\)](#page-221-0).

#### **• [Макс. для Авто]**

Максимальное значение автоматической настройки чувствительности ISO для «ISO авто» можно задать в пределах 6400–12800. Если в меню **[**5**: Пользовател. функции (C.Fn)]** для параметра **[Расширение диапазона ISO]** задано значение **[1:Вкл.]**, можно выбрать значение **[H(25600)]**.

#### Медленный автоматический затвор<sup>\*</sup>

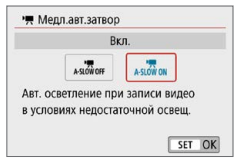

Можно выбрать, требуется ли снимать более яркие видеофильмы, меньше подверженные шумам, чем при значении **[Откл.]**, за счет автоматического увеличения выдержки затвора при низкой освещенности.

Применимо, когда частота кадров параметров видеозаписи равна 59,949 или 50,009.

#### **• [Откл.]**

Позволяет снимать видеофильмы с более плавными и естественными движениями, менее подверженные сотрясению объекта, чем при значении **[Вкл.]**. Учтите, что при низкой освещенности видеозаписи могут быть более темными, чем при значении **[Вкл.]**.

#### **• ГВкл.1**

Позволяет снимать более яркие видеофильмы, менее подверженные шумам, чем при значении **[Откл.]**, за счет автоматического увеличения выдержки затвора при низкой освещенности до 1/30 с (NTSC) или 1/25 с (PAL).

• При съемке движущихся объектов при низкой освещенности или при возможности образования остаточных изображений (следов) рекомендуется устанавливать значение **[Откл.]**.

#### Отображение информации для выхода HDMI<sup>\*</sup>

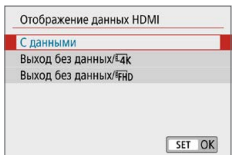

Можно настроить автоматическое отображение информации для изображения, выводимого по HDMI-кабелю.

#### **•** *[С данными]*

На других устройствах по HDMI отображаются изображение, информация о съемке, точки AF и другие сведения. Обратите внимание, что экран камеры выключается.

Снятые видеозаписи сохраняются на карту.

#### **• ГВыход без данных/LAk1**

Выходной сигнал HDMI содержит только видеозаписи 4K. Информация о съемке и точки AF также отображаются в камере, но изображение на карту не записывается. Обратите внимание, что связь по Wi-Fi недоступна.

#### **• [Выход без данных/**FHD]

Выходной сигнал HDMI содержит только видеозаписи Full HD. Информация о съемке и точки AF также отображаются в камере, но изображение на карту не записывается. Обратите внимание, что связь по Wi-Fi недоступна.

#### T **Общие предупреждения относительно видеосъемки**

#### **Красный значок <**E**> предупреждения о высокой внутренней температуре**

- Если во время видеосъемки появился значок < $\mathbb{I}$ >, карта могла нагреться, поэтому остановите съемку и подождите, пока камера не охладится, прежде чем извлекать карту. (Не извлекайте карту сразу.)
- При повышении температуры внутри камеры из-за продолжительной видеосъемки или высокой температуры окружающей среды появляется красный значок  $\leq$  $\mathbb{E}$  >.
- **Красный значок <**  $\mathbb{I}$  **> означает, что скоро видеосъемка будет остановлена** автоматически. В этом случае съемку невозможно будет возобновить до тех пор, пока температура внутри камеры не снизится. Выключите питание камеры и не включайте его некоторое время.
- Видеосъемка в условиях высокой температуры в течение длительного времени вызовет ускоренное появление значка < . Если съемка не производится, обязательно выключайте камеру.

#### **Качество записи и изображения**

- $\bullet$  Если объектив оснащен функцией Image Stabilizer (Стабилизатор изображения) и переключатель Image Stabilizer (Стабилизатор изображения)  $(1S)$  установлен в положение <0N>, функция Image Stabilizer (Стабилизатор изображения) будет срабатывать каждый раз, даже без нажатия кнопки спуска затвора наполовину. Функция Image Stabilizer (Стабилизатор изображения) потребляет энергию аккумулятора и может уменьшить общее время видеосъемки в зависимости от условий съемки. Если функция Image Stabilizer (Стабилизатор изображения) не нужна (например, при съемке со штативом), рекомендуется установить переключатель IS в положение <OFF>.
- Во время съемки встроенные микрофоны камеры также записывают звуки нажатия кнопок и механические звуки работы камеры. Направленный стереомикрофон DM-E1 (продается отдельно) может уменьшить такие звуки при съемке видеофильмов .
- $\bullet$  Не подключайте ко входному разъему для внешнего микрофона никакие другие устройства, кроме внешнего микрофона.
- Если во время видеосъемки с автоэкспозицией изменяется яркость, возможна временная остановка видеоизображения. В этом случае производите видеосъемку с ручной установкой экспозиции.
- $\bullet$  При наличии на изображении очень яркого источника света на ЖК-экране эта область может выглядеть черной. Видео будет записано почти так же, как оно отображается на ЖК-экране.
- При низкой освещенности на изображении могут появиться шумы или искаженные цвета. Видео будет записано почти так же, как оно отображается на ЖК-экране.
- $\bullet$  При просмотре видео на других устройствах качество изображения или звука может снизиться или просмотр может быть невозможен (даже если эти устройства поддерживают формат MP4).

#### **Общие предупреждения относительно видеосъемки**

#### **Качество записи и изображения**

T

 $\bullet$  При использовании карты памяти с низкой скоростью записи во время видеосъемки в правой части экрана может появиться пятиуровневый индикатор (1). Он показывает, какое количество данных еще не было записано на карту памяти (оставшееся место во встроенной буферной памяти). Чем медленнее скорость записи, тем быстрее индикатор будет достигать верхнего уровня. Если индикатор заполнен, видеосъемка автоматически прекращается.

 $(1)$ 

Если карта обладает высокой скоростью записи, индикатор может не отображаться или, если он отображается, уровень вряд ли будет повышаться. Вначале рекомендуется сделать несколько тестовых съемок видео, чтобы убедиться, что карта памяти обладает достаточной скоростью записи.

#### **Просмотр и подключение к телевизору**

Если подсоединить камеру к телевизору ( $\Box$ [305\)](#page-304-0) и производить видеосъемку, во время съемки телевизор не будет передавать каких-либо звуков. Однако звук будет записан надлежащим образом.

#### **Ограничения для видеозаписей в формате MP4**

- $\bullet$  Обратите внимание, что для видеофильмов в формате MP4 действуют следующие общие ограничения.
	- Звук для прибл. двух последних кадров не записывается.
	- При просмотре видеофильмов в Windows возможно небольшое нарушение синхронизации изображения и звука.

## **Полезные функции**

- [Отключение звукового сигнала \(](#page-259-0) $\Box$ 260)
- $\bullet$  [Напоминание о карте памяти \(](#page-259-1) $\Box$ 260)
- $\bullet$  [Установка времени просмотра изображения \(](#page-260-0) $\Box$ 261)
- [Установка задержки автоматического выключения](#page-260-1) ( $\Box$ 261)
- $\bullet$  [Настройка яркости ЖК-экрана \(](#page-261-0) $\Box$ 262)
- $\bullet$  [Создание и выбор папки \(](#page-262-0) $\Box$ 263)
- [Способы нумерации файлов \(](#page-264-0) $\Box$ 265)
- [Настройка информации об авторских правах \(](#page-267-0) $\Box$ 268)
- Настройка автоповорота вертикально ориентированных [изображений \(](#page-269-0) $\Box$ 270)
- $\bullet$  [Восстановление в камере настроек по умолчанию](#page-270-0) ( $\Box$ 271)
- [Отключение и включение ЖК-экрана \(](#page-271-0) $\Box$ 272)
- [Автоматическая очистка датчика изображения \(](#page-272-0) $\Box$ 273)
- $\bullet$  [Добавление данных для удаления пыли \(](#page-273-0) $\Box$ 274)
- $\bullet$  [Ручная очистка сенсора \(](#page-275-0) $\Box$ 276)
- [Разрешение выхода HDMI \(](#page-277-0) $\Box$ 278)
- $\bullet$  [Просмотр изображений RAW на](#page-278-0) телевизорах HDR ( $\Box$ 279)

## **Полезные функции**

#### <span id="page-259-0"></span>**Отключение звукового сигнала**

Можно отключить звуковой сигнал, подаваемый при достижении фокусировки, во время съемки с автоспуском и при выполнении сенсорных операций.

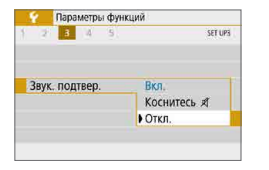

На вкладке **[**5**]** выберите пункт **[Звук. подтвер.** И нажмите <SET>. Выберите пункт **[Откл.]** и нажмите <SET>. Чтобы отключить звуковой сигнал только для сенсорных операций, выберите **ГКоснитесь я<sup>∤</sup>1.** 

#### <span id="page-259-1"></span>**Напоминание о карте памяти**

Данная настройка позволяет предотвратить съемку при отсутствии карты памяти в камере.

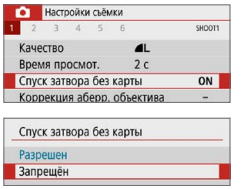

На вкладке **[**z**]** выберите пункт **[Спуск затвора без карты]**, затем нажмите  $\leq$ SET >. Выберите пункт [Запрещён] и нажмите <SET>.

Если карта памяти не установлена и нажата кнопка спуска затвора, в видоискателе появится сообщение «**Card**» и спуск затвора будет невозможен.

#### <span id="page-260-0"></span>**Установка времени просмотра изображения**

Можно изменить время, в течение которого изображение отображается на ЖК-экране сразу после съемки. Если выбрано значение **[Откл.]**, изображение не выводится на экран сразу после съемки. Если задано значение **[Не огранич.]**, изображение отображается в течении времени, установленного в пункте **[Автоотключение]**.

Обратите внимание, что если при просмотре изображения воспользоваться какими-либо органами управления камерой, например нажать кнопку спуска затвора наполовину, просмотр изображения будет прекращен.

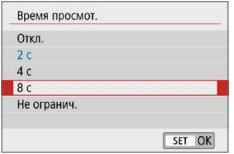

На вкладке **[**z**]** выберите пункт **[Время просмот.**], затем нажмите <SET >. Выберите настройку, затем нажмите <SET >.

#### <span id="page-260-1"></span>**Установка задержки автоматического выключения**

Для экономии заряда аккумулятора камера автоматически выключается по истечении указанного промежутка времени. Если камера автоматически отключилась из-за функции автоотключения, можно включить ее, нажав кнопку спуска затвора и т. д.

**Если установлено значение [Запретить], для экономии заряда аккумулятора рекомендуется отключать камеру или выключать ЖК-экран нажатием кнопки <DISP>.** 

**Даже если задано значение [Запретить], ЖК-экран выключается после прибл. 30 мин простоя камеры. Чтобы снова включить ЖКэкран, нажмите кнопку <**U**>.**

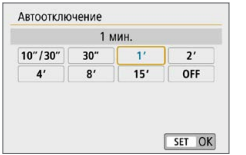

На вкладке **[**5**]** выберите пункт **[Автоотключение]**, затем нажмите <SET >. Выберите настройку, затем нажмите <SET>.

Ħ z Если задано значение **[10 с/30 с]**, камера выключается прибл. после 10 с простоя. При задании функций, а также во время съемки в режиме Live View, видеосъемки, просмотра изображений и т. п. время автовыключения составляет прибл. 30 с.

#### <span id="page-261-0"></span>**Настройка яркости ЖК-экрана**

Яркость ЖК-экрана можно настроить для более удобного просмотра.

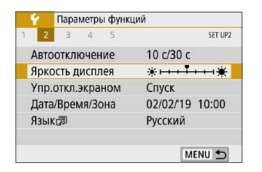

На вкладке **[**5**]** выберите пункт **[Яркость дисплея]**, затем нажмите кнопку <SET>. Кнопками < $\blacktriangleleft$ > < $\blacktriangleright$  > настройте яркость экрана, затем нажмите кнопку <SET>.

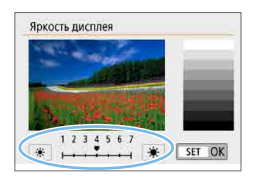

При проверке экспозиции изображения установите для яркости ЖК-экрана значение 4 и следите, чтобы внешнее освещение не влияло на изображение.

#### <span id="page-262-0"></span>**Создание и выбор папки**

Можно свободно создать и выбрать папку, в которой требуется сохранять снимаемые изображения.

Делать это необязательно, так как папка для сохранения снимаемых изображений создается автоматически.

#### **Создание папки**

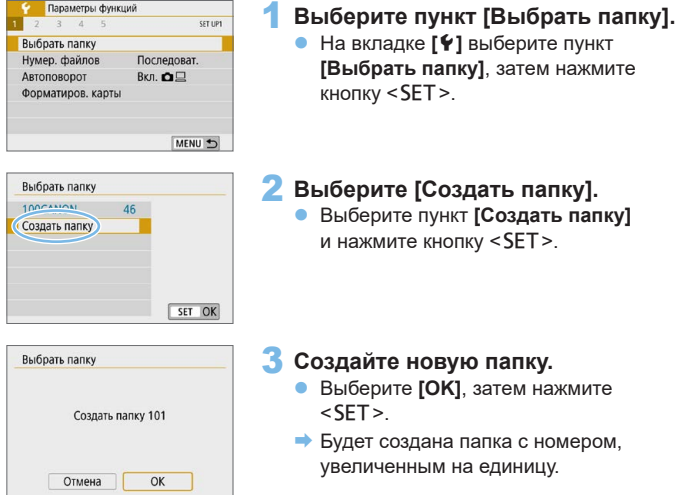

#### **Выбор папки**

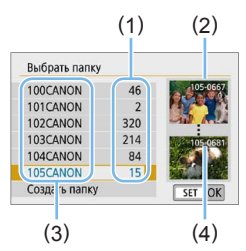

- $\bullet$  На открытом экране выбора папки выберите папку и нажмите кнопку  $<$ SFT $>$
- B Выбирается папка, в которой будут сохраняться снимаемые изображения.
- Последующие снимаемые изображения записываются в выбранную папку.
- (1) Число изображений в папке
- (2) Наименьший номер файла
- (3) Имя папки
- (4) Наибольший номер файла

## **Папки**

• Например, в имени папки «**100CANON**» имя папки начинается с трех цифр (номер папки), за которыми следуют пять алфавитно-цифровых символов. Папка может содержать до 9999 изображений (номера файлов 0001 – 9999). Когда папка заполнена, автоматически создается новая папка с порядковым номером, увеличенным на единицу. Кроме того, новая папка создается автоматически при выполнении ручного сброса (=[267](#page-266-0)). Можно создавать папки с номерами от 100 до 999.

#### **Создание папок с помощью ПК**

 $\bullet$  При отображении на экране открытой карты памяти создайте новую папку с именем «**DCIM**». Откройте папку DCIM и создайте необходимое количество папок для сохранения и упорядочения изображений. Имя папки должно соответствовать формату «**100ABC\_D**». Первые три цифры всегда соответствуют номеру папки от 100 до 999. Последние пять символов могут быть комбинацией прописных или строчных букв от A до Z, цифр и знака подчеркивания «\_». Знак пробела использовать нельзя. Кроме того, имена папок не могут содержать одинаковый трехзначный номер, например «100ABC\_D» и «100W\_XYZ», даже если последние пять символов имен различаются.

#### <span id="page-264-0"></span>**Способы нумерации файлов**

Файлам изображений присваиваются номера от 0001 до 9999 (порядок нумерации соответствует последовательности съемки), затем файлы сохраняются в папке. Можно изменить способ присвоения номеров файлам.

На компьютере отображается номер файла в следующем формате: **IMG\_0001.JPG**.

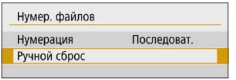

В пункте **[Нумер. файлов]** на вкладке **[**5**]** выберите **[Нумерация]**, затем нажмите <SET >. Доступные настройки рассмотрены ниже. Выберите параметр, затем нажмите кнопку <SET>.

#### z **[Последоват.]: если требуется последовательная нумерация файлов даже после замены карты памяти или создания новой папки.**

Даже после замены карты памяти или создания новой папки сохраняется последовательная нумерация файлов до 9999. Это удобно, если требуется хранить изображения с номерами в диапазоне от 0001 до 9999 с нескольких карт памяти в одной папке на компьютере. Если карта, установленная взамен предыдущей, или существующая папка уже содержит ранее записанные изображения, нумерация файлов новых изображений может продолжиться, начиная с последнего номера файла изображения, записанного ранее на карту памяти или в папку. Если требуется использовать последовательную нумерацию файлов, рекомендуется каждый раз устанавливать вновь отформатированную карту памяти.

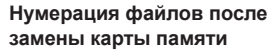

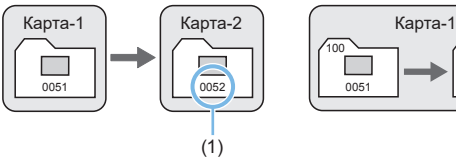

#### **Нумерация файлов после создания папки**

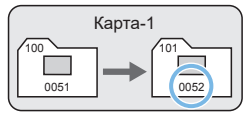

(1) Следующий порядковый номер файла

#### z **[Автосброс]: если требуется начинать нумерацию файлов заново с 0001 каждый раз при замене карты или создании новой папки.**

При замене карты или при создании папки нумерация файлов начинается заново с 0001 для вновь сохраняемых изображений. Это удобно, если изображения требуется систематизировать по картам памяти или папкам.

Если карта, установленная взамен предыдущей, или существующая папка уже содержит ранее записанные изображения, нумерация файлов новых изображений может продолжиться, начиная с последнего номера файла изображения, записанного ранее на карту памяти или в папку. Если требуется сохранять изображения с нумерацией файлов, начинающейся с 0001, используйте каждый раз заново отформатированную карту памяти.

#### **Нумерация файлов после замены карты памяти**

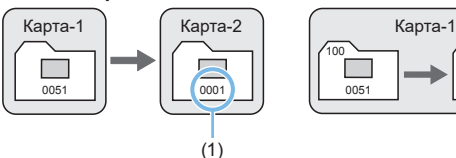

#### **Нумерация файлов после создания папки**

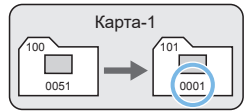

(1) Нумерация файлов сбрасывается

<span id="page-266-0"></span>**• ГР**учной сброс1: если требуется сбросить нумерацию файлов **на 0001 вручную или начать нумерацию файлов в новой папке с 0001.**

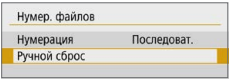

F

В пункте **[Нумер. файлов]** на вкладке **[**5**]** выберите **[Ручной сброс]**, затем выберите **[OK]** в окне запроса подтверждения.

При выполнении сброса нумерации файлов вручную автоматически создается новая папка, и нумерация файлов изображений, сохраняемых в этой папке, начинается с 0001.

Это удобно, если требуется, например, использовать отдельные папки для изображений, снятых вчера и снятых сегодня. После ручного сброса восстанавливается режим последовательной нумерации файлов или автосброс. (Диалоговое окно подтверждения ручного сброса не отображается.)

- Если номер файла в папке 999 достигает 9999, съемка невозможна, даже если на карте памяти осталось свободное место. На ЖК-экран выводится сообщение о необходимости замены карты памяти. Замените карту памяти.
	- Для изображений JPEG и RAW имя файла начинается с «IMG ». Имена видеофайлов начинаются с «MVI\_». Для изображений JPEG используется расширение «.JPG», для изображений RAW — «.CR3», а для видеофайлов — «.MP4».

#### <span id="page-267-0"></span>**Настройка информации об авторских правах**

Указанные данные об авторских правах добавляются к информации Exif об изображении.

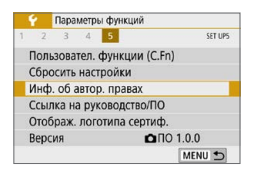

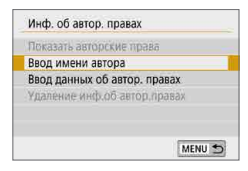

#### 1 **Выберите [Инф. об автор. правах].**

**• На вкладке [9] выберите пункт [Инф. об автор. правах]**, затем нажмите кнопку  $<$ SET >.

#### 2 **Выберите задаваемый параметр.**

**• Выберите параметр <b>[Ввод имени автора]** или **[Ввод данных об автор. правах**1, затем нажмите кнопку <SET>.

#### **XXXXX XXXXX** 11/63  $\alpha$  $\ddot{t}$  $\mathbf{v}$  $\mathbf{u}$  $\circ$  $\mathbf{p}$  $\overline{\mathbf{s}}$  $\mathbf d$  $\mathbf{q}$  $\mathbf{h}$ a  $x x c v$  $\mathbf b$  $\overline{\phantom{a}}$  $\overline{m}$  $\mathcal{L}$  $\overline{(\mathbf{x})}$ MENU OK  $(1)$   $(2)$

#### 3 **Введите текст.**

- Кнопками перемещения < $\triangle$  > перемещайте рамку  $\Box$  и выберите требуемый символ. Затем нажмите <SET> для ввода этого символа.
- Можно ввести до 63 символов.
- **Для удаления одного символа [**  $\blacktriangledown$ **]** выберите или нажмите кнопку  $\leq \frac{1}{m}$ .
- **Выбрав [<sup>** $A$ **</sup>]**, можно изменить режим ввода.
- Для перемещения курсора выберите **[ ]** или **[ ]** в правом верхнем углу или поворачивайте диск  $\langle \hat{m} \rangle$ >.
- Для отмены ввода текста нажмите кнопку <MENU>, затем выберите **[Отмена]**.
	- (1) Режим ввода
	- (2) Палитра символов

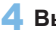

#### 4 **Выйдите из режима настройки.**

- $\bullet$  После ввода текста нажмите кнопку <MENU>, затем выберите **[OK]**.
- $\rightarrow$  Заданная информация сохраняется.

#### **Проверка информации об авторских правах**

N

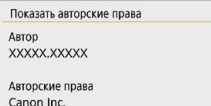

h

MENU<sup>+</sup>

Выбрав на шаге 2 пункт **[Показать авторские права]**, можно проверить введенную информацию в полях **[Автор]** и **[Авторские права]**.

#### **Удаление информации об авторских правах**

Выбрав на шаге 2 пункт **[Удаление инф.об автор.правах]**, можно удалить введенную информацию из полей **[Автор]** и **[Авторские права]**.

**4** • Если запись в полях «Автор» или «Авторские права» слишком длинная, при выборе **[Показать авторские права]** она может отображаться не полностью.

Ввести или проверить информацию об авторских правах можно также с помощью программы EOS Utility (ПО EOS, QQ[484\)](#page-483-0).

#### <span id="page-269-0"></span>**Настройка автоповорота вертикально ориентированных изображений**

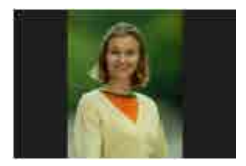

Изображения, снятые в вертикальной ориентации, автоматически поворачиваются в правильное положение для просмотра, поэтому они не отображаются горизонтально при просмотре на ЖК-экране камеры или на экране компьютера. Можно изменить настройку этой функции.

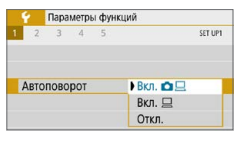

На вкладке **[**5**]** выберите пункт **[Автоповорот]**, затем нажмите кнопку <SET >. Доступные настройки рассмотрены ниже. Выберите параметр, затем нажмите кнопку <SET>.

- $\bullet$  **[Вкл.** $\bullet$   $\Box$ ] : Вертикально ориентированное изображение автоматически поворачивается при просмотре как на ЖК-экране камеры, так и на экране компьютера.
- **[Вкл. □]** : Вертикально ориентированное изображение автоматически поворачивается только на экране компьютера.
- **[Откл.]** : Вертикально ориентированное изображение не поворачивается автоматически.

#### **Часто задаваемые вопросы**

**• Вертикально ориентированное изображение не поворачивается при просмотре сразу после съемки.**

Нажмите кнопку  $\langle \blacktriangleright \rangle$  — отображаемое изображение будет повернуто.

**■ Установлено значение [Вкл.** $\Omega$  <u>□</u> ], но при просмотре изобра**жение не поворачивается.**

Функция автоповорота не работает с вертикально ориентированными изображениями, снятыми, когда для параметра **[Автоповорот]** было задано значение **[Откл.]**. Если при съемке вертикально ориентированного кадра камера была направлена вниз или вверх, автоматический поворот во время просмотра изображения выполняться не будет. В этом случае см. [Поворот изображения \(](#page-286-0) $\Box$ 287).

На ЖК-экране камеры требуется повернуть изображение. сделанное при установленном значении [Вкл. <sup>[2]</sup>. Установите значение **[Вкл.**zD**]** и выведите изображение на экран. Оно будет повернуто.

**• Вертикально ориентированное изображение не поворачивается на экране компьютера.**

Используемое программное обеспечение не совместимо с функцией поворота изображения. Используйте программное обеспечение EOS.

#### <span id="page-270-0"></span>**Восстановление в камере настроек по умолчанию**

Настройки функций съемки камеры и настройки меню можно вернуть к значениям по умолчанию. Эта функция доступна в режимах творческой зоны.

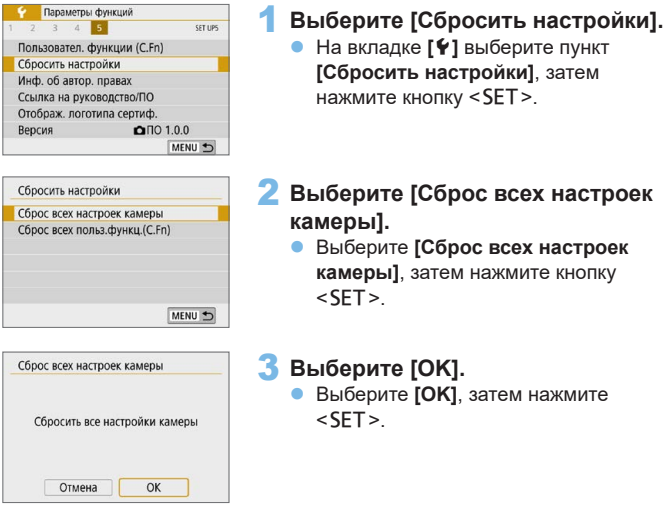

## **Часто задаваемые вопросы**

#### **• Сброс всех настроек камеры**

Выполнив описанную выше процедуру, выберите пункт **[Сброс всех польз.функц.(C.Fn)]** в меню **[**5**: Сбросить настройки]** для сброса всех настроек пользовательских функций ( $\Box$  [446](#page-445-0)).

#### <span id="page-271-0"></span>**Отключение и включение ЖК-экрана**

Можно настроить камеру так, чтобы ЖК-экран не выключался и не включался при нажатии наполовину кнопки спуска затвора камера (или при нажатии кнопки  $\leq$  $\frac{\mathbf{y}}{\mathbf{y}}$  >).

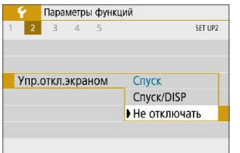

На вкладке **[**5**]** выберите **[Упр.откл. экраном1** и нажмите <SET>. Доступные настройки рассмотрены ниже. Выберите параметр, затем нажмите кнопку <SET>.

- **[Спуск]** : При нажатии наполовину кнопки спуска затвора экран выключается. При отпускании кнопки спуска затвора экран включается.
- **[Спуск/DISP]** : При нажатии наполовину кнопки спуска затвора экран выключается. Экран останется выключенным даже если опустить кнопку спуска затвора. Чтобы включить экран, нажмите кнопку <DISP>.
- **[Не отключать]** : Экран остается включенным даже при нажатии кнопки спуска затвора наполовину. Чтобы отключить экран, нажмите кнопку  $<$ DISP >.

## <span id="page-272-0"></span>**Автоматическая очистка датчика изображения**

Каждый раз при установке переключателя питания в положение <0N> или  $\leq$  OFF $\geq$  блок самоочистки датчика изображения автоматически стряхивает пыль с передней поверхности датчика изображения. Как правило, нет необходимости обращать внимание на эту операцию. Однако можно выполнить очистку датчика вручную или отключить устройство очистки, как указано ниже.

#### **Включение очистки датчика изображения вручную**

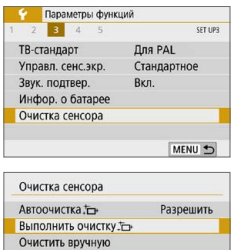

R

MENU +

1 **Выберите [Очистка сенсора]. • На вкладке [14], выберите <b>[Очистка сенсора]** и нажмите <SET>.

#### **2** Выберите [Выполнить очистку  $\uparrow$ ].

- **Выберите пункт <b>[Выполнить очистку**  $\uparrow$ ] и нажмите кнопку  $\leq$ SET >.
- $\bullet$  Выберите **[OK]**, затем нажмите <SET >.
- $\rightarrow$  На экран выводится индикатор выполнения очистки датчика изображения. (Может быть слышен негромкий шум.) Хотя во время очистки слышен механический звук срабатывания затвора, съемка не производится.

z Если задано шумоподавление при серийной съемке, вариант **[Выполнить очистку**f**]** недоступен.

- Для оптимальных результатов проводите очистку датчика изображения, когда камера находится в устойчивом положении на столе или другой поверхности.
- При повторной очистке датчика изображения заметного улучшения результатов не происходит. Сразу после завершения очистки датчика изображения пункт **[Выполнить очистку**f**]** некоторое время недоступен.
- $\bullet$  Если на датчик изображения попадают космические лучи или он подвергается другому аналогичному воздействию, на экране съемки могут быть видны светлые точки. Выбрав пункт **[Выполнить очистку**f**]**, их можно убрать (=[476](#page-475-0)).

#### **Отключение автоматической очистки датчика изображения**

- **На шаге 2 выберите пункт <b>[Автоочистка**  $\uparrow$ ] и установите для него значение **[Запретить]**.
	- $\rightarrow$  Теперь при установке переключателя питания в положение <0N> или <0FF> очистка датчика изображения больше производиться не будет.

## <span id="page-273-0"></span>Добавление данных для удаления пыли **<u>☆</u>**

Обычно блок самоочистки датчика изображения удаляет большую часть пыли, которая может быть видна на снятых изображениях. Однако если на снимках все же видна оставшаяся пыль, можно добавить данные для удаления пыли в изображение для последующего удаления следов пыли. Данные для удаления пыли используются программой Digital Photo Professional (ПО EOS,  $\Box$ [484\)](#page-483-0) для автоматического удаления следов пыли.

#### <span id="page-273-1"></span>**Подготовка**

- Подготовьте полностью белый объект, например лист белой бумаги.
- $\bullet$  Установите фокусное расстояние объектива 50 мм или более.
- Установите переключатель режима фокусировки объектива в положение <**MF**>, затем установите фокус на бесконечность (∞). Если на объективе отсутствует шкала расстояний, поверните камеру к себе и вращайте кольцо фокусировки до упора по часовой стрелке.

#### **Получение данных для удаления пыли**

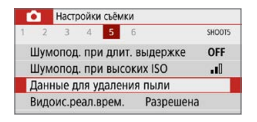

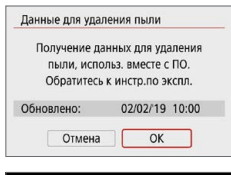

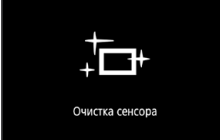

#### 1 **Выберите пункт [Данные для удаления пыли].**

На вкладке **[<sup>2</sup>]** выберите пункт **[Данные для удаления пыли]**, затем нажмите кнопку <SET>.

#### 2 **Выберите [OK].**

**• После выбора <b>[OK]** и нажатия кнопки <SET> выполняется автоматическая очистка датчика изображения, затем появляется сообщение. Хотя во время очистки слышен механический звук срабатывания затвора, съемка не производится.

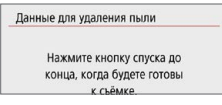

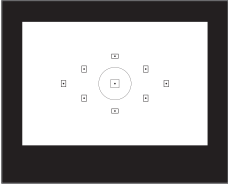

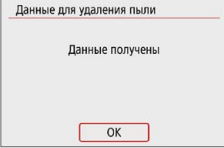

#### 3 **Сфотографируйте полностью белый объект.**

- Расположите однородный белый объект на расстоянии 20–30 см, чтобы он заполнял весь видоискатель, и произведите съемку.
- $\rightarrow$  Съемка производится в режиме АЕ с приоритетом диафрагмы с диафрагмой f/22.
- $\bullet$  Так как сохранение изображения не производится, данные могут быть получены даже при отсутствии в камере карты памяти.
- В После завершения съемки камера начинает сбор данных для удаления пыли. После получения данных для удаления пыли появляется сообщение. Выберите **[OK]**, после чего снова появится меню.
- Если не удается получить данные, отображается сообщение об ошибке. Ознакомьтесь с информацией из раз-дела [Подготовка \(](#page-273-1)[1274), выберите **[OK]**, затем повторите съемку.

#### **Данные для удаления пыли**

После получения данных для удаления пыли они добавляются ко всем снимаемым после этого изображениям JPEG и RAW. Перед тем как сделать важный снимок, рекомендуется заново получить данные для удаления пыли.

Подробные сведения об использовании программы Digital Photo Professional (ПО EOS) для автоматического удаления пыли см. в документе «Инструкция по эксплуатации Digital Photo Professional».

Объем данных для удаления пыли, добавляемых к изображению, столь мал, что практически не влияет на размер файла изображения.

**4** • Обязательно используйте равномерно белый объект, например лист белой бумаги. Если на объекте имеется какой-либо узор или рисунок, он может быть распознан как данные для удаления пыли, что повлияет на точность удаления следов пыли с помощью программного обеспечения EOS.

## <span id="page-275-0"></span>**Ручная очистка сенсора**

Пыль, оставшуюся после автоматической очистки датчика изображения, можно удалить вручную с помощью груши и т. п. (продается отдельно). Перед очисткой датчика изображения снимите объектив с камеры. **Датчик изображения легко повреждается. Если требуется непосредственная ручная очистка датчика изображения, рекомендуется обратиться в сервисный центр Canon.**

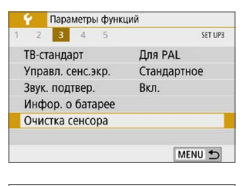

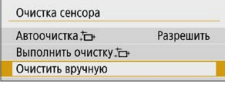

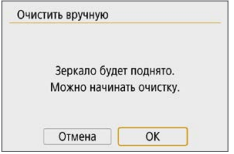

౹╦

1 **Выберите [Очистка сенсора]. • На вкладке [9]**, выберите **[Очистка сенсора]** и нажмите <SET>.

### 2 **Выберите [Очистить вручную].**

**• Выберите пункт [Очистить вручную]**, затем нажмите кнопку <SET >.

#### 3 **Выберите [OK].**

- **Выберите [OK]**, затем нажмите <SET >.
- В Зеркало сразу же фиксируется в верхнем положении, и открывается затвор.
- 4 **Выполните очистку датчика изображения.**
- 5 **Завершите очистку.**
	- Установите переключатель питания в положение <0FF>

При использовании аккумулятора убедитесь, что он полностью заряжен.

Рекомендуется использовать дополнительные принадлежности для питания от электросети (продаются отдельно, [1[461\)](#page-460-0).

- $\bullet$  Если задано шумоподавление при серийной съемке, вариант **[Очистить вручную]** недоступен.
	- **Во время очистки датчика изображения выполнение перечисленных ниже действий запрещено. При отключении питания затвор закроется, что может привести к повреждению шторок затвора или датчика изображения.**
		- **Установка переключателя питания в положение <**2**>.**
		- **Извлечение и установка аккумулятора.**
	- Поверхность датчика изображения легко повреждается. При очистке датчика изображения соблюдайте осторожность.
	- Используйте простую грушу для чистки объектива, без каких-либо щеток. Щетка может поцарапать датчик.
	- $\bullet$  Не вводите наконечник груши внутрь камеры глубже крепления объектива. При отключении питания затвор закроется, что может привести к повреждению шторок затвора или зеркала.
	- Ни в коем случае не используйте для очистки датчика изображения сжатый воздух или газ. Сжатый воздух может повредить датчик изображения, а распыляемый газ может намерзнуть на датчике и поцарапать его.
	- $\bullet$  Если уровень заряда аккумулятора снижается во время чистки датчика изображения, раздается предупредительный звуковой сигнал. Прекратите очистку датчика изображения.
	- При наличии остатков смазки, которые невозможно удалить с помощью груши, рекомендуется обратиться в сервисный центр Canon для очистки датчика изображения.

## <span id="page-277-0"></span>**Разрешение выхода HDMI**

Задайте разрешение вывода изображений, используемое при подключении камеры к телевизору или внешнему записывающему устройству с помощью кабеля HDMI.

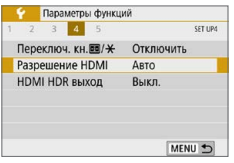

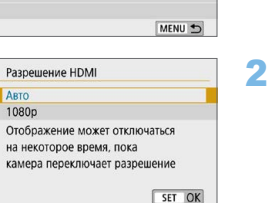

## 1 **Выберите [Разрешение HDMI]. • На вкладке [14, выберите <b>[Разрешение HDMII** и нажмите <SET>.

#### 2 **Выберите пункт.**

Кнопками < $\blacktriangle$ > < $\blacktriangledown$  > выберите пункт. затем нажмите  $\leq$ SFT $>$ 

#### **• Авто**

Изображение автоматически выводится на экран с оптимальным для телевизора разрешением.

#### z **1080p**

Вывод с разрешением 1080p. Выберите во избежание проблем с отображением или задержками при переключении разрешения в камере.

## <span id="page-278-0"></span>**Просмотр изображений RAW на телевизорах HDR**

Можно просматривать изображения RAW в режиме HDR, подключив камеру к телевизору с поддержкой широкого динамического диапазона (HDR).

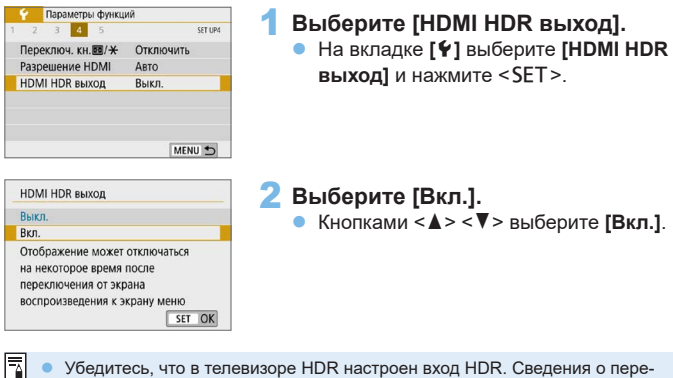

- ключении входов телевизора см. в руководстве по его эксплуатации.
- В зависимости от телевизора, вид изображений может отличаться от ожидаемого.
- $\bullet$  Некоторые эффекты изображения и информация могут не отображаться на телевизоре HDR.

# **Просмотр изображений**

**В этой главе рассматривается более сложное использование способов просмотра, описанных в разделе «Основные операции съемки и просмотра изображений» (**[=](#page-68-0)**69), порядок просмотра и удаления снятых изображений (фотографий и видеозаписей), порядок их просмотра на экране телевизора и другие функции, связанные с просмотром.**

**Изображения, снятые и сохраненные на другом устройстве**

Камера может неправильно отображать изображения, полученные с помощью другой камеры или отредактированные на компьютере, или с измененным именем файла.

## **Быстрый поиск изображений**

#### <span id="page-280-0"></span>**Отображение нескольких изображений на одном экране (индексный режим)**

Быстрый поиск в индексном режиме с просмотром 4, 9, 36 или 100 изображений на экране.

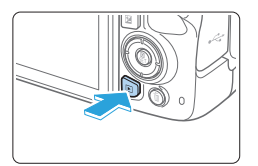

#### 1 **Выведите изображение на экран.**

 $\Gamma$ При нажатии кнопки  $\leq$   $\blacktriangleright$  > отображается последнее отснятое изображение.

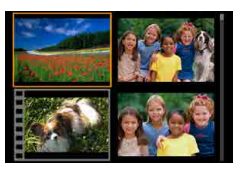

#### 2 **Переключитесь в индексный режим.**

- $\bullet$  Нажмите кнопку < $\blacksquare$  $\odot$  >.
- $\rightarrow$  4 изображения отобразятся в индексном режиме. Выбранное изображение выделяется оранжевой рамкой.
- При нажатии кнопки  $\leq$   $\mathbb{E} \cdot \mathbb{Q}$  > режимы переключаются в следующем порядке: 9 изображений  $\rightarrow$  36 изображений  $\rightarrow$ 100 изображений.
- При нажатии кнопки  $\ll$  > режимы переключаются в следующем порядке: 100 изображений  $\rightarrow$  36 изображений  $\rightarrow$ 9 изображений  $\rightarrow$  4 изображения  $\rightarrow$ 1 изображение.

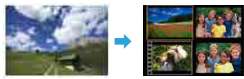

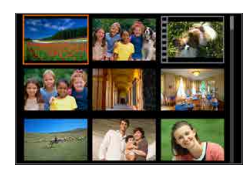

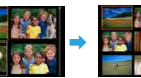

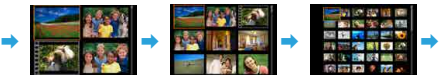

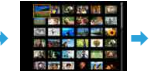

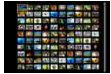

#### 3 **Выберите изображение.**

- $\bullet$  Кнопками перемещения < $\diamondsuit$  > передвигайте оранжевую рамку для выбора изображения.
- С помощью диска  $\leq \frac{1}{2}$ > можно просматривать изображения на следующем или предыдущем экране.
- $\bullet$  Нажмите <SET > в индексном режиме для отображения одиночного изображения.

#### **Переход между изображениями (режим перехода)**

В режиме отображения одиночного изображения можно повернуть диск  $\langle\hat{\xi}^{\text{max}}_{\text{max}}\rangle$ , чтобы перейти к следующим или предыдущим изображениям в соответствии с выбранным способом перехода.

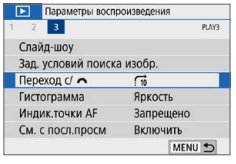

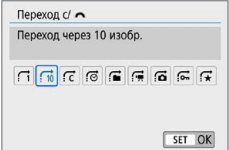

#### 1 Выберите [Переход с/ $\hat{\mathbb{C}}$ ].

**• На вкладке [** $\blacktriangleright$ **] выберите [Переход с/ 6 ]**, затем нажмите кнопку  $<$ SET $>$ .

#### 2 **Выберите способ перехода.**

- $\bullet$  Кнопками перемещения < $\spadesuit$  > выберите способ перехода, затем нажмите кнопку <SET >.
	- d: **Показывать изображения одно за другим**
	- **Переход через 10 изобр.**
	- r: **Переход через указанное количество изображений**
	- g: **Отображать по дате**
	- h: **Отображать по папке**
	- i: **Отображать только видеозаписи**
	- j: **Отображать только фотографии**
	- s: **Отображать только защищенные изображения**
	- $\mathcal{F}$ : Отображать по оценке ([1] [288\)](#page-287-0) Выберите поворотом диска < $65$ .

Ħ z Вариант **[Переход через указанное количество изображений]** позволяет выбирать количество изображений для перехода (от 1 до 100), поворачивая диск < $\mathcal{E}^{\mathbb{R}}$ >.

- **Для поиска изображений по дате съемки выберите пункт [Дата].**
- **Чтобы найти изображения по папке, выберите <b>[Папка]**.
- $\bullet$  Если карта содержит как видеозаписи, так и фотографии, выберите один из вариантов для отображения: **[Видеозаписи]** или **[Фотографии]**.
- При отсутствии изображений, соответствующих выбранному значению **[Оценка]**, просмотр изображений с помощью диска < $\frac{2\epsilon}{12}$ > невозможен.

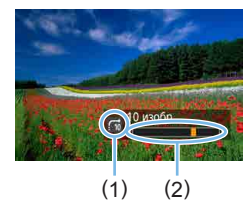

#### 3 **Выполните просмотр с переходом.**

- $\bullet$  Нажмите кнопку < $\blacktriangleright$  2 для просмотра изображений.
- При отображении одиночного изобра $x$ ения поворачивайте диск < $\frac{6}{3}$ >.
- $\rightarrow$  Можно просматривать изображения заданным способом.
	- (1) Способ перехода
	- (2) Позиция просмотра

## **Увеличение изображений**

Снимок можно увеличить на ЖК-экране с коэффициентом от 1,5х до 10х.

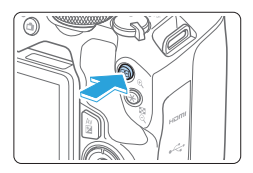

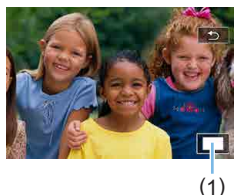

#### 1 **Увеличьте изображение.**

- Нажмите кнопку < ® > во время просмотра изображения.
- Изображение будет увеличено. Положение увеличенной области (1) будет отображаться в правом нижнем углу экрана.
- $\bullet$  При удержании кнопки  $\leq \mathcal{R}$  > изображение будет увеличиваться до максимального предела.
- Для уменьшения коэффициента увеличения нажмите кнопку < $\blacksquare$  - 2>. Если удерживать эту кнопку нажатой, режим увеличенного изображения сменяется режимом одиночного изображения.

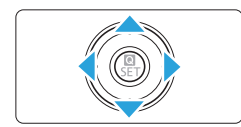

# $\overline{5}$

#### 2 **Прокрутка изображения.**

- $\bullet$  Кнопками перемещения < $\diamond$  > прокручивайте увеличенное изображение в нажатом направлении.
- Для выхода из режима увеличения при просмотре и возврата в режим одиночного изображения нажмите кнопку  $\leq$   $\blacktriangleright$ .

Для просмотра другого изображения с сохранением увеличения поворачивайте диск  $\leq$   $\leq$   $\leq$   $\geq$   $\geq$ .

Увеличение видеозаписей невозможно.

## **Просмотр изображений с помощью сенсорного экрана**

ЖК-экран представляет собой сенсорную панель, которая позволяет управлять воспроизведением при помощи касаний пальцами. **Нажмите кнопку <** $\boxed{\triangleright}$  **для просмотра изображений.** 

#### **Поиск изображений**

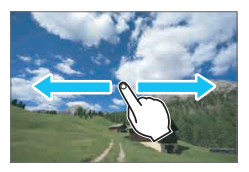

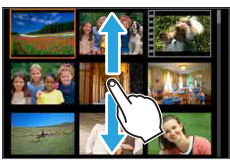

#### **Проведите одним пальцем по экрану.**

В режиме просмотра одиночного изображения коснитесь ЖК-экрана **одним пальцем**. Для перехода к следующему или предыдущему изображению проведите пальцем по экрану вправо или влево.

Проведите пальцем влево, чтобы просмотреть следующее (более позднее) изображение, или вправо, чтобы просмотреть предыдущее (более ранее) изображение.

В индексном режиме коснитесь ЖКэкрана **одним пальцем**. Для перехода к следующему или предыдущему экрану проведите пальцем вверх или вниз. Проведите вверх для просмотра более новых изображений или вниз для просмотра предыдущих изображений, более старых.

При выборе изображений появится оранжевая рамка. Снова коснитесь изображения для его просмотра в одиночном режиме.

#### **Переход между изображениями (режим перехода)**

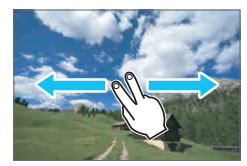

**Проведите по экрану двумя пальцами.** Коснитесь ЖК-экрана **двумя пальцами**. Проведите двумя пальцами слева направо для перехода по изображениям способом, заданным параметром **[Переход с/**6**]** на вкладке **[**x**]**.

#### **Уменьшение изображения (индексный режим)**

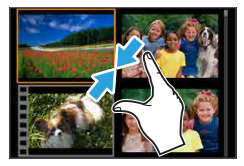

#### **Сдвиньте два пальца.**

Коснитесь экрана двумя раздвинутыми пальцами, затем сдвиньте их на экране, как бы делая «щипок».

- При каждом щипке просмотр одиночного изображения будет меняться на индексный режим.
- При выборе изображений появится оранжевая рамка. Снова коснитесь изображения для его просмотра в одиночном режиме.

#### **Увеличение изображения**

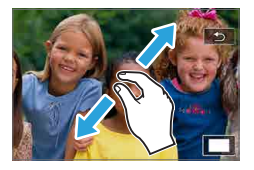

F

#### **Раздвиньте два пальца.**

Коснитесь экрана двумя сжатыми пальцами, затем разведите их на экране.

- Это действие позволяет увеличить изображение.
- Изображение можно увеличить максимум прибл. в 10 раз.

#### **Двойное касание.**

- При двойном касании (двойном щелчке) изображения пальцем пикселы записанного изображения отображаются в масштабе около 100% с центром вокруг точки, в которой вы коснулись экрана.
- Для возврата в режим отображения одного изображения еще раз дважды коснитесь изображения.

В индексном режиме увеличение изображения двойным касанием невозможно.

- Чтобы прокрутить изображение, проведите пальцами по экрану.
- Для уменьшения изображения сдвиньте пальцы на экране.
- z При касании **[**2**]** будет выполнен возврат в режим одиночного изображения.

## <span id="page-286-0"></span>**Поворот изображения**

Эту функцию можно использовать для поворота отображаемого изображения в требуемом направлении.

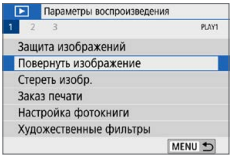

1 **Выберите [Повернуть изображение]. • На вкладке [** $\blacktriangleright$ **] выберите <b>[Повернуть изображение]**, затем нажмите кнопку  $<$ SFT $>$ 

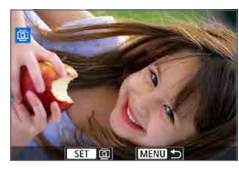

围

#### 2 **Выберите изображение.**

- $\bullet$  Кнопками < $\blacktriangleleft$  >  $\lt\blacktriangleright$  > выберите изображение для поворота.
- Можно также выбрать изображение в индексном режиме ([1[281\)](#page-280-0).

#### 3 **Поверните изображение.**

- $\bullet$  При каждом нажатии кнопки <SET > изображение поворачивается по часовой стрелке следующим образом: 90° →  $270^\circ \rightarrow 0^\circ$
- Для поворота другого изображения повторите шаги 2 и 3.
- Для выхода и возврата на экран меню нажмите кнопку <MENU>.
- Если для параметра **[4: Автоповорот]** выбрано значение **[Вкл.D □** ] (=[270](#page-269-0)), перед съемкой вертикально ориентированного изображения не требуется поворачивать изображение, как описано выше.
	- Если повернутое изображение не отображается в правильной ориентации при просмотре изображений, установите для параметра **[**5**: Автоповорот]** значение **[Вкл.** $\Omega$ **]**.
	- Поворот видеозаписей невозможен.

## <span id="page-287-0"></span>**Выставление оценок**

Изображения (фотографии и видеозаписи) можно оценивать по пятибалльной шкале: [-]/[-]/[-]/[-]]/[-]]. Эта функция называется оценкой.

\* Оценка изображений может помочь в их систематизации.

#### **Оценка отдельного изображения**

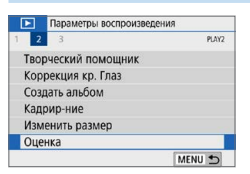

#### 1 **Выберите [Оценка].**

**• На вкладке [Xall выберите пункт [Оценка]**, затем нажмите <SET>.

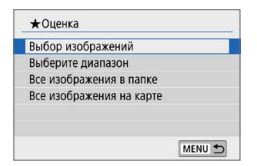

#### 2 **Выберите [Выбор изображений].** • Отображается изображение.

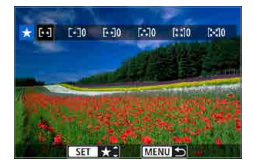

#### 3 **Выберите изображение для оценки.**

- Кнопками  $\leq$   $\leq$   $\geq$   $\geq$  выберите изображение для оценки, затем нажмите кнопку  $<$ SET >.
- Нажав кнопку  $\leq$   $\leq$   $\leq$   $\geq$ , можно выбирать изображения на экране с тремя изображениями. Для возврата в режим одиночного изображения нажмите кнопку  $<\mathcal{Q}$  >.

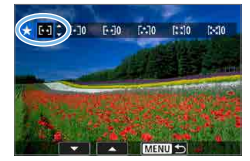

#### 4 **Поставьте изображению оценку.**

- Выберите оценку кнопками < $\blacktriangle$ > < $\blacktriangledown$ >.
- При добавлении метки оценки для изображения число рядом с установленной оценкой увеличивается на единицу.
- Для выставления оценки другому изображению повторите шаги 3 и 4.
### **Указание диапазона**

Можно указать диапазон изображений для одновременной оценки всех изображений из этого диапазона.

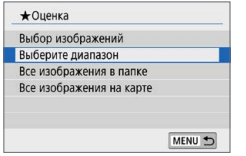

# 1 **Выберите [Выберите диапазон].**

**• Выберите пункт <b>[Выберите диапазон]** в меню **[**x**: Оценка]**, затем нажмите  $<$ SFT $>$ 

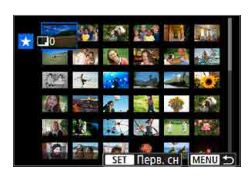

#### 2 **Укажите диапазон изображений.**

- Выберите первое изображение (начальную точку), затем нажмите  $<$ SFT $>$
- Выберите последнее изображение (конечную точку), затем нажмите  $<$ SFT $>$
- На выбранных изображениях появляется значок **[**X**]**.
- Чтобы отменить выбор, повторите этот шаг.
- $\bullet$  Если нажать кнопку <MENU> до выбора конечной точки, значки **[**X**]** сбрасываются.

#### 3 **Подтвердите диапазон.**

 $\bullet$  Нажмите кнопку <MENU>.

#### 4 **Поставьте изображению оценку.**

 $\bullet$  Диском  $\leq \frac{2\pi}{2}$ > выберите метку оценки, затем выберите **[OK]**.

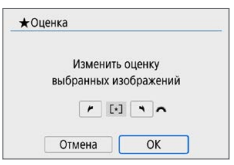

#### **Задание всех изображений в папке или на карте памяти**

Можно оценить сразу все изображения в выбранной папке или на карте памяти.

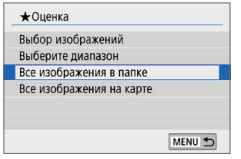

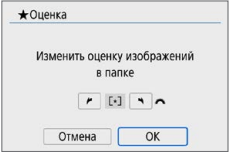

- **Если в меню <b>[** $\blacktriangleright$ ]: Оценка] выбран вариант **[Все изображения в папке]** или **[Все изображения на карте]**, будут указаны все изображения в папке или на карте.
- **Диском**  $\leq$  $\leq$  **выберите метку оценки,** затем выберите **[OK]**.
- Чтобы отменить оценку, выберите метку оценки **[OFF]**.
- R Можно просмотреть до 999 изображений с указанной оценкой. Если существует 1000 и более изображений с некоторой оценкой, на экране отображается **[###]**.

#### **Использование оценок**

- **С помощью функции [▶: Переход с/**  $\frac{2\pi}{3}$ **] можно просматривать только** снимки с определенной оценкой.
- В зависимости от операционной системы компьютера оценку для каждого файла можно посмотреть в области отображения информации о файле или в прилагаемой стандартной программе просмотра изображений (только для изображений JPEG).

# <span id="page-290-0"></span>**Фильтрация изображений для просмотра**

Изображения можно искать, указав условия и отображая отфильтрованные изображения. Все найденные изображения можно просмотреть в слайд-шоу, защитить или удалить за одну операцию.

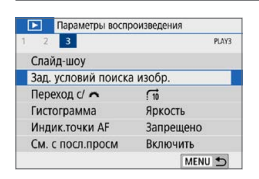

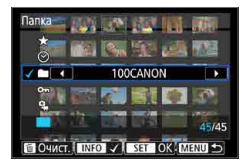

### 1 **Выберите [Зад. условий поиска изобр.].**

**• На вкладке [** $\blacktriangleright$ **] выберите [Зад. условий поиска изобр.]**, затем нажмите  $<$ SFT $>$ 

# 2 **Задайте условия поиска.**

- $\bullet$  Выберите условие кнопками < $\blacktriangle$  > < $\nabla$  >.
- Для задания настройки используйте кнопки  $\langle \blacktriangleleft \rangle \langle \blacktriangleright \rangle$ .
- Для отмены условия нажмите кнопку  $<$ INFO $>$ .
- Можно задать даже все условия.
- Для отмены всех условий нажмите кнопку  $<\frac{1}{2}$ .

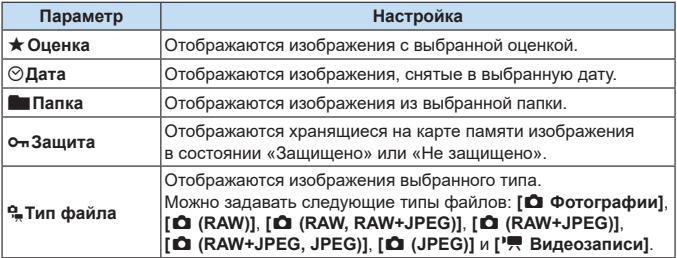

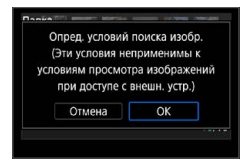

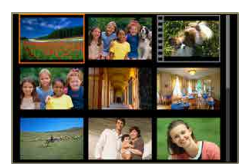

同

### 3 **Примените условия поиска.**

- $\bullet$  Нажмите кнопку <SET>.
- Прочитайте отображаемое сообщение и выберите **[OK]**.

### 4 **Выведите на экран найденные изображения.**

- $\bullet$  Нажмите кнопку < $\blacktriangleright$  2 для просмотра изображений.
- Изображения, удовлетворяющие заданным условиям, отображаются в желтой рамке.

Если удовлетворяющие условиям поиска изображения отсутствуют, при нажатии кнопки <SET > на экране из шага 2 пункт **[OK]** будет недоступен. (Невозможно перейти к шагу 3.)

- z Даже если для параметра **[**5**: Автоотключение]** задано значение **[4 мин.]** или менее, при открытом экране условий поиска время автоотключения составляет прибл. 6 мин.
- Когда отображаются найденные изображения, можно также выполнять операции (защита, удаление, заказ печати, настройка фотокниги, оценка и слайд-шоу) одновременно для всех найденных изображений.
- Отображение найденных изображений автоматически отменяется при выполнении следующих операций:
	- Выполнение съемки.
	- Срабатывание функции автоотключения.
	- $-$  Установка переключателя питания в положение < OFF >.
	- Форматирование SD-карты.
	- Добавление изображения (например, сохранение снятого изображения в качестве нового с применением к нему эффекта фильтра, изменением размера или кадрированием).
	- Если больше нет ни одного изображения, удовлетворяющего условиям поиска.

# **Быстрое управление при просмотре**

Во время просмотра можно нажать кнопку <  $\bullet$  >, чтобы назначить следующие параметры: **[**J**: Защита изображений]**, **[**b**: Повернуть изображение]**, **[**9**: Оценка]**, **[**U**: Художественные фильтры]**, **[**S**: Изменить размер]** (только изображения JPEG), **[**N**: Кадрирование]**, **[**e**: Переход с/** 6**]**, **[**t**: Поиск изображения]**, **[**q**: Отправ. изобр. на смартфон\*]** и **[ : Творческий помощник (только изображения RAW)]**. **Для видеозаписей можно установить только следующие функции: [**J**: Защита изображений], [**9**: Оценка], [**e**: Переход с/** 6**], [**t**: Поиск изображения], [**q**: Отправ. изобр. на смартфон\*] или [**7**: Воспроизвед. видео].**

\* Недоступно, если в меню **[**k**: Параметры Wi-Fi]** для параметра **[Wi-Fi]** задано значение **[Отключить]**.

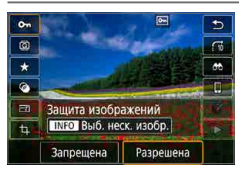

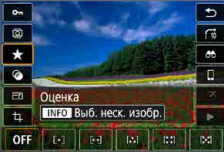

- **Нажмите кнопку < <br>● Во время просмотра изображений** нажмите кнопку  $\leq$   $\bullet$  >.
- В Появится экран быстрого управления.

#### 2 **Выберите функцию и настройте ее.**

- $\bullet$  Выберите функцию кнопками < $\blacktriangle$  > < $\blacktriangledown$  >.
- Название и настройка этой функции отображаются в нижней части экрана.
- Кнопками < $\blacktriangleright$  < $\blacktriangleright$  > настройте функцию.
- В случае функций «Защита изображе-ний» ([1[307](#page-306-0)) и «Оценка» ([1[288](#page-287-0)) нажмите <INFO>, чтобы выбрать несколько изображений.
- В случае функций «Художественные фильтры» ([1[329](#page-328-0)), «Изменить размер»  $($  $\Box$ [338](#page-337-0)), «Кадрирование»  $($  $\Box$ [340\)](#page-339-0), «Поиск изображения» ( $\Box$ [291\)](#page-290-0). «Отправить изображение на смартфон» (=[363](#page-362-0)) и «Творческий помощник»  $\widehat{([1]}332)$  $\widehat{([1]}332)$  $\widehat{([1]}332)$  нажмите <SET > и задайте функцию.
- Переход с/  $\stackrel{\text{{\footnotesize s}}}{\text{{\footnotesize{s}}}}$  ( $\Box$ [282](#page-281-0)): чтобы указать число изображений для режима перехода или оценки ([1[288\)](#page-287-0), нажмите кнопку <INFO>.

 $\bullet$  Для отмены нажмите кнопку <MENU>.

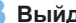

3 **Выйдите из режима настройки.**

- $\bullet$  Нажмите <SET > для выхода из режима быстрого управления.
- $\bigoplus$  Для поворота изображения (QQ [287](#page-286-0)) установите для параметра **[4: Автоповорот]** значение **[Вкл.**zD**]**. Если для параметра **[**5**: Автоповорот]** выбрано значение **[Вкл.**D**]** или **[Откл.]**, то настройка **[**b **Повернуть изображение]** будет записана для данного изображения, однако камера не будет выполнять поворот изображения для просмотра.

Набор функций для изображений, снятых с помощью другой камеры, может быть ограничен.

F

# **Просмотр видеозаписей**

Ниже указаны три основные способа просмотра видеозаписей:

### Просмотр на экране телевизора (**[**[305\)](#page-304-0)

Подключив камеру к телевизору с помощью HDMI-кабеля, можно просматривать снятые видеозаписи и фотографии на телевизоре.

- $\bigoplus$  **T**ак как записывающие устройства с жесткими дисками не оснащаются входами HDMI, камеру нельзя подсоединить к ним с помощью HDMIкабеля.
	- $\bullet$  Даже если камеру подсоединить к записывающему устройству с жестким диском с помощью кабеля USB, видеозаписи и фотографии невозможно просмотреть или сохранить.
	- Воспроизведение видеозаписей на устройствах, которые не поддерживают видеофайлы в формате MP4, невозможно.

# Просмотр на ЖК-экране камеры (**[**1[296–](#page-295-0)11[303\)](#page-302-0)

Видеозаписи можно просматривать на ЖК-экране камеры. Эта камера позволяет редактировать первый и последний фрагменты видеозаписи, а также просматривать фотографии или воспроизводить видеозаписи, хранящиеся на карте памяти, в режиме автоматического слайд-шоу.

Видеозапись, отредактированную на компьютере, нельзя переписать на карту памяти и просмотреть на камере.

#### **Просмотр и редактирование на компьютере**

Видеофайлы, записанные на карту, можно перенести в компьютер и просматривать или редактировать их с помощью стандартных программ или программного обеспечения общего назначения, поддерживающего формат этих видеофайлов.

Для просмотра или редактирования видеозаписей с помощью имеющегося в продаже программного обеспечения убедитесь, что оно поддерживает видеозаписи в формате MP4. С вопросами об имеющихся в продаже программах обращайтесь к разработчикам программного обеспечения.

# <span id="page-295-0"></span>**Воспроизведение видеозаписей**

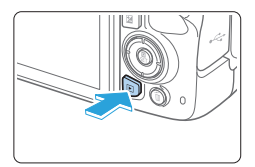

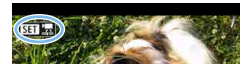

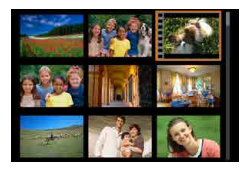

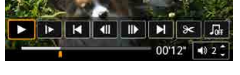

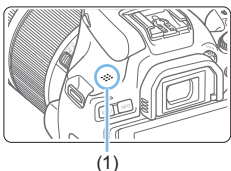

#### 1 **Выведите изображение на экран.**

 $\bullet$  Нажмите кнопку < $\blacktriangleright$  2 для просмотра изображения.

#### 2 **Выберите видеозапись.**

- $\bullet$  Кнопками < $\blacktriangleleft$  > < $\blacktriangleright$  выберите видеозапись для воспроизведения.
- $\bullet$  В верхнем левом углу экрана в режиме просмотра одиночного изображения отображается значок << 11  $\frac{1}{2}$  >, который указывает на то, что это видеозапись.
- $\bullet$  В индексном режиме перфорация по левому краю уменьшенного изображения указывает на то, что это видео. **Видео невозможно просматривать в индексном режиме, поэтому нажмите кнопку <**0**> для переключения в режим одиночного изображения.**
- 3 **В режиме отображения одиночного**  изображения нажмите <SET>.

### 4 **Воспроизведите видео.**

- **Выберите [▶]** (Воспроизвед. видео), затем нажмите кнопку <SET >.
- Начинается воспроизведение видеозаписи.
- $\bullet$  Нажав <SET >, можно приостановить воспроизведение и открыть панель воспроизведения видеозаписи.
- Громкость во время просмотра можно регулировать кнопками  $\langle \blacktriangle \rangle \langle \blacktriangledown \rangle$ .
- Более подробную информацию об операциях просмотра см. на [стр.](#page-296-0) 297.

(1) Динамик

Вероятно, с помощью камеры будет невозможно воспроизвести видеозаписи, сделанные на другой камере.

#### <span id="page-296-0"></span>**Панель воспроизведения видеозаписей**

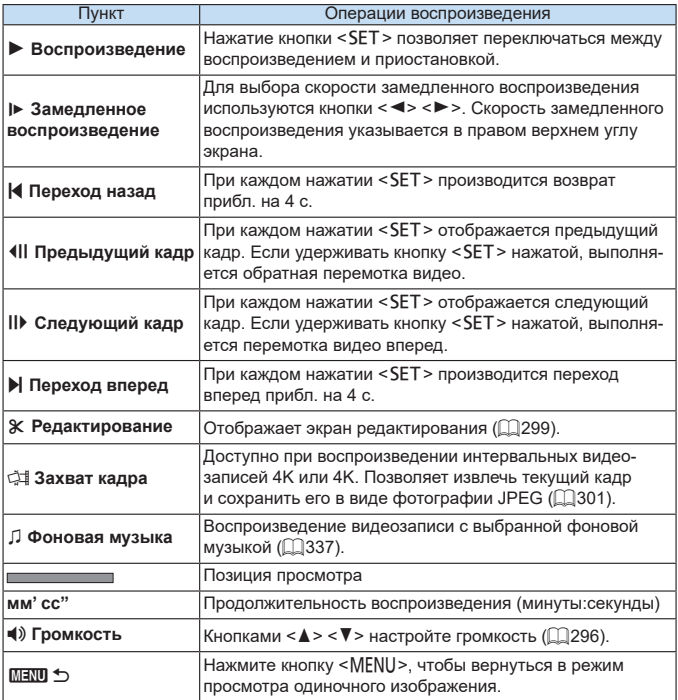

#### **Панель воспроизведения видеозаписи (альбомы видеофрагментов)**

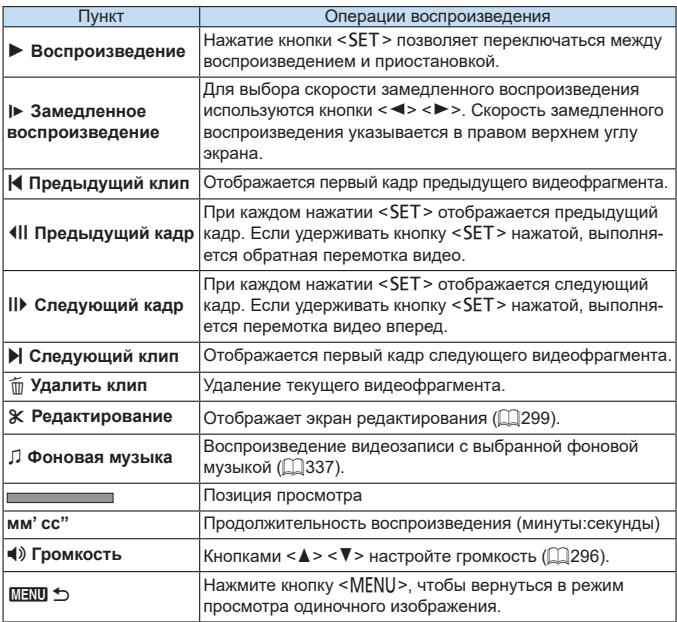

 $\boxed{7}$  • Когда камера подключена к телевизору для просмотра видеозаписей, громкость регулируется на телевизоре ( $\Box$ [305](#page-304-0)). (Регулировка громкости кнопками < $\blacktriangle$ > < $\blacktriangledown$  + невозможна.)

• Воспроизведение видеозаписи может остановиться в случае слишком низкой скорости чтения с карты или при наличии поврежденных кадров в файлах видеозаписей.

#### **Воспроизведение на сенсорном экране**

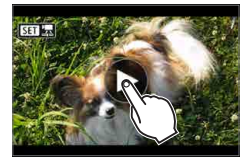

#### **Коснитесь [**7**] в центре экрана.**

- Начинается воспроизведение видеозаписи.
- Чтобы открыть экран быстрого управпения, нажмите <**SEL'** <>>
в певом верхнем углу.
- Чтобы приостановить видеозапись во время воспроизведения, коснитесь экрана. Появляется панель воспроизведения видеозаписей.

# <span id="page-298-0"></span>**Редактирование первого и последнего фрагментов видеозаписи**

Можно удалять первый и последний фрагменты видеозаписи с шагом прибл. 1 с.

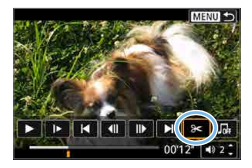

- 1 **Приостановка воспроизведения видеозаписи.**
	- Появляется панель воспроизведения видеозаписи.
- 2 **На экране просмотра видеозаписи выберите [**X**].**
	- **В нижней части экрана отображается** панель редактирования видеозаписей.
- 3 **Выберите часть, которую необходимо убрать.**
	- **Выберите [** $\sqrt{u}$ **] (Вырезать начало) или [**V**]** (Вырезать конец), затем нажмите кнопку  $\leq$ SET >
	- $\bullet$  Нажимайте кнопки < $\blacktriangleleft$  > < $\blacktriangleright$   $\triangleright$ , чтобы просмотреть предыдущие или следующие кадры. Удерживая кнопку нажатой, можно перематывать кадры назад или вперед.
	- Выбрав часть для удаления, нажмите кнопку <SET >. Часть, выделенная сверху белым цветом, будет оставлена.

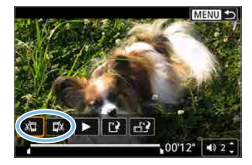

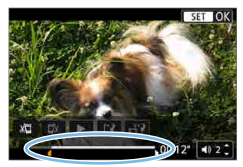

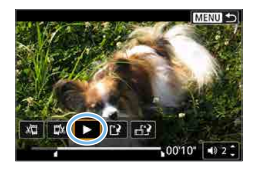

### 4 **Проверьте отредактированную видеозапись.**

- **Выберите [** $\blacktriangleright$ **] для воспроизведения** отредактированного видеофильма.
- Чтобы изменить отредактированную часть, вернитесь на шаг 2.
- $\bullet$  Чтобы отменить редактирование. нажмите кнопку <MENU> и выберите **[OK]** в диалоговом окне запроса подтверждения.

# 5 **Сохраните отредактированную видеозапись.**

- **Выберите [[N]** (1), затем нажмите кнопку  $<$ SET >.
- Открывается экран сохранения.
- Чтобы сохранить как новую видеозапись. выберите **[Новый файл]**. Чтобы сохранить видеозапись с перезаписью исходного файла, выберите **[Перезаписать]** и нажмите кнопку <SET>.
- **Выберите [ <sup>1</sup>** ] (2), чтобы сохранить сжатую версию файла. Перед сжатием видеозаписи 4K преобразуются в видеозаписи Full HD.
- В диалоговом окне запроса подтверждения выберите **[OK]** и нажмите <SET>, чтобы сохранить отредактированную видеозапись и вернуться на экран воспроизведения.
- Поскольку редактирование выполняется с шагом приблизительно в 1 секунду (в позиции, отмеченной значком **[**Z**]** внизу экрана), фактическое местоположение обрезки видеозаписей может отличаться от указанного.
	- **Если на карте памяти недостаточно места, пункт [Новый файл] недоступен.**
	- При низком уровне заряда аккумулятора функция редактирования видеозаписи недоступна. Используйте полностью заряженный аккумулятор.
	- С помощью этой камеры невозможно редактировать видеозаписи, снятые другой камерой.

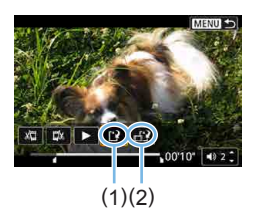

# <span id="page-300-0"></span>**Захват кадра из видеозаписей 4K или интервальных видеозаписей 4K**

В видеозаписях 4K или интервальных видеозаписях 4K можно выбирать отдельные кадры и сохранить их в виде фотографий размером прибл. 8,3 млн пикселов (3840×2160) JPEG. Эта функция называется «Захват кадра (захват кадра 4K)».

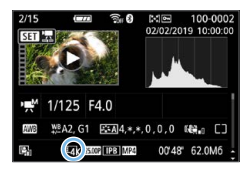

1 **Выведите изображение на экран.**  $\bullet$  Нажмите кнопку < $\blacktriangleright$ )>.

2 **Выберите видеозапись 4K или интервальную видеозапись 4K.**

- $\bullet$  Выберите с помощью кнопок < $\blacktriangleleft$  > < $\blacktriangleright$  >.
- На экране информации о съемке (=[326](#page-325-0)) видеозаписи 4K и интервальные видеозаписи 4K обозначаются значком **[**L**]**.
- $\bullet$  В индексном режиме нажмите <SET> для переключения на отображение одиночного изображения.
- 3 **В режиме отображения одиночного**  изображения нажмите <SET>.
- 4 **Приостановка воспроизведения видеозаписи.**
	- Появляется панель воспроизведения видеозаписи.

### 5 **Выберите кадр для захвата.**

- С помощью панели воспроизведения видеозаписи выберите кадр, который требуется захватить как фотографию.
- Инструкции по работе с панелью воспроизведения видеозаписи см. на =[297](#page-296-0).

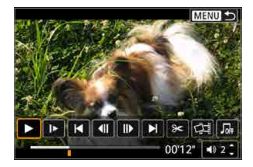

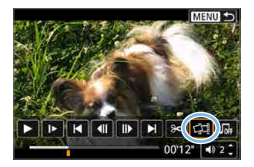

- **6** Выберите значок [ $\sharp$ ].
	- $\bullet$  Выберите с помощью кнопок  $\lt \blacktriangleleft \gt \lt \blacktriangleright$ .

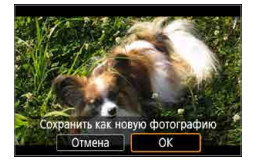

O

# 7 **Сохраните изображение.**

- **Выберите <b>[OK]**, чтобы сохранить текущий кадр в виде фотографии JPEG.
- 8 **Выберите изображение для отображения.**
	- Проверьте папку назначения и номер файла изображения.
	- **Выберите [Просмотр изначального видео]** или **[Просмотр извлеченной фотографии]**.

Захват кадров невозможен для видеозаписей Full HD и интервальных видеозаписей Full HD, а также для видеозаписей 4K или интервальных видеозаписей 4K с другой камеры.

# <span id="page-302-0"></span>**Слайд-шоу (Автовоспроизведение)**

Возможно автоматическое последовательное воспроизведения всех изображений с карты памяти.

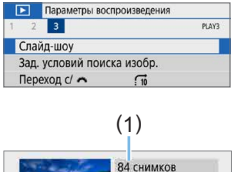

**Фу Все изобр.** Harrnovka Hauatu

MENU S

# 1 **Выберите [Слайд-шоу].**

**• На вкладке [** $\blacktriangleright$ **] выберите пункт [Слайд-шоу]**, затем нажмите кнопку  $<$ SFT $>$ 

#### 2 **Задайте требуемые значения в пункте [Настройка].**

- $\bullet$  Кнопками < $\blacktriangle$ > < $\nabla$ > выберите пункт **[Настройка]** и нажмите <SET>.
- **Для фотографий установите <b>[Время отображения]**, **[Повтор]** (повторный просмотр), **[Эффект перехода]** (эффект при переходе между изображениями) и **[Фоновая музыка]**.
- Процедуру выбора фоновой музыки см. на [стр.](#page-336-0) 337.
- $\bullet$  После выбора настроек нажмите кнопку <MENU>.
- (1) Количество изображений для воспроизведения

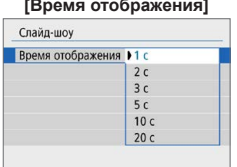

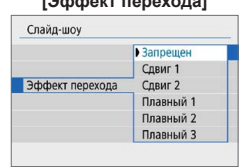

# **[Время отображения] [Повтор]** Слайд-шоу  $B\overline{K}$ Повтор Откл.

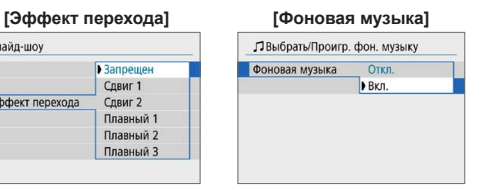

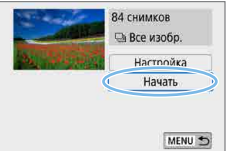

## 3 **Запустите слайд-шоу.**

- $\bullet$  Кнопками < $\blacktriangle$ > <V>выберите пункт **[Начать]**, затем нажмите <SET>.
- После появления сообщения **[Загрузка изображения...]** начинается слайд-шоу.

# 4 **Выйдите из режима слайд-шоу.**

- Для выхода из режима слайд-шоу и возвращения к экрану настройки нажмите кнопку <MENU>.
- 围 Для приостановки слайд-шоу нажмите кнопку <SET>. Во время паузы в левом верхнем углу изображения отображается символ **[**G**]**. Для возобновления слайд-шоу нажмите <SET>. Можно также приостановить слайд-шоу, коснувшись экрана.
	- Во время автовоспроизведения можно переключать формат отображения фотографий, нажимая кнопку <INFO> ([101).
	- Громкость во время просмотра видеозаписей можно регулировать кнопками  $\leq$   $\blacktriangle$   $\geq$   $\blacktriangledown$   $\blacktriangleright$ .
	- Во время автовоспроизведения или паузы можно просмотреть другое изображение, нажимая кнопки  $\leq$   $\leq$   $\geq$   $\geq$ .
	- Во время автовоспроизведения функция автоотключения не действует.
	- $\bullet$  Время отображения может изменяться в зависимости от изображения.
	- z Сведения о просмотре слайд-шоу на экране телевизора см. на [стр.](#page-304-0) 305.
	- **При просмотре с фильтрацией с помощью пункта [** $\blacktriangleright$ **: Зад. условий поиска изобр.]** изображения можно воспроизводить в слайд-шоу.

# <span id="page-304-0"></span>**Просмотр на экране телевизора**

Подключив камеру к телевизору HDMI-кабелем, можно просматривать снятые фотографии и видеозаписи на телевизоре. Рекомендуется использовать HDMI-кабель HTC-100 (продается отдельно). Если на экране телевизора нет изображения, убедитесь, что в пункте

**[**5**: ТВ-стандарт]** правильно задано значение **[Для NTSC]** или **[Для PAL]** (в зависимости от ТВ-стандарта вашего телевизора).

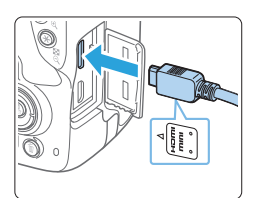

1 **Подключите HDMI-кабель к камере. ■ Вставьте штекер с логотипом <▲HDMI MINI**>, обращенным к передней панели камеры, в разъем <HDMI OUT>.

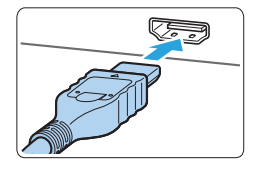

- 2 **Подключите кабель HDMI к телевизору.**
	- Подключите кабель HDMI ко входу HDMI телевизора.
- 3 **Включите телевизор и переключите вход видеосигнала телевизора на подключенный порт.**
- 4 **Установите переключатель питания камеры в положение <0N>.**
- **5** Нажмите кнопку < $\blacktriangleright$ .
	- $\rightarrow$  На экране телевизора появляется изображение. (На ЖК-экране камеры изображение отсутствует.)
	- Изображение автоматически выводится на экран с оптимальным для телевизора разрешением.
	- $\bullet$  При помощи кнопки <INFO > можно изменить формат отображения.
	- Порядок просмотра видеозаписей см. на [стр.](#page-295-0) 296.

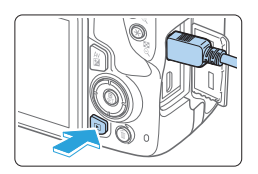

- z Громкость при воспроизведении видео регулируется на телевизоре. Громкость звука нельзя настроить с помощью камеры.
	- Перед подсоединением или отсоединением кабеля к камере и телевизору выключите камеру и телевизор.
	- $\bullet$  Часть отображаемого изображения может обрезаться это зависит от модели телевизора.
	- $\bullet$  Не подключайте другие устройства к разъему камеры <**HDMI OUT**>. В противном случае может возникнуть неисправность.
	- На некоторых телевизорах изображение может не отображаться из-за несовместимости.

# <span id="page-306-0"></span>**Защита изображений**

Важные изображения можно защитить от случайного удаления функцией стирания в камере.

### **Защита отдельного изображения**

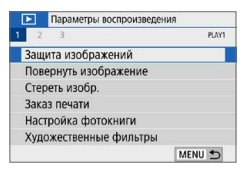

1 **Выберите [Защита изображений]. • На вкладке [**18] выберите **[Защита** 

о-Защита изображений Выбор изображений Выберите диапазон Все изображения в папке Стереть все изображения в папке Все изображения на карте Стереть все изобр, на карте MENU<sup>+</sup> **изображений]** и нажмите <SET>.

2 **Выберите [Выбор изображений].** • Отображается изображение.

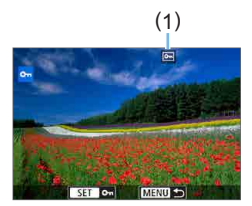

- 3 **Выберите изображение для защиты.**
	- $\bullet$  Кнопками < $\blacktriangleleft$  > < $\blacktriangleright$  > выберите защищаемое изображение.
- 4 **Установите защиту изображения.**
	- $\bullet$  Нажмите <SET>, чтобы защитить изображение. Появляется значок  $< 6m$  > (1).
	- $\bullet$  Для отмены защиты изображения снова нажмите кнопку <SET>. Значок  $<$   $\overline{m}$  > исчезает.
	- Для защиты другого изображения повторите шаги 3 и 4.

### **Указание диапазона защищаемых изображений**

Можно указать диапазон изображений для одновременной защиты всех изображений из этого диапазона.

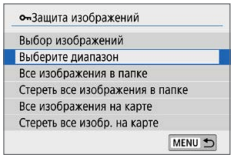

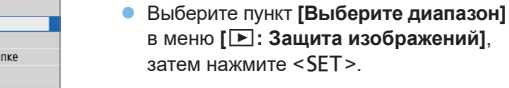

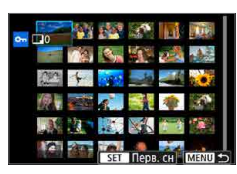

#### 2 **Укажите диапазон изображений.**

1 **Выберите [Выберите диапазон].**

- Выберите первое изображение (начальную точку), затем нажмите  $<$ SFT $>$
- Выберите последнее изображение (конечную точку), затем нажмите  $<$ SFT $>$
- Изображения будет защищены, и появится значок  $\leq$   $\sqrt{m}$  >.
- Чтобы отменить выбор, повторите этот шаг.
- Для возврата к предыдущему экрану нажмите кнопку <MFNU>.

#### **Защита всех изображений в папке или на карте памяти**

Можно установить защиту всех изображений из папки или на карте памяти одновременно.

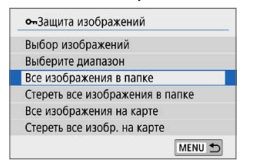

Ħ

При выборе для параметра **[**3**: Защита изображений]** значения **[Все изображения в папке]** или **[Все изображения на карте]** будут защищены все изображения в папке или на карте памяти. Для отмены выбора выберите **[Стереть все изображения в папке]** или **[Стереть все изобр. на карте]**.

При форматировании карты памяти (**[**166] защищенные изобра**жения также удаляются.**

- Также возможна зашита видеозаписей.
- Защищенное изображение невозможно удалить с помощью предусмотренной в камере функции стирания. Для удаления защищенного изображения сначала необходимо снять защиту.
- $\bullet$  При удалении всех изображений ( $\Box$ [312](#page-311-0)) сохраняются только защищенные изображения. Это удобно для одновременного удаления всех ненужных изображений.

# **Удаление изображений**

Ненужные изображения можно выбирать и удалять по одному, либо можно удалить сразу несколько изображений. Защищенные изображения ( $\Box$ [307](#page-306-0)) не удаляются.

Δ.

z **Восстановление удаленного изображения невозможно. Перед удалением изображения убедитесь, что оно больше вам не нужно. Во избежание случайного удаления важных изображений установите для них защиту. При удалении изображения, снятого в режиме RAW+JPEG, удаляются оба изображения, как RAW, так и JPEG.**

#### **Удаление одиночного изображения**

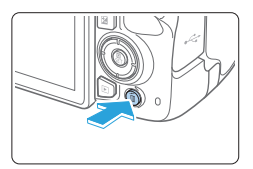

- 1 **Выведите на экран изображение, которое требуется удалить.**
- **2 Нажмите кнопку <** $\overline{m}$ **>.**  $\rightarrow$  Появляется меню «Удалить».

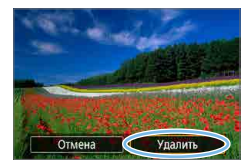

- 3 **Удалите изображение.**
	- **Выберите пункт <b>[Удалить**], затем нажмите кнопку <SET>. Отображаемое изображение удаляется.

## **Пометка изображений флажками <**X**> для удаления одной операцией**

Пометив удаляемые изображения флажками, можно удалить все эти изображения одновременно.

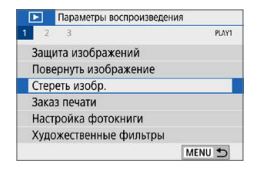

- 1 **Выберите [Стереть изобр.].**
	- **На вкладке [▶] выберите [Стереть изобр.]** и нажмите <SET>.

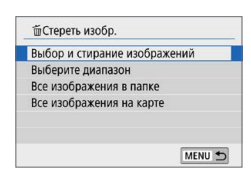

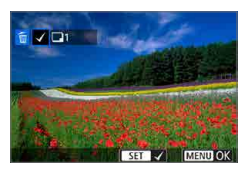

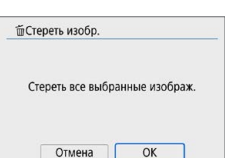

# 2 **Выберите [Выбор и стирание изображений].**

 $\rightarrow$  Отображается изображение.

# 3 **Выберите изображения, которые требуется удалить.**

- Кнопками < $\blacktriangleright$   $\blacktriangleright$  выберите удаляемое изображение, затем нажмите кнопку  $<$ SET >.
- $\rightarrow$  Флажок < $\checkmark$  > появится в левом верхнем углу экрана.
- Нажав кнопку  $\leq$   $\leq$   $\leq$  >, можно выбирать изображения на экране с тремя изображениями. Для возврата в режим одиночного изображения нажмите кнопку  $<\mathcal{R}$  >.
- Чтобы выбрать другое изображение для удаления, повторите шаг 3.

# 4 **Удалите изображения.**

- $\bullet$  Нажмите кнопку <MENU>.
- **Выберите [OK]**, затем нажмите <SET >.
- Выбранные изображения будут удалены.

## **Указание диапазона удаляемых изображений**

Можно указать диапазон изображений для одновременного удаления всех изображений из этого диапазона.

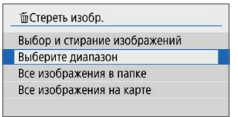

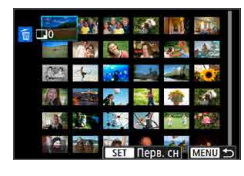

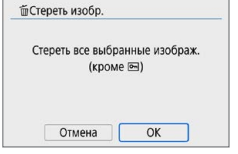

# 1 **Выберите [Выберите диапазон].**

**• Выберите пункт <b>[Выберите диапазон]** в меню **[**3**: Стереть изобр.]**, затем нажмите <SFT>

### 2 **Укажите диапазон изображений.**

- Выберите первое изображение (начальную точку), затем нажмите  $<$ SFT $>$
- $\bullet$  Выберите последнее изображение (конечную точку), затем нажмите  $<$ SFT $>$
- На выбранных изображениях появляется значок **[**X**]**.
- Чтобы отменить выбор, повторите этот шаг.
- Для возврата к предыдущему экрану нажмите кнопку <MENU>.

# 3 **Удалите изображения.**

- $\bullet$  Нажмите кнопку <MFNU>.
- **Выберите <b>[OK]** в диалоговом окне запроса подтверждения, затем нажмите кнопку <SET>.
- B Выбранные изображения будут удалены.

#### <span id="page-311-0"></span>**Стирание всех изображений в папке или на карте памяти**

Можно удалить все изображения из выбранной папки или карты памяти одновременно. При установке для параметра **[**3**: Стереть изобр.]** значения **[Все изображения в папке]** или **[Все изображения на карте]** будут удалены все изображения в папке или на карте памяти.

Чтобы удалить все изображения, включая защищенные изображения, отформатируйте карту памяти ( $\Box$ 66).

# **Подготовка к печати**

**Операция прямой печати может целиком выполняться c помощью камеры** и экранов настройки на ее ЖК-экране.

#### **Подключение камеры к принтеру**

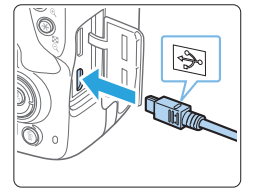

#### 1 **Подготовьте принтер.**

• Подробнее см. в инструкции по эксплуатации принтера.

#### 2 **Подсоедините камеру к принтеру.**

- Соедините их интерфейсным кабелем (продается отдельно).
- Подключите кабель к цифровому разъему камеры, так чтобы значок <  $\leftrightarrow$  > на разъеме кабеля был обращен к передней панели камеры.
- Информацию о подключении принтера см. в инструкции по его эксплуатации.

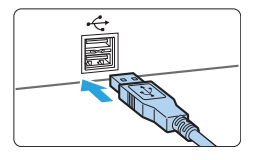

3 **Включите принтер.**

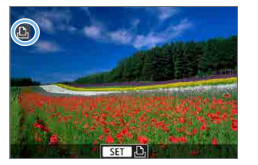

围

- 4 **Установите переключатель питания камеры в положение <**1**>.**
	- $\rightarrow$  Некоторые принтеры могут подавать звуковые сигналы.
	- Появится изображение со значком в левом верхнем углу экрана, указывающим на то, что камера подсоединена к принтеру.
- Перед использованием принтера убедитесь в наличии порта подключения PictBridge.
	- Печать видеозаписей невозможна.
	- Камеру невозможно использовать с принтерами, поддерживающими только интерфейсы CP Direct и Bubble Jet Direct.
	- Если на шаге 4 раздается длинный звуковой сигнал, это означает, что в принтере возникла неполадка. Устраните неполадку, указанную в сообщении об ошибке  $(1390)$  $(1390)$  $(1390)$ .
	- Можно также печатать изображения RAW, снятые этой камерой.
	- При питании камеры от аккумулятора убедитесь, что он полностью заряжен.
	- Перед отсоединением кабеля предварительно выключите питание камеры и принтера. Возьмитесь за разъем (не за сам кабель) и отсоедините его.
	- При прямой печати для питания камеры рекомендуется использовать переходник постоянного тока DR-E18 (продается отдельно) и адаптер сетевого питания AC-E6N (продается отдельно).

# **Печать**

#### **Индикация на экране и устанавливаемые параметры зависят**

**от принтера.** Кроме того, некоторые настройки могут быть недоступны. Подробнее см. в инструкции по эксплуатации принтера.

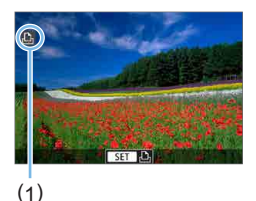

- 1 **Выберите изображение для печати.**
	- Убедитесь, что в левом верхнем углу ЖК-экрана отображается значок.
	- Кнопками  $\leq$   $\leq$   $\geq$   $\geq$  выберите изображение для печати.
		- (1) Значок подключенного принтера

# **2 Нажмите кнопку <SET>.**

- Открывается экран настройки параметров печати.
- Сведения о настройках см. в разделе [«Параметры печати» \(](#page-385-0)[1386).

# **Цифровой формат управления печатью (DPOF)**

DPOF (Digital Print Order Format — Цифровой формат управления печатью) позволяет печатать изображения, записанные на карту памяти в соответствии с инструкциями по печати, например выбранные изображения, количество печатаемых экземпляров и т. д. Можно за один раз напечатать сразу несколько изображений или создать заказ печати для фотоателье. Можно задать такие параметры печати, как тип печати, печать даты, печать номера файла и т. д. Эти параметры печати применяются ко всем изображениям, указанным для печати. (Раздельное задание этих параметров для каждого изображения невозможно.)

### **Установка параметров печати**

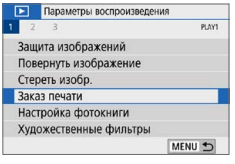

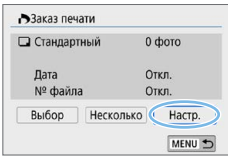

- 1 **Выберите пункт [Заказ печати]. • На вкладке [D]** выберите пункт
	- **[Заказ печати]** и нажмите кнопку  $<$ SFT $>$
- 2 **Выберите [Настр.].**

### 3 **Задайте нужные параметры.**

- **Задайте параметры [Тип печати]**, **[Дата]** и **[№ файла]**.
- Выберите нужный пункт и нажмите кнопку <SET >. Выберите настройку, затем нажмите кнопку <SET >.

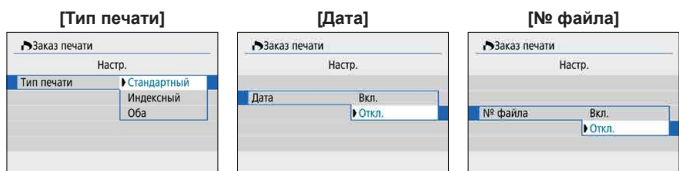

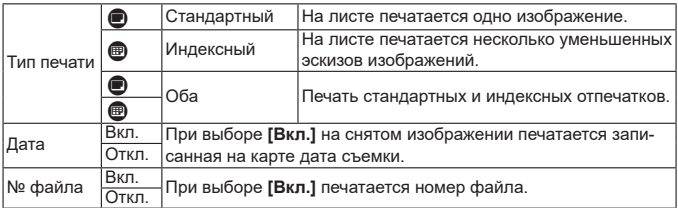

# 4 **Выйдите из режима настройки.**

- $\bullet$  Нажмите кнопку <MFNU>.
- **Вновь открывается экран «Заказ печати».**
- Затем для заказа печатаемых изображений выберите вариант **[Выбор]** или **[Несколько]**.
- Задание для печати изображений RAW или видеозаписей невозможно.
	- **Даже если для параметров [Дата] и [№ файла]** задано значение [Вкл.], дата и номер файла могут не печататься. Это зависит от заданного типа печати и модели принтера.
	- **Для отпечатков типа [Индексный]** невозможно одновременно задать значение **[Вкл.]** для параметров **[Дата]** и **[№ файла]**.
	- $\bullet$  При печати с параметрами DPOF необходимо использовать карту, для которой заданы данные заказа печати. Невозможно выполнить печать с указанным заказом печати, просто взяв с карты изображения для печати.
	- Может оказаться, что некоторые принтеры и фотолаборатории, поддерживающие печать DPOF, не могут печатать фотографии в соответствии с заданными параметрами. Перед выполнением печати ознакомьтесь с инструкцией по эксплуатации принтера или уточните, обеспечивается ли совместимость в фотоателье при заказе печати.
	- При установке изображений в эту камеру не задавайте новый заказ печати для изображений, для которых имеется заказ печати, заданный другой камерой. Все заказы печати могут быть непреднамеренно перезаписаны. Кроме того, в зависимости от типа изображения формирование заказа печати может оказаться невозможным.

### **Задание изображений для печати**

# **Выбор изображений**

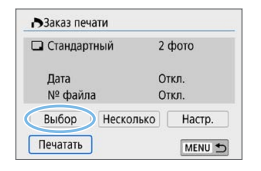

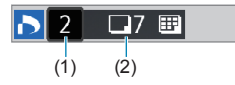

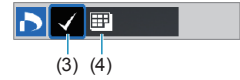

Последовательный выбор и задание изображений одного за другим. Нажав кнопку < $\blacksquare$ - 2>, можно выбирать изображения на экране с тремя изображениями. Для возврата в режим одиночного изображения нажмите кнопку <u>. Нажмите кнопку <MENU> для сохранения заказа печати на карту.

#### z **[Стандартный] [Оба]**

Кнопками < ▲ > < ▼ > установите число печатаемых копий отображаемого изображения.

(1) Количество

(2) Общее количество выбранных изображений

#### **[Индексный]**

Нажмите кнопку <SET>, чтобы установить флажок **[**X**]**. Изображение будет включено в индексную печать.

- (3) Флажок
- (4) Значок индекса

#### **Выбор нескольких изображений**

#### **• Выберите диапазон**

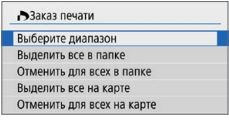

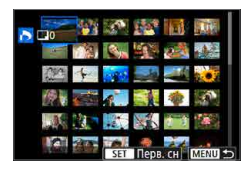

## 1 **Выберите [Выберите диапазон].**

**• Выберите пункт <b>[Выберите диапазон]** в меню **[Несколько]**, затем нажмите  $<$ SFT $>$ 

#### 2 **Укажите диапазон изображений.**

- $\bullet$  Выберите первое изображение (начальную точку), затем нажмите  $<$ SFT $>$
- Выберите последнее изображение (конечную точку), затем нажмите  $\leq$ SET $>$ .
- На выбранных изображениях появляется значок **[**X**]**.

Задается печать по одной копии всех указанных изображений.

- Чтобы отменить выбор, повторите этот шаг.
- Для возврата к предыдущему экрану нажмите кнопку <MENU>.

#### **• Все изображения в папке**

Выберите **[Выделить все в папке]** и выберите папку. Заказ печати по одному экземпляру всех изображений из папки. При выборе **[Отменить для всех в папке]** отменяется заказ печати для всех изображений из данной папки.

#### **• Все изображения на карте**

При выборе **[Выделить все на карте]** задается печать по одному экземпляру всех изображений с этой карты памяти. При выборе **[Отменить для всех на карте]** отменяется заказ печати для всех изображений с этой карты памяти.

**4** • Обратите внимание, что изображения RAW или видеозаписи не задаются для печати, даже если указать одновременно все изображения с помощью пункта **[Несколько]**.

 $\bullet$  При использовании PictBridge-совместимого принтера включайте в один заказ печати не более 400 изображений. Если задано больше изображений, часть выбранных изображений может не распечататься.

# **Выбор изображений для фотокниги**

Можно указать до 998 изображений для печати фотокниги. При использовании для переноса изображений в компьютер программы EOS Utility (ПО EOS) указанные для фотокниги изображения будут скопированы в соответствующую папку. Эта функция пригодится для заказа фотокниг через интернет.

# **Выбор по одному изображению**

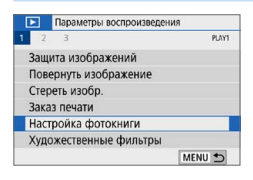

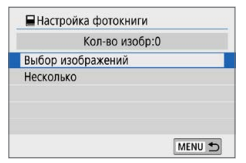

#### 1 **Выберите [Настройка фотокниги]. • На вкладке [** $\blacktriangleright$ **] выберите пункт**

**[Настройка фотокниги]**, затем нажмите <SFT>

2 **Выберите [Выбор изображений].**  $\rightarrow$  Отображается изображение.

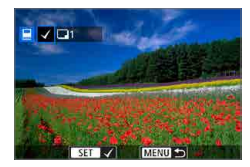

# 3 **Выберите требуемое изображение.**

- Кнопками  $\leq$   $\leq$   $\geq$   $\geq$  выберите задаваемое изображение, затем нажмите кнопку  $<$ SET >.
- Повторите этот шаг для выбора другого изображения. Количество указанных изображений будет отображено в верхнем левом углу экрана.
- $\bullet$  Для отображения сразу трех изображений нажмите кнопку < $\blacksquare$ • © >. Для возврата в режим одиночного изображения нажмите кнопку  $\ll 2$ .
- Для отмены указанного изображения снова нажмите кнопку <SET>.

### **Указание диапазона**

Можно указать диапазон изображений для одновременного выбора всех изображений из этого диапазона для фотокниги.

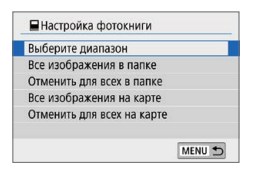

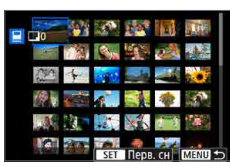

# 1 **Выберите [Выберите диапазон].**

**• В меню [Несколько] в пункте [**x**: Настройка фотокниги]** выберите **[Выберите диапазон]**, затем нажмите  $<$ SFT $>$ 

### 2 **Укажите диапазон изображений.**

- Выберите первое изображение (начальную точку), затем нажмите  $<$ SFT $>$
- Выберите последнее изображение (конечную точку), затем нажмите  $\le$ SFT $>$
- $\rightarrow$  На выбранных изображениях появляется значок **[**X**]**.
- Чтобы отменить выбор, повторите этот шаг.
- Для возврата к предыдущему экрану нажмите кнопку <MFNU>.

#### **Задание всех изображений в папке или на карте памяти**

Можно также задать для фотокниги сразу все изображения в выбранной папке или на карте памяти.

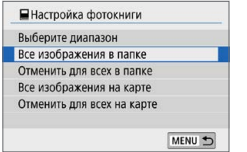

Если в пункте **[Несколько]** в меню **[**x**: Настройка фотокниги]** задано значение **[Все изображения в папке]** или **[Все изображения на карте]**, для фотокниги задаются все изображения в папке или на карте памяти. Для отмены заданных изображений выберите пункт **[Отменить для всех в папке]** или **[Отменить для всех на карте]**.

**4** • Невозможно указать изображения RAW или видеозаписи.

• Не указывайте изображения, которые уже были выбраны для какой-либо фотокниги в другой камере, для другой фотокниги в этой камере. Все настройки фотокниги могут быть непреднамеренно перезаписаны.

# **Отображение информации о съемке**

Отображаемая информация зависит от режима съемки и настроек.

# **Пример для фотографии**

z **Отображение основной информации**

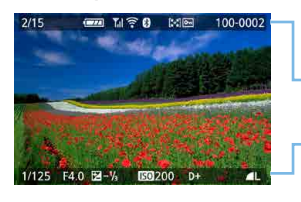

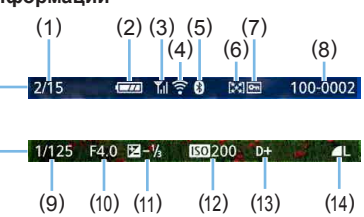

- (1) Номер просматриваемого изображения/Общее количество записанных изображений
- (2) Уровень заряда аккумулятора
- (3) Сила сигнала Wi-Fi
- (4) Функция Wi-Fi
- (5) Функция Bluetooth
- (6) Оценка
- (7) Защита изображения
- (8) Номер папки номер файла
- (9) Выдержка
- (10) Диафрагма
- (11) Уровень компенсации экспозиции
- (12) Чувствительность ISO
- (13) Приоритет светов
- (14) Качество записи изображений

#### **• Индикация точки АF**

Если для параметра **[**3**: Индик.точки AF]** задано значение **[Разрешено]**, точка AF, обеспечившая наводку на резкость, подсвечивается красным цветом. Если настроен автоматический выбор точки AF, одновременно могут отображаться несколько точек AF.

 $\bullet$  Если изображение было снято другой камерой, некоторая информация о съемке может не отображаться.

 $\bullet$  Просмотр изображений, снятых этой камерой, на других камерах может быть невозможен.

**• Отображение информации о съемке** 

- **Подробная информация**

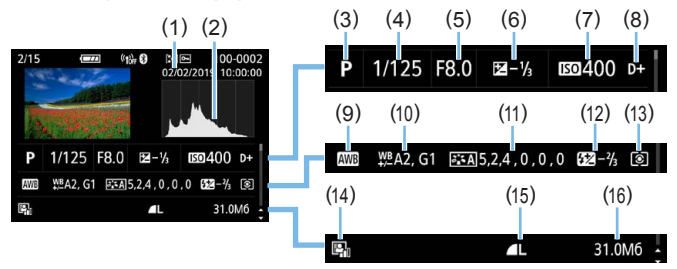

- (1) Дата и время съемки
- (2) Гистограмма (Яркость/RGB)
- (3) Режим съемки
- (4) Выдержка
- (5) Диафрагма
- (6) Уровень компенсации экспозиции
- (7) Чувствительность ISO
- (8) Приоритет светов
- (9) Баланс белого
- (10) Коррекция баланса белого
- (11) Сведения о настройках стиля изображения
- (12) Величина компенсации экспозиции при съемке со вспышкой/ Шумоподавление при серийной съемке
- (13) Режим замера
- (14) Auto Lighting Optimizer (Автокоррекция яркости)
- (15) Качество записи изображений
- (16) Размер файла
- \* Если съемка производится с качеством изображения RAW+JPEG, отображается размер файла RAW.
- \* При съемке со вспышкой без компенсации экспозиции вспышки отображается значок  $\leq$  $\blacksquare$
- \* Для изображений, снятых с шумоподавлением при серийной съемке, отображается значок  $\leq$   $\sqrt{MR}$   $>$ .
- \* Для изображений, снятых с художественным фильтром, или отредактированных (путем изменения размера или применения художественного фильтра или творческого помощника) и затем сохранных изображений отображается значок <u>.
- \* Для кадрированных и затем сохраненных изображений отображаются значки <П>и <Д>.</u>
- **Информация об объективе/гистограмме**

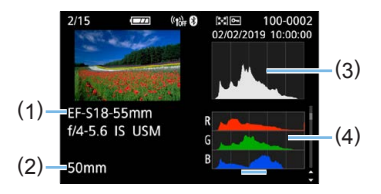

- **Информация о балансе белого**

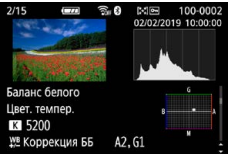

- **Информация о стиле изображения 2**

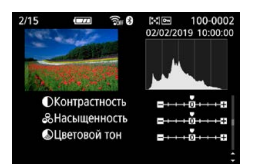

- **Информация о коррекции аберрации объектива**

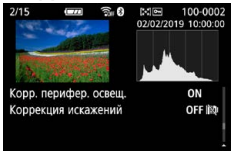

RI.

- (1) Название объектива
- (2) Фокусное расстояние
- (3) Отображение гистограммы (Яркость)
- (4) Отображение гистограммы (RGB)
- **Информация о стиле изображения 1**

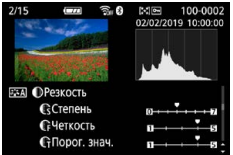

- **Информация о цветовом пространстве/шумоподавлении**

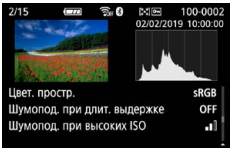

- **Запись отправленных изображений**

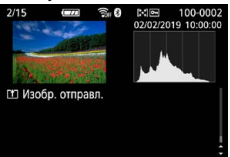

Если с помощью GPS-приемника GP-E2 или смартфона производится запись информации GPS для изображения, также открывается экран «Информация GPS».

### **Пример для видеозаписи**

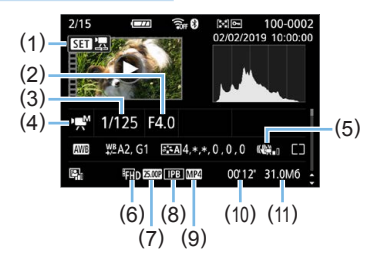

- (1) Просмотр
- (2) Диафрагма
- (3) Выдержка
- (4) Режим видеосъемки/интервальная съемка
- (5) Цифровой IS для видео
- (6) Параметры видеозаписи
- (7) Частота кадров
- (8) Метод сжатия данных
- (9) Формат видеозаписи
- (10) Длительность съемки, время воспроизведения
- (11) Размер файла видеозаписи
- \* При ручной экспозиции отображаются выдержка, диафрагма и чувствительность ISO (если устанавливается вручную).
- $*$  Для видеофрагментов отображается значок < $\blacksquare$ >.

l۳ z При воспроизведении видеофильма для параметров **[Четкость]** и **[Порог. знач.]** в пункте **[Резкость]** меню **[Стиль изображ.]** отображается «\*, \*».

#### z **Выделение переэкспонированных зон**

При отображении информации о параметрах съемки переэкспонированные светлые области с потерей детализации мигают. Для улучшения результатов для мигающих областей, в которых требуется точное воспроизведение градаций, установите отрицательную компенсацию экспозиции и повторите съемку.

#### z **Гистограмма**

На гистограмме яркости отображаются распределение значений величины экспозиции и общая яркость. Гистограмма RGB служит для проверки насыщенности и градации цветов. Ее можно вывести на экран с помощью параметра **[**x**: Гистограмма]**.

### **Гистограмма [Яркость]**

Такая гистограмма является графиком, показывающим распределение уровней яркости изображения. По горизонтальной оси откладывается яркость (темнее влево и ярче вправо), а по вертикальной оси — количество пикселов для каждого уровня яркости. Чем больше пикселов смещено влево, тем темнее изображение. Чем больше пикселов смещено вправо, тем ярче изображение. Если слишком много пикселов смещено влево, будут потеряны детали в тенях. Если слишком много пикселов смещено вправо, будут потеряны детали в светах. Градации в промежуточных областях воспроизводятся. По изображению и гистограмме яркости можно оценить сдвиг величины экспозиции и общую градацию цветов.

#### **Гистограмма [RGB]**

Такая гистограмма является графиком, показывающим распределение уровней яркости основных цветов на изображении (RGB или красный, зеленый, синий). По горизонтальной оси откладывается яркость цвета (темнее влево и ярче вправо), а по вертикальной оси — количество пикселов для каждого уровня яркости цвета. Чем больше пикселов смещено влево, тем темнее и менее выражен соответствующий цвет. Чем больше пикселов смещено вправо, тем ярче и насыщеннее цвет. Если слишком много пикселов смещено влево, информация о соответствующем цвете будет потеряна. Если слишком много пикселов смещено вправо, цвет будет слишком насыщенным без полутонов. По гистограмме RGB можно оценить насыщенность цветов, условия передачи полутонов и смещение баланса белого.

#### **Примеры гистограмм**

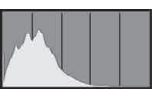

Темное изображение

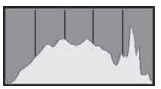

Нормальная яркость

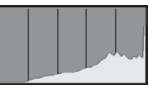

Светлое изображение

# **Последующая программная обработка изображений**

**После съемки можно применить эффект фильтра, изменить размер изображения JPEG (уменьшить количество пикселов) или выполнить его кадрирование.**

- z Обработка в камере изображений, снятых другой камерой, может оказаться невозможной.
	- Последующая программная обработка изображений, описанная в этой главе, невозможна, пока камера подсоединена к компьютеру с помощью интерфейсного кабеля.

# **Применение эффектов художественных фильтров**

К изображению можно применить художественные фильтры и сохранить его как новое изображение: Зернистый Ч/Б, Мягкий фокус, Эффект рыбьего глаза, Эффект «Масляные краски», Эффект «Акварель», Эффект игрушечной камеры и Эффект миниатюры.

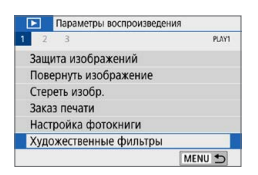

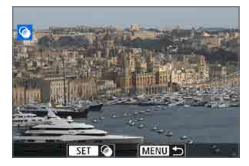

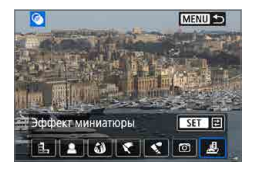

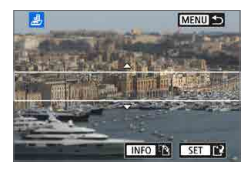

### 1 **Выберите [Художественные фильтры].**

- **На вкладке [** $\blacktriangleright$ **] выберите пункт [Художественные фильтры]**, затем нажмите кнопку <SET>.
- Появится изображение.

### 2 **Выберите изображение.**

- Выберите изображение, к которому необходимо применить художественный фильтр.
- Нажав кнопку  $\leq$   $\leq$   $\leq$  >, можно переключиться в индексный режим и выбрать изображение.

### 3 **Выберите эффект фильтра.**

- $\bullet$  При нажатии кнопки <SET > отображаются типы художественных фильтров  $($  $\Box$ [330](#page-329-0)).
- Выберите фильтр и нажмите кнопку  $\le$ SFT $>$
- B Изображение отображается с эффектами примененного фильтра.

### 4 **Настройте эффект фильтра.**

- Выберите эффект фильтра и нажмите кнопку  $<$ SET >.
- Для применения эффекта миниатюры кнопками  $\langle A \rangle \langle \nabla \rangle$  переместите белую рамку на участок, в котором изображение должно быть резким, затем нажмите кнопку <SET >.

329

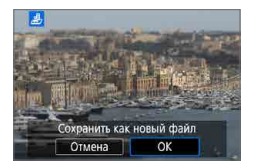

### 5 **Сохраните изображение.**

- **Выберите <b>ГОК1**, чтобы сохранить изображение.
- Проверьте папку назначения и номер файла изображения, затем выберите **[OK]**.
- Чтобы применить фильтр к другому изображению, повторите шаги 2–5.
- Ħ При съемке изображения RAW+JPEG художественный фильтр применяется к изображению RAW и изображение сохраняется как JPEG.
	- $\bullet$  Если при съемке изображения RAW было задано соотношение сторон, после применения эффекта фильтра изображение будет сохранено с этим соотношением сторон.
	- $\bullet$  Данные для удаления пыли ( $\Box$ [274](#page-273-0)) не добавляются к изображениям с примененным эффектом «Рыбий глаз».

### <span id="page-329-0"></span>**Характеристики художественных фильтров**

### **• В. Зернистый Ч/Б**

Позволяет получить зернистое черно-белое изображение. Эффект черно-белого изображения можно изменять, настраивая контрастность.

### **• 2 Мягкий фокус**

Смягчает изображение. Степень смягчения можно изменять, настраивая эффект размытия.

### **• © Эффект «Рыбий глаз»**

Применение эффекта объектива «рыбий глаз». К изображению применяется бочкообразное искажение.

Кадрирование изображения в периферийной части зависит от уровня эффекта фильтра. Кроме того, поскольку данный эффект фильтра увеличивает центральную часть изображения, визуальная четкость в центре может снизиться (в зависимости от количества записываемых пикселов). Настройте эффект фильтра в шаге 4, проверив полученное изображение.

### $\bullet$  <del>← Эффект</del> «Масляные краски»

Изображение становится похожим на масляную живопись, а объект съемки кажется более объемным. Можно настроить контрастность и насыщенность. Обратите внимание, что для таких объектов, как небо или белые стены, может быть нарушена плавность градаций, они могут выглядеть неравномерными или на них будут заметны шумы.

### **•**  $\leq$  **Эффект «Акварель»**

Изображение становится похожим на акварельную живопись с мягкими оттенками цвета. Цветовую насыщенность можно изменять, настраивая эффект фильтра. Обратите внимание, что при съемке ночных или темных сцен возможно искажение цветов или появление значительных шумов.

#### **• • • • Эффект игрушечной камеры**

Обеспечивает затемнение в углах изображения и применение уникального цветового тона, имитирующего снимок с игрушечной камеры. Изменить цветовой оттенок можно с помощью регулировки цветового тона.

#### **•**  $\triangle$  **Эффект миниатюры**

Создание эффекта диорамы. Можно изменить резкие области изображения. На шаге 4 переключение между вертикальным и горизонтальным положением белой рамки может осуществляться нажатием кнопки <INFO> (или касанием [<sup>T</sup><sup>2</sup>] на экране).

# **Применение избранных эффектов (Творческий помощник)**

Изображения RAW можно обрабатывать, применяя к ним предпочтительные эффекты и сохраняя их в виде JPEG.

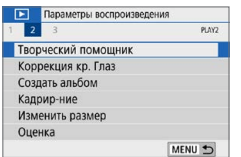

1 **Выберите [Творческий помощник]. • На вкладке [D]** выберите пункт **[Творческий помощник]**, затем нажмите кнопку <SET>.

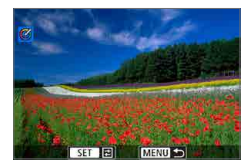

### 2 **Выберите изображение.**

 $\bullet$  Кнопками < $\blacktriangleleft$  > < $\blacktriangleright$  > выберите изображения для обработки, затем нажмите <SFT>

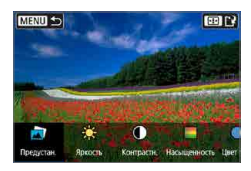

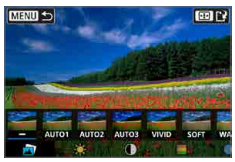

# 3 **Выберите уровень эффекта.**

- $\bullet$  Кнопками < $\blacktriangleleft$  >  $\lt\blacktriangleright$  выберите эффект.
- z Выбрав пункт **[Предустан.]** и нажав <SET>, можно выбрать **[VIVID]**, **[SOFT]** или другие предустановленные эффекты. Эффекты **[AUTO1]**, **[AUTO2]** и **[AUTO3]** рекомендуются камерой в зависимости от параметров изображения.

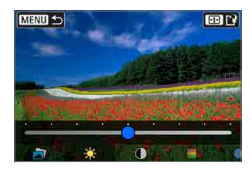

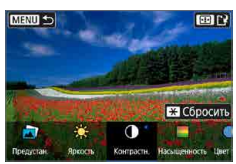

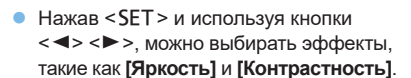

- После завершения регулировки нажмите  $SFT$
- Для сброса эффекта нажмите кнопку < $\bigstar$ >.
- Для подтверждения эффекта нажмите кнопку < $E$ ).

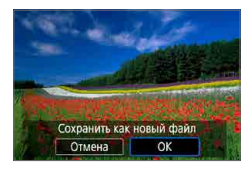

4 **Выберите [OK], чтобы сохранить изображение.**

# **Коррекция красных глаз**

Можно автоматически корректировать изображения, на которых присутствует эффект красных глаз. Исправленное изображение можно сохранить в отдельный файл.

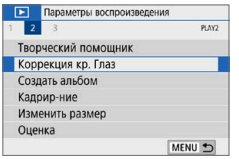

# 1 **Выберите [Коррекция кр. Глаз].**

**• На вкладке [D]** выберите **[Коррекция кр. Глаз**1. затем нажмите кнопку <SET >.

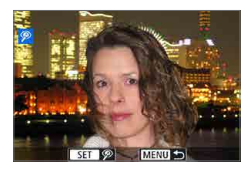

### 2 **Выберите изображение.**

• Выберите изображение кнопками  $<<$ 

### 3 **Исправьте изображение.**

- **Нажмите [<sup>** $\circled{)}$ **</sup>] или <SET>.**
- B Вокруг исправленных областей изображения отображаются рамки.

# 4 **Выберите [OK].**

• Изображение теперь сохранено как новый файл.

Некоторые изображения могут быть исправлены неправильно.

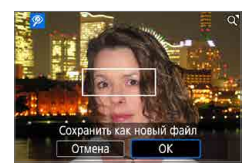

# **Редактирование альбомов видеофрагментов**

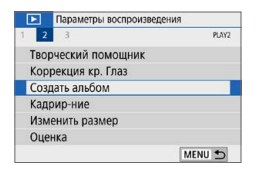

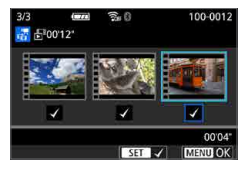

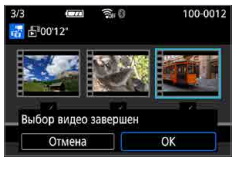

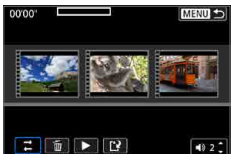

# 1 **Выберите [Создать альбом].**

**• На вкладке [D]** выберите пункт **[Создать альбом]**, затем нажмите кнопку  $<$ SET $>$ .

### 2 **Выберите альбом для редактирования.**

- $\bullet$  Нажмите <SET >, чтобы установить флажок **[**X**]**.
- $\bullet$  После выбора нажмите кнопку  $<$ MENII $>$

# 3 **Выберите [OK].**

- 4 **Выберите операцию редактирования.**
	- Кнопками  $\leq$   $\leq$   $\geq$   $\geq$  выберите операцию редактирования и нажмите кнопку  $<$ SET  $>$ .

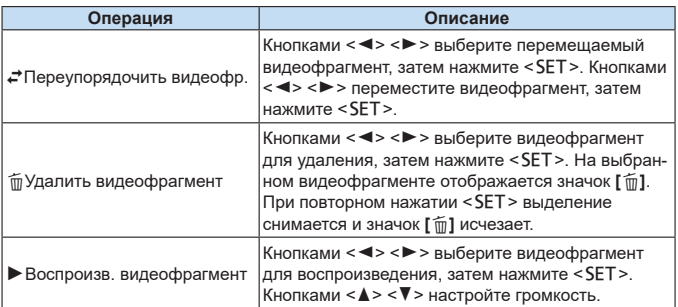

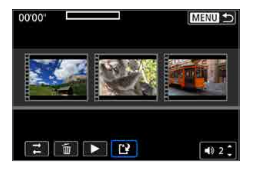

### Создать альбом Предварительный просмотр Фоновая музыка Сохранить Не сохранять F

Ħ

### **5 Завершите редактирование.**

- После завершения редактирования нажмите кнопку <MENU>.
- **Выберите [N]** (Завершить редактирование), затем нажмите кнопку <SET>.

### **6** Сохраните изображение.

- Для воспроизведения альбома с фоновой музыкой выберите музыку с помощью пункта **[Фоновая музыка]**  $($  $\Box$ [337](#page-336-0)).
- Для проверки результатов редактирования выберите пункт **[Предварительный просмотр]**.
- **При выборе пункта [Сохранить]** отредактированный альбом сохраняется в виде нового альбома.

Альбомы видеофрагментов можно редактировать только один раз.

# <span id="page-336-0"></span>**Выбор фоновой музыки**

Альбомы и слайд-шоу можно воспроизводить с фоновой музыкой после копирования музыки на карту с помощью программы EOS Utility (ПО EOS).

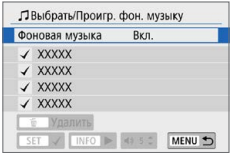

lಮ

- 1 **Выберите [Фоновая музыка].**
	- **Задайте для параметра <b>[Фоновая музыка]** значение **[Вкл.]**.

# 2 **Выберите фоновую музыку.**

 $\bullet$  Выберите музыку кнопками < $\blacktriangle$ > < $\blacktriangledown$ >. затем нажмите <SET>. Для [Слайд**шоу]** можно выбрать несколько треков.

### 3 **Прослушайте фоновую музыку.**

- Чтобы прослушать образец фоновой музыки, нажмите кнопку <INFO>.
- $\bullet$  Кнопками < $\blacktriangle$  > <  $\blacktriangledown$  > настройте громкость. Чтобы остановить воспроизведение фоновой музыки, нажмите кнопку  $\leq$ INFO $>$ еше раз.
- Чтобы удалить музыку, выберите ее кнопками < $\blacktriangle$  > < $\blacktriangledown$  >, затем нажмите кнопку  $<\frac{1}{2}$ .

Процесс копирования фоновой музыки на карту памяти см. в документе «EOS Utility Инструкция по эксплуатации».

# **Изменение размера изображений JPEG**

Можно изменять размер изображения JPEG, чтобы уменьшить количество пикселов и сохранить это изображение как новое. Изменение размера возможно только для изображений JPEG L, M и S1. Размер изображений **JPEG**b **и RAW изменить невозможно.**

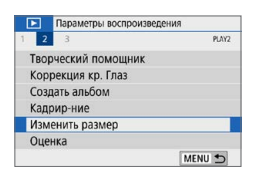

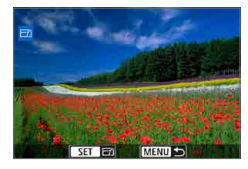

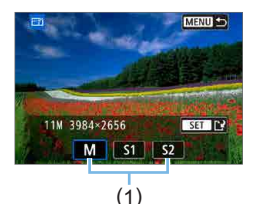

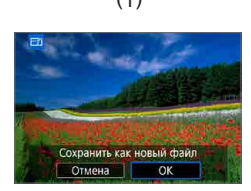

- 1 **Выберите [Изменить размер].**
	- **На вкладке <b>[** $\blacktriangleright$ ] выберите пункт **[Изменить размер]** и нажмите  $<$ SFT $>$
	- Появится изображение.

### 2 **Выберите изображение.**

- Выберите изображение, размер которого нужно изменить.
- Нажав кнопку < $\mathbb{E} \cdot \mathbb{R}$  >, можно переключиться в индексный режим и выбрать изображение.

# 3 **Выберите требуемый размер изображения.**

- Нажмите кнопку <SET>, чтобы отобразить размеры изображения.
- Выберите требуемый размер изображения (1) и нажмите <SET >.

# 4 **Сохраните изображение.**

- **Выберите [OK]**, чтобы сохранить изображение с измененным размером.
- Проверьте папку назначения и номер файла изображения, затем выберите **[OK]**.
- Для изменения размера другого изображения повторите шаги 2–4.

### **Варианты изменения размера в зависимости от качества исходного изображения**

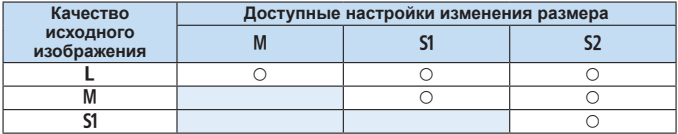

• Изображения могут быть немного кадрированы в зависимости от сочетания параметров изменения размера и соотношения сторон.

# **Кадрирование изображений JPEG**

Снятое изображение JPEG можно кадрировать и сохранить как новое изображение. Кадрирование возможно только для изображений JPEG. **Кадрирование изображений, снятых в формате RAW, невозможно.**

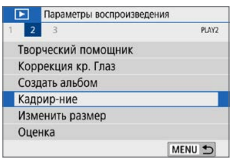

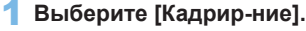

- На вкладке [ $\blacktriangleright$ ] выберите пункт **[Кадрир-ние]**, затем нажмите <SET >.
- $\rightarrow$  Появится изображение.

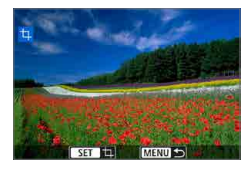

# 2 **Выберите изображение.**

- Выберите изображение, для которого необходимо выполнить кадрирование.
- Нажав кнопку < $\blacksquare$   $\lhd$  >, можно переключиться в индексный режим и выбрать изображение.

### 3 **Задайте размер, соотношение сторон, положение и коррекцию наклона рамки кадрирования.**

- Нажмите <SET > для отображения рамки кадрирования.
- Сохраняется область, расположенная внутри рамки кадрирования.

### **Изменение размера рамки кадрирования**

- Нажмите кнопку  $\leq 2$  или  $\leq 1$  $\leq$  >.
- $\rightarrow$  Размер рамки кадрирования изменяется. Чем меньше рамка кадрирования, тем больше будет увеличено кадрированное изображение.

#### **Изменение соотношения сторон рамки кадрирования**

- $\blacksquare$  Диском  $\leq$   $\leq$ <sup>2</sup> $\geq$  выберите  $\blacksquare$ .
- $\rightarrow$  При каждом нажатии <SET > изменяется соотношение сторон рамки кадрирования.
- Это позволяет также кадрировать снимок, снятый в горизонтальной ориентации, чтобы он выглядел как снятый в вертикальной ориентации.

#### **Перемещение рамки кадрирования**

- $\bullet$  Нажимайте кнопки < $\blacktriangle > \sqrt{}$ > и  $\lt \blacktriangle > \blacktriangleright$
- $\rightarrow$  Рамка кадрирования перемещается вверх, вниз, вправо или влево.
- $\bullet$  Также можно прикоснуться к рамке кадрирования и переместить ее в требуемое положение.

#### **Коррекция наклона**

- z Диском <6> выберите **[**O**]**.
- В Проверьте наклон по отображаемой сетке, затем исправьте наклон, поворачивая диск < $\mathcal{E}^{\infty}$ >.

Возможна коррекция наклона до ±10° с шагом 0,1°.

- $\rightarrow$  При нажатии **[<sup>** $\prime$ **</sup>]** или **[** $\rightarrow$ **]** в левом верхнем углу экрана наклон корректируется с шагом 0,5°.
- $\bullet$  Нажмите кнопку <SET>.

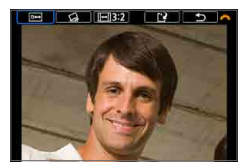

# 4 **Полноэкранный просмотр кадрированного изображения.**

- **Диском <** $\frac{1}{2}$  **выберите [**  $\boxed{}$  **в+1]**.
- Отображается кадрированное изображение.
- Для возврата к оригинальному изображению снова нажмите кнопку <SET >.

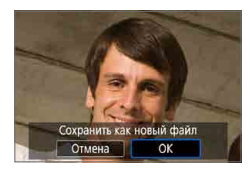

### **5** Сохраните изображение.

- **Диском <** $\sum_{i=1}^{n}$ **> выберите [[N].** Для сохранения кадрированного изображения нажмите <SET>, затем выберите **[OK]**.
- $\bullet$  Проверьте папку назначения и номер файла изображения, затем выберите **[OK]**.
- Для кадрирования другого изображения повторите шаги с 2 по 5.

341

- z Положение и размер рамки кадрирования могут измениться в зависимости от угла, заданного для коррекции наклона.
	- Повторное кадрирование сохраненного изображения невозможно. Кроме того, невозможно изменить его размер или применить к нему художественный фильтр.
	- В кадрированные изображения не добавляются информация об индикации точки AF ( $\Box$ [323\)](#page-322-0) и данные для удаления пыли ( $\Box$ [274](#page-273-1)).

# **Задание исходного отображения при начале просмотра**

Можно указать, какое изображение будет отображаться первым в начале просмотра.

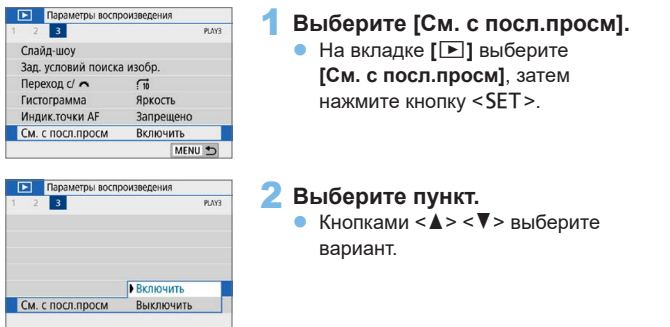

- **[Включить]**: просмотр возобновляется с последнего отображавшегося изображения (кроме случая, когда только что была завершена съемка).
- **[Выключить]**: при каждом включении камеры просмотр возобновляется с самого последнего снимка.

# **Беспроводные функции**

В этой главе рассматривается беспроводное подключение камеры к смартфону по Bluetooth® или Wi-Fi®, отправка изображений на устройства или в веб-службы, а также управление камерой с компьютера или пульта ДУ.

# **Действия, доступные с помощью функций беспроводной связи**

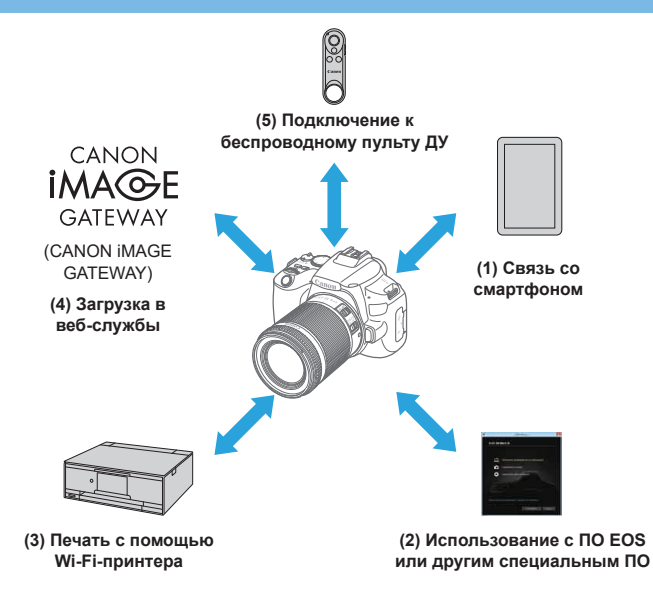

### **Важно**

Обратите внимание, что Canon не несет ответственности за любой ущерб или повреждение, вызванное неправильными настройками беспроводной связи при использовании камеры. Кроме того, Canon не несет ответственности за любой ущерб или повреждение камеры в результате ее эксплуатации.

При использовании функций беспроводной связи пользователь самостоятельно выбирает требуемый ему уровень безопасности. Компания Canon не несет ответственности за любые убытки или повреждения, связанные с несанкционированным доступом или другими нарушениями безопасности.

# **Меню вкладки: настройки беспроводной связи**

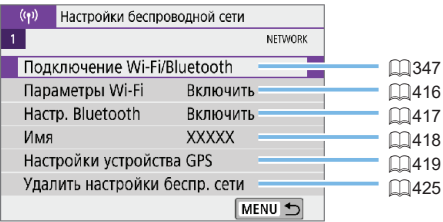

- Беспроводная связь невозможна, когда камера подключена с помощью интерфейсного кабеля к компьютеру или другому устройству.
	- Другие устройства, такие как компьютеры, не могут использоваться с камерой путем подключения с помощью интерфейсного кабеля, когда камера подключена по Wi-Fi.
	- Камеру невозможно подключить по Wi-Fi, если в ней отсутствует карта памяти (кроме режима **[**D**]**). Кроме того, для **[**l**]** и веб-служб подключение камеры по Wi-Fi невозможно, если на карте нет изображений.
	- $\bullet$  Если установить переключатель питания камеры в положение <OFF> или открыть крышку гнезда карты/аккумулятора, Wi-Fi-соединение будет разорвано.
	- $\bullet$  При установленном Wi-Fi-соединении функция автоотключения камеры не работает.

# <span id="page-346-0"></span>**Выбор подключения Wi-Fi/Bluetooth**

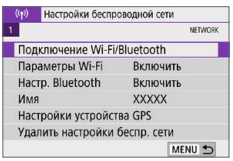

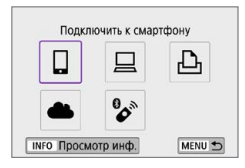

# **1 Выберите Подключение Wi-Fi/ Bluetooth].**

**• На вкладке**  $\left[\binom{k}{1}\right]$  **выберите пункт [Подключение Wi-Fi/Bluetooth]**, затем нажмите кнопку <SET >.

2 **Выберите вариант для подключения камеры.**

# **(1)** □ Связь со смартфоном (□[349\)](#page-348-0)

С помощью специального приложения Camera Connect на смартфонах или планшетах (в данном руководстве все подобные устройства собирательно называются «смартфонами») можно дистанционно управлять камерой и просматривать хранящиеся в камере изображения по подключению Wi-Fi.

# **(2)** D **Использование с ПО EOS или другим специальным ПО (**=**[374\)](#page-373-0)**

Подключите камеру к компьютеру по Wi-Fi и дистанционно управляйте камерой с помощью программы EOS Utility (ПО EOS). С помощью специального приложения Image Transfer Utility 2 можно также автоматически передавать изображения из камеры в компьютер.

### **(3) L** Печать изображений на Wi-Fi-принтере ( $\Box$ [381\)](#page-380-0) Подключите по Wi-Fi камеру к принтеру с поддержкой PictBridge (беспроводная ЛВС), чтобы печатать изображения.

# **(4) • Отправка изображений в веб-службу ([1] [391\)](#page-390-0)**

Можно делиться изображениями с друзьями или членами семьи в социальной сети или с помощью фотографической веб-службы CANON iMAGE GATEWAY для клиентов после (бесплатной) регистрации в ней.

## **(5)** F **Подключение к беспроводному пульту ДУ**

Эту камеру можно также подключить по Bluetooth к беспроводному пульту ДУ BR-E1 (продается отдельно) для съемки с дистанционным управлением ( $\Box$ [410](#page-409-0)).

# <span id="page-348-0"></span>**Подключение к смартфону**

Соединив камеру со смартфоном, поддерживающим технологию Bluetooth с низким энергопотреблением (далее «Bluetooth»), можно выполнять следующие действия.

- $\bullet$  Устанавливать соединение Wi-Fi, используя только смартфон  $($  $\Box$ [351\)](#page-350-0).
- Устанавливать соединение Wi-Fi с камерой, даже если она выключена ( $\Box$ [356\)](#page-355-0)
- Выполнять геопривязку изображений с использованием инфор-мации GPS, полученной смартфоном (Q) [420](#page-419-0))
- Дистанционно управлять камерой со смартфона ( $\Box$ [355\)](#page-354-0)

Подключив камеру к смартфону по Wi-Fi, можно также выполнять следующие действия.

- Просматривать и сохранять изображения в камере со смартфона  $($  $\Box$ [355\)](#page-354-0).
- Дистанционно управлять камерой со смартфона ( $\Box$ [355\)](#page-354-0)
- $\bullet$  Отправлять изображения в смартфон с камеры ( $\Box$ [363\)](#page-362-0).

# **Включение Bluetooth и Wi-Fi на смартфоне**

Включите Bluetooth и Wi-Fi на экране настроек смартфона. Обратите внимание, что регистрация в камере с экрана настроек Bluetooth смартфона невозможна.

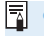

Чтобы установить подключение Wi-Fi через точку доступа, см. раздел [«Подключение Wi-Fi через точки доступа» \(](#page-404-0)[1]405).

# **Установка на смартфон приложения Camera Connect**

Необходимо установить специальное приложение Camera Connect (бесплатно) на смартфон с операционной системой Android или iOS.

- Используйте последнюю версию ОС смартфона.
- Приложение Camera Connect можно установить из магазина Google Play или App Store. Для доступа к магазину Google Play или App Store можно также использовать QR-коды, которые отображаются при регистрации или подключении камеры к смартфону по Wi-Fi.
- 围 • Сведения о версиях ОС, поддерживаемых приложением Camera Connect, см. на веб-сайте загрузки этого приложения.
	- Примеры экранов и другие сведения в этом руководстве могут не соответствовать фактическим элементам пользовательского интерфейса после обновления встроенного ПО камеры или обновления Camera Connect, Android или iOS.

# <span id="page-350-0"></span>**Подключение по Wi-Fi к смартфону с поддержкой Bluetooth**

# **Действия на камере (1)**

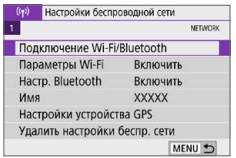

Полключить к смартфону בו **INFO Просмотр инф.** MENU 5

### **1 Выберите Подключение Wi-Fi/ Bluetooth].**

- **На вкладке**  $\left[\binom{k}{l}\right]$  **выберите пункт [Подключение Wi-Fi/Bluetooth]**, затем нажмите кнопку <SET >.
- **2 Выберите [**∏Подключить **к смартфону].**
	- 3 **Выберите [Добавить уст-во для подключения].**

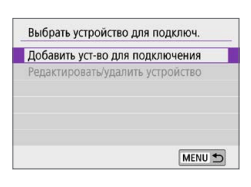

### Установить Camera Connect на смартфон. Отобразить QR-код сайта для загрузки? Не отображать Android ios

### 4 **Выберите пункт.**

- Если приложение Camera Connect уже установлено, выберите пункт **[Не отображать]**.
- Если приложение Camera Connect не установлено, выберите **[Android]** или **[iOS]**, отсканируйте отображаемый QR-код с помощью смартфона для доступа в Google Play или App Store и установите приложение Camera Connect.

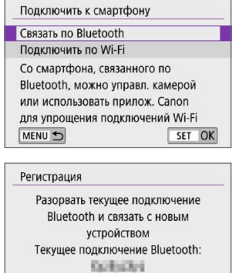

# 5 **Выберите [Связать по Bluetooth].**

- $\bullet$  Нажмите <SET >, чтобы начать регистрацию.
- Чтобы установить связь с другим смартфоном после исходной регистрации другого смартфона, выберите **[OK]** на экране слева и нажмите <SET>.

# **Действия на смартфоне (1)**

 $\overline{OK}$ 

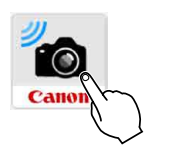

Отмена

6 **Запустите приложение Camera Connect.**

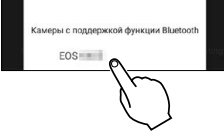

- 7 **Нажмите камеру для регистрации.**  $\rightarrow$  Если используется смартфон Android,
- Запрос на создание пары no Bluetooth «EOS » запрашивает создание пары с  $\equiv$ Создать пару
- 8 **Нажмите [Создать пару] (только iOS).**

переходите к шагу 9.

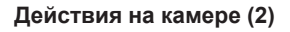

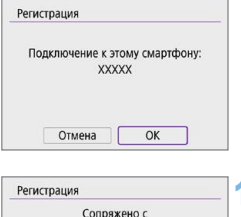

**XXXXX** Используйте приложение/программу Canon на смартфоне  $\alpha$ 

9 **Выберите [OK], затем нажмите**   $\leq$ **SFT**>.

# 10 **Нажмите кнопку <SET>**.

• Теперь регистрация завершена, и камера подключена к смартфону по Bluetooth.

На главном экране приложения Camera Connect появляется значок Bluetooth.

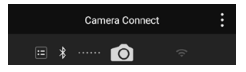

- Одновременное подключение камеры по Bluetooth к двум и более устройствам невозможно. Порядок переключения на другой смартфон для подключения по Bluetooth см. на  $\Box$ [423](#page-422-0).
	- $\bullet$  Bluetooth-соединение потребляет энергию аккумулятора даже после срабатывания функции автоматического отключения питания камеры. Следовательно, при использовании камеры заряд аккумулятора может быть низким.

#### **Устранение неполадок регистрации**

- $\bullet$  Если на смартфоне хранятся записи регистрации для ранее зарегистрированных камер, регистрация данной камеры может оказаться невозможной. Перед повторной попыткой регистрации удалите записи регистрации ранее зарегистрированных камер с экрана настроек Bluetooth смартфона.
- z Когда установлено Bluetooth-соединение, с камеры можно отправлять изображения на смартфон ([1] [363\)](#page-362-0).

# **Действия на смартфоне (2)**

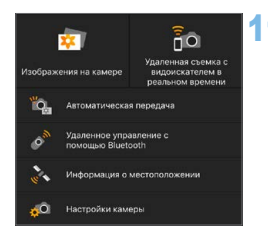

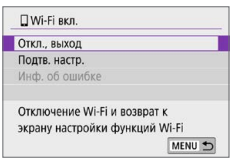

# 11 **Выберите и нажмите функцию Camera Connect.**

- В iOS при появлении сообщения для подтверждения подключения камеры нажмите **[Подкл.]**.
- Описание функций приложения Camera Connect см. на [1][355](#page-354-0).
- После установления подключения Wi-Fi открывается экран выбранной функции.
- На ЖК-экране камеры отображается индикатор **[**q**Wi-Fi вкл.]**.
- $\bullet$  На главном экране приложения Camera Connect загораются значки Bluetooth и Wi-Fi.

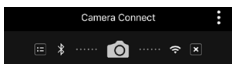

### **Подключение Wi-Fi к смартфону с поддержкой Bluetooth выполнено.**

- $\bullet$  Порядок разъединения Wi-Fi-соединения см. в разделе [«Разъеди](#page-369-0)[нение Wi-Fi-соединений» \(](#page-369-0)[1370).
- $\bullet$  При разъединении Wi-Fi-соединения камера переключается на Bluetooth-соединение.
- $\bullet$  Для повторного соединения по Wi-Fi запустите приложение Camera Connect и нажмите функцию, которую будете использовать.

# **Экран [**q**Wi-Fi вкл.]**

### **Откл., выход**

• Разъединение Wi-Fi-соединения.

#### **Подтв. настр.**

• Можно проверить настройки.

### **Инф. об ошибке**

• Если произошла ошибка Wi-Fi-соединения, можно проверить сведения об ошибке.

### <span id="page-354-0"></span>**Функции приложения Camera Connect**

### **Изображения на камере**

- Изображения можно просматривать, удалить или оценивать.
- $\bullet$  Изображения можно сохранять в смартфоне.

### **Удаленная съемка с видоискателем в реальном времени**

 $\bullet$  Обеспечивает удаленную съемку с просмотром изображения на смартфоне в режиме реального времени.

### **Автоматическая передача**

• Обеспечивает настройку камеры и приложения для автоматической отправки снимков в смартфон по мере их съемки ([1] [362\)](#page-361-0).

### **Дистанционное управление по Bluetooth**

- Обеспечивает дистанционное управление камерой со смартфона, зарегистрированного по Bluetooth. (Недоступно, если установлено подключение по Wi-Fi.)
- $\bullet$  Перед использованием дистанционного управления по Bluetooth рекомендуется увеличить время до автоотключения.

### **Информация о местоположении**

• Не поддерживается для этой камеры.

### **Настройки камеры**

• Настройки камеры можно изменить.

### <span id="page-355-0"></span>**Установление подключения по Wi-Fi, когда камера выключена**

Даже когда переключатель питания камеры установлен в положение  $\leq$ OFF $\geq$ , если камера сопряжена со смартфоном по Bluetooth, можно с помощью смартфона подключиться к ней по Wi-Fi.

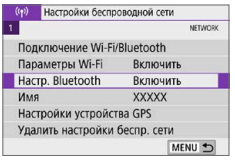

Hacro, Bluetooth Сохр соед, если откл Откл BKn.

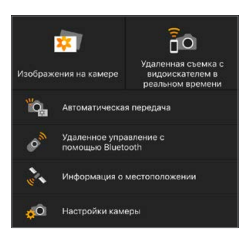

## 1 **Выберите [Настр. Bluetooth].**

- **На вкладке**  $\left[\binom{k}{1}\right]$  **выберите пункт [Настр. Bluetooth]**, затем нажмите кнопку  $<$ SET $>$ .
- 2 **Задайте в пункте [Сохр соед, если откл] значение [Вкл.].**
	- Когда переключатель питания камеры находится в положении <0FF>, нажмите **[Изображения на камере]** в меню приложения Camera Connect, чтобы начать подключение по Wi-Fi.
	- В iOS при появлении сообщения для подтверждения подключения камеры нажмите **[Подкл.]**.

После установления подключения по Wi-Fi отображается список изображений в камере.

- $\bullet$  С помощью приложения Camera Connect можно сохранять изображения на смартфон или удалять изображения из камеры.
- **Чтобы прервать подключение по Wi-Fi, нажмите**  $\overline{R}$  **на главном** экране Camera Connect ( $\Box$ [370\)](#page-369-0).
- Ш • Эту функцию будет невозможно использовать после инициализации настроек беспроводной связи или после удаления сведений о подключении смартфона.

### **Отмена регистрации**

Регистрацию смартфона можно отменить, как указано ниже.

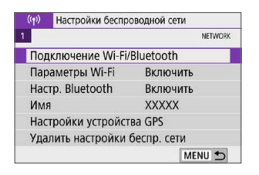

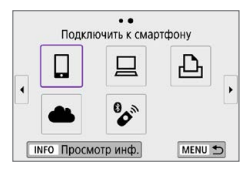

### Выбрать устройство для подключ. Добавить уст-во для подключения Редактировать/удалить устройство SmartPhone  $\Omega$ MENU S

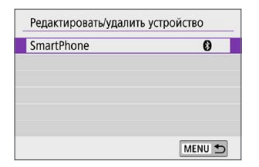

# 1 **Выберите [Подключение Wi-Fi/ Bluetooth].**

**•** На вкладке  $\left[\binom{k}{1}\right]$  выберите пункт **[Подключение Wi-Fi/Bluetooth]**, затем нажмите кнопку <SET >.

# **2 Выберите [**□Подключить **к смартфону].**

- $\bullet$  Если отображается журнал ( $\Box$ [413\)](#page-412-0). переключите экран с помощью кнопок  $\lt \blacktriangleleft \gt \lt \blacktriangleright$ .
- 3 **Выберите [Редактировать/ удалить устройство].**

- 4 **Выберите смартфон, регистрацию которого требуется отменить.**
	- Зарегистрированные в камере смартфоны обозначаются значком **[ ]**.

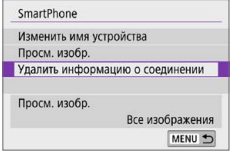

Удалить информацию о соединении Удалить **XXXXX** 

 $\overline{OK}$ 

Отмена

5 **Выберите [Удалить информацию о соединении].**

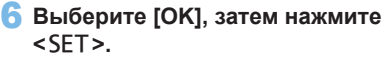

7 **Удалите сведения о камере из смартфона.**

- В меню настройки Bluetooth на смартфоне удалите сведения о камере, зарегистрированные в смартфоне.
- 

### **Подключение по Wi-Fi без использования Bluetooth**

### **Действия на камере (1)**

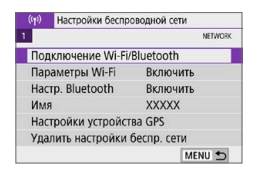

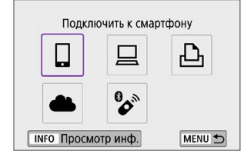

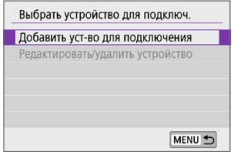

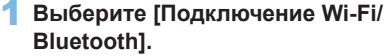

**• На вкладке**  $\left[\binom{k}{1}\right]$  **выберите пункт [Подключение Wi-Fi/Bluetooth]**, затем нажмите кнопку <SET>.

### **2 Выберите [**□Подключить **к смартфону].**

 $\bullet$  Если отображается журнал ( $\Box$ [413\)](#page-412-0), переключите экран с помощью кнопок  $\langle \blacktriangleleft \rangle \langle \blacktriangleright \rangle$ 

### 3 **Выберите [Добавить уст-во для подключения].**

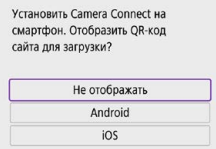

### 4 **Выберите пункт.**

• Если приложение Camera Connect уже установлено, выберите пункт **[Не отображать]**.

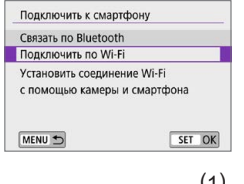

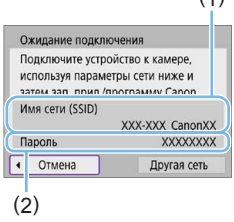

# 5 **Выберите [Подключить по Wi-Fi].**

- 6 **Проверьте имя сети (SSID) и пароль.**
	- $\bullet$  Проверьте SSID (1) и пароль (2), отображаемые на ЖК-экране камеры.
	- **Если на экране [** $(kp)$ : **Параметры Wi-Fil** для пункта **[Пароль]** задано значение **[Не запрашив.]**, пароль не отображается и не требуется ( $\Box$ [416\)](#page-415-0).

z Выбрав на шаге 6 пункт **[Другая сеть]**, можно установить подключение Wi-Fi через точку доступа (QQ[405\)](#page-404-0).

# **Действия на смартфоне**

### **Экран смартфона (пример)**

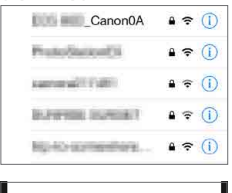

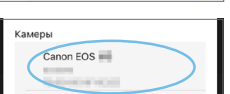

### 7 **Установите подключение Wi-Fi со смартфона.**

- Включите функцию Wi-Fi на смартфоне, затем нажмите имя сети (SSID), проверенное на шаге 6.
- Для пароля введите пароль, проверенный на шаге 6.
- **8 Запустите приложение Camera Connect и нажмите камеру, к которой требуется подключиться по Wi-Fi.**
# **Действия на камере (2)**

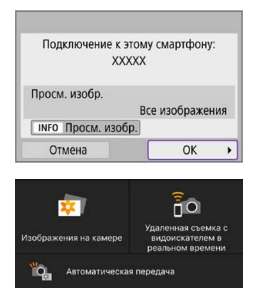

нюе управле Информация о местоположении Настройки камерь

# 9 **Выберите [OK].**

- Для выбора изображений, доступных для просмотра, нажмите кнопку  $\leq$ INFO $\geq$ . Порядок их задания см. в шаге 5 на  $\Box$ [371.](#page-370-0)
- На смартфоне отображается главный экран приложения Camera Connect.

**Подключение по Wi-Fi к смартфону выполнено.**

- Управляйте камерой с помощью приложения Camera Connect (2[355\)](#page-354-0).
- Порядок разъединения Wi-Fi-соединения см. в разделе [«Разъеди](#page-369-0)[нение Wi-Fi-соединений» \(](#page-369-0)[1370).
- Порядок повторного подключения по Wi-Fi см. в разделе «Повторное [подключение по Wi-Fi» \(](#page-412-0)[1413).

匤  $\bullet$  Когда установлено подключение по Wi-Fi, во время просмотра можно отправлять изображения на смартфон с экрана быстрой настройки (=[363](#page-362-0)).

### **Автоматическая передача снимаемых изображений**

Снимки могут автоматически отправляться на смартфон. Перед выполнением этих шагов убедитесь, что камера подключена к смартфону по Wi-Fi.

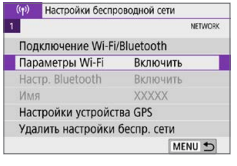

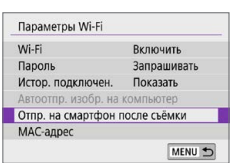

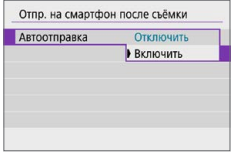

# 1 **Выберите [Параметры Wi-Fi].**

- **•** На вкладке [(**v**)] выберите пункт **[Параметры Wi-Fi]**, затем нажмите кнопку  $<$ SET $>$ .
- 2 **Выберите [Отпр. на смартфон после съёмки].**

3 **В пункте [Автоотправка] задайте значение [Включить].**

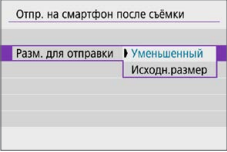

4 **Задайте [Разм. для отправки].**

5 **Произведите съемку.**

# <span id="page-362-0"></span>**Отправка изображений на смартфон с камеры**

С помощью камеры можно отправлять изображения на смартфон, сопряженный по Bluetooth (только устройства Android) или подключенный по Wi-Fi.

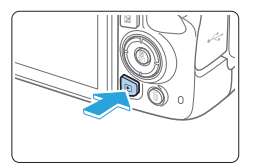

1 **Выведите изображение на экран.**

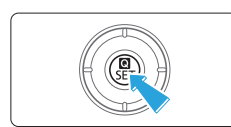

2 **Нажмите кнопку <**Q**>.**

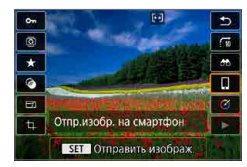

# 3 **Выберите [**q**].**

• Если выполнить этот шаг, когда установлено подключение по Bluetooth, выводится сообщение и подключение переключается на Wi-Fi.

# 4 **Выберите параметры отправки и отправьте изображения.**

# **(1) Отправка изображений по одному**

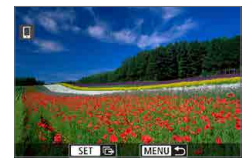

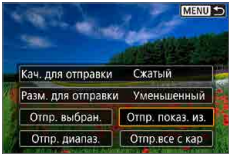

## 1 **Выберите изображение для отправки.**

- Кнопками  $\leq$   $\leq$   $\geq$   $\geq$  выберите изображение для отправки, затем нажмите кнопку  $<$ SET >.
- Нажав кнопку < $\blacksquare$   $\lhd$  >, можно переключиться в индексный режим и выбрать изображение.

# 2 **Выберите [Отпр. показ. из.].**

- **В пункте <b>[Разм. для отправки]** можно выбрать размер для отправки изображений.
- При отправке видеозаписей можно выбрать для них качество изображения в пункте **[Кач. для отправки]**.

# **(2) Отправка нескольких выбранных изображений**

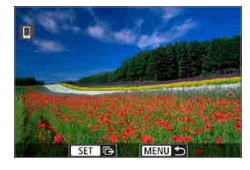

**Нажмите <SFT>.** 

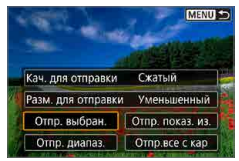

2 **Выберите [Отпр. выбран.].**

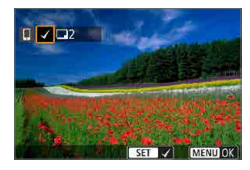

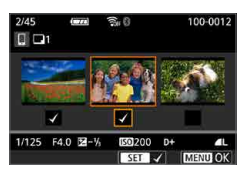

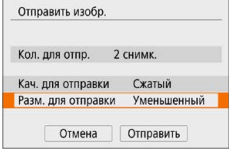

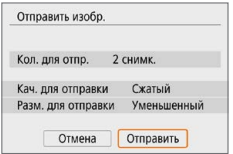

- 3 **Выберите изображения для отправки.**
	- Кнопками  $\leq$   $\leq$   $\geq$   $\geq$   $\geq$  выберите изображения для отправки, затем нажмите кнопку <SET>.
	- Можно нажать кнопку  $\leq \mathbb{E} \cdot \mathbb{Q}$ и выбрать изображения на экране с 3-мя изображениями. Для возврата в режим одиночного изображения нажмите < $Q$ >.
	- После выбора изображений для отправки нажмите кнопку <MENU>.
- 4 **Выйдите из режима выбора изображений.**
	- **Выберите [OK].**

# 5 **Выберите [Разм. для отправки].**

 $\bullet$  На открывшемся экране выберите размер изображения.

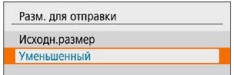

- При отправке видеозаписей выберите качество изображения в пункте **[Кач. для отправки]**.
- 6 **Выберите [Отправить].**

## **(3) Отправка указанного диапазона изображений**

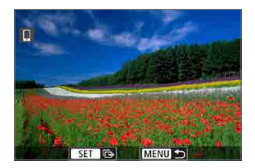

**Нажмите <SFT>.** 

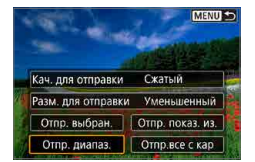

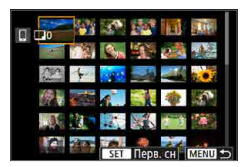

2 **Выберите пункт [Отпр. диапаз.].**

#### 3 **Укажите диапазон изображений.**

- Выберите первое изображение (начальную точку).
- Выберите последнее изображение (конечную точку).
- Чтобы отменить выбор, повторите этот шаг.
- $\bullet$  Кнопкой  $\leq$   $\blacksquare$   $\cdot$   $\odot$   $>$  можно изменять количество изображений, отображаемых в индексном режиме.

## 4 **Подтвердите диапазон.**

**• Нажмите кнопку <MENU>, затем [ОК].** 

### 5 **Выберите [Разм. для отправки].**

 $\bullet$  На открывшемся экране выберите размер изображения.

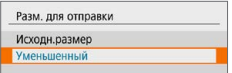

• При отправке видеозаписей выберите качество изображения в пункте **[Кач. для отправки]**.

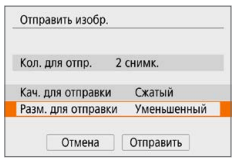

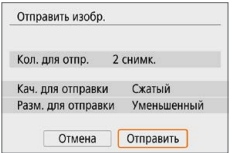

6 **Выберите [Отправить].**

# **(4) Отправка всех изображений с карты**

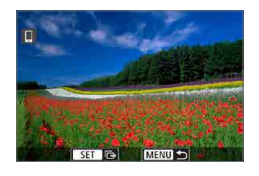

 $H$ ажмите <SET>.

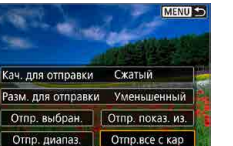

2 **Выберите пункт [Отпр.все с кар].**

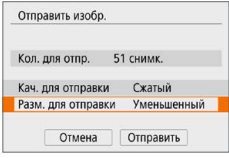

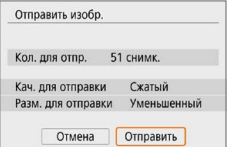

# 3 **Выберите [Разм. для отправки].**

 $\bullet$  На открывшемся экране выберите размер изображения.

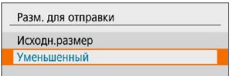

- При отправке видеозаписей выберите качество изображения в пункте **[Кач. для отправки]**.
- 4 **Выберите [Отправить].**

# **(5) Отправка изображений, удовлетворяющих условиям поиска**

Можно одновременно отправить все изображения, которые удовлетворяют условиям поиска, заданным в пункте **[Зад. условий поиска изобр.]**. Описание пункта **[Зад. условий поиска изобр.]** см. в разделе [«Фильтрация](#page-290-0) [изображений для просмотра» \(](#page-290-0)[1291).

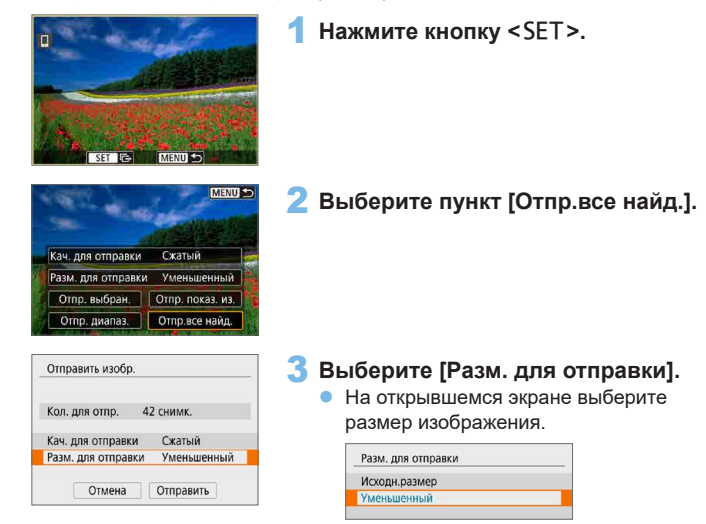

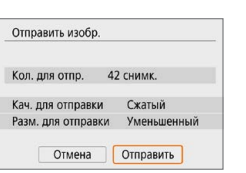

**[Кач. для отправки]**. 4 **Выберите [Отправить].**

• При отправке видеозаписей выберите качество изображения в пункте

## **Завершение передачи изображений**

#### **Отправка изображений с камеры, сопряженной по Bluetooth (Android)**

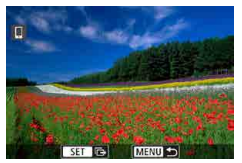

 $\bullet$  Нажмите кнопку <MFNU> на экране передачи изображений.

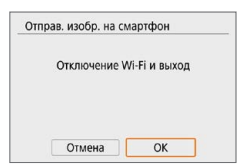

z Выберите **[OK]** на показанном слева экране, чтобы завершить передачу изображений и разорвать Wi-Fiсоединение.

#### **Отправка изображений с камеры по Wi-Fi-соединению**

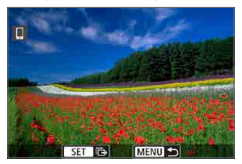

同

- $\bullet$  Нажмите кнопку <MFNU> на экране передачи изображений.
- Для разъединения Wi-Fi-соединения см. раздел [«Разъединение Wi-Fi](#page-369-0)[соединений» \(](#page-369-0)<sub>2370</sub>).

Во время передачи изображений съемка невозможна даже при полностью нажатой кнопке спуска затвора.

- z При установленном Wi-Fi-соединении в смартфоне рекомендуется отключать функцию энергосбережения.
- При выборе уменьшенного размера фотографий он применяется ко всем отправляемым в это время фотографиям. Обратите внимание, что фотографии с размером S2 не уменьшаются.
- Выбранное сжатие видеозаписей применяется ко всем отправляемым в это время видеозаписям.
- При питании камеры от аккумулятора убедитесь, что он полностью заряжен.

# <span id="page-369-0"></span>**Разъединение Wi-Fi-соединений**

Выполните одну из следующих операций.

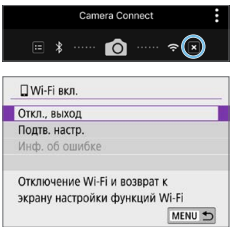

**На экране приложения Camera Connect нажмите [ ].**

**На экране [**q**Wi-Fi вкл.] выберите пункт [Откл., выход].**

- **•** Если экран **[QWi-Fi вкл.]** не отображается, выберите **[Подключение Wi-Fi/ Bluetooth**] на вкладе  $\left[\langle \phi \rangle \right]$
- **Выберите <b>[Откл., выход**], затем выберите **[OK]** в диалоговом окне запроса подтверждения.

# **Настройки для разрешения просмотра изображений со смартфонов**

Изображения можно указывать после разъединения Wi-Fi-соединения.

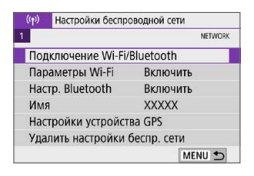

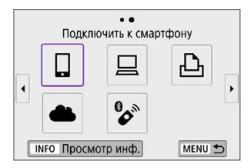

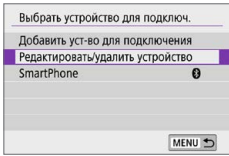

1 **Выберите [Подключение Wi-Fi/ Bluetooth].**

**•** На вкладке  $\left[\binom{k}{1}\right]$  выберите пункт **[Подключение Wi-Fi/Bluetooth]**, затем нажмите кнопку <SET>.

# **2 Выберите [**∏Подключить **к смартфону].**

- Если отображается журнал ( $\Box$ [413\)](#page-412-0), переключите экран с помощью кнопок  $\lt \blacktriangleleft \gt \lt \blacktriangleright$ .
- 3 **Выберите [Редактировать/ удалить устройство].**

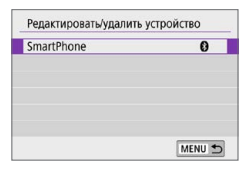

#### SmartPhone Изменить имя устройства Просм. изобр. Удалить информацию о соединении Просм. изобр. Все изображения MENU 5

#### Просм. изобр. ■ © Все изображения О Изображения за прошлые дни О Выбрать по оценке О Диапазон номеров файлов OK Отмена

# 4 **Выберите смартфон.**

<span id="page-370-0"></span>Выберите имя смартфона, на котором эти изображения должны быть доступны для просмотра.

# 5 **Выберите [Просм. изобр.].**

# 6 **Выберите пункт.**

**• Выберите <b>[OK]**, чтобы открыть экран настройки.

# **[Все изображения]**

Для просмотра будут доступны все изображения на карте памяти.

# **[Изображения за прошлые дни]**

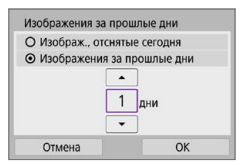

Указание доступных для просмотра изображений в зависимости от даты съемки. Можно указать изображения, снятые не более девяти дней назад.

- **При выборе пункта [Изображения за прошлые дни]** для просмотра будут доступны изображения, снятые за указанное количество дней до текущей даты. Установите количество дней кнопками < $\blacktriangle$  > < $\nabla$  >, затем нажмите <SET > для подтверждения выбора.
- **После выбора <b>[OK]** будут заданы доступные для просмотра изображения.

z Если для параметра **[Просм. изобр.]** задано любое другое значение, кроме **[Все изображения]**, удаленная съемка невозможна.

# **[Выбрать по оценке]**

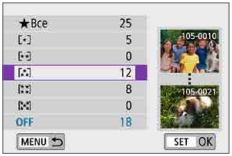

Указание доступных для просмотра изображений в зависимости от того, была ли добавлена (или не добавлена) оценка, а также от типа оценки.

• После выбора типа оценки будут заданы доступные для просмотра изображения.

# **[Диапазон номеров файлов] (Выбрать диапазон)**

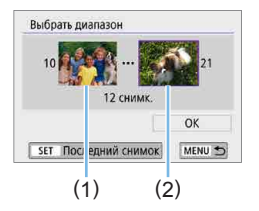

Чтобы указать доступные для просмотра изображения, выберите первое и последнее изображение в списке изображений, упорядоченных по номерам файлов.

1. Нажмите кнопку <SET >, чтобы открыть экран выбора изображений. Выберите изображение кнопками

 $<$   $<$   $>$   $<$   $>$ 

Нажав кнопку < $\blacksquare$  • 2 >, можно переключиться в индексный режим и выбрать изображение.

- 2. Выберите начальное изображение (1).
- 3. Кнопкой <**>** > выберите конечное изображение (2).
- 4. Выберите **[OK]**.
- $\bigoplus$  **B** случае прекращения Wi-Fi-соединения во время дистанционной видеосъемки происходит следующее.
	- Если переключатель питания установлен в положение < $\mathbb{R}$ >, видеосъемка продолжается.
	- $-$  Если переключатель питания установлен в положение <0N>, видеосъемка останавливается.
	- Когда переключатель питания установлен в положение < $ON$ > и камера установлена в режим видеосъемки с помощью приложения Camera Connect, съемка с помощью органов управления камеры невозможна.
	- Если установлено Wi-Fi-соединение со смартфоном, некоторые функции недоступны.
	- При дистанционной съемке скорость автофокусировки может снизиться.
	- $\bullet$  В зависимости от состояния связи отображение изображения или спуск затвора могут выполняться с задержкой.
	- $\bullet$  При сохранении изображений в смартфон съемка невозможна, даже если нажать кнопку спуска затвора камеры. Кроме того, может выключиться ЖК-экран камеры.

При установленном Wi-Fi-соединении в смартфоне рекомендуется отключать функцию энергосбережения.

# **Подключение к компьютеру по Wi-Fi**

В этом разделе описывается, как подключить камеру к компьютеру по Wi-Fi и выполнять операции с камерой с помощью ПО EOS или другого специализированного ПО. Перед установлением Wi-Fi-соединения установите на компьютер последнюю версию программного обеспечения. Инструкции по работе с компьютером см. в его руководстве пользователя.

# **Управление камерой с помощью программы EOS Utility**

Программа EOS Utility (ПО EOS) позволяет импортировать изображения из камеры, управлять камерой и выполнять другие операции.

# **Действия на камере (1)**

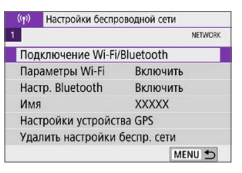

# 1 **Выберите [Подключение Wi-Fi/ Bluetooth].**

**• На вкладке**  $\left[\binom{k}{1}\right]$  **выберите пункт [Подключение Wi-Fi/Bluetooth]**, затем нажмите кнопку <SET>.

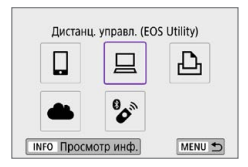

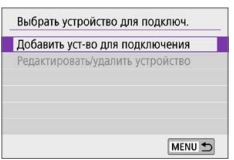

# **2** Выберите пункт [ $\Box$  Дистанц. **управл. (EOS Utility)]**

• Если отображается журнал ( $\Box$ [413\)](#page-412-0), переключите экран с помощью  $k$ нопок  $\langle \blacktriangleleft \rangle \langle \blacktriangleright \rangle$ 

# 3 **Выберите [Добавить уст-во для подключения].**

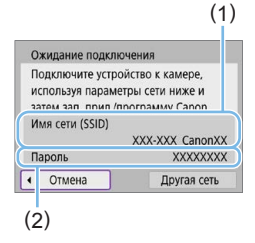

## 4 **Проверьте имя сети (SSID) и пароль.**

- $\bullet$  Проверьте SSID (1) и пароль (2), отображаемые на ЖК-экране камеры.
- **Если на экране**  $\lceil$  **(** $\cdot$ **<sup>r</sup>): Параметры Wi-Fil** для пункта **[Пароль]** задано значение **[Не запрашив.]**, пароль не отображается и не требуется. Подробнее см. =[416.](#page-415-0)

# **Действия на компьютере (1) Экран компьютера (пример)**

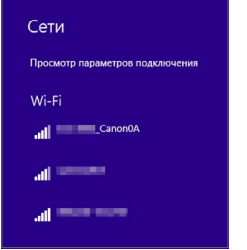

## 5 **Выберите имя сети (SSID), затем введите пароль.**

- На экране параметров сети в компьютере выберите имя сети (SSID), проверенное в шаге 4.
- Для пароля введите пароль, проверенный на шаге 4.

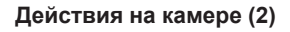

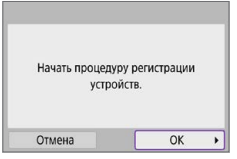

# 6 **Выберите [OK].**

• Отображается следующее сообщение. «\*\*\*\*\*\*» представляет собой последние шесть цифр MAC-адреса подключаемой камеры.

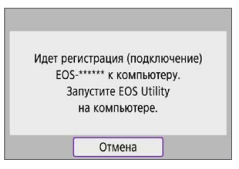

# **Действия на компьютере (2)**

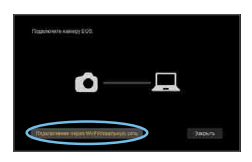

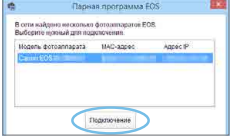

- 7 **Запустите программу EOS Utility.**
- 8 **В программе EOS Utility нажмите кнопку [Подключение через Wi-Fi/ локальную сеть].**
	- $\bullet$  Если отображается сообщение, относящееся к брандмауэру, выберите вариант **[Да]**.
- 9 **Нажмите кнопку [Подключение].**
	- Выберите камеру, к которой требуется подключиться, затем нажмите кнопку **[Подключение]**.

# **Действия на камере (3)**

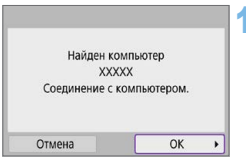

# 10 **Установите подключение по Wi-Fi.**

**• Выберите <b>[OK]**.

# **Экран [**D**Wi-Fi вкл.]**

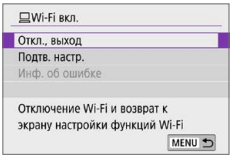

#### **Откл., выход**

• Разъединение Wi-Fi-соединения.

#### **Подтв. настр.**

• Можно проверить настройки.

#### **Инф. об ошибке**

• Если произошла ошибка Wi-Fi-соединения, можно проверить сведения об ошибке.

### **Подключение по Wi-Fi к компьютеру выполнено.**

- $\bullet$  Управляйте камерой с помощью программы EOS Utility на компьютере.
- $\bullet$  Порядок повторного подключения по Wi-Fi см. в разделе [«Повторное](#page-412-0) [подключение по Wi-Fi» \(](#page-412-0) $\Box$ 413).
- **4** В случае прекращения Wi-Fi-соединения во время дистанционной видеосъемки происходит следующее.
	- Если переключатель питания установлен в положение < $\blacktriangledown$ , видеосъемка продолжается.
	- Если переключатель питания установлен в положение <0N>, видеосъемка останавливается.
	- После переключения из режима фотосъемки в режим видеосъемки с помощью приложения Camera Connect выполнение операций с помощью камеры невозможно.
	- Если установлено Wi-Fi-соединение с программой EOS Utility, некоторые функции недоступны.
	- При дистанционной съемке скорость автофокусировки может снизиться.
	- $\bullet$  В зависимости от состояния связи отображение изображения или спуск затвора могут выполняться с задержкой.
	- $\bullet$  При удаленной съемке в режиме Live View скорость передачи изображений ниже, чем при подключении через интерфейсный кабель. Поэтому перемещающиеся объекты не могут отображаться плавно.

## **Автоматическая отправка изображений из камеры**

С помощью специального программного обеспечения Image Transfer Utility 2 можно автоматически отправлять изображения из камеры в компьютер.

## **Действия на компьютере (1)**

# 1 **Подключите компьютер к точке доступа и запустите программу Image Transfer Utility 2.**

• Экран настройки регистрации открывается при выполнении инструкций, отображаемых при первом запуске программы Image Transfer Utility 2.

# **Действия на камере (1)**

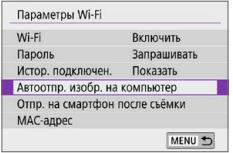

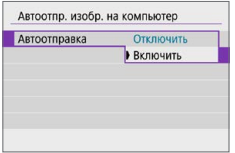

## 2 **Выберите пункт [Автоотпр. изобр. на компьютер].**

- **На вкладке**  $\lceil$  **(** $\binom{n}{2}$ **) выберите пункт [Параметры Wi-Fi]**, затем нажмите кнопку  $<$ SET >.
- **Выберите пункт [Автоотпр. изобр. на компьютер]**.
- 3 **В пункте [Автоотправка] задайте значение [Включить].**

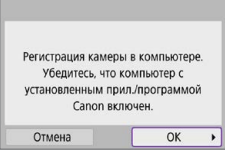

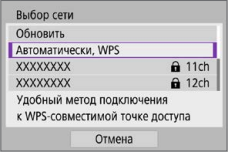

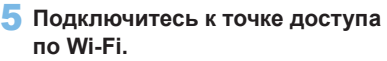

4 **Выберите [OK].**

• Установите Wi-Fi-соединение между камерой и точкой доступа, к которой подключен компьютер. Инструкции по подключению см. в разделе [«Подключение Wi-Fi через точки](#page-404-0)  доступа»  $($  $($  $($  $405)$ .

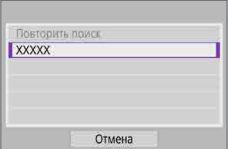

# 6 **Выберите компьютер для сопряжения с камерой.**

# **Действия на компьютере (2)**

- 7 **Выполните сопряжение камеры и компьютера.**
	- Выберите камеру и нажмите кнопку **[Регистрация]**.

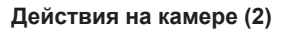

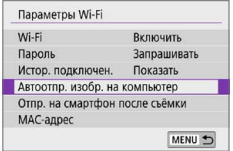

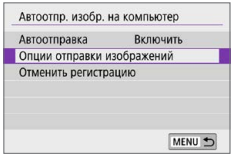

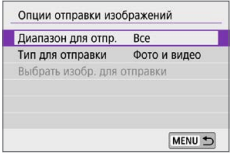

# 8 **Выберите пункт [Автоотпр. изобр. на компьютер].**

- **•** На вкладке  $\left[\binom{k}{1}\right]$  выберите пункт **[Параметры Wi-Fi]**, затем нажмите кнопку <SET>.
- **Выберите пункт <b>[Автоотпр. изобр. на компьютер]**.
- 9 **Выберите [Опции отправки изображений].**

- 10 **Выберите, что требуется отправлять.**
	- **Если выбрано значение [Выбран. изобр.]** в поле **[Диапазон для отпр.]**, укажите отправляемые изображения на экране **[Выбрать изобр. для отправки]**.
	- После завершения настроек выключите камеру.

Изображения из камеры автоматически отправляются на активный компьютер при включении камеры в зоне действия точки доступа.

Œ

• Если изображения не отправляются автоматически, попробуйте перезапустить камеру.

# **Подключение по Wi-Fi к принтеру**

В этом разделе рассматривается печать изображений при прямом подключении по Wi-Fi камеры к принтеру, поддерживающему PictBridge (беспроводную сеть). Инструкции по работе с принтером см. в его руководстве пользователя.

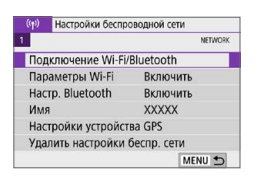

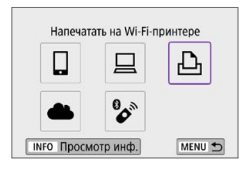

Выбрать устройство для подключ. Добавить уст-во для подключения Редактировать/удалить устройство

# 1 **Выберите [Подключение Wi-Fi/ Bluetooth].**

**•** На вкладке [(**p**)] выберите пункт **[Подключение Wi-Fi/Bluetooth]**, затем нажмите кнопку <SET>.

# **2** Выберите [ $\triangle$ Напечатать на Wi-Fi**принтере].**

 $\bullet$  Если отображается журнал ( $\Box$ [413\)](#page-412-0), переключите экран с помощью кнопок  $\langle \blacktriangleleft \rangle \langle \blacktriangleright \rangle$ 

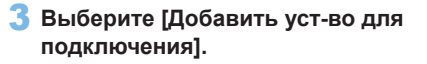

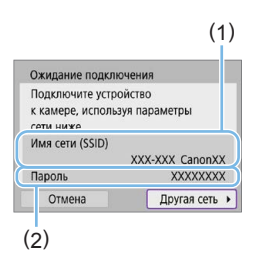

MENU 5

# 4 **Проверьте имя сети (SSID) и пароль.**

- Проверьте SSID (1) и пароль (2), отображаемые на ЖК-экране камеры.
- **•** Если на экране  $\lceil$ <sup>((</sup>†)</sub>): Параметры Wi-Fi] для пункта **[Пароль]** задано значение **[Не запрашив.]**, пароль не отобража-ется и не требуется ([1][416\)](#page-415-0).

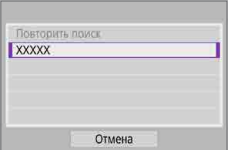

F

# 5 **Подготовьте принтер.**

- $\bullet$  В меню настроек Wi-Fi принтера, который необходимо использовать, выберите проверенное ранее имя сети (SSID).
- Для пароля введите пароль, проверенный на шаге 4.

### 6 **Выберите принтер.**

- В списке обнаруженных принтеров выберите принтер, к которому требуется подключиться по Wi-Fi.
- Если в списке отсутствует требуемый принтер, чтобы камера смогла найти и показать его, попробуйте выбрать **[Повторить поиск]**.

Чтобы установить подключение Wi-Fi через точку доступа, см. раздел [«Подключение Wi-Fi через точки доступа» \(](#page-404-0)[1405).

## **Печать изображений**

## **Печать изображений по одному**

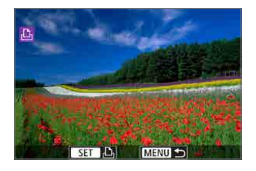

### 1 **Выберите изображение для печати.**

- Кнопками  $\leq$   $\leq$   $\geq$   $\geq$  выберите изображение для печати, затем нажмите кнопку <SET >.
- Нажав кнопку < $\blacksquare$  Э, можно переключиться в индексный режим и выбрать изображение.

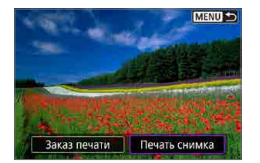

# 2 **Выберите [Печать снимка].**

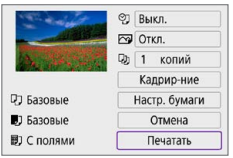

#### 3 **Распечатайте изображение.**

- Порядок настройки печати см. на  $\square$ [386.](#page-385-0)
- **Выберите пункт [Печатать]**, затем **[OK]** для начала печати.

# **Печать в соответствии с указанными параметрами изображений**

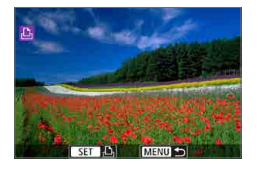

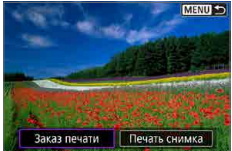

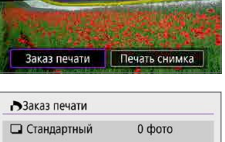

Несколько

Откл.

 $O(\text{true})$ 

Настр.

MENU<sup>+</sup>

Лата

Выбор

Печатать

№ файла

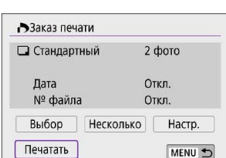

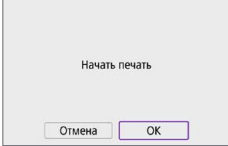

**Нажмите кнопку <SET>.** 

# 2 **Выберите пункт [Заказ печати].**

#### 3 **Задайте параметры печати.**

- Порядок настройки печати см. в разделе [«Цифровой формат управления](#page-315-0)  печатью (DPOF)»  $($   $\Box$ 316).
- Если заказ печати был подготовлен до установления подключения по Wi-Fi, переходите к шагу 4.

# 4 **Выберите пункт [Печатать].**

- **Пункт [Печатать]** доступен только в том случае, если выбрано изображение и принтер готов к печати.
- 5 **Задайте параметры [Настр. бумаги] (**=**[386\)](#page-385-0).**

# **6 Распечатайте изображение.**

**• При выборе <b>[OK**] начинается печать.

- **4** Когда установлено подключение к принтеру по Wi-Fi, съемка невозможна.
	- Печать видеозаписей невозможна.
	- Перед печатью обязательно задайте размер бумаги.
	- На некоторых принтерах печать номеров файлов может быть невозможна.
	- **Если выбрано значение <b>[С полями]**, на полях будет напечатана дата, если принтер обладает такой функцией.
	- $\bullet$  При печати на некоторых принтерах дата может выглядеть бледной, если она напечатана на темном фоне или на границе.
	- **Изображения RAW невозможно печатать с помощью пункта [Заказ печати].** При печати выберите пункт **[Печать снимка]** и произведите печать.
- h • При питании камеры от аккумулятора убедитесь, что он полностью заряжен.
	- В зависимости от размера файла изображения и его качества, после выбора пункта **[Печатать]** печать может начинаться с некоторой задержкой.
	- **Для остановки печати нажмите <SET>**, пока отображается **[Стоп]**, затем выберите **[OK]**.
	- **Если при печати с помощью пункта [Заказ печати] печать была останов**лена и требуется возобновить печать оставшихся изображений, выберите пункт **[Продолж.]**. Обратите внимание на то, что печать не будет возобновлена при возникновении следующих событий:
		- Перед возобновлением печати заказ печати был изменен или были удалены некоторые изображения из заказа печати.
		- Если при индексной печати перед возобновлением печати были изменены настройки бумаги.
	- $\bullet$  В случае неполадок при печати см.  $\Box$ [390.](#page-389-0)

## <span id="page-385-0"></span>**Параметры печати**

**Индикация на экране и устанавливаемые параметры зависят от принтера.** Кроме того, некоторые настройки могут быть недоступны. Подробнее см. в инструкции по эксплуатации принтера.

#### **Экран настройки параметров печати**

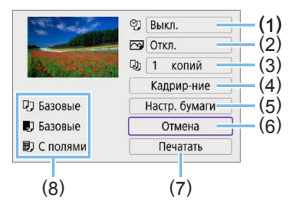

- (1) Задание печати даты или номера файла ([1] [388\)](#page-387-0).
- (2) Задание эффектов печати ([1] [388\)](#page-387-1).
- (3) Задание числа печатаемых копий ([1] [388](#page-387-2)).
- (4) Задание области печати ( $\Box$ [389](#page-388-0)).
- (5) Задание формата бумаги, типа бумаги и макета ([1] [387\)](#page-386-0).
- (6) Возврат на экран выбора изображений.
- (7) Начало печати.
- (8) Отображаются заданные размер бумаги, тип и макет.
	- **\* Для некоторых принтеров определенные настройки могут быть недоступны.**

#### **Настройки бумаги**

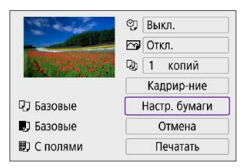

z Выберите пункт **[Настр. бумаги]**.

# <span id="page-386-0"></span>**[**Q**] Настройка размера бумаги**

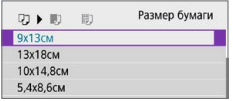

 $\bullet$  Выберите размер бумаги. загруженной в принтер.

# **[**Y**] Настройка типа бумаги**

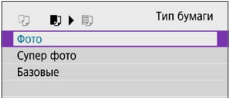

• Выберите тип бумаги, загруженной в принтер.

# **[**U**] Настройка вида страницы**

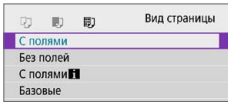

• Выберите вид страницы.

• Если соотношение сторон изображения отличается от соотношения сторон бумаги, изображение может быть значительно обрезано при печати без полей. Кроме того, изображения могут печататься с меньшим разрешением.

# <span id="page-387-0"></span>**Задание печати даты/номера файла**

<span id="page-387-1"></span>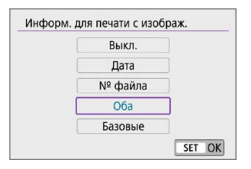

- Выберите **[** $\heartsuit$ ]
- Выберите, что требуется печатать.

## **Задание эффектов печати (оптимизация снимка)**

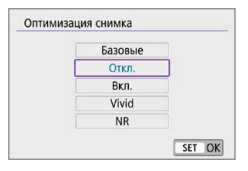

- z Выберите **[**E**]**.
- Выберите эффекты печати.

- $\bullet$  Если печатается информация о съемке изображения, снятого при чувствительности ISO с расширенным значением (**H**), правильное значение чувствительности ISO может не отпечататься.
	- **Значение [Базовые]** для эффектов печати и других параметров означает, что для соответствующих параметров будут использоваться настройки по умолчанию, которые были установлены изготовителем принтера. Значения параметров для варианта **[Базовые]** см. в инструкции по эксплуатации принтера.

# <span id="page-387-2"></span>**Задание числа копий**

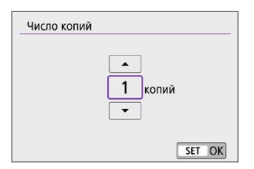

- Выберите **[**
- Выберите число печатаемых копий.

### <span id="page-388-0"></span>**Кадрирование изображения**

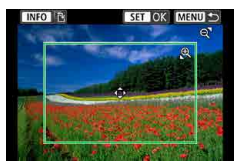

**Задавайте кадрирование непосредственно перед печатью.**  Если задать другие параметры печати после кадрирования изображений, может потребоваться повторное кадрирование.

1 **На экране настройки параметров печати выберите [Кадрир-ние].**

2 **Задайте размер, положение и соотношение сторон рамки кадрирования.**

• Распечатывается область, расположенная внутри рамки кадрирования. Форму рамки кадрирования (соотношение сторон) можно изменить в пункте **[Настр. бумаги]**.

#### **Изменение размера рамки кадрирования**

Кнопками <%> < < >< > измените размер рамки кадрирования.

#### **Перемещение рамки кадрирования**

Кнопками перемещения <  $\div$  > перемещайте рамку по вертикали и горизонтали.

#### **Переключение ориентации рамки кадрирования**

Нажимая кнопку <INFO>, можно менять ориентацию рамки кадрирования с вертикальной на горизонтальную и обратно.

#### **3 Для выхода из режима кадрирования нажмите <SET>.**

• Область обрезки изображения можно проверить в левом верхнем углу экрана настройки параметров печати.

- $\bigoplus$  На некоторых принтерах обрезанная область изображения может распечатываться не так, как было указано.
	- $\bullet$  Чем меньше рамка кадрирования, тем с меньшим разрешением печатается изображение.

# **Обработка ошибок принтера**

**• Если после устранения причины ошибки (нет чернил, нет бумаги и т. д.)** и выбора **[Дальше]** печать не возобновляется, воспользуйтесь кнопками на принтере. Подробные сведения о возобновлении печати см. в инструкции по эксплуатации принтера.

#### <span id="page-389-0"></span>**Сообщения об ошибках**

• Если во время печати возникла ошибка, на ЖК-экран выводится сообщение об ошибке. После устранения причины ошибки возобновите печать. Подробнее устранение неполадок при печати см. в инструкции по эксплуатации принтера.

#### **Ошибка с бумагой**

• Проверьте правильность загрузки бумаги.

#### **Ошибка с картриджем**

• Проверьте уровень чернил в принтере и состояние емкости для отработанных чернил.

#### **Аппаратная ошибка**

• Проверьте все возможные неполадки в работе принтера, не относящиеся к бумаге или чернилам.

#### **Ошибка файла**

• Печать выбранного изображения невозможна. Может оказаться, что невозможно напечатать изображения, полученные с помощью другой камеры, или изображения, отредактированные на компьютере.

# **Отправка изображений в веб-службу**

В этом разделе рассматривается использование веб-служб для отправки изображений.

## **Регистрация веб-служб**

С помощью смартфона или компьютера добавьте веб-службы в камеру.

- $\bullet$  Чтобы настроить камеру для работы с порталом CANON iMAGE GATEWAY и другими веб-службами, требуется смартфон или компьютер с браузером и подключением к Интернету.
- Сведения о версиях веб-браузеров (таких как Microsoft Internet Explorer), необходимых для доступа к порталу CANON iMAGE GATEWAY, см. на веб-сайте CANON iMAGE GATEWAY.
- Сведения о странах и регионах, в которых доступен портал CANON iMAGE GATEWAY, см. на веб-сайте Canon [\(http://www.canon.com/cig/\)](http://www.canon.com/cig/).
- Инструкции и сведения о настройках портала CANON iMAGE GATEWAY см. в справочной информации портала CANON iMAGE **GATEWAY**
- Если вы собираетесь использовать другие веб-службы, помимо CANON iMAGE GATEWAY, необходимо создать учетные записи для этих веб-служб. Дополнительные сведения см. на веб-сайтах регистрируемых веб-служб.
- Плата за подключение и передачу данных при использовании точки доступа поставщика взимается отдельно.

# **Регистрация портала CANON iMAGE GATEWAY**

Свяжите камеру с порталом CANON iMAGE GATEWAY, добавив портал CANON iMAGE GATEWAY в качестве целевой веб-службы в камере. Потребуется ввести адрес электронной почты, используемый на компьютере или смартфоне.

# **Действия на камере (1)**

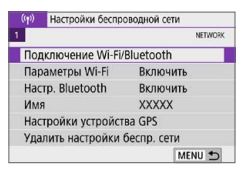

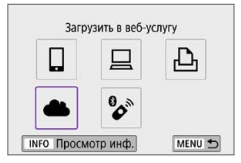

Настройки веб-подкл. камеры Exces Wilson Exces Nowes Excess Roads Kinder Dirange Kinder Dirange Kinder Dirange Kanga Dugan Kanga Dugan Kanga Kigang **ENDA TRINGS ENDA TRINGS ENDA RINGS** Kinger Strange Kinger Strange Kinger- Kinger Kansa Jimam Kansa (Koasa Kansa Kirana Отмена

# 1 **Выберите [Подключение Wi-Fi/ Bluetooth].**

- На вкладке **[** $(k$ **]** выберите пункт **[Подключение Wi-Fi/Bluetooth]**, затем нажмите кнопку <SET>.
- 2 **Выберите [**R**Загрузить в веб-услугу].**

3 **Выберите [Принимаю].**

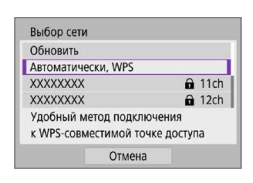

Принимаю

# 4 **Установите подключение по Wi-Fi.**

• Подключитесь к точке доступа по Wi-Fi. Переходите к шагу 7 на [1[406](#page-405-0).

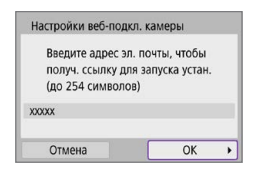

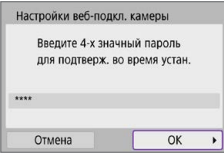

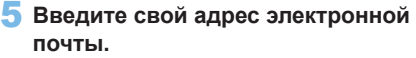

• Введите свой адрес электронной почты и выберите **[OK]**.

# 6 **Введите 4-значное число.**

• Введите произвольное 4-значное число и выберите **[OK]**.

# 7 **Выберите [OK].**

 $\rightarrow$  3 начок  $\left[\begin{matrix}\bullet\\ \bullet\end{matrix}\right]$  изменяется на значок  $\left[\begin{matrix}\bullet\\ \bullet\end{matrix}\right]$ .

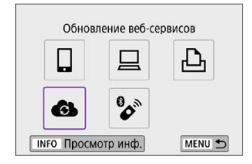

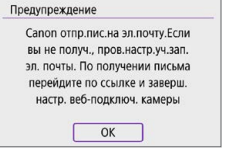

### **Действия на компьютере или смартфоне**

# 8 **Настройте веб-ссылку камеры.**

- Откройте страницу из сообщения с уведомлением.
- Следуйте инструкциям для завершения настройки на странице настроек веб-подключения камеры.

# **Действия на камере (2)**

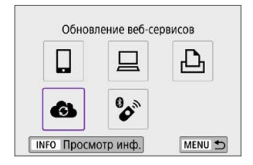

# 9 **Добавьте CANON iMAGE GATEWAY как пункт назначения.**

**•** Выберите **[**  $\bullet$  ].

Портал CANON iMAGE GATEWAY добавлен.

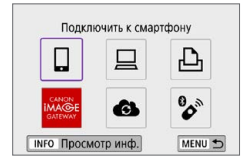

# **Регистрация других веб-служб**

### **Действия на компьютере или смартфоне**

# 1 **Настройте веб-службу, которую требуется использовать.**

- Откройте веб-сайт CANON IMAGE GATEWAY и перейдите на страницу настройки веб-подключения камеры.
- В соответствии с инструкциями на экране задайте настройки веб-службы, которую требуется использовать.

## **Действия на камере**

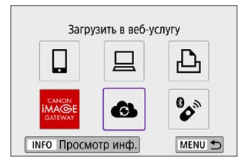

# 2 **Добавьте настроенную веб-службу в качестве пункта назначения.**

- **•** На вкладке [(**v**)] выберите пункт **[Подключение Wi-Fi/Bluetooth]**, затем нажмите кнопку <SET>.
- **•** Выберите **[**  $\triangle$ ].

# **Отправка изображений**

Можно поделиться изображениями со своими близкими и друзьями, отправив изображения с камеры в зарегистрированные в ней вебслужбы или опубликовав веб-ссылки на онлайн-фотоальбомы.

# **Подключение по Wi-Fi к веб-службам**

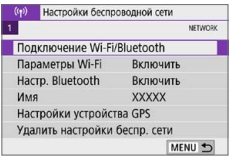

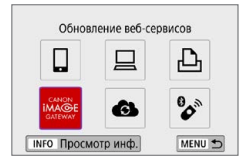

- 1 **Выберите [Подключение Wi-Fi/ Bluetooth].**
	- **•** На вкладке [(**p**)] выберите пункт **[Подключение Wi-Fi/Bluetooth]**, затем нажмите кнопку <SET>.

# 2 **Выберите веб-службу.**

- $\bullet$  Если отображается журнал ( $\Box$ [413\)](#page-412-0), переключите экран с помощью кнопок  $\lt \blacktriangleleft \gt \lt \blacktriangleright$ .
- В зависимости от выбранного типа и настроек веб-службы может отображаться экран для выбора пункта назначения ( $\Box$ [408\)](#page-407-0).
### **Отправка изображений по одному**

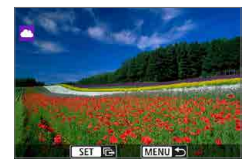

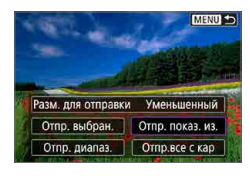

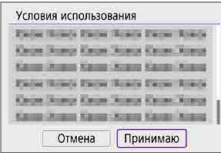

#### 1 **Выберите изображение для отправки.**

- Кнопками  $\leq$   $\leq$   $\geq$   $\geq$  выберите изображение для отправки, затем нажмите кнопку  $<$ SET >.
- Нажав кнопку < $\blacksquare$  Э, можно переключиться в индексный режим и выбрать изображение.

## 2 **Выберите [Отпр. показ. из.].**

- **В пункте <b>[Разм. для отправки]** можно выбрать размер для отправки изображений.
- $\bullet$  На экране после отправки изображений выберите **[OK]**, чтобы завершить подключение по Wi-Fi.
- **При появлении экрана [Условия использования]** внимательно прочитайте сообщение, затем выберите пункт **[Принимаю]**.
- Для прокрутки экрана используйте кнопки  $\langle A \rangle \langle \nabla \rangle$

#### **Отправка нескольких выбранных изображений**

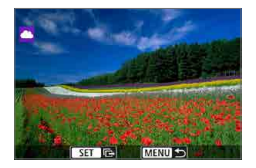

 $H$ ажмите <SET>.

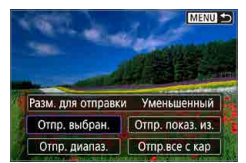

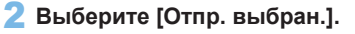

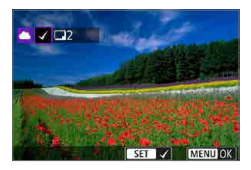

### 3 **Выберите изображения для отправки.**

- Кнопками < $\blacktriangleleft$  >  $\blacktriangleright$  выберите изображение для отправки, затем нажмите кнопку <SET>.
- Нажав кнопку  $\leq$   $\leq$   $\leq$  >, можно выбирать изображения на экране с тремя изображениями. Для возврата в режим одиночного изображения нажмите кнопку  $<\mathcal{Q}$  >.
- После выбора изображений для отправки нажмите кнопку <MENU>.

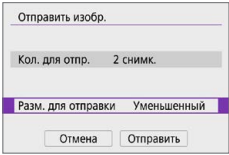

## Отправить изобр. KOJ, JUS OTHE 2 снимк. Разм. для отправки Уменьшенный Отмена Отправить

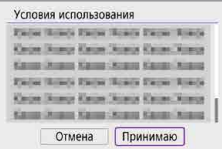

## 4 **Выберите [Разм. для отправки].**

- $\bullet$  Если в качестве назначения выбран веб-сайт YouTube, параметр **[Разм. для отправки]** не отображается.
- $\bullet$  На открывшемся экране выберите размер изображения.

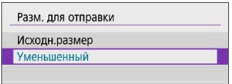

## 5 **Выберите [Отправить].**

- $\bullet$  На экране после отправки изображений выберите **[OK]**, чтобы завершить подключение по Wi-Fi.
- **При появлении экрана [Условия использования]** внимательно прочитайте сообщение, затем выберите пункт **[Принимаю]**.
- Для прокрутки экрана используйте кнопки  $\langle \blacktriangle \rangle \langle \blacktriangledown \rangle$

#### **Отправка указанного диапазона изображений**

Укажите диапазон изображений для одновременной отправки всех изображений из этого диапазона.

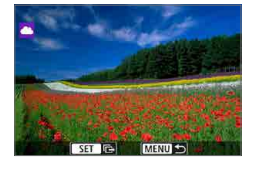

MENU<sup>4</sup>

#### **Нажмите кнопку <SET>.**

2 **Выберите пункт [Отпр. диапаз.].**

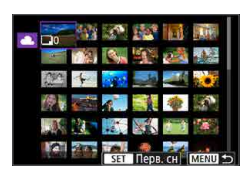

Разм, для отправки Уменьшенный Отпр. выбран. Отпр. показ. из. Отпр. диапаз. | | Отпр.все с кар

#### 3 **Укажите диапазон изображений.**

- Выберите первое изображение (начальную точку).
- Выберите последнее изображение (конечную точку).
- B Изображения выбираются, и отображается значок **[**X**]**.
- Чтобы отменить выбор, повторите этот шаг.
- Кнопкой < $\blacksquare$  Можно изменять количество изображений, отображаемых в индексном режиме.

### 4 **Подтвердите диапазон.**

 $\bullet$  Нажмите кнопку <MENU>.

## 5 **Выберите [Разм. для отправки].**

 $\bullet$  На открывшемся экране выберите размер изображения.

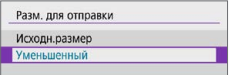

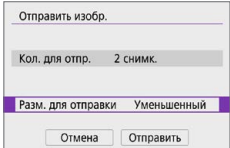

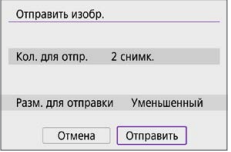

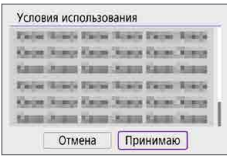

## 6 **Выберите [Отправить].**

- $\bullet$  На экране после отправки изображений выберите **[OK]**, чтобы завершить подключение по Wi-Fi.
- **При появлении экрана [Условия использования]** внимательно прочитайте сообщение, затем выберите пункт **[Принимаю]**.
- Для прокрутки экрана используйте  $k$ нопки  $\lt \> \lt \>$

#### **Отправка всех изображений с карты**

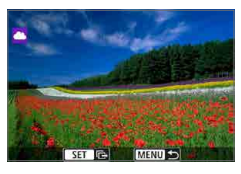

 $H$ ажмите <SFT>.

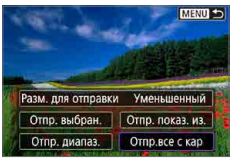

2 **Выберите пункт [Отпр.все с кар].**

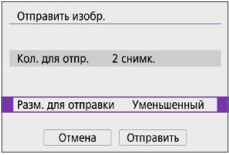

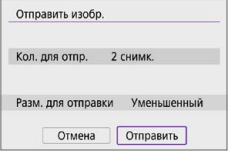

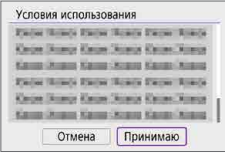

## 3 **Выберите [Разм. для отправки].**

 $\bullet$  На открывшемся экране выберите размер изображения.

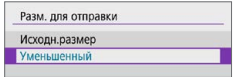

## 4 **Выберите [Отправить].**

- $\bullet$  На экране после отправки изображений выберите **[OK]**, чтобы завершить подключение по Wi-Fi.
- **При появлении экрана [Условия использования]** внимательно прочитайте сообщение, затем выберите пункт **[Принимаю]**.
- Для прокрутки экрана используйте кнопки  $\lt\blacktriangle\gt\lt\P$

### **Отправка изображений, удовлетворяющих условиям поиска**

Можно одновременно отправить все изображения, которые удовлетворяют условиям поиска, заданным в пункте **[Зад. условий поиска изобр.]**. Описание пункта **[Зад. условий поиска изобр.]** см. в разделе [«Фильтрация](#page-290-0) [изображений для просмотра» \(](#page-290-0)[1291).

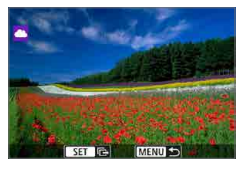

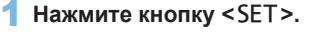

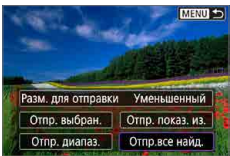

2 **Выберите пункт [Отпр.все найд.].**

## 3 **Выберите [Разм. для отправки].**

 $\bullet$  На открывшемся экране выберите размер изображения.

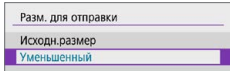

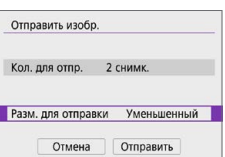

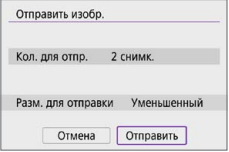

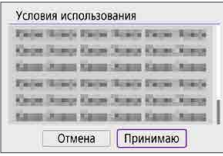

## 4 **Выберите [Отправить].**

- $\bullet$  На экране после отправки изображений выберите **[OK]**, чтобы завершить подключение по Wi-Fi.
- **При появлении экрана [Условия использования]** внимательно прочитайте сообщение, затем выберите пункт **[Принимаю]**.
- Для прокрутки экрана используйте кнопки  $\langle A \rangle \langle \nabla \rangle$
- **Когда установлено подключение Wi-Fi к веб-службе, съемка невозможна,** даже если полностью нажать кнопку спуска затвора на камере.
	- $\bullet$  При отправке изображения в веб-службу, отличную от портала CANON iMAGE GATEWAY, сообщение об ошибке может не отображаться, даже если изображение не было успешно отправлено в веб-службу. Так как такие ошибки передачи можно проверить на сайте CANON iMAGE GATEWAY, проверьте содержимое ошибки, затем повторите попытку отправки изображения.
- 围 В зависимости от веб-службы, допустимый тип или количество отправляемых изображений и длительность видеофильмов могут быть ограничены.
	- z При выборе варианта **[Отпр. диапаз.]**, **[Отпр.все с кар]** или **[Отпр.все найд.]** некоторые изображения могут не отправляться.
	- $\bullet$  При уменьшении размера изображения изменяется размер всех одновременно отправляемых изображений. Обратите внимание, что видеозаписи или фотографии с размером 52 не уменьшаются.
	- **Вариант [Уменьшенный]** доступен только для фотографий, снятых камерами той же модели, что и данная камера. Фотографии, снятые другими камерами, отправляются без изменения размера.
	- $\bullet$  При доступе на портал CANON iMAGE GATEWAY можно проверить историю отправки для веб-службы, в которую были отправлены изображения.
	- При питании камеры от аккумулятора убедитесь, что он полностью заряжен.

## **Подключение Wi-Fi через точки доступа**

В этом разделе рассматривается порядок установления подключения по Wi-Fi с использованием точки доступа, поддерживающей WPS (режим PBC).

Сначала выясните положение кнопки WPS и время, в течение которого ее требуется держать нажатой.

Для подключения по Wi-Fi может потребоваться около одной минуты.

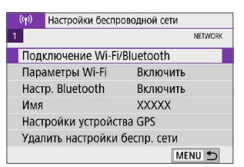

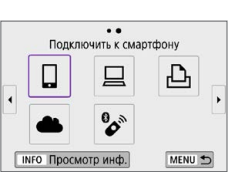

- **1 Выберите [Подключение Wi-Fi/ Bluetooth].**
	- На вкладке **[** $(k$ **]** выберите пункт **[Подключение Wi-Fi/Bluetooth]**, затем нажмите кнопку <SET>.

## 2 **Выберите пункт.**

 $\bullet$  Если отображается журнал ( $\Box$ [413\)](#page-412-0). переключите экран с помощью кнопок  $\langle \blacktriangle \rangle \langle \blacktriangleright \rangle$ 

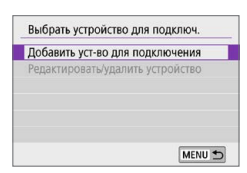

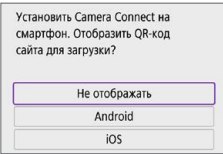

## 3 **Выберите [Добавить уст-во для подключения].**

- **Если выбран пункт [Q] (Подключить** к смартфону), отображается приведенный слева экран. Если приложение Camera Connect уже установлено, выберите пункт **[Не отображать]**.
- **На следующем экране <b>[Подключить к смартфону]** выберите **[Подключить**  по Wi-Fi], затем нажмите <SET>.

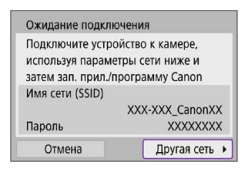

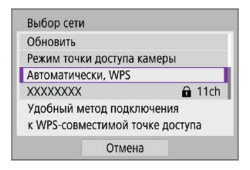

## 4 **Выберите [Другая сеть].**

 $\bullet$  Отображается при выборе  $\Box$ **]**.  $\Box$ **]** или **[**l**]**.

5 **Выберите [Автоматически, WPS].**

z Описание отображаемого на шаге 5 пункта **[Режим точки доступа камеры]** см. на □[408](#page-407-0).

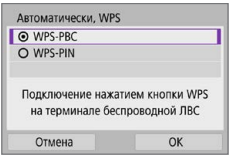

## 6 **Выберите [WPS-PBC].**

**• Выберите <b>[OK]**.

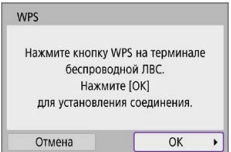

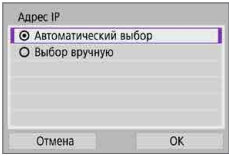

## 7 **Подключитесь к точке доступа по Wi-Fi.**

- Нажмите кнопку WPS на точке доступа.
- **Выберите <b>[OK]**.

## 8 **Выберите [Автоматический выбор].**

- <span id="page-405-0"></span>**• Выберите <b>[OK]**, чтобы открыть экран настройки для функции Wi-Fi.
- **Если с настройкой [Автоматический выбор]** произошла ошибка, выберите  $\square$ [428.](#page-427-0)

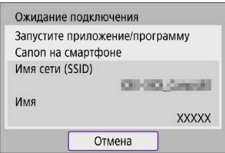

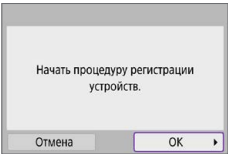

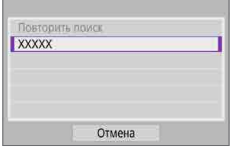

9 **Укажите настройки для функции Wi-Fi.**

## **[**q**Подключение к смартфону]**

 $\bullet$  На экране параметров Wi-Fi смартфона нажмите имя сети (SSID), отображаемое на камере, затем введите пароль точки доступа для подключения.

Переходите к шагу 8 на [1] [360](#page-359-0).

## **[**D**Дистанционное управление (EOS Utility)]**

Переходите к шагу 7 или 8 на  $\Box$ [376](#page-375-0).

## **[**l**Печать на Wi-Fi-принтере]**

 $\overline{\Pi}$ ереходите к шагу 6 на  $\widehat{\mathbb{Z}}$ [382](#page-381-0).

## **Регистрация портала CANON iMAGE GATEWAY**

Переходите к шагу 5 на [1] [393](#page-392-0).

## **Экран «Отправить на»**

В зависимости от веб-службы может отображаться экран выбора пункта назначения.

Для регистрации пунктов назначения или задания настроек необходимо использовать компьютер. Подробнее см. в документе «EOS Utility

Инструкция по эксплуатации».

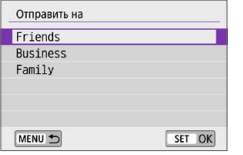

- **Может открыться экран <b>[Отправить на]**
- Выберите адресата в списке зарегистрированных адресатов.
- Процедуры настройки подключения и отправки изображений такие же, как и для других веб-служб.

#### <span id="page-407-0"></span>**Режим точки доступа камеры**

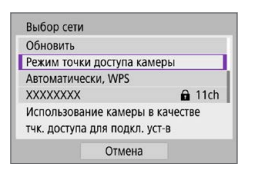

Режим точки доступа камеры предназначен для подключения камеры по Wi-Fi непосредственно к каждому устройству. Он отображается при выборе значения **[**q**]**, **[**D**]** или **[**l**]** в пункте **[**k**: Подключение Wi-Fi/Bluetooth]**.

## <span id="page-407-1"></span>**Настройка IP-адреса вручную**

Отображаемые значения различаются в зависимости от функции Wi-Fi.

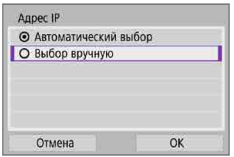

1 **Выберите [Выбор вручную]. • Выберите <b>[OK]**.

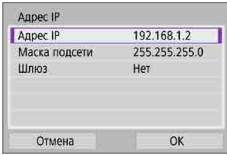

## 2 **Выберите пункт.**

- Выберите пункт, чтобы открыть экран для цифрового ввода.
- Для использования шлюза выберите **[Да]**, затем выберите **[Адрес]**.

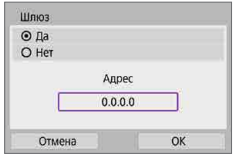

## 3 **Введите требуемые значения.**

- Поворачивайте диск < $\mathbb{Z}_2^*$ > для перемещения положения ввода в верхней области и используйте кнопки << < $\blacktriangleright$  > для выбора значения. Нажмите <SET> для ввода выбранного значения.
- Чтобы задать введенные значения и вернуться на экран из шага 2, нажмите кнопку <MENU>.

## 4 **Выберите [OK].**

- После завершения настройки необходимых элементов выберите **[OK]**.
- Если вы не уверены во вводимых параметрах, см. [«Проверка параметров сети»](#page-441-0) (=[442\)](#page-441-0) или обратитесь к администратору сети или другому специалисту, ответственному за работоспособность сети.

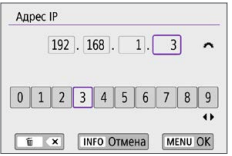

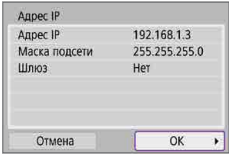

## **Подключение к беспроводному пульту ДУ**

Эту камеру можно также подключить по Bluetooth к беспроводному пульту ДУ BR-E1 (продается отдельно) для съемки с дистанционным управлением  $(1463)$  $(1463)$ 

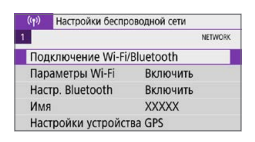

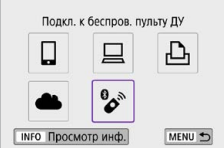

## 1 **Выберите [Подключение Wi-Fi/ Bluetooth].**

- **•** На вкладке [(**p**)] выберите пункт **[Подключение Wi-Fi/Bluetooth]**, затем нажмите кнопку <SET>.
- **2** Выберите  $[{}^{\circ}\!\phi$ <sup>\*</sup> Подкл. к беспров. **пульту ДУ].**
- Выбрать устройство для подключ. Добавить уст-во для подключения Релактировать/удалить устройство MENU<sup>+</sup>
- 3 **Выберите [Добавить уст-во для подключения].**

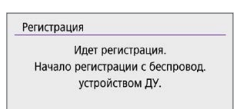

## 4 **Выполните сопряжение устройств.**

- **При появлении экрана [Регистрация]** одновременно нажмите кнопки <**W**> и <**T**> на пульте BR-E1 и удерживайте их нажатыми не менее 3 с.
- После появления сообщения с подтверждением того, что камера сопряжена с пультом ДУ BR-E1, нажмите <SET>.

#### **Съемка фотографий**

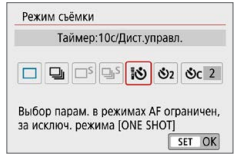

#### **Видеосъемка**

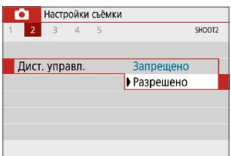

- 5 **Включите съемку с дистанционным управлением.**
	- **Залайте в параметре <b>ГРежим съёмки]** на вкладке **[**z**]** значение **[**Q**]** (=[112](#page-111-0)).

**• В пункте [Дист. управл.]** на вкладке **[**z**]** выберите **[Разрешено]**.

- Порядок работы после завершения регистрации см. в инструкции по эксплуатации пульта ДУ BR-E1.
- Bluetooth-соединения потребляют энергию аккумулятора даже после срабатывания функции автоматического отключения питания камеры.
- z Когда функция Bluetooth не используется, рекомендуется на шаге 1 задать для нее значение **[Отключить]**.
	- $\bullet$  Когда в камере задана удаленная съемка, автоотключение срабатывает прибл. через 2 мин.

### **Отмена регистрации**

Для регистрации другого пульта BR-E1 выполните сброс информации о подключении к текущему пульту ДУ.

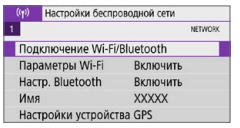

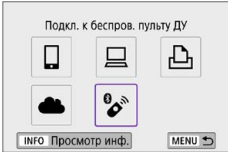

Выбрать устройство для подключ. Добавить уст-во для подключения Удалить информацию о соединении

**XXXXX** 

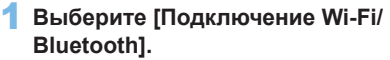

- **•** На вкладке  $\lceil$  ( $\binom{n}{1}$ ] выберите пункт **[Подключение Wi-Fi/Bluetooth]**, затем нажмите кнопку <SET>.
- **2** Выберите  $\int_a^b$  Подкл. к беспров. **пульту ДУ].**

3 **Выберите [Удалить информацию о соединении].**

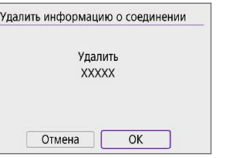

 $\boldsymbol{\Omega}$ 

4 **Выберите [OK].**

## <span id="page-412-0"></span>**Повторное подключение по Wi-Fi**

Выполните эти шаги для повторного подключения к устройствам или веб-службам с зарегистрированными параметрами подключения.

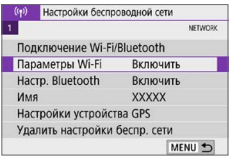

#### $\sim$  $\Box$  SmartPhone  $\boldsymbol{\Omega}$  $\ddot{\phantom{0}}$  $\Delta$ <sub>1</sub> Canon Printer 口 PC **INFO Просмотр инф.** MENU 5

## 1 **Выберите [Подключение Wi-Fi/ Bluetooth].**

**•** На вкладке [(**p**)] выберите пункт **[Подключение Wi-Fi/Bluetooth]**, затем нажмите кнопку <SET>.

## 2 **Выберите пункт.**

- Выберите элемент для подключения по Wi-Fi из отображаемой истории. Если элементы не отображаются, нажмите  $K$ нопку < $\blacktriangleleft$  > < $\blacktriangleright$  > для переключения экранов.
- **Если для параметра [Истор. подключен.]** задано значение **[Скрыть]**, история не отображается ( $\Box$ [416](#page-415-0)).

## 3 **Выполните операции на подключенном устройстве.**

## **[**q**] Смартфон**

- Запустите приложение Camera Connect.
- $\bullet$  Если пункт назначения подключения смартфона был изменен. восстановите настройку для подключения по Wi-Fi к камере или к одной точке доступа с камерой.

При непосредственном подключении камеры к устройству по Wi-Fi в конце имени сети (SSID) отображаются символы «**\_Canon0A**».

## **[**D**] Компьютер**

- $\bullet$  На компьютере запустите программное обеспечение EOS.
- Если пункт назначения подключения компьютера был изменен, восстановите настройку для подключения по Wi-Fi к камере или к одной точке доступа с камерой.

При непосредственном подключении камеры к компьютеру по Wi-Fi в конце имени сети (SSID) отображаются символы «**\_Canon0A**».

## **[**l**] Принтер**

 $\bullet$  Если пункт назначения подключения принтера был изменен. восстановите настройку для подключения по Wi-Fi к камере или к одной точке доступа с камерой.

При непосредственном подключении камеры к принтеру по Wi-Fi в конце имени сети (SSID) отображаются символы «**\_Canon0A**».

## **Регистрация нескольких групп параметров подключения**

Можно зарегистрировать до 10 параметров подключения для функции беспроводной связи.

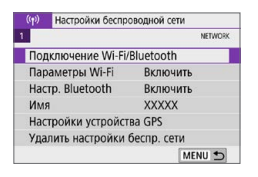

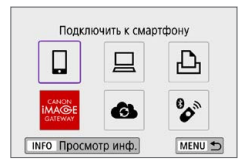

ħ

### 1 **Выберите [Подключение Wi-Fi/ Bluetooth].**

На вкладке **[** $(k$ **]** выберите пункт **[Подключение Wi-Fi/Bluetooth]**, затем нажмите кнопку <SET>.

## 2 **Выберите пункт.**

- $\bullet$  Если отображается журнал ( $\Box$ [413\)](#page-412-0). переключите экран с помощью кнопок  $\langle \blacktriangleleft \rangle \langle \blacktriangleright \rangle$ .
- **Описание пункта [ДПодключить к смартфону]** см. в разделе [«Подклю](#page-348-0)[чение к смартфону» \(](#page-348-0)[1349).
- **Описание пункта [ДДистанц. управл. (EOS Utility)]** см. в разделе [«Подключе](#page-373-0)[ние к компьютеру по Wi-Fi» \(](#page-373-0) $\Box$ 374).
- **Описание пункта <b>[** $\triangle$ **Напечатать на Wi-Fi-принтере]** см. в разделе [«Подключение по Wi-Fi к принтеру»](#page-380-0)  (=[381\).](#page-380-0)
- При отправке изображений в вебслужбу см. раздел [«Отправка изоб](#page-390-0)[ражений в веб-службу» \(](#page-390-0)[1391).

 $\Box$ Порядок удаления параметров подключения см. на  $\Box$ [423.](#page-422-0)

## <span id="page-415-0"></span>**Параметры Wi-Fi**

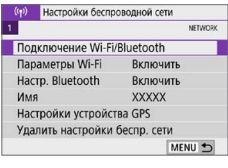

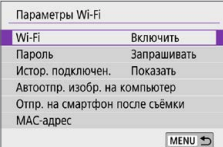

### 1 **Выберите [Параметры Wi-Fi].**

**• На вкладке**  $f$ **<sup>(** $\langle f \rangle$ **) выберите пункт**</sup> **[Параметры Wi-Fi]**, затем нажмите кнопку  $<$ SFT $>$ 

## 2 **Выберите пункт.**

#### z **Wi-Fi**

Если использование электронных и беспроводных устройств запрещено (например, на борту самолета или в лечебных учреждениях), выберите для этого параметра значение **[Отключить]**.

#### **• Пароль**

Задайте значение **[Не запрашив.]**, чтобы подключение по Wi-Fi можно было устанавливать без пароля (кроме подключения по Wi-Fi к точке доступа).

#### **• Истор. подключен.**

Можно задать, требуется ли **[Показать]** или **[Скрыть]** историю устройств, подключенных по Wi-Fi.

#### **• Автоотпр. изобр. на компьютер**

С помощью специального программного обеспечения Image Transfer Utility 2 можно автоматически отправлять изображения из камеры в компьютер ( $\Box$ [378\)](#page-377-0).

#### **• Отпр. на смартфон после съёмки**

Снимки могут автоматически отправляться на смартфон ( $\Box$ [362](#page-361-0)).

#### **• МАС-адрес**

Можно проверить MAC-адрес камеры.

## **Настройки Bluetooth**

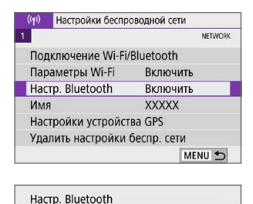

Проверить инф. о полключении Anpec Bluetooth Сохо соел. если откл. Откл.

Включить

### 1 **Выберите [Настр. Bluetooth].**

**•** На вкладке  $\lceil$  ( $\binom{n}{2}$ ) выберите пункт **[Настр. Bluetooth]**, затем нажмите кнопку  $<$ SET >.

## 2 **Выберите пункт.**

#### z **Bluetooth**

Bluetooth

Если функция Bluetooth не будет использоваться, выберите значение **[Отключить]**.

#### **• Проверить инф. о подключении**

MENU 5

Можно проверить имя и состояние связи с зарегистрированным устройством.

#### **• Адрес Bluetooth**

Можно проверить адрес Bluetooth камеры.

#### **• Сохр соед, если откл**

Отображается после сопряжения камеры со смартфоном по Bluetooth. Если выбрано значение **[Вкл.]**, можно просматривать изображения в камере и управлять ею другими способами, подключив по Wi-Fi, даже если камера выключена ([1] [356\)](#page-355-0).

## **Изменение имени**

Если требуется, можно изменить имя камеры (отображаемое на смартфонах и других камерах).

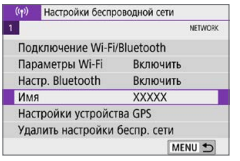

### 1 **Выберите [Имя].**

**•** На вкладке  $\lbrack$ <sup>( $\langle$ </sup>†)] выберите пункт [Имя], затем нажмите кнопку  $\leq$ SET >.

2 **Введите текст с помощью виртуальной клавиатуры (**=**[427\)](#page-426-0).**

> • После завершения ввода символов нажмите кнопку <MENU>, затем выберите **[OK]**.

## **Геопривязка изображений с помощью данных GPS с других устройств**

Геопривязку изображений можно выполнять с помощью GPS-приемника GP-E2 (продается отдельно) или смартфона с поддержкой Bluetooth.

## **GP-E2**

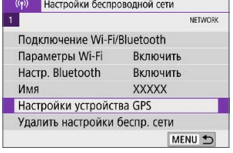

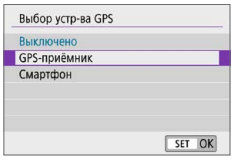

### 1 **Установите приемник GP-E2 на камеру.**

• Установите приемник GP-E2 на горячий башмак камеры и включите его. Подробнее см. в инструкции по эксплуатации приемника GP-E2.

#### 2 **Выберите [Настройки устройства GPS]. • На вкладке**  $\left[\binom{k}{1}\right]$  **выберите пункт**

- **[Настройки устройства GPS]**, затем нажмите кнопку <SET>.
- 3 **В пункте [Выбор устр-ва GPS] выберите [GPS-приёмник].**

#### 4 **Произведите съемку.**

• Подробные сведения о пункте **[Изменить]** см. в инструкции по эксплуатации приемника GP-E2.

#### O

#### **Предупреждения по использованию приемника GP-E2**

- В первую очередь проверьте список стран и регионов, в которых разрешено использование GPS, и соблюдайте требования действующих юридических ограничений.
- Обновите встроенное ПО приемника GP-E2 до версии 2.0.0 или более новой. Для обновления встроенного ПО требуется интерфейсный кабель. Порядок обновления встроенного ПО приемника GP-E2 см. на веб-сайте Canon.
- Кабель не может использоваться для подключения камеры к приемнику GP-E2.
- Камера на регистрирует направление съемки.

## **Смартфон**

Указанные ниже настройки выполняются после установки специального приложения Camera Connect (**QQ[350](#page-349-0)**) на смартфон.

> 1 **Включите функцию информации о местоположении в смартфоне.**

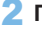

- 2 **Подключитесь по Bluetooth.**
	- Подключите камеру к смартфону по Bluetooth ([1[351](#page-350-0)).

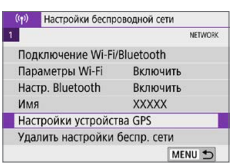

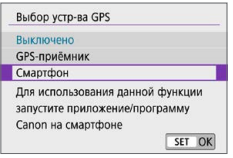

## 3 **Выберите [Настройки устройства GPS].**

• На вкладке  $\lceil$  ( $\binom{n}{2}$ ) выберите пункт **[Настройки устройства GPS]**, затем нажмите кнопку <SET>.

## 4 **Выберите [Смартфон] в пункте [Выбор устр-ва GPS].**

• После задания этих настроек запустите приложение Camera Connect.

### 5 **Произведите съемку.**

• Данные о местоположении, полученные со смартфона, добавляются в изображение.

## **Индикация подключения GPS**

Состояние получения информации о местоположении из смартфона можно поверить на значке GPS-подключения на экранах для фото-или видеосъемки ([1] [184](#page-183-0) и [1] [223,](#page-222-0) соответственно).

- Серый: службы определения местоположения выключены.
- Мигает: невозможно получить информацию о местоположении.
- Горит: информация о местоположении получена.

Сведения о состоянии индикатора связи GPS при использовании приемника GP-E2 см. в инструкции по эксплуатации GP-E2.

## **Геопривязка изображения при съемке**

В изображения, снимаемые при наличии значка GPS, записывается информация о местоположении.

## **Информация о местоположении, добавленная в изображение**

На экране информации о параметрах съемки ([1] 101) можно проверить информацию о местоположении, добавленную в снятое изображение.

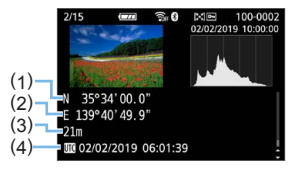

- (1) Широта
- (2) Долгота
- (3) Высота над уровнем моря
- (4) UTC (Универсальное глобальное время)
- z Смартфон может получать информацию о местоположении только в том случае, если камера подключена к смартфону по Bluetooth.
	- Информация о направлении не получается.
	- В зависимости от условий перемещения и состояния смартфона полученная информация о местоположении может быть неточной.
	- $\bullet$  Для получения информации о местоположении из смартфона после включения камеры может потребоваться некоторое время.
	- Получение информации о местоположении прекращается после выполнения любой из указанных ниже операций.
		- Сопряжение с беспроводным пультом ДУ по Bluetooth.
		- Выключение камеры.
		- Закрытие приложения Camera Connect.
		- Включение функции информации о местоположении в смартфоне.
	- Получение информации о местоположении прекращается в любой из указанных ниже ситуаций.
		- Питание камеры выключено.
		- Подключение Bluetooth разъединено.
		- Низкий уровень заряда аккумулятора смартфона.
	- $\bullet$  Универсальное глобальное время (UTC) в целом совпадает со средним временем по Гринвичу.
		- $\bullet$  При видеосъемке добавляется информация GPS на момент начала видеосъемки.

## <span id="page-422-0"></span>**Изменение или удаление параметров подключения**

Для изменения или удаления параметров подключения предварительно завершите подключение по Wi-Fi.

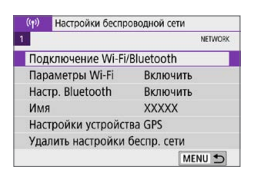

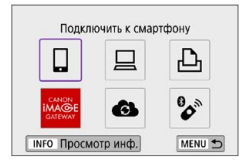

Выбрать устройство для подключ. Добавить уст-во для подключения Релактировать/улалить устройство

 $\Omega$ 

SmartPhone

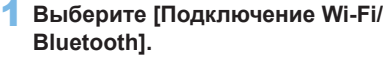

На вкладке **[** $(k$ **]** выберите пункт **[Подключение Wi-Fi/Bluetooth]**, затем нажмите кнопку <SET>.

## 2 **Выберите пункт.**

- $\bullet$  Если отображается журнал ( $\Box$ [413\)](#page-412-0). переключите экран с помощью кнопок  $\langle \blacktriangleleft \rangle \langle \blacktriangleright \rangle$ .
- 3 **Выберите [Редактировать/ удалить устройство].**
	- Подключение Bluetooth можно изменить, выбрав смартфон, помеченный серым значком **[ ]**. После появления экрана **[Подключить к смартфону]** выберите пункт **[Связать по Bluetooth]**, затем нажмите <SET> на следующем экране.
- Редактировать/удалить устройство SmartPhone  $\overline{0}$ MENU 5
- 4 **Выберите устройство, для которого требуется изменить или удалить параметры подключения.**

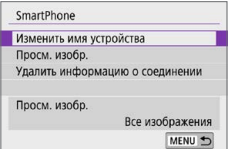

### 5 **Выберите пункт.**

• Измените или удалите параметры подключения на открывшемся экране.

#### **• Изменить имя устройства**

Имя можно изменить с помощью виртуальной клавиатуры ( $\Box$ [427](#page-426-0)).

#### ● Просм. изобр. (**□**[370](#page-369-0))

R

Отображается при выборе пункта **[**q**Подключить к смартфону]**. Настройки отображаются в нижней части экрана.

#### **• Удалить информацию о соединении**

При удалении информации о соединении для зарегистрированного смартфона также удалите информацию о камере в смартфоне  $($  $\Box$  $357)$ .

• В случае веб-служб для удаления параметров подключения перейдите на веб-сайт CANON iMAGE GATEWAY.

## **Сброс настроек беспроводной связи на значения по умолчанию**

Можно удалить все настройки беспроводной связи. Удаление настроек беспроводной связи исключает использование этих данных, когда вы на время отдаете камеру другим людям.

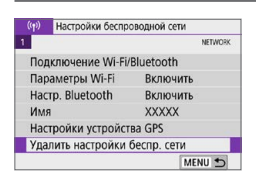

Улалить настройки беспр. сети Сброс всех настроек беспроволной сети по их значений по умолчанию

Отмена

 $OK$ 

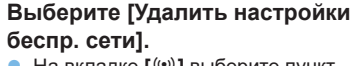

- **На вкладке [**k**]** выберите пункт **[Удалить настройки беспр. сети]**, затем нажмите кнопку <SET >.
- 2 **Выберите [OK].**

- **При выполнении операции <b>[9: Сброс всех настроек камеры**] информация о настройках беспроводной связи не удаляется.
	- $\bullet$  Если камера сопряжена со смартфоном, на экране настроек Bluetooth смартфона удалите сведения о подключении к камере, для которой были восстановлены параметры беспроводной связи по умолчанию.

## <span id="page-425-0"></span>**Экран просмотра информации**

Можно проверить сведения об ошибке и MAC-адрес камеры.

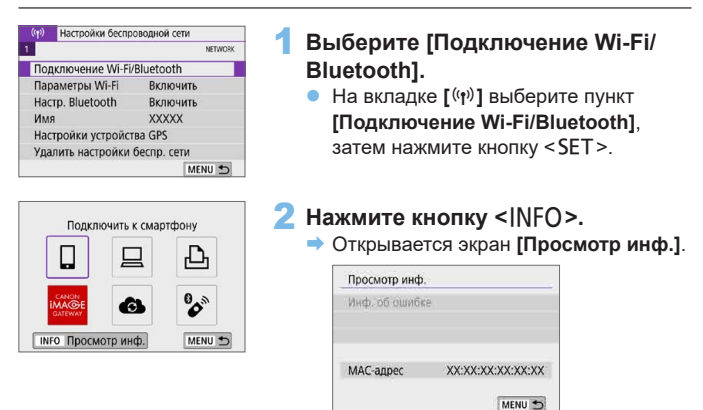

 $\bullet$  Если произошла ошибка, нажмите <SET > для просмотра ее содержимого.

## <span id="page-426-0"></span>**Использование виртуальной клавиатуры**

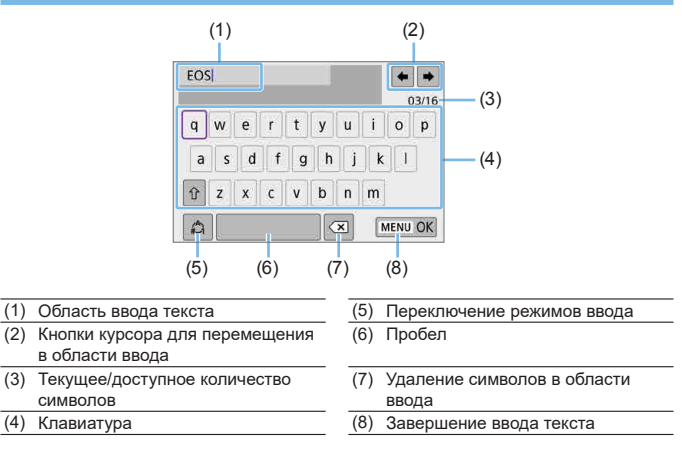

- Для перемещения в областях 2 и 4–7 нажимайте кнопки перемешения  $<$   $<$   $>$ .
- Нажимайте <SET > для подтверждения ввода или при переключении режимов ввода.

## <span id="page-427-0"></span>**Действия, выполняемые при отображении сообщений об ошибках**

В случае ошибки выведите на экран сведения об ошибке, выполнив одну из приведенных ниже процедур. Затем устраните причину ошибки, следуя приведенным в этой главе примерам.

**•** На экране **[Просмотр инф.]** нажмите <SET>  $(\Box)$ [426](#page-425-0)).

R

z Выберите пункт **[Инф. об ошибке]** на экране **[Wi-Fi вкл.]**.

Нажмите номер страницы с кодом ошибки в следующей таблице для перехода к нужной странице.

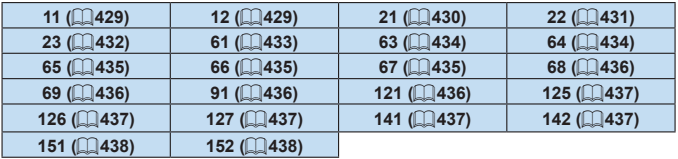

z Когда возникает ошибка, в правом верхнем углу экрана **[**k**: Подключение Wi-Fi/Bluetooth]** появляется значок **[Err\*\*]**. Он исчезает при установке переключателя питания камеры в положение <OFF>.

#### <span id="page-428-0"></span>**11: Устройство для связи не найдено**

- **При подключении к [Q] проверьте, запущено ли приложение** Camera Connect.
	- $\rightarrow$  Установите подключение с помощью приложения Camera Connect  $($  $($  $($  $360)$  $)$
- Если отображается значок **[Q**], проверьте, запущено ли ПО EOS.  $\rightarrow$  Запустите ПО EOS и заново установите подключение ( $\Box$ [376](#page-375-1)).
- **Если отображается значок [** $\Delta$ **], проверьте, включен ли принтер. Включите принтер.**
- Заданы ли в камере и точке доступа одинаковые пароли для аутентификации?
	- Эта ошибка возникает, если при использовании способа аутентификации **[Открытая система]** пароли не совпадают. Данная настройка чувствительна к регистру, проверьте знаки верхнего и нижнего регистра. Убедитесь, что в камере задан правильный пароль для аутентификации ( $\Box$ [427](#page-426-0)).

#### <span id="page-428-1"></span>**12: Устройство для связи не найдено**

- Включено ли питание целевого устройства и точки доступа?
	- B Включите питание целевого устройства и точки доступа. Если подключение все равно не устанавливается, снова выполните процедуры подключения.

### <span id="page-429-0"></span>**21: Сервер DHCP не назначил адрес IP**

#### **Выполните следующие проверки в камере**

- **В камере для IP-адреса задано значение <b>[Автоматический выбор]**. Настройка выбрана правильно?
	- $\rightarrow$  Если сервер DHCP не используется, укажите настройки, предварительно установив в камере вариант **[Выбор вручную]** для IPадреса ( $\Box$ [408\)](#page-407-1).

#### **Выполните следующие проверки на DHCP-сервере**

- Включен ли DHCP-сервер?
	- $\rightarrow$  Включите DHCP-сервер.
- Достаточно ли адресов для присвоения DHCP-сервером?
	- B Увеличьте количество адресов, присваиваемых DHCP-сервером.
	- B Удалите из сети устройства, которым были присвоены адреса с DHCP-сервера, чтобы сократить количество используемых адресов.
- Правильно ли работает DHCP-сервер?
	- **Проверьте настройки DHCP-сервера и убедитесь в том, что** DHCP-сервер работает правильно.
	- $\rightarrow$  Если возможно, попросите своего сетевого администратора проверить доступность DHCP-сервера.

### <span id="page-430-0"></span>**22: Нет ответа от сервера DNS**

#### **Выполните следующие проверки в камере**

- $\bullet$  Соответствует ли IP-адрес DNS-сервера в камере фактическому адресу сервера?
	- B Выберите для IP-адреса значение **[Выбор вручную]**. Затем в камере задайте IP-адрес, соответствующий адресу используемого DNS-сервера ( $\Box$ [408](#page-407-1),  $\Box$ [442\)](#page-441-0).

#### **Выполните следующие проверки на DNS-сервере**

- Включен ли DNS-сервер?
	- $\rightarrow$  Включите DNS-сервер.
- Заданы ли в DNS-сервере правильные настройки IP-адресов и соответствующих имен?
	- $\rightarrow$  Ha DNS-сервере убедитесь, что IP-адреса и соответствующие имена указаны правильно.
- Правильно ли работает DNS-сервер?
	- **Проверьте настройки DNS-сервера и убедитесь в том, что** он работает правильно.
	- $\rightarrow$  Если возможно, попросите своего сетевого администратора проверить доступность DNS-сервера.

#### **Выполните следующие проверки сети в целом**

- $\bullet$  Имеется ли в сети, к которой вы пытаетесь подключиться по Wi-Fi, маршрутизатор или аналогичное устройство, выполняющее функции шлюза?
	- $\rightarrow$  Если возможно, спросите у сетевого администратора адрес сетевого шлюза и введите его в камере ( $\Box$ [408](#page-407-1),  $\Box$ [442](#page-441-0)).
	- **Убедитесь, что настройки адреса шлюза правильно указаны** во всех сетевых устройствах, включая камеру.

#### <span id="page-431-0"></span>**23: Устройство с таким же IP адресом уже сущ. в этой сети**

#### **Выполните следующие проверки в камере**

- Не совпадают ли IP-адреса камеры и другого устройства, подключенного по Wi-Fi к этой же сети?
	- $\rightarrow$  Измените IP-адрес камеры во избежание совпадения с адресом другого устройства в сети. Можно также изменить IP-адрес другого устройства.
	- $\rightarrow$  Если при использовании DHCP-сервера для IP-адреса камеры установлено значение **[Выбор вручную]**, измените его на значение **[Автоматический выбор]** ([1[406\)](#page-405-0).

# **Действия при отображении сообщений об ошибках 21–23**

- $\bullet$  При устранении ошибок с номерами 21–23 также проверьте следующие позиции.
- **Заданы ли в камере и точке доступа одинаковые пароли для аутентификации?**

- Эта ошибка возникает, если при использовании способа аутентификации **[Открытая система]** пароли не совпадают. Данная настройка чувствительна к регистру, проверьте знаки верхнего и нижнего регистра. Убедитесь, что в камере задан правильный пароль для аутентификации ( $\Box$ [427\)](#page-426-0).
#### **61: Беспроводная ЛВС с выбранным именем (SSID) не найдена**

- Нет ли каких-либо препятствий, блокирующих прямую видимость между камерой и антенной точки доступа?
	- Установите антенну точки доступа так, чтобы она находилась в зоне прямой видимости камеры ( $\Box$ [439\)](#page-438-0).

#### **Выполните следующие проверки в камере**

- Совпадают ли идентификаторы SSID (имя сети), заданные в камере и точке доступа?
	- $\rightarrow$  Проверьте SSID (имя сети) в точке доступа и установите такое же SSID (имя сети) в камере.

#### **Выполните следующие проверки точки доступа**

- Включена ли точка доступа?
	- **Включите питание точки доступа.**
- Зарегистрирован ли MAC-адрес используемой камеры в точке доступа, если используется фильтрация по MAC-адресу?
	- $\rightarrow$  **Зарегистрируйте MAC-адрес используемой камеры в точке** доступа. MAC-адрес можно посмотреть на экране **[Просмотр инф.]**  $($  $\Box$  $426$ ).

### **63: Ошибка аутентификации в беспроводной ЛВС**

- $\bullet$  Используются ли в камере и точке доступа одинаковые способы аутентификации?
	- $\rightarrow$  Камера поддерживает следующие способы аутентификации: **[Открытая система]**, **[Общий ключ]** и **[WPA/WPA2-PSK]**.
- Заданы ли в камере и точке доступа одинаковые пароли для аутентификации?
	- **Данная настройка чувствительна к регистру, проверьте знаки** верхнего и нижнего регистра. Убедитесь, что в камере задан правильный пароль для аутентификации.
- $\bullet$  Зарегистрирован ли MAC-адрес используемой камеры в точке доступа, если используется фильтрация по MAC-адресу?
	- $\rightarrow$  Зарегистрируйте MAC-адрес используемой камеры в точке доступа. MAC-адрес можно посмотреть на экране **[Просмотр инф.]**  $($  $\Box$  $426$ ).

#### **64: Установление соединения c беспроводной ЛВС невозможно.**

- Используются ли в камере и точке доступа одинаковые способы шифрования?
	- $\rightarrow$  Камера поддерживает следующие способы шифрования: WEP, TKIP и AES.
- Зарегистрирован ли MAC-адрес используемой камеры в точке доступа, если используется фильтрация по MAC-адресу?
	- $\rightarrow$  **Зарегистрируйте MAC-адрес используемой камеры в точке** доступа. MAC-адрес можно посмотреть на экране **[Просмотр инф.]**  $(\square$ [426\)](#page-425-0).

#### **65: Связь с беспроводной ЛВС потеряна**

- **Нет ли каких-либо препятствий, блокирующих прямую видимость** между камерой и антенной точки доступа?
	- $\rightarrow$  Установите антенну точки доступа так, чтобы она находилась в зоне прямой видимости камеры ( $\Box$ [439\)](#page-438-0).
- По какой-то причине связь по Wi-Fi была потеряна и не может быть восстановлена.
	- $\rightarrow$  Возможные причины: чрезмерная загрузка точки доступа другим устройством, использование поблизости микроволновой печи или аналогичного устройства (создающего помехи в сети IEEE 802.11b/g/n (на частоте 2,4 ГГц)), воздействие дождя или повышенной влажности (**[1439**).

#### **66: Неправильный пароль беспроводной ЛВС**

- Заданы ли в камере и точке доступа одинаковые пароли для аутентификации?
	- **Данная настройка чувствительна к регистру, проверьте знаки** верхнего и нижнего регистра. Убедитесь, что в камере задан правильный пароль для аутентификации.

#### **67: Неправильный метод шифрования беспроводной ЛВС**

- Используются ли в камере и точке доступа одинаковые способы шифрования?
	- $\rightarrow$  Камера поддерживает следующие способы шифрования: WEP, TKIP и AES.
- Зарегистрирован ли MAC-адрес используемой камеры в точке доступа, если используется фильтрация по MAC-адресу?
	- $\rightarrow$  **Зарегистрируйте MAC-адрес используемой камеры в точке** доступа. MAC-адрес можно посмотреть на экране **[Просмотр инф.]**  $($  $\Box$  $426$ ).

# **68: Соединение с терминалом беспроводной ЛВС невозможно Начните процедуру с начала.**

- Улерживалась ли нажатой кнопка WPS (безопасная настройка беспроводной сети) на точке доступа в течение указанного времени?
	- **Нажмите и удерживайте кнопку WPS в течение времени, указан**ного в инструкции по эксплуатации точки доступа.
- Совершались ли попытки установления подключения вблизи точки доступа?
	- В Попробуйте установить подключение, когда оба устройства находятся в зоне досягаемости друг друга.

### **69: Найдено несколько терминалов беспроводной ЛВС. Соединение невозможно. Начните процедуру с начала.**

- Другие точки доступа устанавливают соединение в режиме подключения нажатием кнопки (режим PBC) безопасной настройки Wi-Fi (WPS).
	- **Немного подождите перед повторной попыткой установления** соединения.

#### **91: Прочая ошибка**

 $\bullet$  Произошла ошибка, отличная от ошибок с номерами 11–69. B Выключите и включите камеру.

#### **121: Недостаточно места на сервере**

- $\bullet$  На целевом веб-сервере недостаточно свободного места.
	- $\rightarrow$  Удалите с веб-сервера ненужные изображения, проверьте на нем количество свободного места и повторите отправку данных.

#### **125: Проверьте параметры сети**

- Установлено ли сетевое подключение?
	- В Проверьте состояние подключения сети.

#### **126: Не удалось подключиться к серверу**

- $\bullet$  На портале CANON iMAGE GATEWAY проводится техническое обслуживание или нагрузка на службу временно слишком высока.
	- В Повторите попытку подключения к веб-службе позднее.

#### **127: Произошла ошибка**

- $\bullet$  Когда камера была подключена к веб-службе, произошла ошибка, отличная от ошибок с кодами 121–126.
	- **Попробуйте заново установить подключение по Wi-Fi к веб-службе.**

### **141: Принтер занят. Подключитесь повторно, чтобы повторить попытку.**

- Выполняет ли принтер печать?
	- **Попробуйте заново установить подключение по Wi-Fi к принтеру** после завершения процесса печати.
- $\bullet$  Подключена ли к принтеру по Wi-Fi другая камера?
	- **Попробуйте заново установить подключение по Wi-Fi к принтеру** после завершения подключения по Wi-Fi к другой камере.

# **142: Не удалось получить информацию о принтере. Подключитесь повторно, чтобы повторить попытку.**

- Включен ли принтер?
	- $\rightarrow$  Попробуйте заново установить подключение по Wi-Fi после включения принтера.

#### **151: Передача отменена**

- Автоматическая передача изображений в компьютер была по какой-то причине прервана.
	- Чтобы возобновить автоматическую передачу изображений, установите переключатель питания камеры в положение <OFF>, затем в положение <0N>.

### **152: Карта защищена от записи, закрыт замок.**

- $\bullet$  Не находится ли переключатель защиты от записи на карте в положении блокировки?
	- B Передвиньте переключатель защиты от записи на карте памяти в положение записи.

# <span id="page-438-0"></span>**Примечания по функции беспроводной связи**

Если при использовании функций беспроводной связи снижается скорость передачи данных, теряется соединение или возникают другие проблемы, попробуйте выполнить следующие действия по устранению причин неисправностей.

#### **Расстояние между камерой и смартфоном**

Если камера находится слишком далеко от смартфона, подключение по Wi-Fi может не устанавливаться, даже если подключение по Bluetooth возможно. В этом случае уменьшите расстояние между камерой и смартфоном, затем установите подключение по Wi-Fi.

#### **Место установки антенны точки доступа**

- При использовании в помещениях устанавливайте устройство в одном помещении с камерой.
- Расположите устройство так, чтобы люди и предметы не находились между устройством и камерой.

#### **Расположение вблизи электронных устройств**

Если скорость передачи данных по Wi-Fi снижается из-за воздействия указанных ниже электронных устройств, выключите их или отодвиньтесь дальше от этих устройств для установления связи.

 $\bullet$  Камера использует связь по Wi-Fi типа IEEE 802.11b/g/n с частотой радиоволн 2,4 ГГц. Поэтому скорость передачи данных по Wi-Fi снижается при использовании камеры вблизи от работающих микроволновых печей, радиотелефонов, микрофонов, смартфонов, других камер или аналогичных устройств, использующих эту же частоту.

#### **Меры предосторожности при использовании нескольких камер**

- $\bullet$  При подключении нескольких камер к одной точке доступа по Wi-Fi убедитесь, что камеры используют разные IP-адреса.
- Если к одной точке доступа подключено по Wi-Fi несколько камер, скорость передачи данных снижается.
- $\bullet$  При наличии в сети нескольких точек доступа IEEE 802.11b/g/n (с частотой 2,4 ГГц) оставьте между каналами Wi-Fi промежуток в пять каналов, чтобы сократить интерференцию радиоволн. Например, используйте каналы 1, 6 и 11, каналы 2 и 7 или каналы 3 и 8.

#### **Использование беспроводного пульта ДУ BR-E1**

 $\bullet$  Пульт ДУ BR-E1 невозможно использовать, когда камера и смартфон связаны по Bluetooth. Измените подключение камеры на беспроводной пульт ДУ в пункте **[**F**Подкл. к беспров. пульту ДУ]** меню **[**k**: Подключение Wi-Fi/Bluetooth]**.

# **Безопасность**

В случае неправильного задания параметров безопасности возможно возникновение указанных ниже проблем.

#### **• Контроль передачи**

Злонамеренные посторонние лица могут контролировать передачу данных по Wi-Fi и пытаться получить передаваемые вами данные.

#### **• Несанкционированный доступ к сети**

Злонамеренные посторонние лица могут получить несанкционированный доступ к используемой вами сети для похищения, изменения или уничтожения информации. Кроме того, вы можете стать жертвой несанкционированного доступа других типов, таких как маскировка под законного пользователя (когда кто-то выдает себя за вас для получения несанкционированного доступа к информации) или трамплинная атака (когда кто-то получает несанкционированный доступ к вашей сети, чтобы использовать ее в качестве «трамплина» для заметания следов при проникновении в другие системы).

Рекомендуется использовать системы и функции для надежной защиты своей сети, чтобы избежать возникновения подобных проблем.

# **Проверка параметров сети**

#### z **Windows**

Откройте окно **[Командная строка]** Windows, введите команду ipconfig/all и нажмите клавишу <**Ввод**>.

Помимо IP-адреса, назначенного компьютеру, также отображаются сведения о маске подсети, шлюзе и сервере DNS.

#### z **Mac OS**

В операционной системе Mac OS X откройте приложение **[Терминал]**, введите ifconfig -a и нажмите клавишу <**Return**>. IP-адрес, присвоенный компьютеру, обозначается в пункте **[en0]** рядом с надписью **[inet]** в формате «\*\*\*.\*\*\*.\*\*\*.\*\*\*».

\* Информацию о приложении **[Терминал]** см. в руководстве по ОС Mac OS X.

Чтобы предотвратить использование одного IP-адреса компьютером и другими устройствами в сети, измените крайнюю правую цифру  $IP$ -адреса, назначаемого камере, как описано на  $\Box$ [408.](#page-407-0)

Пример: 192.168.1.10

# **Состояние беспроводной связи**

Состояние беспроводной связи можно проверить на ЖК-экране.

#### **Экран быстрой настройки**

**Информационный экран при воспроизведении** (2)

- (1) Сила беспро
	- водного сигнала
- (2) Функция Wi-Fi
- (3) Функция Bluetooth

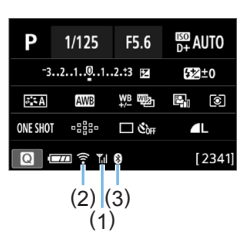

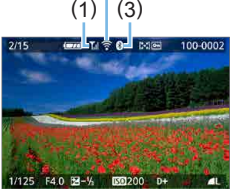

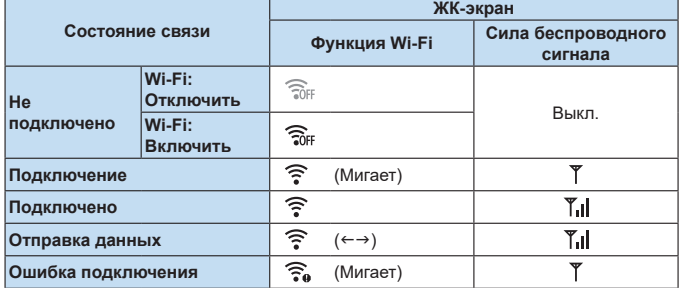

# **Индикатор функции Bluetooth**

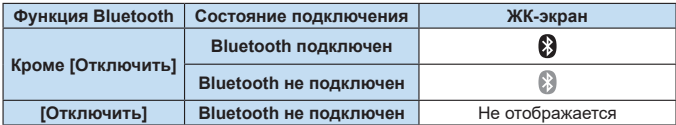

 $\boxed{7}$  • Состояние «Bluetooth подключен» отображается при подключении к смартфонам по Wi-Fi и во время автоматической передачи изображений в компьютер.

• Состоянии «Bluetooth не подключен» отображается при подключении к компьютерам, принтерам или веб-службам по Wi-Fi.

# **Пользовательская настройка камеры**

**Пользовательские функции обеспечивают тонкую настройку различных функций камеры в соответствии с предпочтениями фотографа. Пользовательские функции могут задаваться и работать только в режимах творческой зоны.**

**Режимы творческой зоны**

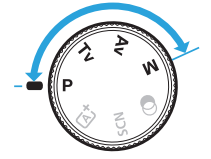

# Установка пользовательских функций <u>**<u>\*</u>**</u>

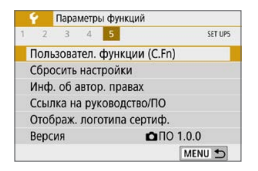

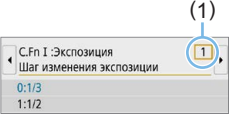

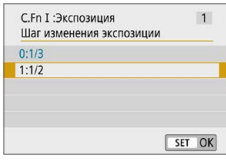

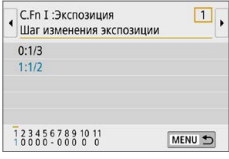

- 1 **Выберите [Пользовател. функции (C.Fn)].** 
	- **На вкладке <b>[9]** выберите пункт **[Пользовател. функции (C.Fn)]**, затем нажмите кнопку  $\leq$ SFT $>$
- 2 **Выберите номер пользовательской функции (1).**
	- $\bullet$  Кнопками  $\lt \blacktriangleleft \gt \lt \blacktriangleright$  выберите номер пользовательской функции, затем нажмите кнопку <SET>.

# 3 **Измените настройку.**

- Кнопками  $\leq$   $\blacktriangle$  >  $\lt$   $\blacktriangledown$  выберите нужную настройку (число), затем нажмите кнопку  $<$ SET >.
- Для установки других пользовательских функций повторите шаги 2–3.
- В нижней части экрана под номерами пользовательских функций отображаются их текущие значения.

# 4 **Выйдите из режима настройки.**

- $\bullet$  Нажмите кнопку <MENU>.
- В Снова открывается экран из шага 1.

# **Сброс всех пользовательских функций**

В меню **[**5**: Сбросить настройки]** выберите пункт **[Сброс всех польз. функц.(C.Fn)]**, чтобы сбросить все настройки пользовательских функций  $($  $\Box$  $271$ ).

# **Пользовательские функции**

# **С.Fn I: Экспозиция**

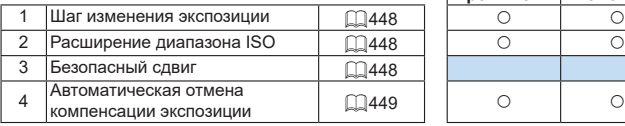

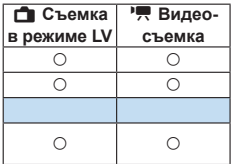

# **C.Fn II: Работа затвора**

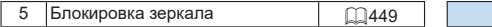

# **C.Fn III: Дополнительно**

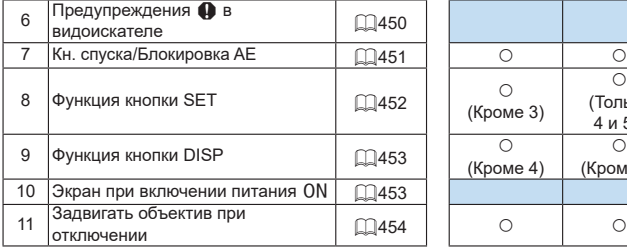

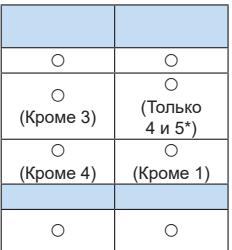

\* Настройка 4 не работает во время видеосъемки.

z Затененные пользовательские функции не работают при съемке h в режиме Live View (LV) или при видеосъемке. (Настройки недоступны.)

# **Пункты настройки пользовательских функций**

Пользовательские функции разбиты на три группы на основе типа функции. C.Fn I: Экспозиция, C.Fn II: Режим драйва, C.Fn III: Дополнительно

# **C.Fn I: Экспозиция**

#### <span id="page-447-0"></span>**C.Fn-1 Шаг изменения экспозиции**

#### **0: 1/3**

#### **1: 1/2**

ħ

Устанавливается шаг в 1/2 ступени для выдержки, диафрагмы, компенсации экспозиции, AEB, компенсации экспозиции вспышки и т. д. Удобно, если шаг 1/3 ступени слишком мелкий.

Если задано значение 1, в видоискателе отображается следующая индикация.

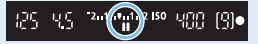

# <span id="page-447-1"></span>**C.Fn-2 Расширение диапазона ISO**

#### **0: Откл.**

**1: Вкл.**

При установке чувствительности ISO можно задать значение «**H**» (эквивалент ISO 51200) для фотографий и «**H**» (эквивалент ISO 25600) для видеозаписей. Обратите внимание, что если в параметре **[**z**: Приоритет светов]** выбрано значение **[Разрешен]** или **[Улучшенный]**, выбрать вариант «**H**» невозможно.

R z Для видеозаписей 4K диапазон чувствительности ISO будет ISO 100–6400, даже если для параметра **[Расширение диапазона ISO]** задано значение **[1: Вкл.]**.

### <span id="page-447-2"></span>**C.Fn-3 Безопасный сдвиг**

#### **0: Запрещён**

#### **1: Разрешен**

Для автоматической настройки выдержки затвора и величины диафрагмы, чтобы приблизить уровень экспозиции к стандартной экспозиции, если в противном случае с заданной выдержкой затвора или величиной диафрагмы стандартная экспозиция в режиме  $\langle Tv \rangle$ или  $\leq$  **Av** > была бы невозможна.

#### <span id="page-448-0"></span>**C.Fn-4 Автоматическая отмена компенсации экспозиции**

#### **0: Вкл.**

При установке переключателя питания в положение <OFF> настройка компенсации экспозиции отменяется.

#### **1: Откл.**

Настройка компенсации экспозиции сохраняется даже при установке переключателя питания в положение <OFF>.

# **C.Fn II: Работа затвора**

<span id="page-448-1"></span>**C.Fn-5 Блокировка зеркала**

#### **0: Запрещена**

#### **1: Разрешена**

Можно исключить размытие из-за сотрясения камеры, вызванного механическими вибрациями от перемещения зеркала внутри камеры, при съемке с супертелеобъективами или при съемке крупным планом (макросъемка). Процедуру блокировки зеркала см. на стр. 165.

# **C.Fn III: Дополнительно**

### <span id="page-449-0"></span>**C.Fn-6 Предупреждения <!> в видоискателе**

Если задана одна из следующих функций, в левой нижней части видоискателя может отображаться значок < $\geq$  ( $\Box$ 32). Значок < $\geq$ также будет отображаться на экране быстрой настройки ( $\Box$ 57). Выберите функцию, для которой должен отображаться значок предупреждения, нажмите <SET>, чтобы установить флажок  $\lceil\sqrt{1}\rceil$ затем выберите **[OK]**.

#### **При устан. Монохромное ZIM:**

Если установлен стиль изображения **[Монохромное]** ([[121\)](#page-120-0), появляется значок предупреждения.

#### **При коррекции ББ:**

Если задана коррекция баланса белого ( $\Box$ [133](#page-132-0)), появляется значок предупреждения.

#### **При установ.** M**:**

Если для параметра **[**z**: Шумопод. при высоких ISO]** задано значение **[Шумопод.при серийн.съёмке]** ([1] [138](#page-137-0)), появляется значок предупреждения.

#### **При устан. точечного замера:**

Если для параметра **[**z**: Режим замера]** задано значение **[Точечный замер]** (**[158**), появляется значок предупреждения.

F **• Если для параметра [** $\Omega$ **е: Экран съёмки]** задано значение **[С указаниями]**, эта пользовательская функция не работает. (Настройка не действует.)

#### <span id="page-450-0"></span>**0: AF/фиксация AE**

### **1: Фиксация AE/AF**

Удобно, если фокусировка и экспозамер должны производиться раздельно. Нажмите кнопку < $\bigstar$  > для автофокусировки и наполовину нажмите кнопку спуска затвора для фиксации экспозиции.

#### **2: AF/Фикс. AF, нет фикс. AE**

В режиме AI Servo AF (или Servo AF для съемки в режиме Live View) для кратковременной приостановки работы режима AF можно нажать кнопку  $\leq$   $\neq$  >. Это предотвращает нарушение фокусировки из-за появления препятствий между камерой и объектом съемки. Экспозиция устанавливается в момент выполнения съемки.

#### **3: AE/AF, нет фикс. AE**

Удобно при съемке объектов, которые попеременно двигаются и останавливаются. В режиме AI Servo AF (или Servo AF для съемки в режиме Live View) работу режима AI Servo AF можно запускать и останавливать, нажимая кнопку < $\bigstar$  >. Экспозиция устанавливается в момент выполнения съемки. Таким образом можно настроить камеру на постоянное поддержание оптимальных фокусировки и экспозиции и ожидать нужного момента.

# **При видеосъемке**

 $\bullet$  Если задана настройка 1 или 3, для покадровой автофокусировки нажимайте кнопку  $\leq$  $\neq$  >.

### <span id="page-451-0"></span>**C.Fn-8 Функция кнопки SET**

Кнопке <SET > можно назначить часто используемую функцию. Если камера готова к съемке, при нажатии кнопки <SET > будет появляться экран настройки соответствующей функции.

#### **0: Экран быстрой настройки**

Отображается экран быстрого управления ( $\Box$ 57).

#### **1: Качество изображения**

Появится экран настройки качества изображений.

#### **2: Компенс. экспозиции вспыш.**

Появится экран настройки компенсации экспозиции вспышки.

#### **3: Вкл./Oткл. экрана**

Можно включать и выключать ЖК-экран.

#### **4: Вызов меню**

Появляется экран меню.

#### **5:** Комп.эксп.(удерж.кнопку, пов. <del>У</del>е)

Компенсацию экспозиции можно задавать, поворачивая диск < $\frac{1}{2}$ > при нажатой кнопке <SET>. Удобно, если требуется задать компенсацию экспозиции, когда заданы ручная экспозиция < $M$ > и режим «ISO авто».

#### **6: Настройки вспышки**

Открывается экран настройки встроенной или внешней вспышки.

#### **7: Просмотр с глубиной резк.**

Диафрагма прикрывается в соответствии с текущей установкой, что позволяет просмотреть диапазон приемлемой фокусировки (глубину резкости ) в видоискателе или на изображении в режиме Live View.

# <span id="page-452-0"></span>**C.Fn-9 Функция кнопки DISP**

Кнопке <DISP> можно назначить часто используемые функции. Если камера готова к съемке, при нажатии кнопки <DISP> будет появляться экран настройки соответствующей функции.

#### **0: Вкл./Oткл. экрана**

Можно включать и выключать ЖК-экран.

#### **1: Просмотр с глубиной резк.**

Диафрагма прикрывается в соответствии с текущей установкой, что позволяет просмотреть диапазон приемлемой фокусировки (глубину резкости ) в видоискателе или на изображении в режиме Live View.

#### **2: Подключение Wi-Fi/Bluetooth**

Открывается экран настройки подключения Wi-Fi/Bluetooth. При подключенном Wi-Fi открывается экран **[Wi-Fi вкл.]**.

#### **3: Макс. яркость экрана (врем.)**

Временное увеличение яркости экрана.

#### **4: Приостановить Видео Servo AF**

Можно приостановить Видео Servo AF.

#### <span id="page-452-1"></span>**C.Fn-10 Экран при включении питания**

#### **0: Включать всегда**

При включении питания появляется экран быстрой настройки  $(\Box$  57).

#### **1: Состояние до отключения**

При включении питания камеры состояние ЖК-экрана соответствует его состоянию при последнем выключении питания. Поэтому если камера была выключена при выключенном ЖК-экране, при следующем включении камеры ничего не отображается. Такой режим предусмотрен для экономии заряда аккумулятора. Операции с меню и просмотр изображений доступны как обычно.

### <span id="page-453-0"></span>**C.Fn-11 Задв. объектив при откл.**

Эта настройка предназначена для механизма складывания объектива, если на камеру установлен объектив с приводом STM (например, EF40mm f/2.8 STM). Можно настроить автоматическое складывание выдвинутого объектива при установке выключателя питания камеры в положение <0FF>

- **0: Включить**
- **1: Отключить**
- Независимо от значения этой настройки, при автоматическом выключении питания объектив не складывается.
	- Перед снятием объектива убедитесь, что он сложен.
- Iπ • Если задано значение 0, эта функция работает независимо от положения переключателя режима фокусировки объектива (AF или MF).

# **Регистрация параметров в «Мое Меню»**

На вкладке «Мое Меню» можно зарегистрировать пункты меню и пользовательские функции, настройки которых требуется часто изменять. Кроме того, можно задавать названия зарегистрированных вкладок меню, а также задать, чтобы при нажатии кнопки <MENU> сначала открывалась вкладка «Мое меню».

 $\bigoplus$  **E**сли для параметра  $\bigcirc$  : Экран меню] задано значение **[С указаниями]**, вкладка **[**9**]** не отображается. Измените значение параметра **[Экран меню]** на **[Стандартно]** ([1] 53).

### **Создание и добавление вкладки «Мое меню»**

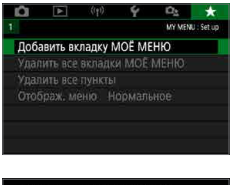

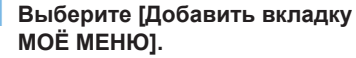

**• На вкладке [** $\bigstar$ **] выберите пункт [Добавить вкладку МОЁ МЕНЮ]** и нажмите кнопку <SET>.

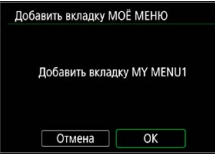

# 2 **Выберите [OK].**

- $\rightarrow$  Создастся вкладка [MY MENU1].
- Можно создать до пяти вкладок «Мое меню», повторяя шаги 1 и 2.

### **Регистрация пунктов меню на вкладках «Мое меню»**

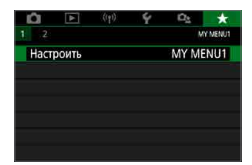

1 **Выберите [Настроить: MY MENU\*].**  $\bullet$  Кнопками < $\blacktriangleleft$  > < $\blacktriangleright$  > выберите **[Настроить: MY MENU\*]** (вкладка для регистрации пунктов меню), затем нажмите  $\le$ SFT $>$ 

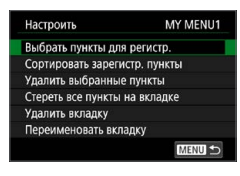

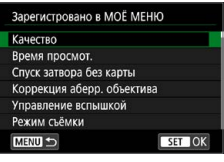

# 2 **Выберите [Выбрать пункты для регистр.].**

# 3 **Зарегистрируйте требуемые пункты.**

- Выберите нужный пункт и нажмите кнопку  $<$ SET $>$ .
- В окне запроса подтверждения выберите **[OK]**.
- Можно зарегистрировать до шести пунктов.
- $\bullet$  Для возврата на экран шага 2 нажмите кнопку <MENU>.

# **Настройки вкладки МОE МЕНЮ**

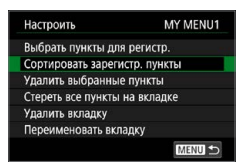

Можно сортировать и удалять пункты на вкладке меню, а также переименовывать и удалять вкладку меню.

#### **• Сортировать зарегистрированные пункты**

Можно изменить порядок пунктов, зарегистрированных в меню «Мое Меню». Выберите **[Сортировать зарегистр. пункты]**, затем выберите пункт, положение которого требуется изменить. Затем нажмите <SET >. При отображении значка **[ ♦ ]** измените порядок кнопками < $\blacklozenge$  > < $\nabla$  >, затем нажмите кнопку <SET >.

**• Удалить выбранные пункты/Стереть все пункты на вкладке** Можно удалить любой из зарегистрированных пунктов. При выборе пункта **[Удалить выбранные пункты]** за один раз удаляется один пункт, при выборе пункта **[Стереть все пункты на вкладке]** удаляются все пункты, зарегистрированные на вкладке.

#### **• Удалить вкладку**

Можно удалить отображаемую на экране вкладку «Мое меню». Выберите **[Удалить вкладку]** для удаления вкладки **[MY MENU\*]**.

#### **• Переименовать вкладку**

Можно переименовать вкладку **[MY MENU\*]**.

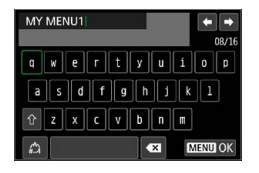

1 **Выберите [Переименовать вкладку].**

# 2 **Введите текст.**

- Для удаления ненужных символов нажимайте кнопку  $<\frac{1}{2}$ .
- $\bullet$  Кнопками перемещения  $\lt\uparrow$  > перемещайте рамку □ и выберите требуемый символ. Затем нажмите <SET> для ввода этого символа.
- **Выбрав [<sup>A</sup>]**, можно изменить режим ввода.
- Можно ввести до 16 символов.
- Для перемещения курсора выберите **[ ]** или **[ ]** в правом верхнем углу или поворачивайте диск < $\mathbb{Z}$ >.
- Для отмены ввода текста нажмите кнопку <MENU>, затем выберите **[Отмена]**.

# 3 **Выйдите из режима настройки.**

- После ввода текста нажмите кнопку <MFNU>, затем выберите **[OK]**.
- $\rightarrow$  Заданная информация сохраняется.

### **Удаление всех вкладок «Мое меню»/удаление всех пунктов**

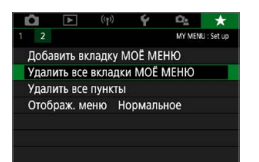

Можно удалить все созданные вкладки МОЁ МЕНЮ или зарегистрированные на них пункты.

#### **• Удалить все вкладки МОЁ МЕНЮ**

Можно удалить все созданные вами вкладки «Мое меню». При выборе **[Удалить все вкладки МОЁ МЕНЮ]** все вкладки **[MY MENU1]** – **[MY MENU5]** удаляются и восстанавливается исходное состояние вкладки **[**9**]**.

#### **• Удалить все пункты**

Можно удалить все пункты, зарегистрированные на вкладках **[MY MENU1]** – **[MY MENU5]**. Вкладки не удаляются. При выборе **[Удалить все пункты]** все пункты, зарегистрированные на всех созданных вкладках, удаляются.

 $\bullet$  **При выполнении функции [Удалить вкладку] или [Удалить все вкладки МОЁ МЕНЮ]** названия вкладок, измененные с помощью функции **[Переименовать вкладку]**, также удаляются.

### **Настройка отображения меню**

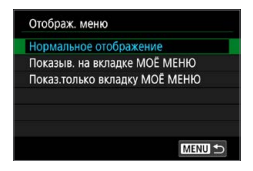

- **С помощью пункта <b>[Отображ. меню]** можно настроить экран меню, открывающийся при нажатии кнопки <MENU>.
- **Нормальное отображение** Отображение последнего отображавшегося экрана меню.
- **Показыв. на вкладке МОЁ МЕНЮ** Отображение с выбранной вкладкой **[**9**]**.
- **Показ.только вкладку МОЁ МЕНЮ** Отображение только вкладки **[**9**]**. (Вкладки **[**z**]**, **[**3**]**, **[**k**]**, **[**5**]** и **[**s**]** не отображаются.)

# **Справочная информация**

**Эта глава содержит справочную информацию по функциям камеры, дополнительным аксессуарам и т. п.**

# **Логотип сертификата**

• Для отображения части логотипов сертификации камеры выберите пункт **[**5**: Отображ. логотипа сертиф.]** и нажмите кнопку <SET >. Прочие логотипы сертификации можно найти в данной инструкции по эксплуатации, на корпусе и упаковке камеры.

# <span id="page-459-0"></span>**Проверка информации об аккумуляторе**

Состояние используемого аккумулятора можно проверить на ЖК-экране.

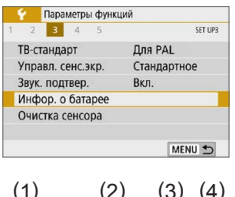

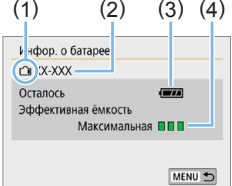

R

# **Выберите [Инфор. о батарее].**

- **На вкладке <b>[9]** выберите пункт **[Инфор. о батарее]** и нажмите кнопку <SET >.
- (1) Положение аккумулятора
- (2) Модель используемого аккумулятора или источника питания от электросети.
- (3) Отображается уровень заряда аккумулятора  $(1142)$ .
- (4) Эффективная емкость аккумулятора отображается в виде одного из трех уровней.
	- : Эффективная емкость аккумулятора хорошая.
	- $\blacksquare$  $\blacksquare$ : Эффективная емкость аккумулятора несколько ухудшилась.
	- □ □ : Рекомендуется приобрести новый аккумулятор.

Рекомендуется использовать оригинальные аккумуляторы Canon LP-E17. При использовании любых других аккумуляторов, кроме оригинальных Canon, возможно ухудшение характеристик камеры или возникновение неполадок.

Если отображается сообщение об ошибке связи с аккумулятором, следуйте инструкциям из этого сообщения.

# **Питание камеры от бытовой электросети**

Переходник постоянного тока DR-E18 и адаптер сетевого питания AC-E6N (каждый продается отдельно) обеспечивают питание камеры от бытовой электросети.

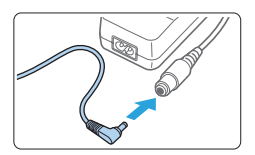

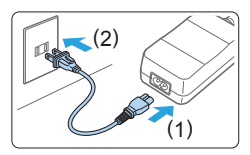

### 1 **Подсоедините штекер переходника постоянного тока.**

• Вставьте штекер переходника постоянного тока в гнездо адаптера сетевого питания.

# 2 **Подсоедините кабель питания.**

- Подсоедините кабель питания, как показано на рисунке.
- После завершения работы с камерой отсоедините вилку кабеля питания от электрической розетки.

# 3 **Установите переходник постоянного тока.**

• Откройте крышку и установите переходник постоянного тока до фиксации.

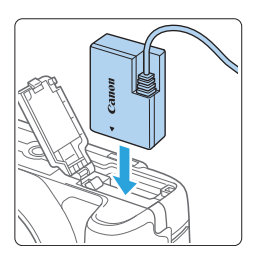

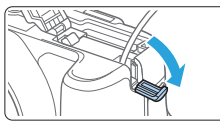

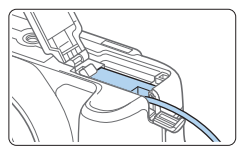

# 4 **Проложите кабель постоянного тока.**

- Откройте крышку отверстия для кабеля постоянного тока и проложите кабель, как показано на рисунке.
- Закройте крышку.

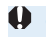

 $\bigoplus$  Не подсоединяйте и не отсоединяйте кабель питания, если переключатель питания камеры установлен в положение <0N>.

# **Съемка с дистанционным управлением**

# **Беспроводной пульт ДУ BR-E1 (продается отдельно)**

Дистанционная съемка возможна на расстоянии не более прибл. 5 м от камеры.

После сопряжения камеры и пульта ДУ BR-E1 задайте режим работы затвора **[** $\text{\textdegree}$ **]**( $\text{112}$ ).

Инструкции по работе см. в инструкции по эксплуатации BR-E1.

# **Дистанционный переключатель RS-60E3 (продается отдельно)**

Камера совместима с дистанционным переключателем RS-60E3, который комплектуется проводом длиной прибл. 60 см. Дистанционный переключатель, подключенный к разъему дистанционного управления, можно использовать как кнопку спуска затвора, нажимая наполовину или полностью.

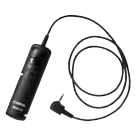

围

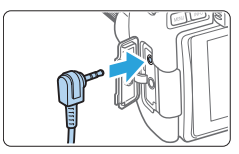

Возможна также видеосъемка с дистанционным управлением ( $\Box$ [252](#page-251-0)).

# **Снятие наглазника**

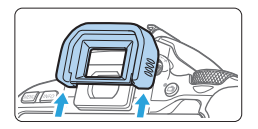

 $\bullet$  Для снятия наглазника нажмите на его нижнюю сторону.

# **Руководство по поиску и устранению неполадок**

В случае неполадки в первую очередь ознакомьтесь с настоящим руководством по поиску и устранению неполадок. Если данное руководство по поиску и устранению неполадок не помогает устранить неполадку, обращайтесь к своему дилеру или в ближайший сервисный центр Canon.

# **Проблемы, связанные с питанием**

#### **Аккумулятор не заряжается.**

 $\bullet$  Запрешается использовать любые другие аккумуляторы, кроме оригинального аккумулятора Canon LP-E17.

#### **Мигает индикатор зарядного устройства.**

(1) При возникновении проблем с зарядным устройством или аккумулятором, или (2) если нет связи с аккумулятором (аккумулятор стороннего производителя), схема защиты прекратит зарядку, а индикатор заряда аккумулятора начнет мигать оранжевым цветом. В случае (1) отсоедините вилку кабеля зарядного устройства от разъема питания. Извлеките аккумулятор и снова установите его в зарядное устройство. Подождите две-три минуты и снова подключите вилку кабеля питания к разъему питания. Если проблема не устранена, обратитесь к своему дилеру или в ближайший сервисный центр Canon.

#### **Камера не включается даже при установке переключателя**  питания в положение <0N>.

- Убедитесь, что аккумулятор правильно установлен в камеру ( $\Box$ 37).
- Убедитесь, что закрыта крышка отсека карты памяти/аккумулятора  $($  $\cap$  $37)$ .
- Зарядите аккумулятор ( $\Box$ 35).
- Нажмите кнопку <DISP >  $( \Box 68)$ .

### **Индикатор обращения к карте продолжает мигать даже после**  установки переключателя питания в положение <OFF>.

 $\bullet$  При выключении питания во время записи изображения на карту индикатор обращения к карте горит или мигает еще несколько секунд. После окончания записи изображения питание автоматически отключается.

# **Отображение сообщение [Ошибка связи с батареей. Имеется ли на батарее/батареях логотип Canon?].**

- $\bullet$  Запрешается использовать любые другие аккумуляторы, кроме оригинального аккумулятора Canon LP-E17.
- Извлеките и снова установите аккумулятор ( $\Box$ 37).
- $\bullet$  Загрязненные электрические контакты следует протирать мягкой тканью.

#### **Аккумулятор быстро разряжается.**

- Используйте полностью заряженный аккумулятор ( $\Box$ 35).
- Возможно ухудшились технические характеристики аккумулятора. См. **[**5**: Инфор. о батарее]** для проверки эффективной емкости аккумулятора ( $\Box$ [460\)](#page-459-0). При низкой эффективной емкости аккумулятора замените его новым.
- При выполнении перечисленных ниже действий возможное количество снимков сокращается:
	- Длительное нажатие кнопки спуска затвора наполовину.
	- Частая активация только функции автофокусировки без осуществления съемки.
	- Использование функции Image Stabilizer (Стабилизатор изображения) объектива.
	- Частое использование ЖК-экрана.
	- Длительная съемка в режиме Live View или видеосъемка.
	- Использование функции Bluetooth.
	- Использование функции Wi-Fi.

#### **Камера самостоятельно выключается.**

- Включена функция автоотключения. Если не требуется использовать автоотключение питания, установите для меню **[**5**: Автоотключение]** значение [Запрещено] ([[261](#page-260-0)).
- **При установке для параметра <b>[9: Автоотключение**] значения **[Запрещено]**, ЖК-экран будет отключаться после бездействия камеры в течение прибл. 30 мин. (Питание камеры не выключается.) Для включения ЖК-экрана нажмите кнопку <DISP>.

### **Проблемы, связанные со съемкой**

#### **Не удается установить объектив.**

 $\bullet$  Камера не поддерживает объективы RF и FF-M ( $\cap$ 47).

#### **Невозможна съемка или запись изображений.**

- Проверьте, правильно ли установлена карта памяти ( $\Box$ 37).
- Передвиньте переключатель защиты карты памяти от записи в положение записи/стирания ([137).
- Если карта полностью заполнена, замените ее или освободите на ней место, удалив ненужные изображения ( $\Box$ 37,  $\Box$ [310](#page-309-0)).
- Если при фокусировке в режиме «Покадровый AF» в видоискателе мигает индикатор фокусировки < $\bullet$ >, съемка невозможна. Для осуществления повторной автоматической фокусировки снова наполовину нажмите кнопку спуска затвора или сфокусируйтесь вручную  $(150, 1111)$  $(150, 1111)$ .

#### **Невозможно использовать карту.**

• Если отображается сообщение об ошибке карты, см.  $\Box$ 38 или  $\Box$ [477.](#page-476-0)

#### **При установке карты в другую камеру появляется сообщение об ошибке.**

 $\bullet$  Так как карты SDXC форматируются в exFAT, если отформатировать карту в этой камере и затем установить ее в другую камеру, может появиться сообщение об ошибке и карту будет невозможно использовать.

#### **Нерезкое или смазанное изображение.**

- Установите переключатель режима фокусировки на объективе в положение <**AF**> ([1147).
- Для предотвращения сотрясения камеры аккуратно нажмите кнопку спуска затвора ( $\Box$ 49– $\Box$ 50).
- Если объектив оснащен функцией Image Stabilizer (Стабилизатор изображения), установите переключатель IS в положение <0N>.
- В условиях недостаточной освещенности выдержка может увеличиться. Уменьшите выдержку ([149), установите более высокую чувствительность ISO (<sub>[14]</sub> [118](#page-117-0)), используйте вспышку (<sub>14169</sub>) или штатив.

#### **Не удается зафиксировать фокус и изменить композицию кадра.**

• Установите функцию AF «Покадровый AF». В режиме AI Servo AF или при использовании следящей автофокусировки в режиме AI Focus AF фиксация фокуса невозможна ( $\Box$ [195\)](#page-194-0).

#### **Горизонтальные полосы (шум), неправильная экспозиция или странный цветовой тон.**

 $\bullet$  Горизонтальные полосы (шумы) или неправильная экспозиция во время видеосъемки могут быть связаны с использованием флуоресцентных ламп, светодиодов или других источников света при использовании видоискателя или съемке в режиме Live View. Кроме того, возможна неправильная экспозиция или цветовой тон. Проблему может уменьшить длительная выдержка.

#### **Невозможно получить стандартную экспозицию, либо экспозиция неправильная.**

 $\bullet$  Если при съемке с видоискателем или в режиме Live View с объективом TS-E (кроме TS-E17mm f/4L или TS-E24mm f/3.5L II) использовать смещение или наклон объектива либо использовать удлинительный тубус, стандартная экспозиция может быть недоступна либо может устанавливаться неправильная экспозиция.

#### **Низкая скорость серийной съемки**

 $\bullet$  Максимальная скорость серийной съемки может уменьшаться в зависимости от выдержки, диафрагмы, состояния объекта, яркости, объектива, использования вспышки, температуры, типа аккумулятора, оставшегося заряда аккумулятора, настроек функций съемки и других факторов. Подробнее см. на [стр.](#page-111-0) 112.

#### **Уменьшается максимальная длина серии при серийной съемке.**

При съемке объектов с мелкими деталями, например травяного поля, размер файла каждого изображения увеличивается; в результате фактическая максимальная длина серии может уменьшиться.

#### **Не удается установить значение чувствительности ISO 100.**

**■ Значение ISO 100 недоступно, если в пункте <b>[**□ : Приоритет светов] задано значение **[Разрешен]** или **[Улучшенный]**. Если задано значение [Запрещён], значение ISO 100 доступно (Q[137](#page-136-0)). Это применимо и для видеосъемки (2[222\)](#page-221-0).
#### **Выбор значений из расширенного диапазона чувствительности ISO невозможен.**

**• Если для параметра <b>[** $\Omega$ : Приоритет светов] задано значение **[Разрешен]** или **[Улучшенный]**, диапазон ISO будет ограничен значениями ISO 200–25600 (до ISO 12800 для видеозаписей или 6400 для видеозаписей 4K), даже если для параметра **[Расширение диапазона ISO]** задано значение **[1: Вкл.]**. Если в пункте **[**z**: Приоритет светов]** задано значение **[Запрещён]**, доступно значение **[H]** (**Q**[137\)](#page-136-0). Это применимо и для видеосъемки (QQ[222\)](#page-221-0).

#### **Не удается настроить параметр Auto Lighting Optimizer (Автокоррекция яркости).**

 $\bullet$  Функция Auto Lighting Optimizer (Автокоррекция яркости) недоступна, если в пункте **[**z**: Приоритет светов]** задано значение **[Разрешен]** или **[Улучшенный]**. Если выбрано значение **[Запрещён]**, включение функции Auto Lighting Optimizer (Автокоррекция яркости) возможно (m) [137\)](#page-136-0).

#### **Даже при установленной отрицательной компенсации экспозиции изображение выглядит ярким.**

**• Задайте для параметра [**  $\Omega$  **: Auto Lighting Optimizer/** $\Omega$  **: Автокоррекция яркости]** значение **[Запрещена]**. Если задано значение **[Стандартная]**, **[Слабая]** или **[Высокая]**, изображение может быть ярким даже при установленной уменьшенной компенсации экспози-ции или компенсации экспозиции вспышки ([1] [136](#page-135-0)).

#### **Встроенная вспышка не срабатывает.**

• При слишком частом использовании встроенной вспышки в течение короткого периода времени вспышка может прекратить срабатывать с целью защиты собственных ресурсов.

#### **Компенсацию экспозиции вспышки невозможно установить для внешней вспышки Speedlite.**

• Если компенсация экспозиции вспышки установлена на вспышке Speedlite, установка величины компенсации в камере невозможна. Если компенсация экспозиции вспышки на вспышке Speedlite была отменена (установлена на 0), тогда ее можно установить с камеры.

#### **При встряхивании камеры слышен шум.**

 $\bullet$  При небольшом перемещении внутренних механизмов камеры может быть слышен негромкий шум.

#### **При съемке в режиме Live View слышны звуки двух срабатываний затвора.**

• При использовании вспышки при каждой съемке слышны звуки двух срабатываний затвора ( $\Box$ [182\)](#page-181-0).

#### **При съемке в режиме Live View появляется белый значок**  $\blacksquare$ **или красный значок** E**.**

 $\bullet$  Он означает повышение температуры внутри камеры. При отображении белого значка < $\blacksquare$ > может ухудшиться качество изображения при фотосъемке. Появление красного значка <<sup>2</sup> > предупреждает о том, что съемка в режиме Live View вскоре автоматически прекратится ([2[215\)](#page-214-0).

#### Во время видеосъемки отображается красный значок  $\blacksquare$ .

• Он означает повышение температуры внутри камеры. Появление красного значка < $III$ > предупреждает о том, что видеосъемка вскоре автоматически прекратится ( $\Box$ [257\)](#page-256-0).

#### **Самопроизвольное прекращение видеосъемки.**

- $\bullet$  При низкой скорости записи на карту памяти видеосъемка может автоматически остановиться. Для получения информации о картах с поддержкой видеозаписи см. [стр.](#page-6-0) 7. Чтобы проверить скорость записи карты памяти, посетите веб-сайт ее производителя и т. п.
- $\bullet$  После 29 мин 59 с видеосъемки она автоматически прекращается.

#### **Невозможно установить чувствительность ISO при видеосъемке.**

 $\bullet$  Во всех режимах съемки, кроме < $M$ >, чувствительность ISO устанавливается автоматически.

В режиме <**M**> значение чувствительности ISO можно задавать вручную  $(222)$  $(222)$  $(222)$ .

#### **Экспозиция меняется во время видеосъемки.**

- $\bullet$  При изменении выдержки или диафрагмы во время видеосъемки одновременно могут быть записаны изменения экспозиции.
- $\bullet$  Это может привести к изменениям экспозиции независимо от того, изменяется или нет максимальная диафрагма объектива. В результате изменения экспозиции могут быть записаны.

#### **При видеосъемке объект кажется искаженным.**

• Если перемещать камеру влево или вправо либо снимать движущийся объект, изображение может быть искажено.

#### **Во время видеосъемки изображение мигает или появляются горизонтальные полосы.**

• Мигание, горизонтальные полосы (шумы) или неправильная экспозиция во время видеосъемки могут быть связаны с использованием флуоресцентных ламп, светодиодов или других источников света. Также могут быть зафиксированы изменения экспозиции (яркость) и цветового тона. Обратите внимание, в режиме < $M$ > эту проблему можно устранить, установив более длинную выдержку.

#### **Проблемы с беспроводными функциями**

#### **Невозможно выполнить сопряжение со смартфоном.**

- $\bullet$  Используйте смартфон, поддерживающий спецификацию Bluetooth версии 4.1 или новее.
- $\bullet$  Включите Bluetooth на экране настроек смартфона.
- $\bullet$  Регистрация в камере с экрана настроек Bluetooth смартфона невозможна. Установите на смартфон специальное приложение Camera Connect (бесплатное) ([1[350](#page-349-0)).
- Ранее зарегистрированный смартфон невозможно снова зарегистрировать в камере, если регистрация камеры хранится в смартфоне. В этом случае удалите регистрацию камеры, хранящуюся в параметрах Bluetooth на смартфоне, и повторите попытку регистрации ( $\Box$ [357\)](#page-356-0).

#### **Невозможно задать функцию Wi-Fi.**

Если камера подключена к компьютеру или другому устройству с помощью интерфейсного кабеля, задание функций Wi-Fi невозможно. Отключите интерфейсный кабель перед заданием любых функций ([1[346\)](#page-345-0).

#### **Невозможно использовать устройство, подключенное с помощью интерфейсного кабеля.**

 $\bullet$  Другие устройства, такие как компьютеры, не могут использоваться с камерой путем подключения с помощью интерфейсного кабеля, когда камера подключена по Wi-Fi. Перед подключением интерфейсного кабеля завершите подключение по Wi-Fi.

#### **Невозможны такие операции, как съемка и просмотр.**

 $\bullet$  Если установлено подключение по Wi-Fi, такие операции, как съемка и воспроизведение, могут быть невозможны. Завершите подключение по Wi-Fi, затем выполняйте операции.

#### **Невозможно подключиться к смартфону.**

- $\bullet$  Если были изменены настройки или выбрана другая настройка, то даже при использовании одной и той же пары «камера-смартфон» повторное подключение может не устанавливаться, несмотря на выбор того же имени SSID. В этом случае удалите настройки подключения камеры из настроек Wi-Fi смартфона и заново установите подключение.
- $\bullet$  Соединение может не устанавливаться, если во время изменения настроек соединения работало приложение Camera Connect. В таком случае завершите работу приложения Camera Connect и снова откройте его.

#### **Проблемы при выполнении операций**

#### **Кнопка или диск камеры не работают должным образом.**

- **В меню [** $\blacklozenge$ **: Пользовател. функции (C.Fn)]** проверьте настройку **[Функция кнопки SET]** ( $\Box$ [452\)](#page-451-0).
- **Для видеосъемки проверьте настройку [У: Функ. кнопки затв. для** видео] (**[[254](#page-253-0)**).

#### **Непредвиденное ослабление звукового сигнала при выполнении операций на сенсорном экране.**

• Проверьте, не закрыт ли пальцем динамик ( $\Box$ 28).

#### **Сенсорные функции недоступны.**

**• Убедитесь, что для параметра [У: Управл. сенс.экр.]** задано значение **[Стандартное]** или **[Чувствит.]** ([[65).

#### **Проблемы отображения**

#### **На экране меню отображается меньше вкладок и пунктов.**

- В режимах базовой зоны некоторые вкладки или пункты меню не отображаются. Установите для режима съемки режим творческой зоны (259).
- **На вкладке [★] для параметра <b>[Отображ. меню]** задано значение **[Показ.только вкладку МОЁ МЕНЮ]** (**Q**[458](#page-457-0)).

**Первым символом в названии файла является символ подчеркивания («\_»).**

 $\bullet$  Установите цветовое пространство sRGB. Если задано значение Adobe RGB, первым символом будет подчеркивание ( $\Box$ [145](#page-144-0)).

**Имя файла начинается с символов «MVI\_».**

 $\bullet$  Это файл видеозаписи ( $\Box$ [267\)](#page-266-0).

#### **Нумерация файлов начинается не с 0001.**

 $\bullet$  Если карта памяти уже содержит изображения, нумерация файлов изображений может начаться не с номера 0001 ( $\Box$ [266](#page-265-0)).

**Отображаются неправильные дата и время съемки.**

- Проверьте правильность установленных даты и времени ( $\Box$ 43).
- Проверьте часовой пояс и переход на летнее время ( $\Box$ 43).

#### **Дата и время не отображаются на изображении.**

 $\bullet$  Дата и время съемки не отображаются на изображении. Дата и время записываются в данных об изображении как информация о съемке. При печати можно добавить дату и время на фотографию, используя данные о дате и времени съемки, записанные в информации о съемке  $($  $\Box$ [316\)](#page-315-0).

#### **Отображается надпись [###].**

• Если количество изображений на карте превышает число изображений, которое может отобразить камера, появляется обозначение  $[$ **###]** ( $[$ [290\)](#page-289-0).

#### **Нечеткое изображение на ЖК-экране.**

- Загрязненный ЖК-экран следует протирать мягкой тканью.
- При низких или высоких температурах возможно замедление смены изображений на ЖК-экране или экран может выглядеть темным. При комнатной температуре обычные свойства экрана восстанавливаются.

#### **Проблемы при просмотре**

#### **Часть изображения мигает черным.**

• Это выделение переэкспонированных зон ([1] [327](#page-326-0)). Переэкспонированные зоны с потерей детализации в светах мигают.

#### **Не удается удалить изображение.**

• Если изображение защищено, удалить его невозможно ( $\Box$ [307\)](#page-306-0).

#### **Не удается воспроизвести видеозапись.**

• Видеозаписи, обработанные на компьютере, невозможно воспроизвести на камере.

#### **При просмотре видеозаписи могут быть слышны звуки работы и механические шумы.**

 $\bullet$  При работе с дисками камеры или объективом во время видеосъемки записываются также производимые ими звуки. Рекомендуется использовать направленный стереомикрофон DM-E1 (продается отдельно) ([1[251\)](#page-250-0).

#### **Видеозапись на короткое время останавливается.**

• В случае резкого изменения экспозиции при видеосъемке с автоэкспозицией запись на короткое время останавливается, пока яркость не стабилизируется. Если это происходит, производите съемку в режиме  $\leq M$  > ( $\approx$  [221\)](#page-220-0).

#### **Нет изображения на экране телевизора.**

- **Убедитесь, что для параметра <b>[9: ТВ-стандарт]** задано правильное значение **[Для NTSC]** или **[Для PAL]** (в зависимости от стандарта телевизора).
- Убедитесь, что разъем HDMI-кабеля вставлен полностью ([1] [305](#page-304-0)).

#### **Для одной видеозаписи создается несколько файлов.**

• Если размер файла видеозаписи достигает 4 ГБ, автоматически создается новый видеофайл ([1[229\)](#page-228-0). Однако при использовании SDXC-карты, отформатированной в этой камере, можно записывать видео в один файл, даже если его размер превышает 4 ГБ.

#### **Устройство чтения карт памяти не распознает карту.**

• При использовании некоторых устройств чтения карт и операционных систем компьютера возможно неверное распознавание карт памяти SDXC. В этом случае подключите камеру к компьютеру с помощью интерфейсного кабеля и импортируйте изображения в компьютер с помощью программы EOS Utility (ПО EOS).

#### **Не удается изменить размер изображения.**

• С помощью этой камеры невозможно изменять размер изображений  $JPEG S2$  или RAW ( $[1]$ [338](#page-337-0)).

#### **Не удается кадрировать изображение.**

• С помощью этой камеры невозможно кадрировать изображения  $RAW$  ( $\Box$ [340](#page-339-0)).

#### **На изображении отображается красный квадрат.**

**• Для параметра [** $\blacktriangleright$ **]: Индик.точки АF]** задано значение [Разрешено]  $($  $\Box$ [323\)](#page-322-0).

#### **На снимке красный квадрат отсутствует.**

- **Даже если для параметра [** $\blacktriangleright$ **]: Индик.точки AF]** задано значение **[Разрешено]** ([1] [323\)](#page-322-0), красный квадрат не отображается на указанных ниже изображениях.
	- Изображениях, снятых с функцией шумоподавления при серийной съемке (2[138](#page-137-0))
	- Изображениях, снятых в режиме <SCN:  $F_1 \times$  или < $\bigcirc$ :  $\sum_{i=1}^{\infty}$   $\sum_{i=1}^{\infty}$  $\sum_{H\cap R} \widehat{S_{H\cap R}}$
	- Кадрированных изображений ( $\Box$ [340](#page-339-0))
	- Изображениях с примененным после съемки эффектом «Рыбий глаз» (<sub>2329</sub>)

#### **На изображении видны светлые точки.**

 $\bullet$  Если на датчик изображения попадают космические лучи или он подвергается другому аналогичному воздействию, на снимках могут быть видны белые, красные или синие точки. Их заметность можно уменьшить, выбрав пункт **[Выполнить очистку**f**]** в меню **[У: Очистка сенсора]** ([1[273](#page-272-0)).

#### **Проблемы с очисткой датчика изображения**

#### **Затвор издает звуки при очистке датчика изображения.**

**• При выборе пункта <b>[Выполнить очистку**  $\uparrow$  ] слышен механический звук затвора, при этом съемка не производится ( $\Box$ [273\)](#page-272-0).

**Автоматическая очистка датчика изображения не работает.**

 $\bullet$  Если быстро переключить переключатель питания между положениями <0N> и <0FF>, значок < $\tau$  > может не появиться ( $\Box$ 41).

#### **Проблемы соединения с компьютером**

**Не удается установить связь между камерой и компьютером при подключении их друг к другу.**

• При использовании программы EOS Utility (ПО EOS) задайте для параметра **[**z**: Интерв. съёмка]** значение **[Откл.]** (=[238\)](#page-237-0).

#### **Не удается передать изображения в компьютер.**

- $\bullet$  Установите на компьютер программное обеспечение EOS ( $\Box$ [484](#page-483-0)).
- $\bullet$  Когда установлено соединение по Wi-Fi, подключение камеры к компьютеру с помощью интерфейсного кабеля невозможно.

## <span id="page-476-0"></span>**Коды ошибок**

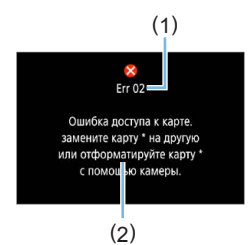

В случае неполадки в работе камеры выводится сообщение об ошибке. Следуйте инструкциям, выводимым на экран.

- (1) Номер ошибки
- (2) Причина и способы устранения

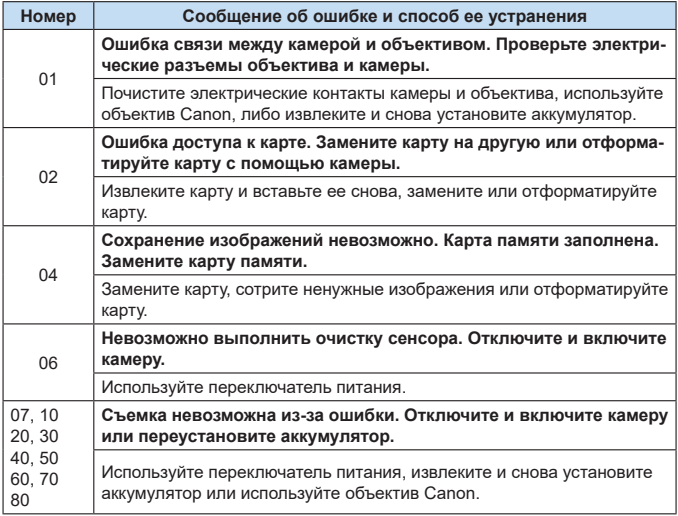

**\* Если после выполнения приведенных выше инструкций ошибка сохранилась, запишите номер кода ошибки и обратитесь в ближайший сервисный центр Canon.**

#### **Товарные знаки**

- $\bullet$  Adobe является товарным знаком корпорации Adobe Systems Incorporated.
- $\bullet$  Microsoft и Windows являются товарными знаками или зарегистрированными товарными знаками корпорации Microsoft Corporation в США и/или других странах.
- $\bullet$  Macintosh и Mac OS являются товарными знаками или зарегистрированными товарными знаками корпорации Apple Inc. в США и других странах.
- $\bullet$  Логотип SDXC является товарным знаком SD-3C, LLC.
- $\bullet$  HDMI, логотип HDMI и High-Definition Multimedia Interface являются товарными знаками или зарегистрированными товарными знаками HDMI Licensing LLC.
- $\bullet$  Аббревиатура WPS, используемая на экранах настроек камеры и в настоящей инструкции, обозначает безопасную настройку беспроводной сети (Wi-Fi Protected Setup).
- $\bullet$  Словесное описание и логотипы Bluetooth® являются зарегистрированными торговыми марками, принадлежащими корпорации Bluetooth SIG, Inc.; компания Canon Inc. использует эти марки по лицензии. Прочие торговые марки и торговые наименования являются собственностью своих владельцев.
- Все остальные торговые знаки являются собственностью соответствующих владельцев.

#### **О лицензии на MPEG-4**

«На данный продукт распространяется лицензия на основании патента AT&T на стандарт MPEG-4, предоставляющая потребителю право его использования для кодирования видео в соответствии со стандартом MPEG-4 и/или декодирования видео в соответствии со стандартом MPEG-4, закодированного только (1) для личного и некоммерческого использования или (2) поставщиком видеоматериалов, имеющим лицензию на основании патента AT&T на поставку видео в соответствии со стандартом MPEG-4. Не предоставляется явной или подразумеваемой лицензии на любое другое использование стандарта MPEG-4.»

#### **About MPEG-4 Licensing**

«This product is licensed under AT&T patents for the MPEG-4 standard and may be used for encoding MPEG-4 compliant video and/or decoding MPEG-4 compliant video that was encoded only (1) for a personal and non-commercial purpose or (2) by a video provider licensed under the AT&T patents to provide MPEG-4 compliant video. No license is granted or implied for any other use for MPEG-4 standard.»

\* Notice displayed in English as required.

#### **Программное обеспечения сторонних разработчиков**

В данном изделии используется программное обеспечение сторонних разработчиков.

#### ●AES-128 Library

Copyright (c) 1998-2008, Brian Gladman, Worcester, UK. All rights reserved.

#### LICENSE TERMS

The redistribution and use of this software (with or without changes) is allowed without the payment of fees or royalties provided that:

- 1. source code distributions include the above copyright notice, this list of conditions and the following disclaimer;
- 2. binary distributions include the above copyright notice, this list of conditions and the following disclaimer in their documentation;
- 3. the name of the copyright holder is not used to endorse products built using this software without specific written permission.

#### DISCLAIMER

This software is provided 'as is' with no explicit or implied warranties in respect of its properties, including, but not limited to, correctness and/or fitness for purpose.

#### **Рекомендуется использовать оригинальные дополнительные принадлежности компании Canon**

Данное изделие разработано для достижения оптимального результата при использовании с оригинальными дополнительными принадлежностями Canon. Поэтому настоятельно рекомендуется использовать это изделие с оригинальными дополнительными принадлежностями. Компания Canon не несет ответственности за любые повреждения данного изделия и/или несчастные случаи, такие как неполадки, возгорание и т. п., вызванные неполадками в работе дополнительных принадлежностей сторонних производителей (например, протечка и/или взрыв аккумулятора). Обратите внимание, что ремонт, связанный с неполадками в работе неоригинальных дополнительных принадлежностей, не покрывается условиями гарантии, хотя такой ремонт может быть выполнен на платной основе.

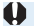

 $\bullet$  **AKKYMVJRTOD LP-E17 предназначен только для изделий марки Canon.** Компания Canon не несет ответственности за неполадки или происшествия, вызванные его использованием с несовместимыми зарядными устройствами или другими изделиями.

#### **ПРЕДУПРЕЖДЕНИЯ**

ПРИ УСТАНОВКЕ АККУМУЛЯТОРА НЕСООТВЕТСТВУЮЩЕГО ТИПА ВОЗМОЖЕН ВЗРЫВ. УТИЛИЗАЦИЯ ИСПОЛЬЗОВАННЫХ АККУМУЛЯ-ТОРОВ ДОЛЖНА ПРОИЗВОДИТЬСЯ В СООТВЕТСТВИИ С МЕСТНЫМИ ТРЕБОВАНИЯМИ.

 $\sqrt{2}$  $\overline{z}$ 

## **Вводное руководство по программному обеспечению/загрузка изображений в компьютер**

## <span id="page-483-2"></span><span id="page-483-0"></span>**Обзор программного обеспечения**

#### <span id="page-483-1"></span>**Загрузка и установка программного обеспечения**

При использовании ПО EOS или другого специального ПО используйте последнюю доступную версию. Для загрузки потребуется ввести серийный номер с нижней панели камеры.

- Не подключайте камеру к компьютеру до установки программного обеспечения. В противном случае программное обеспечение будет установлено неправильно.
	- $\bullet$  Установка программного обеспечения EOS на компьютер без интернетподключения невозможна.
	- $\bullet$  В предыдущих версиях не могут правильно отображаться изображения из этой камеры. Кроме того, невозможна обработка изображений RAW из этой камеры.
	- Обязательно обновите любые установленные предыдущие версии (перезаписав их последней версией).

#### 1 **Загрузите программное обеспечение.**

• Подключитесь к Интернету с компьютера и перейдите на указанный ниже веб-сайт Canon.

#### **[www.canon.com/icpd](http://www.canon.com/icpd)**

- Выберите страну или регион проживания и загрузите программное обеспечение.
- Распакуйте его на компьютере.
	- Для Windows: Щелкните отображаемый файл установщика, чтобы запустить его.

Для Macintosh: Создается и отображается файл DMG. Для запуска установщика выполните указанные ниже шаги.

- (1) Дважды щелкните мышью файл DMG.
	- **На рабочем столе появляются значок накопителя и файл** установщика.

Если файл установщика не появился, для его отображения дважды щелкните значок накопителя.

- (2) Дважды щелкните мышью файл установщика.
	- Установщик запускается.

#### 2 **Для установки следуйте инструкциям, выводимым на экран.**

## **Загрузка и просмотр инструкций по эксплуатации программного обеспечения (PDF-файлы)**

Для загрузки инструкций по эксплуатации программного обеспечения (PDF-файлы) требуется подключение к Интернету. Загрузка без подключения к Интернету невозможна.

#### 1 **Загрузите инструкции по эксплуатации программного обеспечения (PDF-файлы).**

• Подключитесь к Интернету и перейдите на указанный ниже вебсайт Canon.

#### **[www.canon.com/icpd](http://www.canon.com/icpd)**

#### 2 **Ознакомьтесь с инструкциями по эксплуатации программного обеспечения (PDF-файлы).**

- Дважды щелкните загруженную инструкцию по эксплуатации (PDF-файл), чтобы открыть ее.
- Для просмотра инструкций по эксплуатации (PDF-файлов) требуется программа Adobe Acrobat Reader DC или другое средство просмотра Adobe PDF (рекомендуется новейшая версия).
- Программу Adobe Acrobat Reader DC можно бесплатно загрузить из Интернета.
- Сведения о порядке использования программного обеспечения для просмотра PDF-файлов см. в Справке этого ПО.

## <span id="page-485-0"></span>**Загрузка изображений в компьютер**

При помощи программного обеспечения EOS можно загрузить изображения из камеры в компьютер. Существует два способа загрузки изображений.

#### **Сохранение изображений в подключенном компьютере**

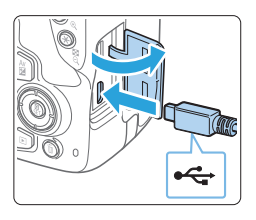

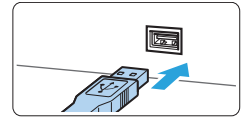

1 **Установите программное**   $\bullet$  обеспечение ( $\Box$ [484](#page-483-1)).

- 2 **Подключите камеру к компьютеру с помощью интерфейсного кабеля (продается отдельно).**
	- Подключите кабель к цифровому разъему камеры, так чтобы значок < - Э на разъеме кабеля был обращен к передней панели камеры.
	- Подключите разъем кабеля к USBразъему компьютера.

#### 3 **С помощью программы EOS Utility перенесите изображения.**

• См. инструкцию по эксплуатации EOS Utility.

z Когда установлено соединение по Wi-Fi, подключение камеры к компьютеру с помощью интерфейсного кабеля невозможно.

#### **Загрузка изображений с помощью устройства чтения карт памяти**

Для загрузки изображений в компьютер можно использовать устройство чтения карт памяти.

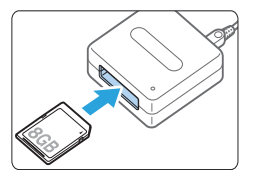

IF.

- 1 **Установите программное**   $\bullet$  обеспечение ( $\Box$ [484](#page-483-1)).
- 2 **Вставьте карту памяти в устройство чтения карт памяти.**
- 3 **Для загрузки изображений используйте программу Digital Photo Professional.**
	- См. инструкцию по эксплуатации Digital Photo Professional.

• При загрузке изображений из камеры в компьютер при помощи устройства чтения карт памяти без программного обеспечения EOS скопируйте папку DCIM с карты в компьютер.

## **Алфавитный указатель**

#### **Числовой указатель**

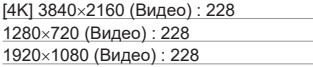

#### **A**

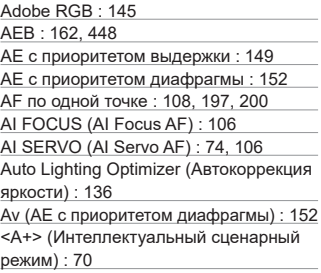

#### **B**

BULB (длительная ручная выдержка) : [157](#page-156-0)

#### **D**

DPOF : [316](#page-315-1)

#### **E**

exFAT : [67,](#page-66-0) [229](#page-228-1)

#### **F**

FEB : [177](#page-176-0) Full High-Definition (Full HD) : [228](#page-227-0)

#### **G**

GPS : [419](#page-418-0)

#### **H**

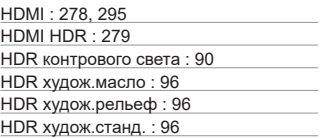

HDR худож. ярко : 96 HD (видео) : [228](#page-227-0)

#### **I**

IPB (Компактный) : [229](#page-228-1) IPB (Стандарт) : [229](#page-228-1)

#### **J**

JPEG : [115](#page-114-0)

#### **M**

MF (Ручная фокусировка) : [111](#page-110-0) MP4 : [228](#page-227-0) M (Ручная экспозиция) : [155](#page-154-0)

#### **N**

NTSC : [229,](#page-228-1) [305](#page-304-1)

#### **P**

PAL : [229](#page-228-1) P (Программная AE) : [147](#page-146-0)

#### **R**

RAW : [58](#page-57-0), [115](#page-114-0), [117](#page-116-0) RAW+JPEG : [115](#page-114-0), [117](#page-116-0)

#### **S**

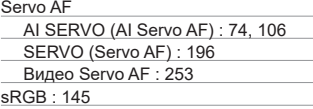

#### **T**

Tv (AE с приоритетом выдержки) : [149](#page-148-0)

#### **U**

UTC (Всемирное координированное время) : [422](#page-421-0)

#### **А**

Автовоспроизведение : [303](#page-302-0) Автовыбор из 9 точек AF : [108](#page-107-0)

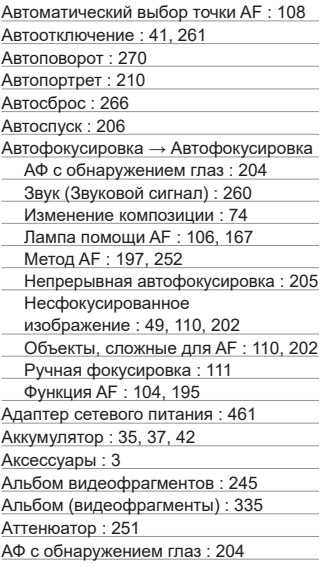

#### **Б**

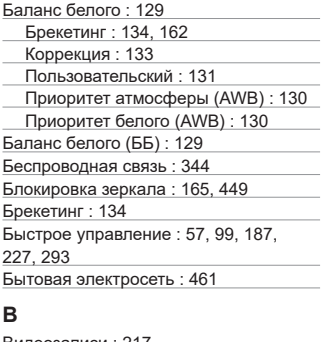

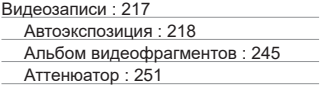

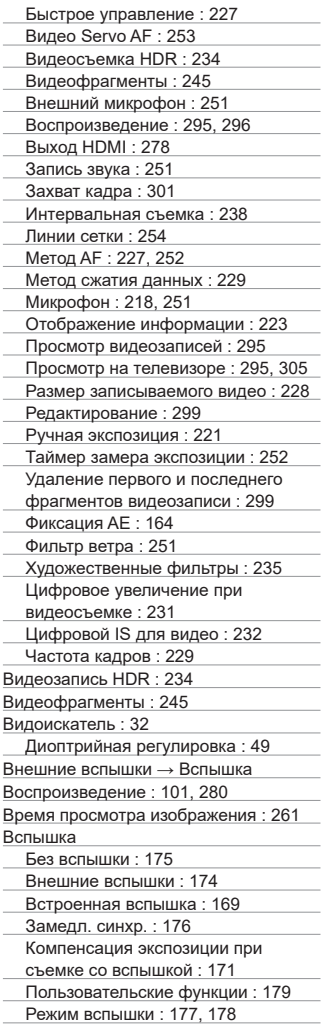

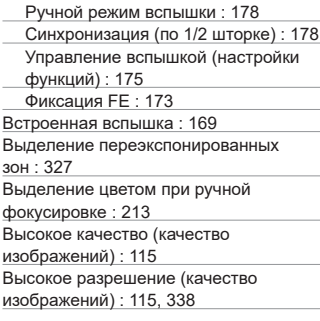

#### **Г**

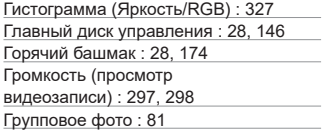

#### **Д**

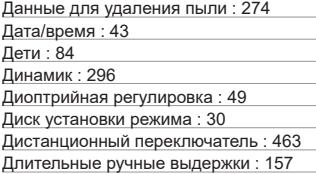

#### **Е**

Еда : 86

### **Ж**

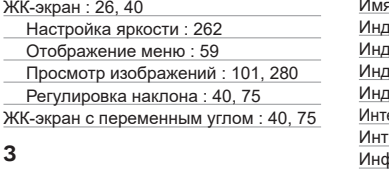

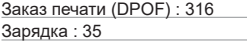

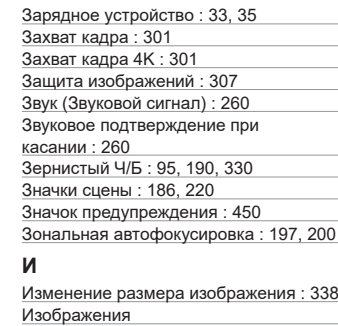

Автовоспроизведение : [303](#page-302-0)

Автоповорот : [270](#page-269-0)

Воспроизведение : [101](#page-100-0), [280](#page-279-0)

Время просмотра : [261](#page-260-0) Выделение переэкспонированных

зон : [327](#page-326-1)

Гистограмма : [327](#page-326-1)

Защита : [307](#page-306-1)

Индексный режим : [281](#page-280-0)

Индикация точки AF : [323](#page-322-1)

Информация о параметрах съемки : [323](#page-322-1)

Нумерация файлов : [265](#page-264-0)

Оценка : [288](#page-287-0)

Режим перехода (просмотр

изображений) : [282](#page-281-0)

Ручной поворот : [287](#page-286-0)

Слайд-шоу : [303](#page-302-0)

Увеличение изображений : [284](#page-283-0)

Удаление : [310](#page-309-0)

Условия поиска : [291](#page-290-0)

Экран телевизора : [295](#page-294-0), [305](#page-304-1)

Имя файла : [265](#page-264-0)

Индексный режим : [281](#page-280-0)

Индикатор величины экспозиции : [32](#page-31-0)

икатор обращения к карте : [38](#page-37-0)

икатор фокусировки : [70](#page-69-0)

еллектуальный сценарный режим : [70](#page-69-0) ервальная съемка : [238](#page-237-1)

рормация об авторских правах : [268](#page-267-0) Информация о местоположении : [419](#page-418-0) Информация о параметрах съемки : [323](#page-322-1)

#### **К**

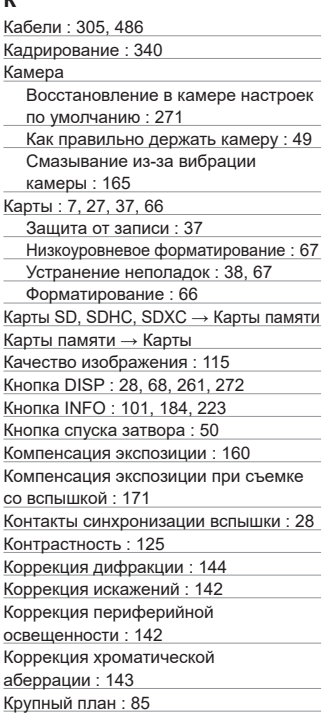

#### **Л**

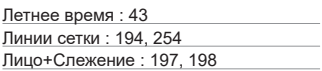

#### **М**

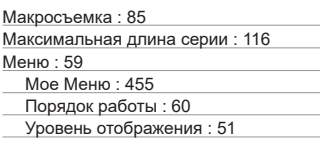

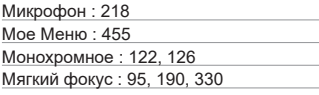

#### **Н**

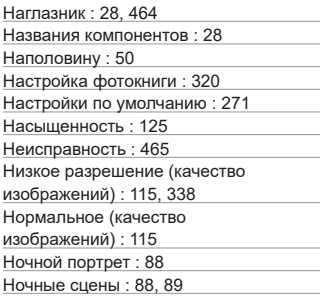

#### **О**

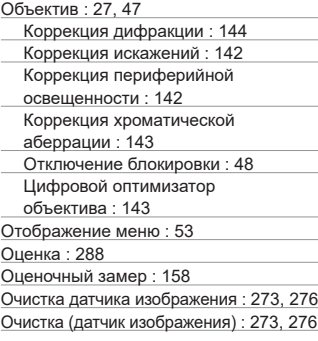

#### **П**

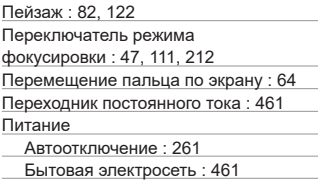

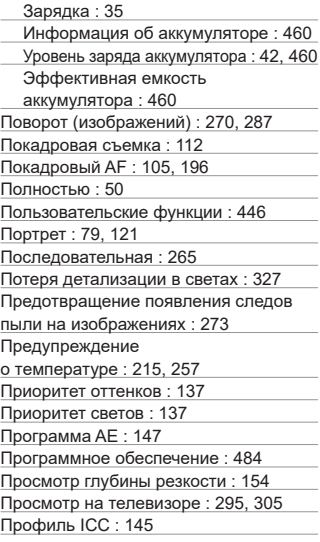

#### **Р**

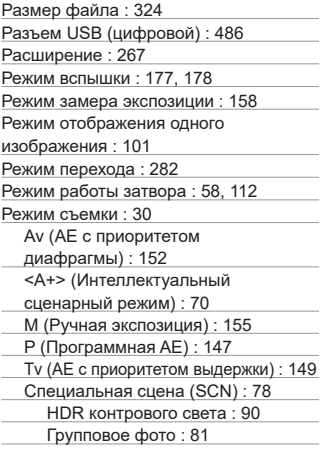

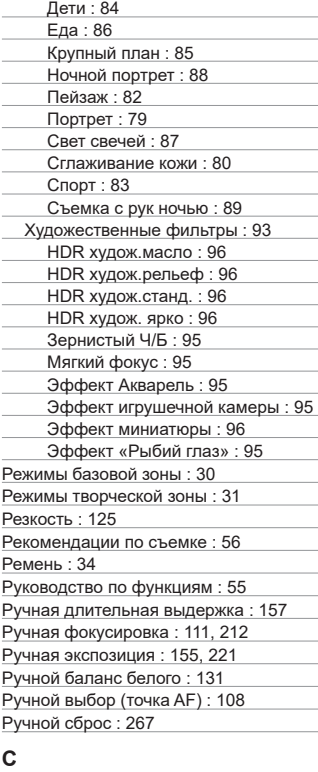

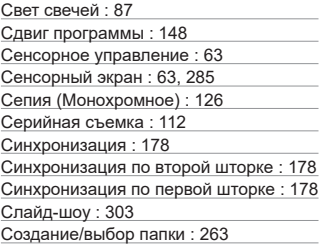

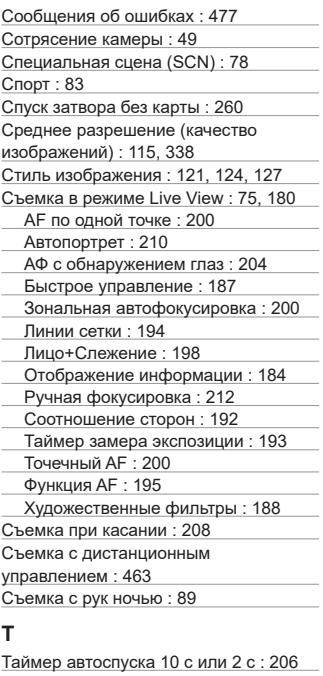

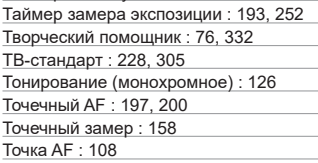

#### **У**

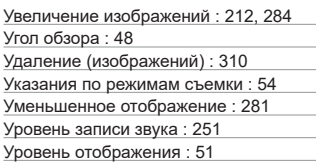

#### **Ф**

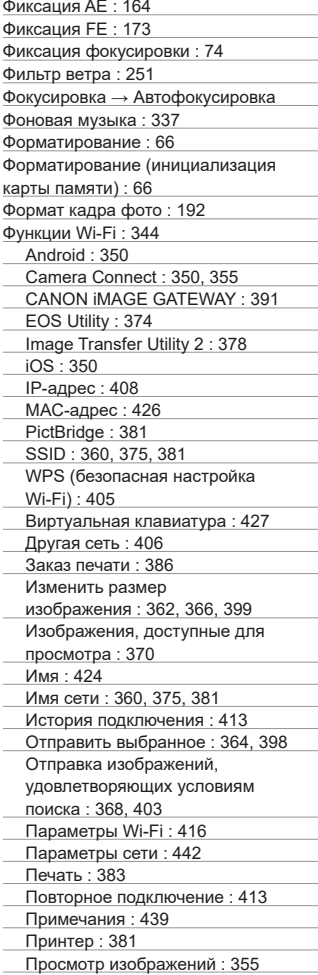

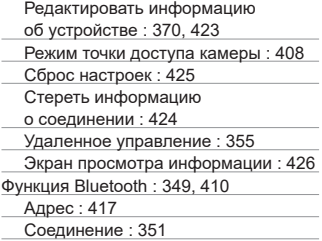

#### **Х**

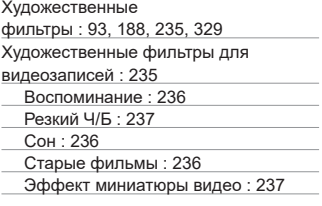

#### **Ц**

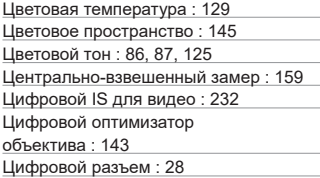

#### **Ч**

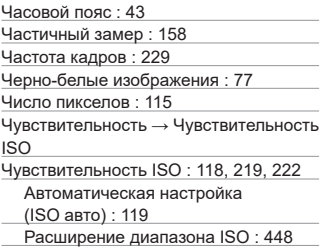

#### **Ш**

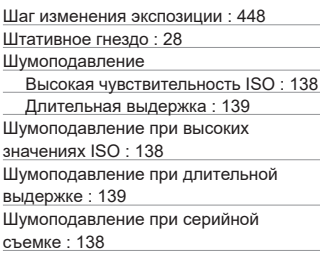

#### **Э**

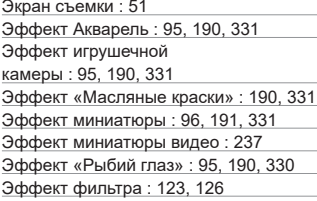

#### **Я**

Язык : [46](#page-45-0)

## Canon

**CANON INC.** 30-2 Shimomaruko 3-chome, Ohta-ku, Tokyo 146-8501, Япония

*Европа, Африка и Ближний Восток* **CANON EUROPA N.V.** Bovenkerkerweg 59, 1185 XB Amstelveen, Нидерланды

Адрес местного представительства Canon см. в Гарантийном талоне или на www.canon-europe.com/Support

Поставщиком продукта и сопровождающей его гарантии в европейских странах является Canon Europa N.V.

# FAT

#### **Цифровая камера EOS 250D**

Страна происхождения: см. упаковочную коробку.

Дата производства:

дата производства этого изделия указана на упаковочной коробке.

Импортер для Белоруссии

Контактная информация указана на упаковочной коробке.

Храните в безопасном месте.

«Canon Inc.» 3-30-2 Шимомаруко, Охта-ку, Токио, 146-8501, Япония ООО «Канон Ру» Россия, 109028, Москва, Серебряническая набережная, 29, этаж 8